# **SONY**

# *Digital Video Camera Recorder*

### Operating Instructions

Before operating the unit, please read this manual thoroughly, and retain it for future reference.

### Mode d'emploi

Avant la mise en service de cet appareil, prière de lire attentivement le mode d'emploi et de le conserver pour toute référence future.

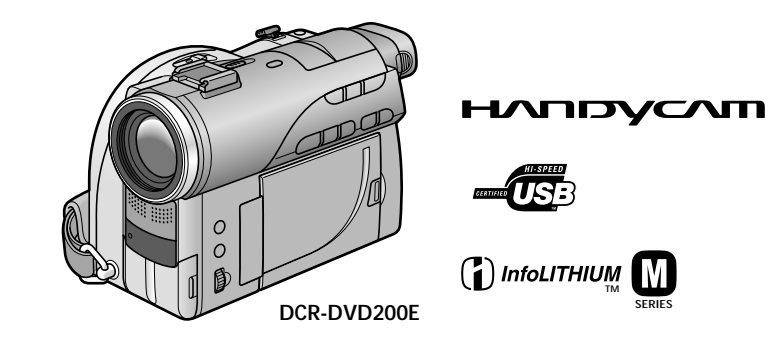

*DCR-DVD100E/DVD200E*

#### **English**

#### **Welcome!**

Congratulations on your purchase of this Sony Handycam. With your Handycam you can capture life's precious moments with superior picture and sound quality.

Your Handycam is loaded with advanced features, but at the same time it is very easy to use. You will soon be producing home video that you can enjoy for years to come.

#### **WARNING**

To prevent fire or shock hazard, do not expose the unit to rain or moisture.

To avoid electrical shock, do not open the cabinet. Refer servicing to qualified personnel only.

#### **NOTICE ON THE SUPPLIED AC POWER ADAPTOR FOR CUSTOMERS IN THE UNITED KINGDOM**

A moulded plug complying with BS1363 is fitted to this equipment for your safety and convenience.

Should the fuse in the plug supplied need to be replaced, a fuse of the same rating as the supplied one and approved by ASTA or BSI to BS1362 (i.e., marked with  $\hat{\otimes}$  or  $\hat{\otimes}$  mark) must be used.

If the plug supplied with this equipment has a detachable fuse cover, be sure to attach the fuse cover after you change the fuse. Never use the plug without the fuse cover. If you should lose the fuse cover, please contact your nearest Sony service station.

#### **For the customers in Europe**

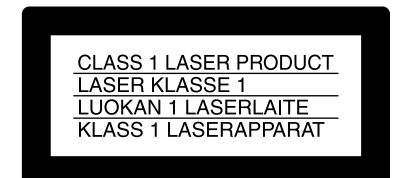

#### **ATTENTION**

The electromagnetic fields at the specific frequencies may influence the picture and sound of this camcorder.

This product has been tested and found compliant with the limits set out in the EMC Directive for using connection cables shorter than 3 meters. (9.8 feet)

#### **Notice**

If static electricity or electromagnetism causes data transfer to discontinue midway (fail), restart the application or disconnect and connect the USB cable again.

## <span id="page-3-0"></span>**Read this first What you can do with your DVD Handycam**

Your DVD Handycam uses DVD-R and DVD-RW as a recording media. You can enjoy your DVD Handycam in ways that are new and different from those of a tape media-based camcorder. Read the next few pages to find out how.

## **You can find a scene quickly using a Visual Index display.**

The Visual Index display shows thumbnails of movies and still images recorded on the disc in your DVD Handycam. You can find the desired scene quickly using this convenient index.

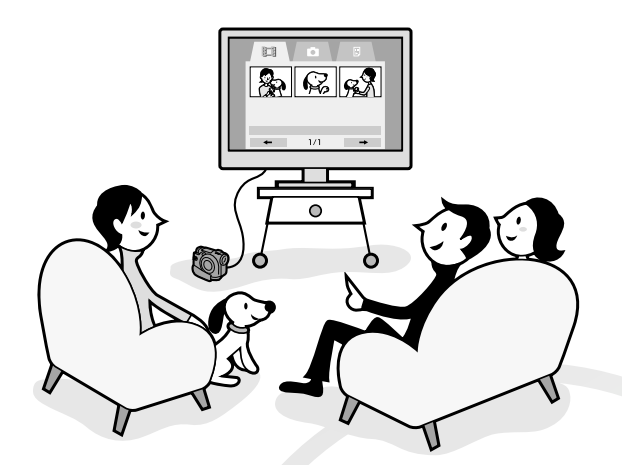

## **You can play back still images, one after another.**

You can play back still images one after another on your DVD Handycam. You can also enjoy the playback of still images continuously on a DVD player if you finalise the disc.

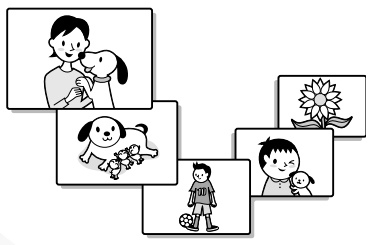

## **You can play back a disc recorded with your DVD Handycam on your DVD player.**

You can play back a disc recorded with your DVD Handycam on DVD players that can play back DVD-R/DVD-RW.

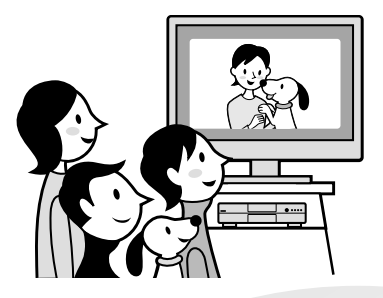

## **You can edit and copy a disc easily by connecting your DVD Handycam to your computer.**

You can edit and copy a disc easily on your computer using the supplied ImageMixer Ver.1.5 for Sony DVD Handycam software. It also enables you to produce your own original DVD disc.

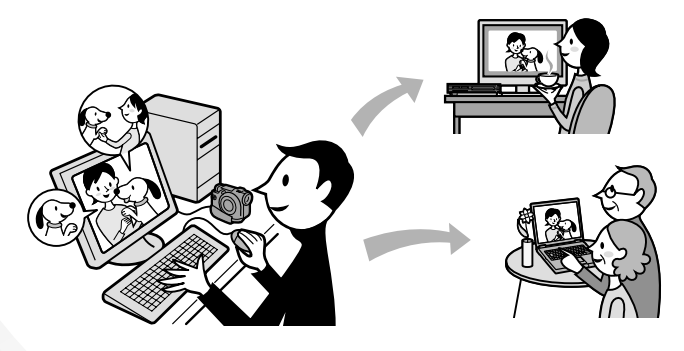

## <span id="page-5-0"></span>**What is the difference between DVD-R and DVD-RW?**

2 types of discs are available and they are different in the following ways.

 $\sim$   $-$ 

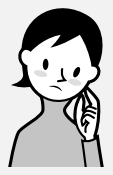

## Which disc can I use?

8cm DVD-Rs and 8cm DVD-RWs are available.

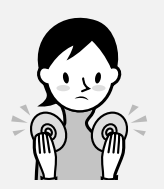

How can I choose between these 2 discs?

The number of recordable times is different for the 2 discs. Choose the one that meets your needs.

## **8cm DVD-R**

You can use the following discs:

- **DMR30 (single-sided disc)**
- **DMR60 (double-sided disc)**

**8cm DVD-RW**

You can use the following discs:

- **DMW30 (single-sided disc) • DMW60 (double-sided**
- **disc)**

Discs other than these 2 types cannot be used in your DVD Handycam.

Examples of incompatible discs

- **12cm DVD-R**
- **12cm DVD-RW**
- **DVD+R**
- **DVD-RAM**
- **DVD+RW**
- **DVD-ROM**
- **CD-R**
- **CD-RW**

### **DVD-Rs can be recorded only once.**

It is suitable for permanent records and for making a backup copy. Recorded in VIDEO mode.

#### **DVD-RWs can be overwritten repeatedly.**

It is suitable for source gathering and temporary recordings. You can choose VIDEO mode or VR mode to make your recordings (see page 26).

**6**-GB

## What kind of player can I use for playback?

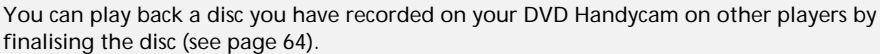

The following list shows examples of players that can play back a disc recorded by your DVD Handycam. However, playback compatibility is not guaranteed with all players.\*

### **DVD-R (VIDEO mode only)**

Players compatible with the DVD Video format.

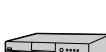

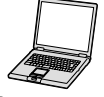

DVD player/ DVD recorder

Computer with a DVD drive installed

#### **DVD-RW (in VIDEO mode)**

Players that can play back DVD-RWs.

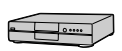

DVD player/ DVD recorder Computer with a DVD drive installed

#### **DVD-RW (in VR mode)**

Players that can play back DVD-RWs in VR mode.

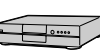

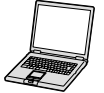

DVD player/ DVD recorder

Computer with a DVD drive installed

#### **In VIDEO mode and VR (Video Recording) mode**

VIDEO mode: A disc has wide compatibility with other players. VR mode: A disc can be edited on DVD Handycam but the players are limited.

- \* DVD-R/RW discs recorded by Sony DVD Handycam camcorders are designed to be compatible with and may be played back on most home DVD players, computer DVD drives, and PlayStation 2 video game consoles.\*\*
- \*\* Playback on all home DVD players, computer DVD drives, and consoles cannot be guaranteed. Some players, drives, and video game consoles lack the ability to read due to the optical reflection standards of DVD-R/RW discs and/or due to encoding incompatibilities. Refer to the specifications of your playback equipment for additional compatibility information.

## <span id="page-7-0"></span>**How to prepare and use your DVD Handycam**

## **Preparing**

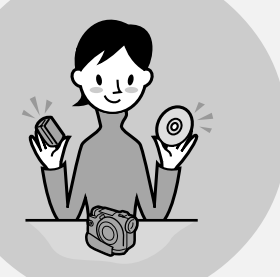

#### **Prepare a new disc.**

- You can start recording promptly with a DVD-R.
- You need to format a DVD-RW before recording.
- Formatting is required also when using a once recorded DVD-RW again.
- **Select a recording format (either VIDEO mode or VR mode) when using DVD-RW.**

## **Shooting**

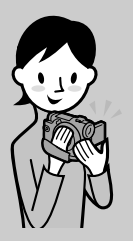

#### **Both movies and still images can be recorded on a single disc.**

Because your movies and still images are recorded in free areas on the disc automatically, important recordings are not overwritten.

## **Playing back**

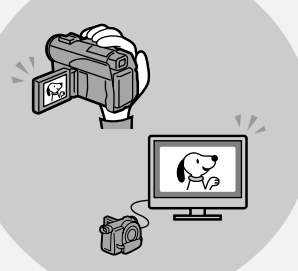

**Select a scene to play back from the Visual Index display.**

Continued on the right page.

## **Editing**

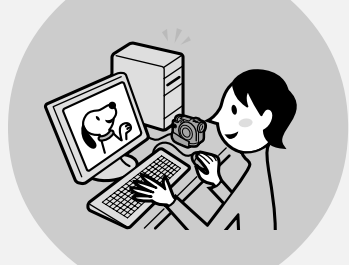

**You can make a copy of a disc you have recorded by connecting your DVD Handycam to your computer with the supplied software.**

For the recommended computer system environment, see page 89.

**You can produce an original DVD by editing your movies/still images on your computer.**

## **Finalising**

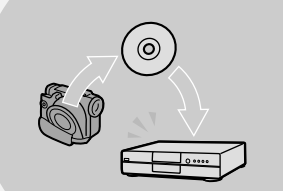

#### **Finalise the disc so that it is compatible with other DVD players.**

You may not overwrite, edit, or format a disc after finalising it.

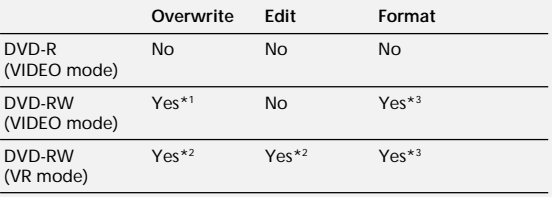

\*1 Unfinalising a disc is required.

\*2 Unfinalising a disc is not required.

\*3 Recorded data will be erased.

#### **[Read this first](#page-3-0)**

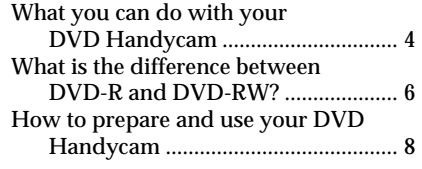

### **[Getting started](#page-11-0)**

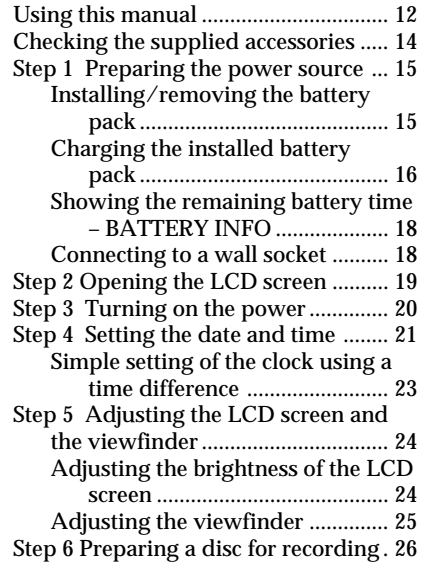

### **[Shooting movies/still images](#page-27-0)**

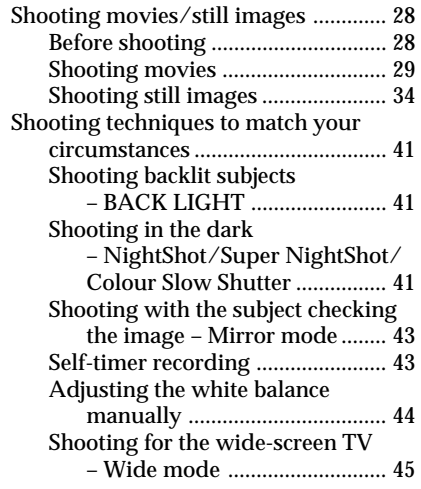

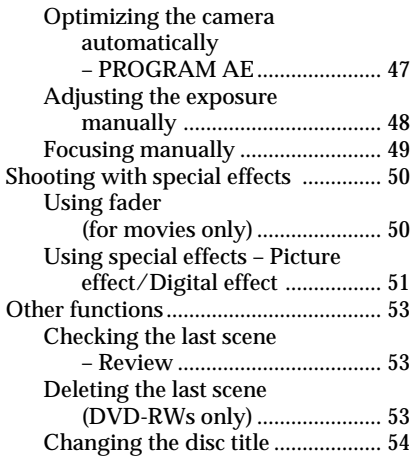

### **[Viewing the recordings](#page-54-0)**

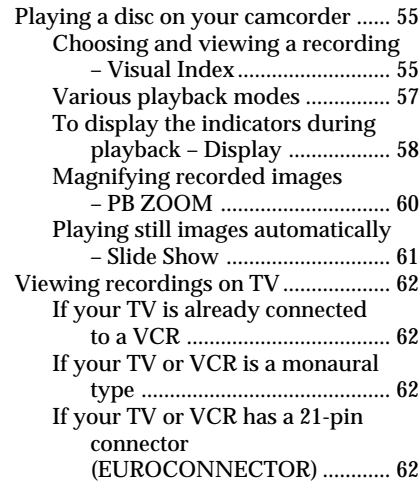

### **[Finalising a disc for other](#page-63-0) players**

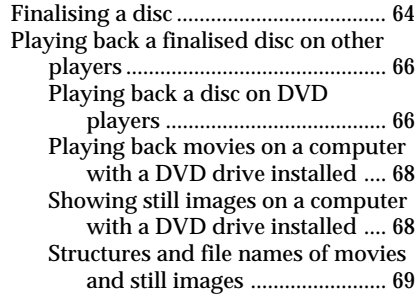

[Recording on a finalised disc](#page-69-0) [– Unfinalising](#page-69-0) [\(VIDEO mode DVD-RWs only\) ... 70](#page-69-0) [Recording again on a used disc](#page-71-0) [– Formatting \(DVD-RWs only\)..... 72](#page-71-0)

#### **[Using a disc in VR mode](#page-73-0) (DVD-RWs only)**

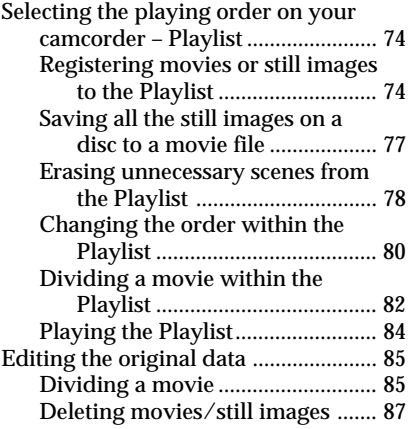

#### **[Viewing/dubbing discs/editing](#page-88-0) the recordings on your computer**

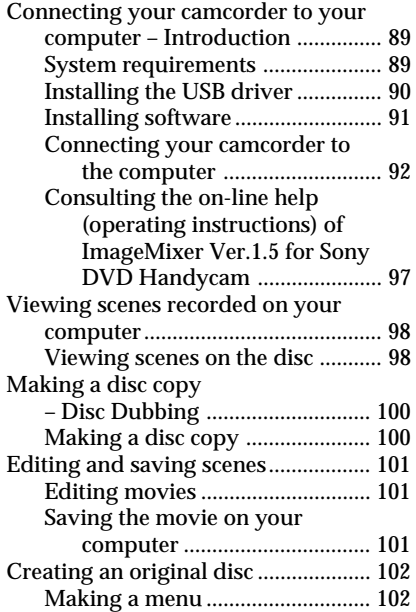

[Editing the contents ..................... 103](#page-102-0) [Recording on a disc ...................... 104](#page-103-0)

#### **[Connecting your camcorder to](#page-104-0) a TV and a VCR**

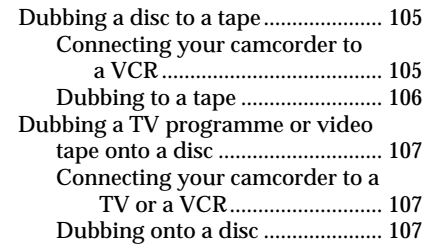

#### **[Customizing your camcorder](#page-107-0)**

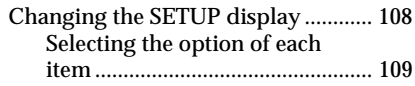

### **[Troubleshooting](#page-115-0)**

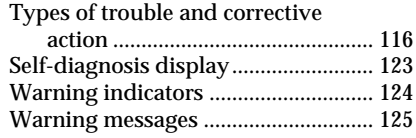

### **[Additional information](#page-126-0)**

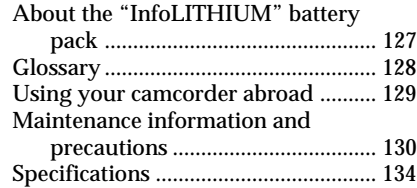

### **[Parts and controls/Index](#page-135-0)**

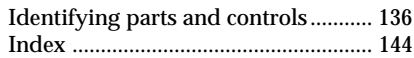

## <span id="page-11-0"></span>**— Getting started — Using this manual**

The instructions in this manual are for the 2 models listed in the table below. Before you start reading this manual and operating your camcorder, check the model number by looking at the bottom of your camcorder. The DCR-DVD200E is the model used for illustration purposes. Otherwise, the model name is indicated in the illustrations. Any differences in operation are clearly indicated in the text, for example, "DCR-DVD200E only".

#### **Types of differences**

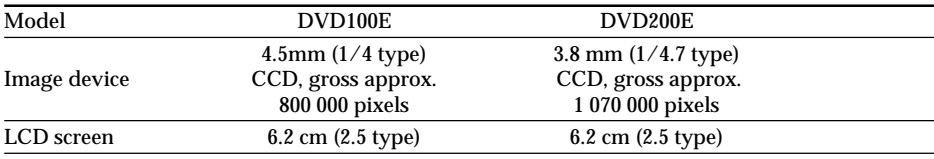

#### **Note on TV colour systems**

TV colour systems differ depending on the country or region. To view your recordings on a TV, you need a PAL system-based TV.

#### **Copyright precautions**

Television programmes, films, video tapes, and other materials may be copyrighted. Unauthorised recording of such materials may be contrary to copyright laws. You cannot dub copyright protected software on your camcorder.

Contents of the recording cannot be compensated if recording or playback is not made due to a malfunction of the camcorder, storage media, etc.

#### **Camcorder care**

#### **LCD screen/finder**

**The LCD screen and the finder are manufactured using extremely high-precision technology, so over 99.99 % of the pixels are operational for effective use. However, there may be some tiny black points and/or bright points (white, red, blue or green in colour) that appear constantly on the LCD screen and the finder. These points are normal in the manufacturing process and do not affect the recording in any way.**

#### **Disc compatibility with other players**

Discs recorded on your camcorder must be finalised to play with other players. For details on how to finalise a disc, see "Finalising a disc" (page 64).

#### **Discs recorded in VIDEO mode**

You must finalise a disc after all the recording is finished. You cannot record again on a disc recorded in VIDEO mode once you finalise it. On DVD-RW, you can record again by unfinalising it.

Compatible players: DVD players

#### **Discs recorded in VR mode**

Only DVD-RWs can be recorded in VR mode. Finalising is required only when other DVD-RW compatible players cannot play the disc. You can record again with your camcorder on a finalised disc recorded in VR mode.

Compatible players: DVD players that can play back DVD-RWs in VR mode

#### **Note**

You may not be able to play certain finalised discs, depending on the disc and the players.

п

## <span id="page-13-0"></span>**Checking the supplied accessories**

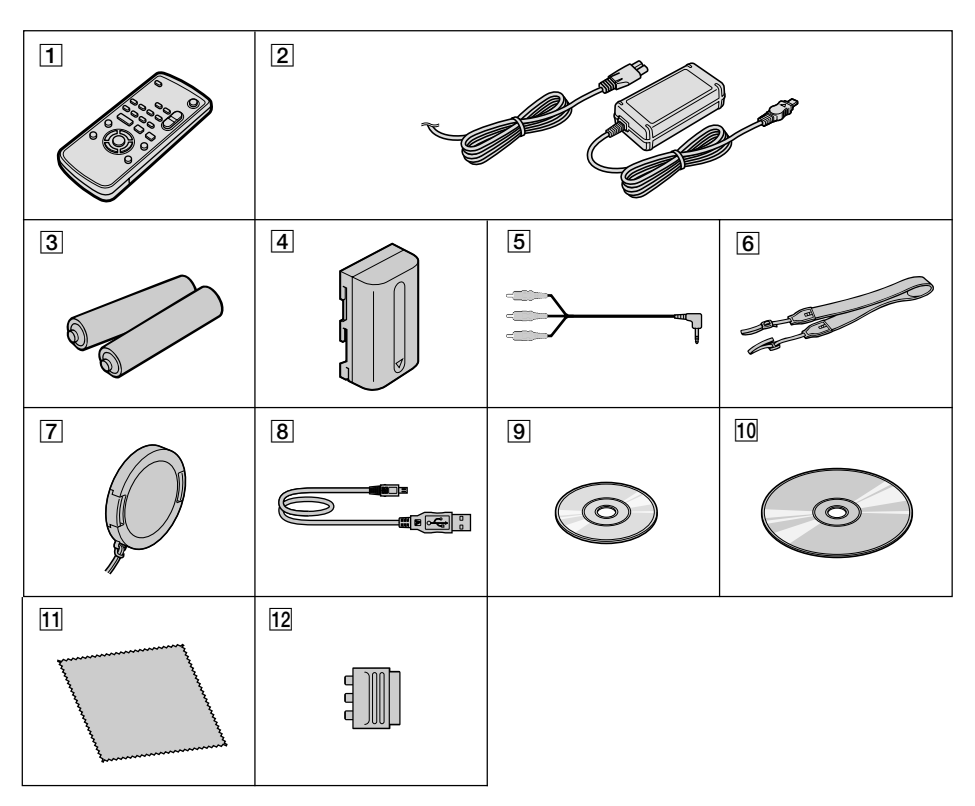

Make sure that the following accessories are supplied with your camcorder.

- 1 **Wireless Remote Commander** (1) (page 141)
- 2 **AC-L15A AC adaptor** (1), **Mains lead** (1) (page 16)
- 3 **Size AA (R6) battery for the Remote Commander** (2) (page 142)
- 4 **NP-FM50 rechargeable battery pack** (1) (page 15)
- 5 **A/V connecting cable** (1)
- 6 **Shoulder strap** (1)
- 7 **Lens cap** (1) (page 29)
- 8 **USB cable** (1) (page 92)
- 9 **DVD-R (DMR30)** (1)
- q; **CD-ROM (SPVD-011 USB Driver)** (1)
- **11** Cleaning cloth (1)
- qs **21-pin adaptor\*** (1) (page 62)
- \* The models with  $\zeta \xi$  mark printed on their bottom surfaces only.

## <span id="page-14-0"></span>**Step 1 Preparing the power source**

#### **Installing/removing the battery pack**

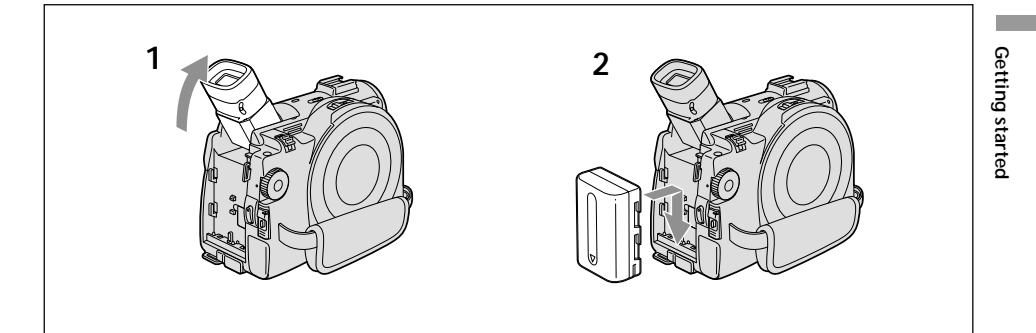

- **1** Lift up the viewfinder.
- **2** Slide the battery pack in and down until it clicks.

#### **To remove the battery pack**

- **1** Lift up the viewfinder.
- **2** Slide the battery pack up and out in the direction of the arrow while pressing BATT down.

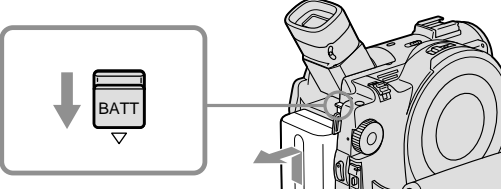

BATT release button

#### <span id="page-15-0"></span>**Charging the installed battery pack**

Your camcorder operates only with the **"InfoLITHIUM" battery pack (M series)**. **See page 127 for more information on the "InfoLITHIUM" battery pack.**

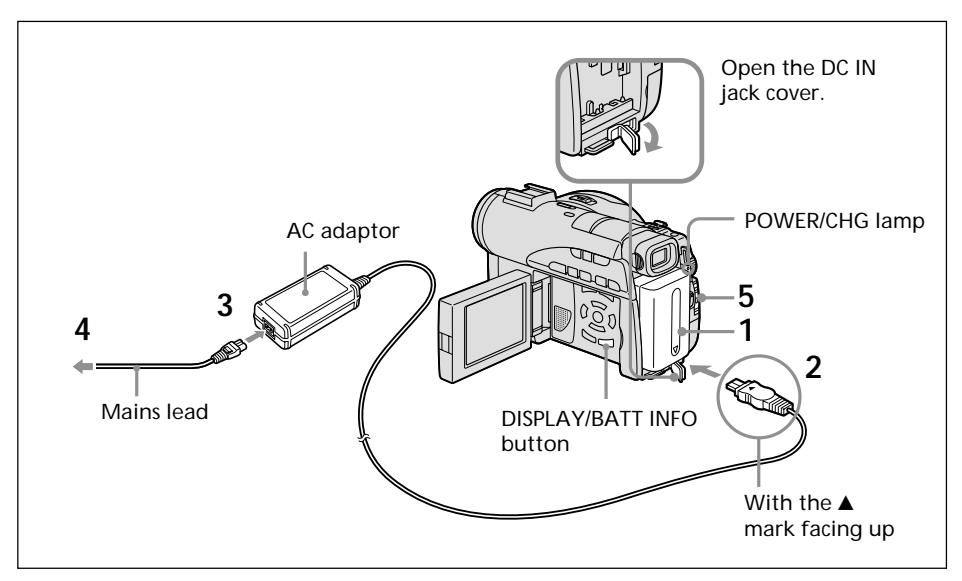

- **1** Make sure that the battery pack is installed on the camcorder.
- **2** Open the DC IN jack cover, then connect the AC adaptor supplied with your camcorder to the DC IN jack on your camcorder with the plug's  $\triangle$  mark facing up.
- **3** Connect the mains lead to the AC adaptor.
- **4** Connect the mains lead to the wall socket.
- **5** Slide the POWER switch downward while pressing the green button in the centre.

Charging begins. The POWER/CHG lamp lights in orange during the charge, then turns off when the charge is completed (**full charge**).

#### **After charging the battery pack**

Disconnect the AC adaptor from the DC IN jack on your camcorder.

#### **Notes on the AC adaptor**

- •Prevent metallic objects from coming into contact with the metal parts of the DC plug of the AC adaptor. This may cause a short-circuit, damaging the AC adaptor.
- •Place the AC adaptor near a wall socket. If any trouble occurs with this unit while using the AC adaptor, disconnect the plug from the wall socket as soon as possible to cut off the power.
- •The POWER/CHG lamp may flash if the battery pack is not installed correctly or the battery pack is damaged.

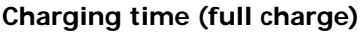

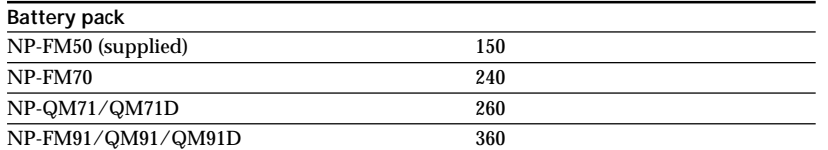

Approximate number of minutes required at 25°C to charge an empty battery pack. The charging time may increase if the battery's temperature is extremely high or low because of the ambient temperature.

#### **Recording time with the viewfinder**

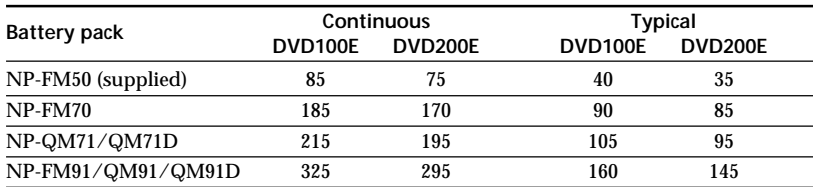

#### **Recording time with the LCD screen**

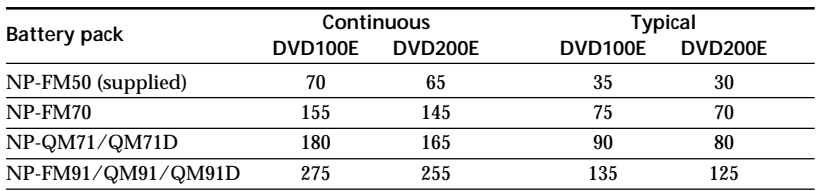

Approximate number of minutes you can record when using a fully charged battery pack.

\* Approximate number of minutes you can record, including starting/stopping, zooming and turning the power on/off. The actual battery life may be shorter.

#### **Playing time**

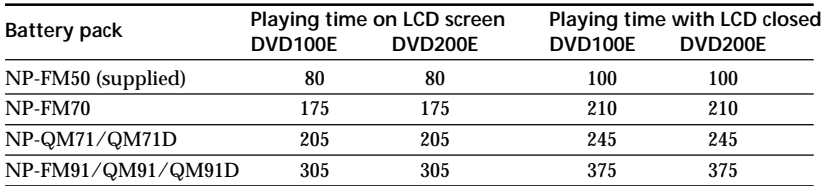

Approximate number of minutes of playing time when using a fully charged battery pack.

#### **Notes**

•If the power goes off even though the remaining battery time indicator indicates that the battery pack has enough power to operate, charge the battery pack fully again so that the indication on the remaining battery time indicator is correct.

- •Battery pack performance decreases in low-temperature surroundings and recording may not be possible even though the battery time remaining may be as much as 20 minutes. Recharge the battery pack fully in this case.
- •NP-FM30 is not recommended because of its short recording time when used with your camcorder .

**Contract** 

#### <span id="page-17-0"></span>**Showing the remaining battery time – BATTERY INFO**

- **1** Open the LCD screen while pressing OPEN.
- **2** Press DISPLAY/BATT INFO.

The remaining battery time appears for a while on the LCD display.

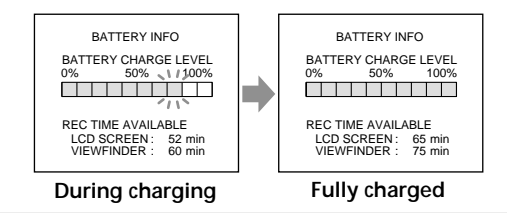

#### **Notes**

- •The remaining battery time may not be indicated in the following cases:
	- The battery pack is not installed correctly.
	- The battery pack is damaged.
	- The battery pack is empty.
- •The number displayed as Battery Info is the approximate recording time.
- •While the remaining battery time is being calculated, "CALCULATING BATTERY INFO..." is displayed.
- •It may take some time to display the remaining battery time after DISPLAY/BATT INFO is pressed.

#### **Connecting to a wall socket**

When you use your camcorder for a long time, it is recommended that you power it from a wall socket using the AC adaptor.

- **1** Open the DC IN jack cover, then connect the AC adaptor supplied with your camcorder to the DC IN jack on your camcorder with the plug's  $\blacktriangle$  mark facing up.
- **2** Connect the mains lead to the AC adaptor.
- **3** Connect the mains lead to a wall socket.

See page 16 for details.

#### **WARNING**

Your camcorder is not disconnected from the AC power source (mains) as long as it is connected to the wall socket, even if your camcorder itself has been turned off.

#### **Notes**

- •The AC adaptor can supply power even if the battery pack is attached to your camcorder.
- •The DC IN jack has "source priority". This means that the battery pack cannot supply any power if the AC adaptor is connected to the DC IN jack, even when the mains lead is not plugged into a wall socket.

## <span id="page-18-0"></span>**Step 2 Opening the LCD screen**

LCD screen is used for such as changing settings, shooting images in various angles, and reviewing recorded images.

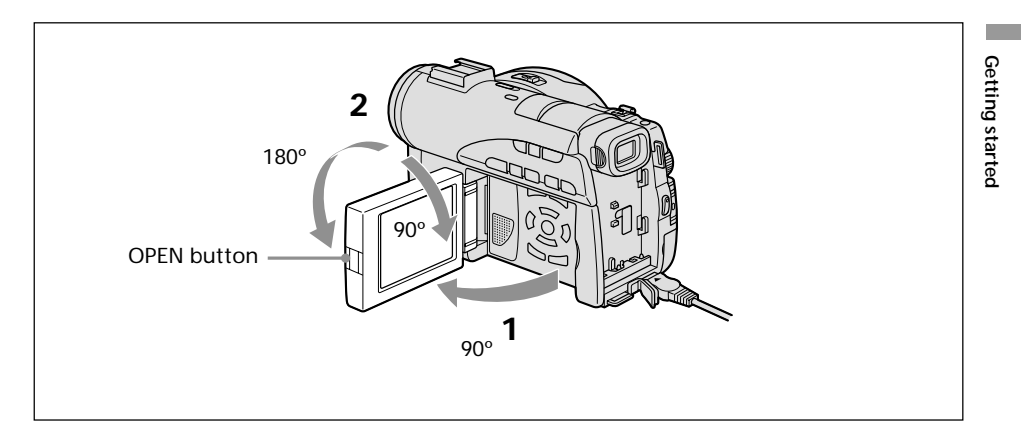

- **1** Open the LCD screen while pressing OPEN.
- **2** Adjust the direction of the LCD screen to the desired position.

When you adjust the angle of the LCD screen, make sure if the LCD screen is opened up to 90 degrees.

You can turn the LCD screen over and move it back to the camcorder body with the LCD screen facing out as shown below.

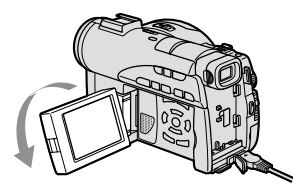

Rotate the LCD screen 180 degrees.

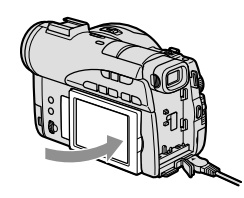

Move the LCD screen back to the camcorder.

**Notes**

- •When closing the LCD screen, set it vertically until it clicks, then swing it into the camcorder body.
- •When the LCD screen is moved back to the camcorder while recording or while in standby to record, the screen backlight is fixed to the [BRT NORMAL].

## <span id="page-19-0"></span>**Step 3 Turning on the power**

Slide the POWER switch upward while pressing the green button in the centre. Your camcorder turns on and the POWER/CHG lamp lights up in green.

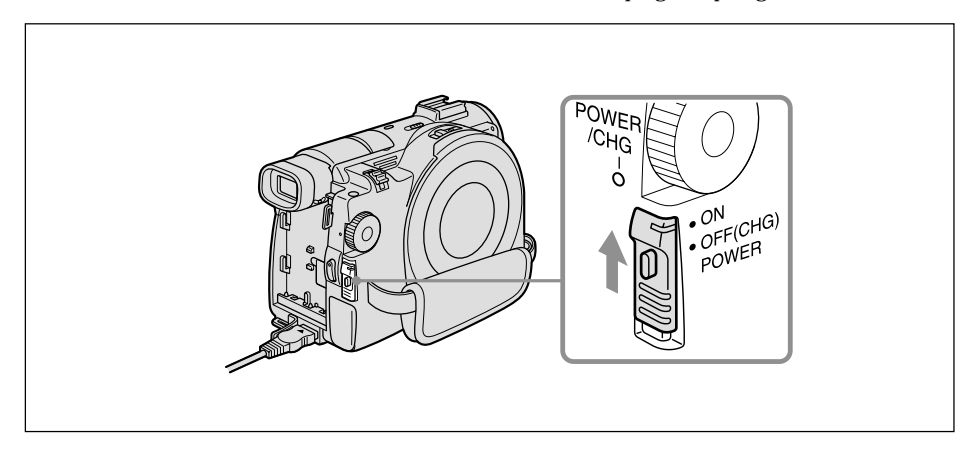

#### **To turn off the power**

Slide the POWER switch downward while pressing the green button in the centre. When the POWER/CHG lamp turns off, the power cuts off.

## <span id="page-20-0"></span>**Step 4 Setting the date and time**

Set the date and time when you use your camcorder for the first time. Set the geographical area, then the summer time, the year, the month, the day, the hour and then the minute, in that order.

If you do not use your camcorder for **about 3 months**, the date and time settings may be cleared from memory (bars may appear) because the built-in rechargeable battery in your camcorder will have been discharged during that time. In that case, charge the built-in rechargeable battery by connecting the  $\overline{AC}$  adaptor, and set the date and time again (page 16, 132).

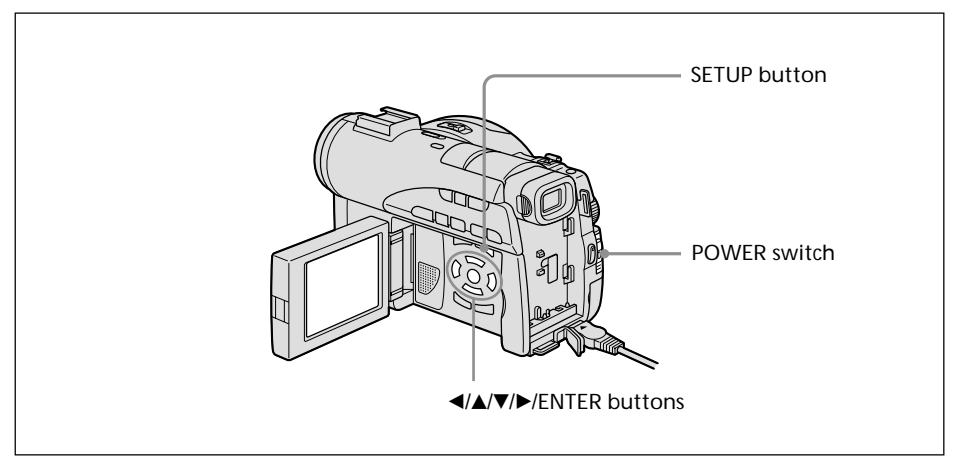

- **1** Open the LCD screen while pressing OPEN.
- **2** Turn the power on by sliding the POWER switch upward while pressing the green button.

The CLOCK SET display appears.

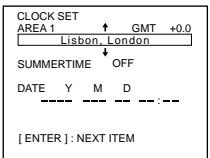

**3** Select the desired geographical area with  $\triangle$ / $\nabla$ , and press ENTER.

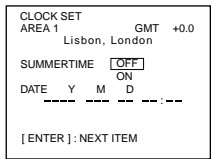

**4** Set summer time ([SUMMERTIME]) to [ON] with **△/▼** if necessary.

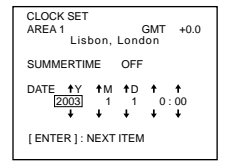

**5** Select the desired year with  $\triangle$ / $\nabla$ , and press ENTER.

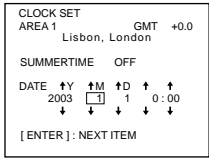

**6** Set the month, day, hour and minute with the same procedure as in step 5.

Set the minute using a time signal, etc., with  $\triangle/\blacktriangledown$ , and press ENTER.

The clock starts to move.

The internal clock of your camcorder operates on a 24-hour cycle.

#### **Tips**

- •If the CLOCK SET display does not appear in step 2, press SETUP, then select  $\Box$  (SETUP MENU), then [CLOCK SET] with  $\blacktriangle/\blacktriangledown$ .
- •If the SETUP display appears after step 6, press SETUP. The SETUP display disappears.

#### <span id="page-22-0"></span>**Simple setting of the clock using a time difference**

You can easily set the clock to the local time by setting a time difference. In the SETUP display, select  $F_{\text{TC}}$  (OTHERS) then [AREA SET] with  $\triangle$ / $\nabla$ /ENTER.

#### **World time difference**

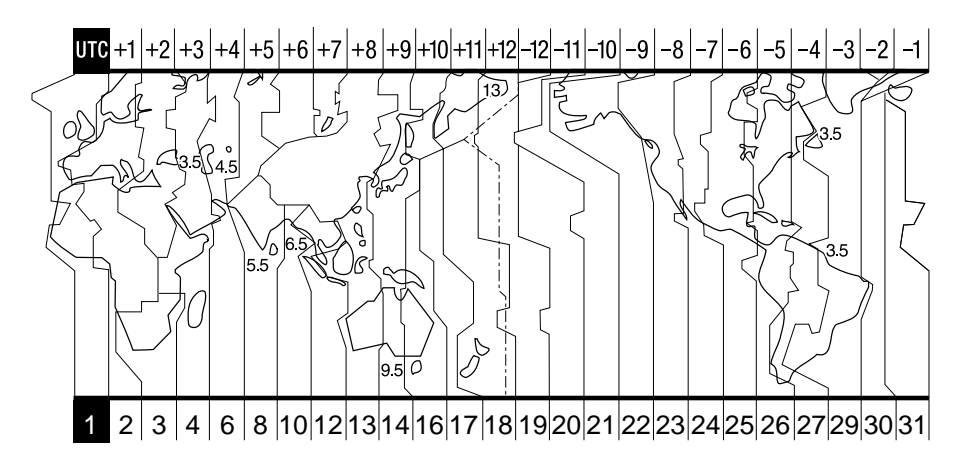

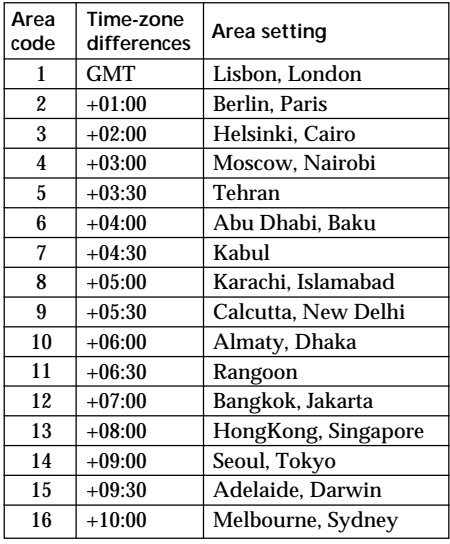

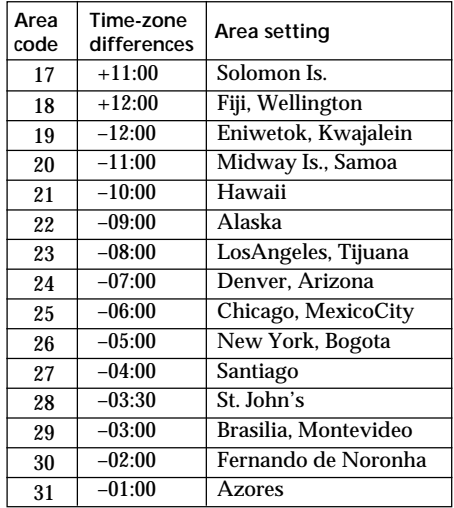

**Contract** 

## <span id="page-23-0"></span>**Step 5 Adjusting the LCD screen and the viewfinder**

#### **Adjusting the brightness of the LCD screen**

Adjust the brightness of the LCD screen properly in your sight.

- **1** Open the LCD screen while pressing OPEN.
- **2** Turn the power on by sliding the POWER switch upward while pressing the green button.
- **3** Press SETUP. The SETUP display appears.

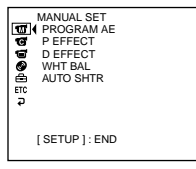

**4** Select  $\blacksquare$  (LCD/VF SET) with  $\blacktriangle/\blacktriangledown$ , and press ENTER.

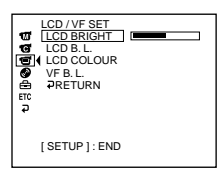

**5** Select [LCD BRIGHT] with  $\triangle$  / $\blacktriangledown$ , and press ENTER.

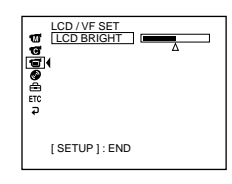

- **6** Adjust the brightness of the LCD screen with  $\blacktriangleleft/\blacktriangleright$ , and press ENTER.
	- b: Get darker
	- $\blacktriangleright$ : Get brighter

The LCD screen brightness is adjusted.

**7** Press SETUP.

The SETUP display disappears from the LCD display.

#### **Tips**

- You can change the brightness of the backlight. Select  $\Box$  (LCD/VF SET) then [LCD B.L.] in the SETUP display when using the battery pack (page 111).
- •The [LCD BRIGHT] and [LCD B.L.] settings do not affect the brightness of the image when you are recording.

#### <span id="page-24-0"></span>**Adjusting the viewfinder**

When recording pictures with the LCD screen closed, check the picture with the viewfinder. Adjust the viewfinder lens to accommodate your eyesight so that the image in the viewfinder comes into sharp focus.

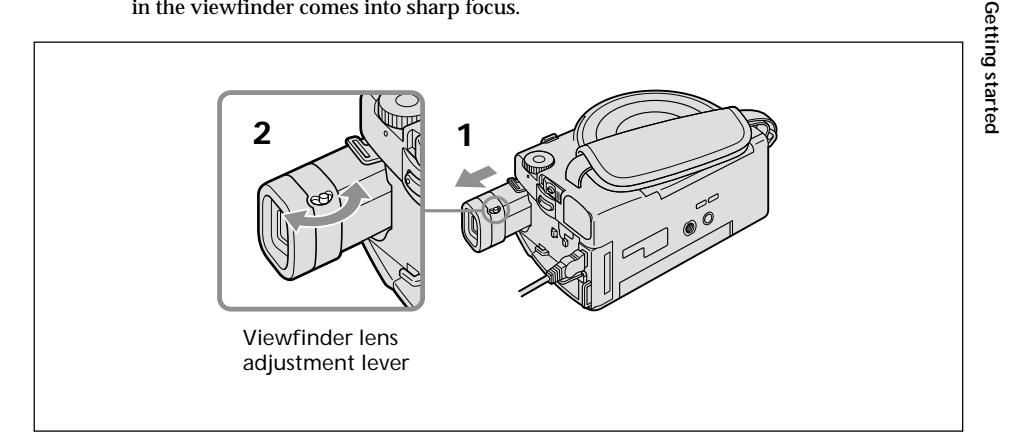

- **1** Lift up the viewfinder.
- **2** Move the viewfinder lens adjustment lever as you can see the characters in the viewfinder clearly.

#### **Tips**

- •If you install an NP-FM70/QM71/QM71D/FM91/QM91/QM91D battery pack in your camcorder, extend and lift up the viewfinder and adjust the angle of it.
- •You can change the brightness of the viewfinder backlight. Select [VF B.L.] in the SETUP display when using the battery pack (page 111).
- •The [VF B.L.] setting does not affect the brightness of the image when you are recording.
- •Recording pictures with the viewfinder is recommended in the following cases:
	- When the picture seen on the LCD display is poor.
	- When you want to save on battery consumption.

## <span id="page-25-0"></span>**Step 6 Preparing a disc for recording**

A new DVD-R or DVD-RW is required for recording. You cannot overwrite or delete data recorded on a DVD-R, but you can delete data and record again with a DVD-RW. The preparation procedure is different depending on the type of disc you use.

#### **Note**

You can open the disc cover only while the Access/Open lamp is lit in green. The cover will be locked after about 30 seconds if you do not open the disc cover. When the lamp turns off, slide the disc cover OPEN switch again.

**Tips**

- •The camcorder is set in the VIDEO mode as the default setting.
- •Formatting is required when a DVD-RW is used for the first time.

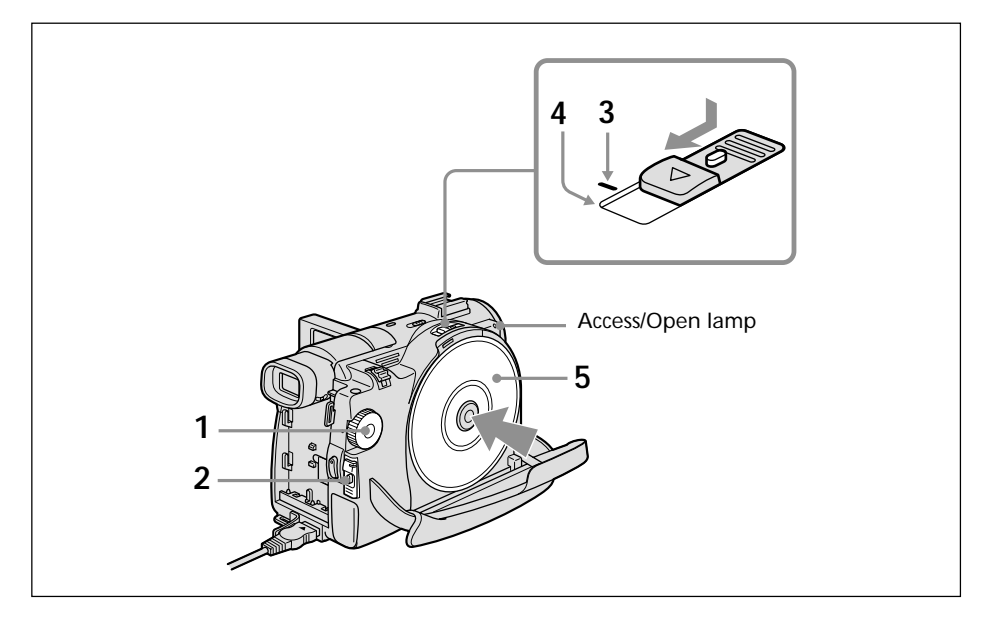

- **1** Set the mode dial to  $\mathbf{H}$  (Movie) or  $\mathbf{\hat{\Omega}}$  (Still).
- **2** Turn the power on by sliding the POWER switch upward while pressing the green button.
- **3** Slide the disc cover OPEN switch to the mark.

The beep sounds and PREPARING TO OPEN COVER appears on the LCD display. After a while, the beep sound changes and the Access/Open lamp lights in green, and SLIDE [OPEN] appears.

**4** Slide the disc cover OPEN switch again to the end.

The disc cover opens.

**5** Set the disc with the label side facing up, then press firmly to seat it on the centre spindle until it clicks.

Make sure that the disc is not exposed to fingerprints and dust.

**6** Close the disc cover.

Your camcorder starts recognising the inserted disc.

With a DVD-R, you can start recording immediately after DISC ACCESS disappears on the LCD display. See page 29 for details on shooting movies and see page 34 for details on shooting still images.

The FORMAT display appears when you insert a DVD-RW. Proceed to step 7.

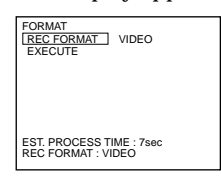

**7** When recording in VIDEO mode, select [EXECUTE] and [YES] with  $\blacktriangle$ / $\blacktriangleright$ / $\blacktriangleright$  $\blacktriangleright$ , then press ENTER.

When recording in VR mode (page 7):

- **1** Select [REC FORMAT] with  $\triangle$  / $\nabla$ , then press ENTER.
- **2** Select [VR] with  $\triangle$ / $\nabla$ , then press ENTER.
- **3** Select [EXECUTE] with  $\triangle$ / $\nabla$ , then press ENTER.
- **4** Select [YES] with  $\triangle$ / $\nabla$ , then press ENTER.

The disc formatting starts. When the formatting is completed, you can start recording on the DVD-RW.

#### **Notes**

- •If you close the disc cover with the disc set incorrectly, it may cause your camcorder to malfunction.
- •Do not shock or vibrate your camcorder during "DISC ACCESS" appearing.
- •It may take some time to recognise the disc depending on the disc type and condition.
- •You may hear the motor running when the disc cover is closed without a disc being set. This is not a malfunction.
- •Do not remove the battery pack or disconnect the AC adaptor while formatting.
- •See page 133 for details on disc handling.

#### **To eject the disc**

- **1** Perform the steps 3 and 4 on page 26.
- **2** Take out the disc after the disc spin stops completely.

#### **Note**

You can open the disc cover only while the Access/Open lamp is lit in green.

#### **On disc information**

When you replace a disc, disc information such as the date you started to use it and information on previously recorded areas appears for about 5 seconds. The information on previously recorded areas may not be displayed correctly depending on the condition of the disc.

## <span id="page-27-0"></span>**Shooting movies/still images**

#### **Before shooting**

To shoot movies/still images correctly, note the following:

- Do not vibrate your camcorder during shooting.
- Do not expose the disc to dirt and dust.
- Do not scratch the disc.

You can shoot stable images by holding the camcorder correctly.

### **To hold your camcorder**

Hold your camcorder with your fingers inserted through the grip belt.

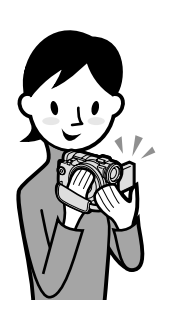

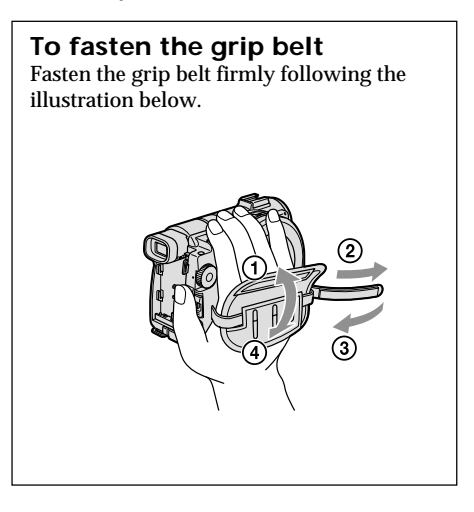

#### **Note**

Do not pick up your camcorder by the viewfinder, the LCD screen, or the battery pack.

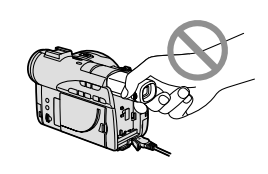

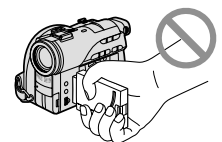

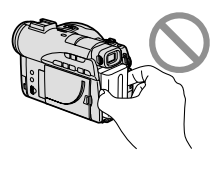

Viewfinder **LCD** screen Battery pack

#### <span id="page-28-0"></span>**Shooting movies**

Perform "Getting Started" from step 1 to 6 beforehand (page 15). The following operation is common with VIDEO mode and VR mode.

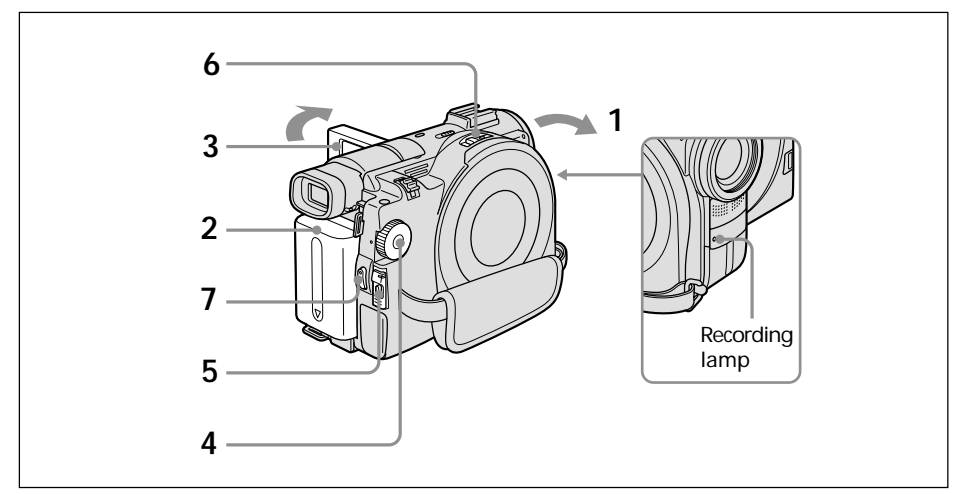

**1** Remove the lens cap by pressing both knobs on the sides of the cap.

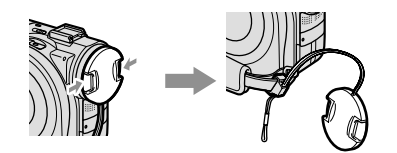

- **2** Install the battery pack or connect the AC adaptor (page 15).
- **3** Open the LCD screen while pressing OPEN. The image is not displayed in the viewfinder when the LCD screen opens.
- **4** Set the mode dial to **H** (Movie).
- **5** Turn the power on by sliding the POWER switch upward while pressing the green button.
- **6** Insert a disc (page 26). This sets your camcorder to standby.

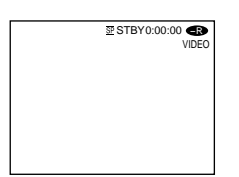

#### **7** Press START/STOP  $(•)$ .

Your camcorder starts recording. The REC indicator appears on the LCD display. The camera recording lamp located on the front of your camcorder lights up. To stop recording, press START/STOP again.

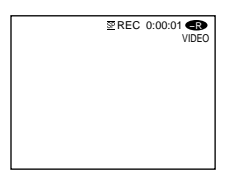

#### **Notes**

- •Do not touch the built-in microphone during recording.
- •When the Access/Open lamp lights in red, data is being recorded on the disc. Take note of the following when data is being recorded, or the data or the disc may be damaged.
	- Do not shock or vibrate the camcorder.
	- Do not turn the power off.
	- Do not remove the battery pack or disconnect the AC adaptor.
	- Do not open the disc cover.
- •The time to access the disc for recording may vary depending on the type of movies.
- •There may be time difference between the point when you press START/STOP and the actual point that the recording stops.

#### **Tip**

If you leave your camcorder powered by battery pack for 5 minutes while a disc is inserted, your camcorder automatically turns off. This is to save battery power and to prevent battery wear. Set the POWER switch to OFF (CHG) once, then set to ON, and your camcorder is set to a standby mode. You can cancel the automatic power-off by setting the  $\textcircled{=}$  (SETUP MENU) – [A. SHUT OFF] menu item to [NEVER] in the SETUP display.

#### **After recording**

- **1** Eject the disc (page 27).
- **2** Turn the power off by sliding the POWER switch downward while pressing the green button.
- **3** Close the LCD screen.
- **4** Remove the battery pack or disconnect the AC adaptor.

#### **Indicators displayed in the recording mode**

These indicators are not recorded on discs.

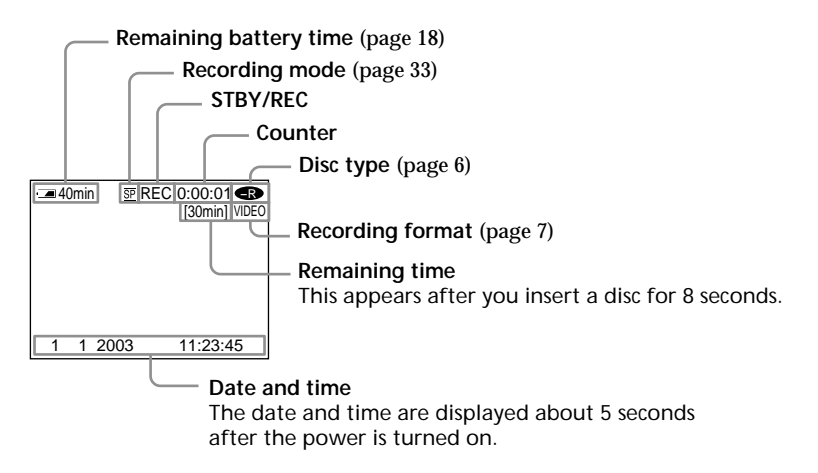

#### **Notes**

- •The remaining battery time indicator shows the approximate continuous recording time remaining. The indicator may not be displayed accurately, depending on the conditions under which you are recording. When you close the LCD screen and open it again, it takes about 1 minute for the correct remaining battery time in minutes to be displayed.
- •The recording data (date/time or various settings in effect when shooting) are not displayed while recording. However, they are recorded automatically onto the disc. To display the recording data, press DATA CODE on the Remote Commander during playback (page 58).

#### **To use the zoom feature**

Move the power zoom lever a little for a slower zoom. Move it further for a faster zoom. Using the zoom sparingly results in better-looking recordings.

W: For wide-angle (subject appears farther away)

T : For telephoto (subject appears closer)

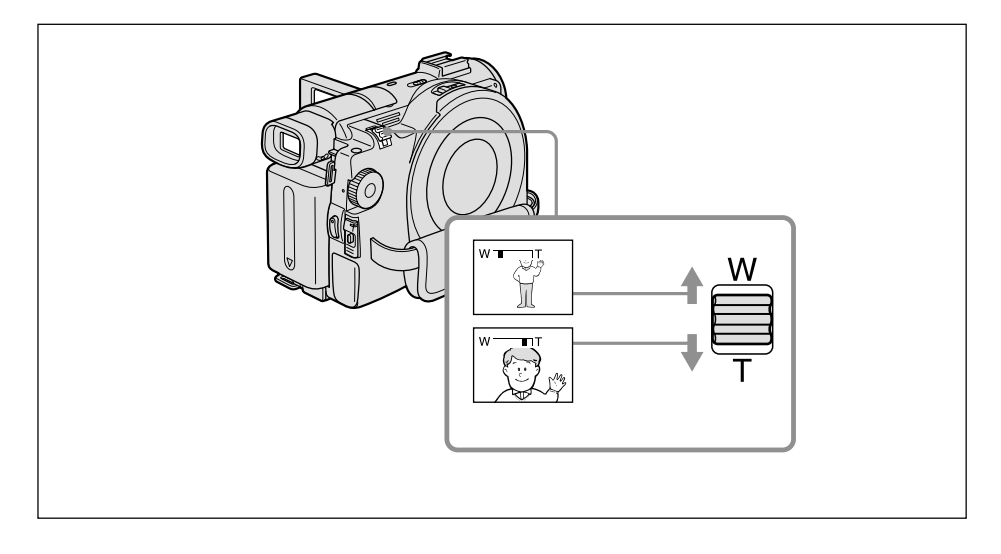

#### **To use zoom greater than 10**×

Zoom greater than  $10\times$  is performed digitally. Digital zoom can be set to  $20\times$  or  $120\times$ . The picture quality deteriorates as you move the power zoom lever towards the "T" side.

To activate digital zoom, select the digital zoom power in [D ZOOM] in the SETUP display (page 110). The digital zoom is set to [OFF] as the default setting.

> The right side of the bar shows the digital zooming zone. The digital zooming zone appears when you select the digital zoom power in the SETUP display.

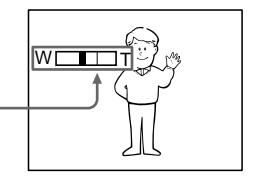

#### **Note**

You cannot use the digital zoom to shoot still images.

#### **Tip**

If you cannot get a sharp focus, move the power zoom lever to the "W" side until the focus is sharp. You can shoot a subject that is at least about 80 cm away from the lens surface in the telephoto position, or about 1 cm away in the wide-angle position.

#### **To Select the recording mode**

Your camcorder records and plays back in the HQ (high quality) mode, SP (standard play) mode, and the LP (long play) mode. Your camcorder is set to SP mode as the default setting.

- **1** Set the mode dial to  $\Box$  (Movie).
- **2** Press SETUP.

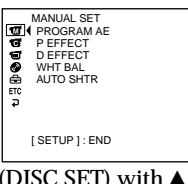

**3** Select  $\blacksquare$  (DISC SET) with  $\blacktriangle/\blacktriangledown$ , then press ENTER.

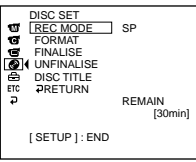

**4** Select [REC MODE] with  $\triangle$ / $\nabla$ , then press ENTER. The remaining time differs depending on the recording mode.

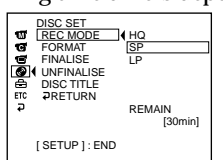

**5** Select the desired recording mode with  $\triangle$  / $\nabla$ , then press ENTER.

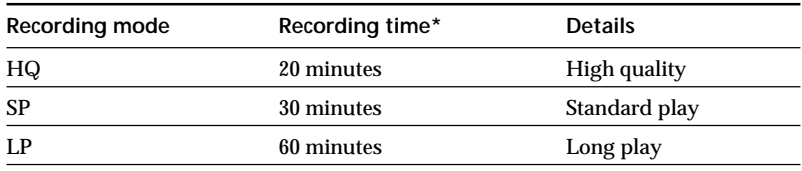

- The numbers are for the reference.
	- The picture quality generally improves as the recording time decreases.
	- The table shows approximate recording time and the above numbers apply to a single-sided disc, and it will be doubled for a double-sided disc.

#### **6** Press SETUP.

The SETUP display disappears from the LCD display.

#### **Notes**

- •You can record for a longer time in the LP mode, but the recording mode is degraded compared with the SP mode, and block noise may appear in scenes with quick movement.
- •Recording time may shorten depending on the type of images you are shooting.

#### <span id="page-33-0"></span>**Shooting still images**

Perform "Getting Started" from step 1 to 6 beforehand (page 15). The following operation is common with VIDEO mode and VR mode.

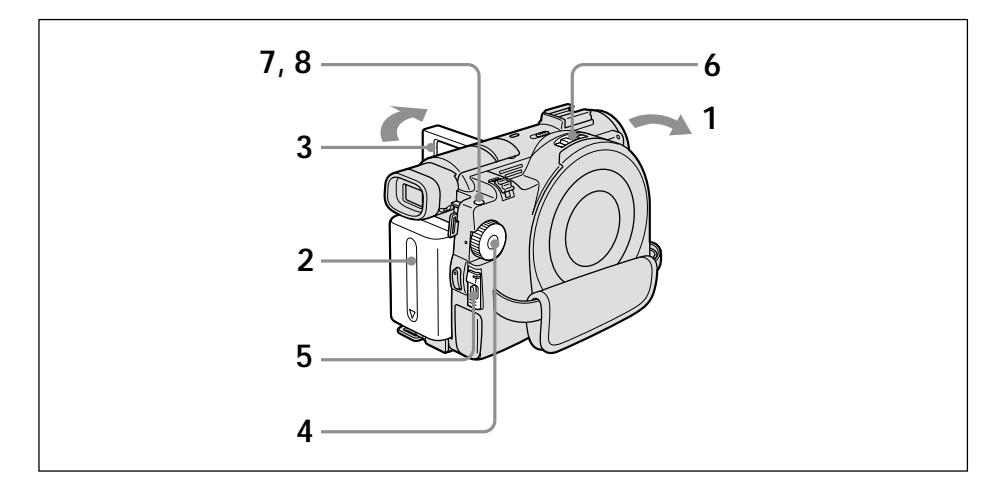

**1** Remove the lens cap by pressing both knobs on the sides of the cap.

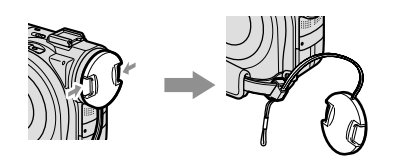

- **2** Install the battery pack or connect the AC adaptor (page 15).
- **3** Open the LCD screen while pressing OPEN. The image is not displayed in the viewfinder when the LCD screen opens.
- **4** Set the mode dial to **C** (Still).
- **5** Turn the power on by sliding the POWER switch upward while pressing the green button.
- **6** Insert a disc (page 26). This sets your camcorder to standby.

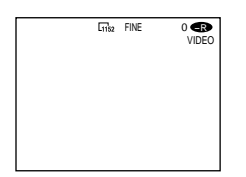

**7** Press and hold PHOTO down lightly, then check out the image. When the  $AE/AF$  lock indicator ( $\bullet$ ) stops flashing and remains on, your camcorder is ready for shooting. The brightness of the image and focus are adjusted, are targeted for the middle of the image, and are set.

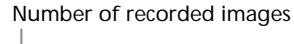

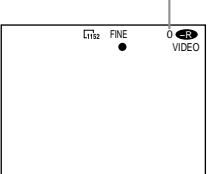

When you press PHOTO of the Remote Commander, the image appeared on the LCD display is recorded at once.

**8** Press PHOTO all the way down.

The CAPTURE indicator appears after the shutter sounds. Recording is complete when the bar scroll indicator disappears.

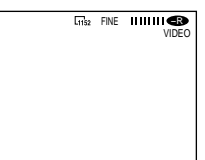

The image displayed when you pressed PHOTO all the way down in this step will be recorded.

#### **Notes**

• When the mode dial is set to  $\bigcirc$  (Still), the following functions do not work.

- Wide mode
- Digital zoom
- SteadyShot
- Super NightShot
- Colour Slow Shutter
- Fader
- Picture effect
- Digital effect
- The Sports lesson feature of [PROGRAM AE] (The indicator flashes.)
- •When the Access/Open lamp lights in red, data is being recorded on the disc. Take note of the following when data is being recorded, or the data and the disc may be damaged.
	- Do not shock or vibrate the camcorder.
	- Do not turn the power off.
	- Do not remove the battery pack or disconnect the AC adaptor.
	- Do not open the disc cover.
- •When you press PHOTO lightly in step 7, the image momentarily flickers. This is not a malfunction.
- •You can neither turn off the power nor press PHOTO while CAPTURE appears on the LCD display.
- •The time to access the disc for recording may vary depending on the type of still images.

#### **Tips**

- •The amount of recording data may vary depending on the settings for image quality and image size, and the type of images you are shooting.
- •The recording data (date/time or various settings in effect when shooting) are not displayed while recording. However, they are recorded automatically onto the disc. To display the recording data, press DATA CODE on the Remote Commander during playback.
- •The angle of view for still images is slightly wider compared with the angle of view of the movie mode (DCR-DVD200E only).
- •If you leave your camcorder powered by battery for 5 minutes while a disc is inserted, your camcorder automatically turns off. This is to save battery power and to prevent battery wear. Set the POWER switch to OFF (CHG) once, then set to ON, and your camcorder is set to a standby mode. You can cancel the automatic power-off by setting the  $\equiv$  (SETUP MENU) – [A.SHUT OFF] menu item to [NEVER] in the SETUP display.

#### **To Use the zoom feature**

Move the power zoom lever a little for a slower zoom. Move it further for a faster zoom. For details, see page 32.
#### **To select the still image quality**

You can select the image quality for still image recording. The default setting is [FINE].

- **1** Set the mode dial to **n** (Still).
- **2** Press SETUP.

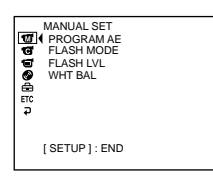

**3** Select  $\text{C}$  (CAMERA SET) with  $\blacktriangle/\blacktriangledown$ , then press ENTER.

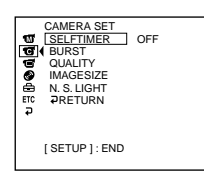

**4** Select [QUALITY] with  $\blacktriangle/\blacktriangledown$ , then press ENTER.

The amount of recording data varies depending on the settings for image quality.

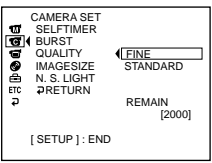

**5** Select the desired image quality with  $\triangle$ / $\nabla$ , then press ENTER.

#### **6** Press SETUP

The SETUP display disappears from the LCD display.

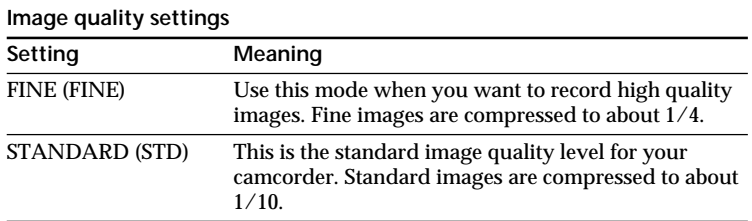

#### **To select the still image size (DCR-DVD200E only)**

You can select either of 2 image sizes,  $1152 \times 864$  or  $640 \times 480$ . The default setting is  $1152 \times 864$ .

- **1** Set the mode dial to **C** (Still).
- **2** Press SETUP.

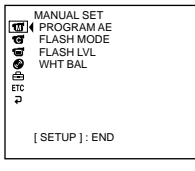

**3** Select  $\textcircled{G}$  (CAMERA SET) with  $\blacktriangle/\blacktriangledown$ , then press ENTER.

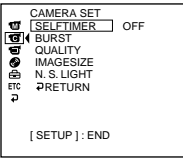

**4** Select [IMAGESIZE] with  $\triangle$ / $\nabla$ , then press ENTER.

The amount of recording data varies depending on the settings for image size.

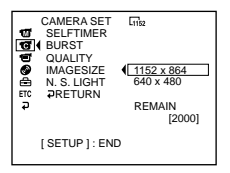

**5** Select the desired image size with  $\blacktriangle/\blacktriangledown$ , then press ENTER. The indicator changes as follows:

$$
\begin{array}{ccc} \n\boxed{1152} & \longleftrightarrow & \boxed{640} \\
\end{array}
$$

**6** Press SETUP

The SETUP display disappears from the LCD display.

#### **File size of still images**

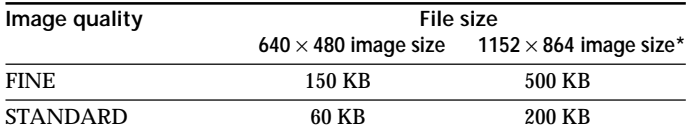

The table shows approximate file size. \* DCR-DVD200E only.

#### **Tip**

The image size is  $640 \times 480$  for DCR-DVD100E.

#### **To shoot images continuously (BURST, DCR-DVD200E only)**

You can record still images continuously by setting [BURST] beforehand. It takes about 10 seconds to record the continuous images on the disc. You cannot shoot still images while the camera is recording.

#### **NORMAL [a]**

Your camcorder shoots up to 4 still images in  $1152 \times 864$  size or 12 still images in  $640 \times 480$  size at about 0.7 sec intervals. ( $\Box$ )

**[a]**

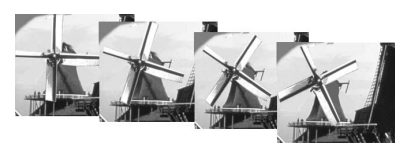

#### **EXP BRKTG (Exposure bracketing) [b]**

Your camcorder automatically shoots 3 images at about 0.7 sec intervals at different exposures. ( **BRK** )

**[b]**

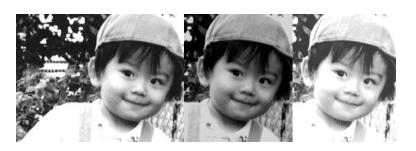

- **1** Set the mode dial to **C** (Still).
- **2** Press SETUP.

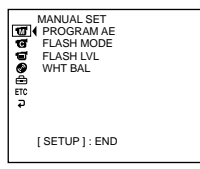

**3** Select  $\blacksquare$  (CAMERA SET) with  $\blacktriangle/\blacktriangledown$ , then press ENTER.

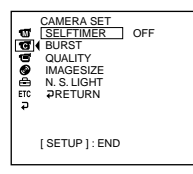

**4** Select [BURST] with  $\triangle$  / $\nabla$ , then press ENTER.

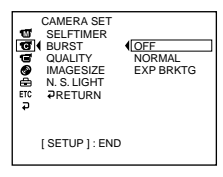

m.

**5** Select [NORMAL] or [EXP BRKTG] with  $\blacktriangle/\blacktriangledown$ , then press ENTER.

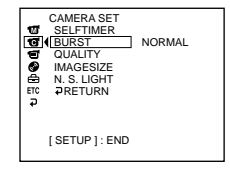

**6** Press SETUP.

The SETUP display disappears from the LCD display.

**7** Press PHOTO all the way down.

Images are recorded continuously as the settings specified above. In the [NORMAL] settings, images are recorded continuously to the maximum number while pressing PHOTO.

#### **Notes**

- •The number of continuous images you can shoot may vary depending on the image size and the remaining of the disc.
- •The flash unit (optional) is disabled during continuous shooting.

#### **Tips**

- •Shooting with the self-timer or the Remote Commander, images are automatically recorded up to the maximum number possible.
- •The effect of exposure bracketing may be difficult to recognise on the LCD display. It is recommended that you connect your camcorder to a TV or a computer to see its effect.

#### **Number of still images recordable in a disc**

Your camcorder compresses image data in JPEG format (extension .jpg). Default image data file name is as following:

•100-0001: This file name appears on the LCD display of your camcorder.

•DSC00001.jpg: This file name appears on the display of your personal computer. Number may vary depending on the settings of the image quality, the image size and the type of images you are shooting.

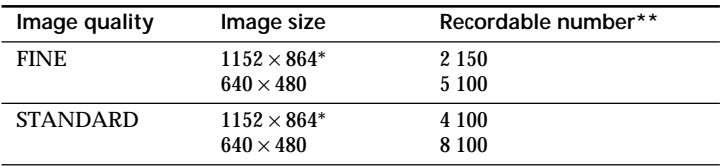

\* DCR-DVD200E only.

\*\* The table shows approximate recordable number and the above numbers apply to a single-sided disc, and it will be doubled for a double-sided disc.

#### **Note**

#### **On image data compatibility**

Image data files recorded by your camcorder conform with the Design Rule for Camera File Systems standard established by the JEITA (Japan Electronics and Information Technology Industries Association).

## **Shooting techniques to match your circumstances**

#### **Shooting backlit subjects – BACK LIGHT**

When you shoot a subject with the light source behind the subject or a subject with a light background, use the backlight.

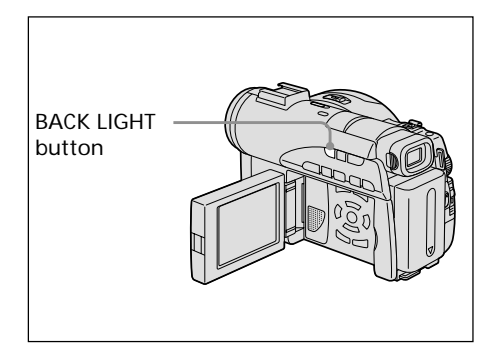

- **1** Set the mode dial to **H** (Movie) or (Still).
- **2** Press BACK LIGHT. The  $\boxtimes$  indicator appears on the LCD display.

#### **To cancel BACK LIGHT**

Press BACK LIGHT again.

#### **Note**

If you press EXPOSURE (page 48) when shooting with BACK LIGHT, the backlight will be cancelled.

#### **Shooting in the dark – NightShot/Super NightShot/ Colour Slow Shutter**

NightShot enables you to shoot a subject in the night or in a dark place. When using Night Shot, the picture may be recorded in incorrect or unnatural colours.

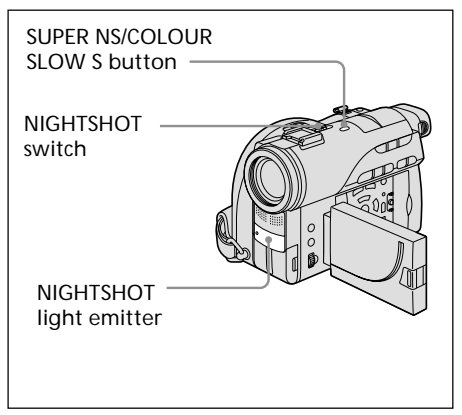

#### **To use NightShot**

- **1** Set the mode dial to **H** (Movie) or (Still).
- **2** Slide the NIGHTSHOT switch to ON. The  $\boldsymbol{\Theta}$  and "NIGHTSHOT" indicators flash on the LCD display.

**To cancel the NightShot mode** Slide the NIGHTSHOT switch to OFF.

- •Do not use the NightShot mode in bright places (e.g. outdoors in the daytime). This may cause your camcorder to malfunction.
- •If focusing is difficult with the autofocus mode when using the NightShot mode, focus manually.
- •While recording using the NightShot Light, do not obstruct the Infrared rays (NightShot Light) emitter with your finger.
- •While using NightShot, you cannot use the following functions:
- Exposure
- PROGRAM AE (The indicator flashes)
- –White balance

#### **To use Super NightShot**

The Super NightShot makes subjects more than 16 times brighter than those recorded in the NightShot.

- **1** Set the mode dial to  $\mathbf{H}$  (Movie).
- **2** Slide the NIGHTSHOT switch to ON.
- **3** Press SUPER NS.

The S<sup>o</sup> and "SUPER NIGHTSHOT" indicators flash on the LCD display.

#### **To cancel Super NightShot**

Press SUPER NS again to make the S indicator disappear. To cancel NightShot, slide NIGHTSHOT to OFF.

#### **Notes**

- •You cannot use Super NightShot to record still images.
- •While using Super NightShot, the shutter speed is automatically adjusted depending on the brightness. At this time, the motion of the picture may slow down.
- •While using Super NightShot, you cannot use the following functions:
	- Fader
	- Exposure
	- Digital effect
	- PROGRAM AE
	- White balance

#### **To use the NightShot Light**

The picture will be clearer with the NightShot Light on.

NightShot Light rays are infrared and so are invisible. The maximum shooting distance using the NightShot Light is about 3 m.

To enable the NightShot Light, set (CAMERA SET) – [N.S.LIGHT] to ON in the SETUP display.

The default setting is ON.

#### **To use Colour Slow Shutter**

Colour Slow Shutter enables you to record colour images in a dark place. Colour Slow Shutter may not work normally in total darkness.

- **1** Set the mode dial to **H** (Movie).
- **2** Slide the NIGHTSHOT switch to OFF.
- **3** Press COLOUR SLOW S. The  $\Omega$  and "COLOUR SLOW SHUTTER" indicators flash on the LCD display.

#### **To cancel Colour Slow Shutter**

Press COLOUR SLOW S again to make the [2] indicator disappear.

- •You cannot use Colour Slow Shutter to record still images.
- •While using Colour Slow Shutter, the shutter speed is automatically adjusted depending on the brightness. At this time, the motion of the picture may slow down.
- •While using Colour Slow Shutter, you cannot use the following functions:
	- Fader
	- Exposure
	- Digital effect
	- PROGRAM AE

#### **Shooting with the subject checking the image – Mirror mode**

The picture on the LCD display is a mirrorimage. However, the picture will be normal when recorded.

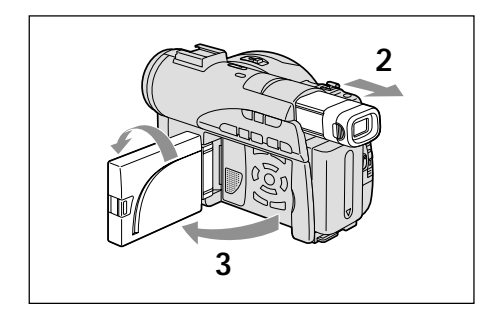

- **1** Set the mode dial to **H** (Movie) or (Still).
- **2** Extend the viewfinder.
- **3** Open and rotate the LCD screen 180 degrees.

The  $\circledcirc$  indicator appears in the viewfinder and on the LCD display. When the mode dial is set to **the media** (Movie),  $\mathbf{H}\bullet$  appears in the standby mode, and  $\bullet$  appears in the recording mode. Some indicators appear mirrorreversed and others are not displayed.

**Note**

The viewfinder automatically turns off when using the LCD display, except in the mirror mode.

#### **Self-timer recording**

You can also use the Remote Commander for this operation.

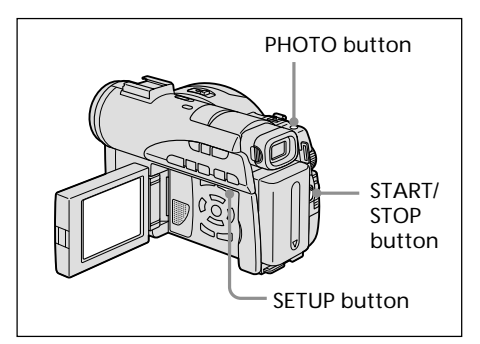

# Shooting movies/still images **Shooting movies/still images**

#### **On shooting movies**

- **1** Set the mode dial to **H** (Movie).
- **2** Press SETUP.
- **3** Select  $\bullet$  (CAMERA SET) with  $\blacktriangle/\blacktriangledown$ , then press ENTER.
- **4** Select [SELFTIMER] with  $\angle$  **v**, then press ENTER.

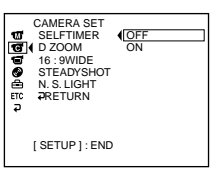

- **5** Select [ON] with  $\blacktriangle/\blacktriangledown$ , then press ENTER.
- **6** Press SETUP.

The SETUP display disappears from the LCD display and the  $\circlearrowright$  (self-timer) indicator appears.

**7** Press START/STOP.

Self-timer starts counting down with a beep. In the last 2 seconds of the countdown, the beep gets faster, then recording starts automatically 10 seconds after pressing START/STOP.

#### **Tip**

To stop the countdown, press START/STOP. To restart the countdown, press START/STOP again.

#### **On shooting still images**

- **1** Set the mode dial to **C** (Still), then perform Steps 2 to 6 on the previous page .
- **2** Press PHOTO all the way down.

Self-timer starts counting down with a beep. In the last 2 seconds of the countdown, the beep gets faster, then recording starts automatically 10 seconds after pressing PHOTO.

#### **Notes**

- •When the self-timer recording is finished, the self-timer is automatically cancelled.
- •You can set self-timer during the standby only.
- •You cannot stop the count-down on shooting still images by pressing PHOTO.

#### **To cancel self-timer**

Set (CAMERA SET) – [SELFTIMER] to [OFF] in the SETUP display during the standby.

#### **Adjusting the white balance manually**

Normally white balance is adjusted automatically. Adjust manually in the following cases:

- •When shooting at the place that the light condition changes such as a party hall.
- •When shooting a night scene and a neon sign.
- **1** Set the mode dial to **H** (Movie) or (Still).
- **2** Press SETUP.
- **3** Select  $\blacksquare$  (MANUAL SET) with  $\blacktriangle/\blacktriangledown$ , then press ENTER.

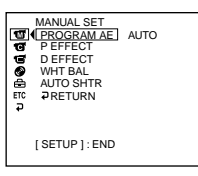

**4** Select [WHT BAL] with  $\blacktriangle/\blacktriangledown$ , then press ENTER.

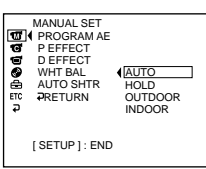

**5** Select the desired white balance with  $\triangle/\blacktriangledown$ , then press ENTER.

#### **HOLD :**

When recording a single-coloured subject or background

- **(OUTDOOR) :**
- •When recording a sunset/sunrise, just after sunset, just before sunrise
- •When recording a neon signs, or fireworks
- •Under a colour-matching fluorescent lamp
- n **(INDOOR) :**
- •Where lighting condition changes quickly
- •When recording in TV lighting in a studio
- •Under sodium lamps or mercury lamps
- **6** Press SETUP.

The SETUP display disappears from the LCD display.

#### **To return to the automatic white balance mode**

Set (MANUAL SET) – [WHT BAL] to [AUTO] in the SETUP display.

#### **Note**

In the [HOLD] white balance mode, set the white balance to [AUTO] and reset it to [HOLD] after a few seconds:

- when you change the [PROGRAM AE] setting.
- when you take your camcorder outdoors from inside a house, or vice versa.

#### **Tips**

- •If the picture is being taken in a studio lit by TV lighting, it is recommended that you record in the [INDOOR] mode.
- •When you record under fluorescent lighting, use the [AUTO] or [HOLD] mode. Your camcorder may not adjust the white balance correctly in the [INDOOR] mode.
- •In the automatic white balance mode, point your camcorder at a white subject for about 10 seconds after turning the power on to get a better adjustment:
	- after you replace the battery pack.
	- when you take your camcorder outdoors from inside a house while holding the exposure, or vice versa.
- •When you slide the NIGHTSHOT switch to ON, white balance returns to [AUTO].

#### **Shooting for the wide-screen TV – Wide mode**

You can record a 16:9 wide picture to watch on a 16:9 wide-screen TV (16:9WIDE). Black bands appear on the LCD display during recording in 16:9WIDE mode **[a].** The picture during playback on a normal TV **[b]\*** or on a wide-screen TV **[c]** is compressed in the longwise direction. If you set the screen mode of the wide-screen TV to the full mode, you can watch pictures of normal images **[d]**. Refer also to the operating instructions of your TV.

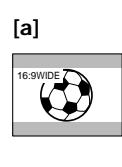

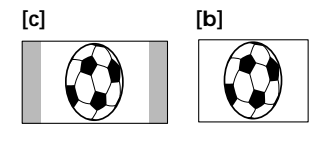

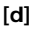

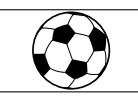

\* The picture played back in the wide mode on a normal TV appears the same as the picture played back in the wide mode on your camcorder **[a]**.

#### **Shooting techniques to match your circumstances**

- **1** Set the mode dial to **H** (Movie).
- **2** Press SETUP.

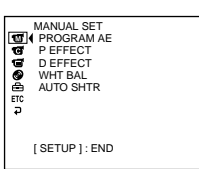

**3** Select  $\blacksquare$  (CAMERA SET) with  $\blacktriangle/\blacktriangledown$ , then press ENTER.

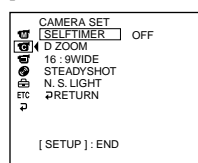

**4** Select [16:9WIDE] with  $\blacktriangle/\blacktriangledown$ , then press ENTER.

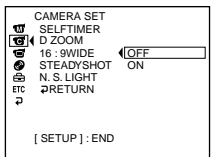

**5** Select [ON] with  $\triangle$ / $\nabla$ , then press ENTER.

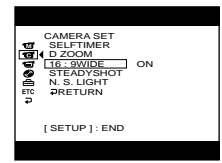

**6** Press SETUP.

The SETUP display disappear from the LCD display.

#### **To cancel the wide mode**

Set [16:9WIDE] to [OFF] in step 5.

- •You cannot select [OLD MOVIE] during recording in the wide mode.
- •You cannot change a movie recorded in the 16:9WIDE mode to the normal aspect.

#### **Optimizing the camera automatically – PROGRAM AE**

#### **ASPOTLIGHT\***

This effect prevents people's faces, for example, from appearing excessively white when shooting subjects lit by strong light.

#### **PORTRAIT (soft portrait)**

This effect brings out the subject while creating a soft background for subjects such as people or flowers.

#### **SPORTS (sports lesson)\***

This effect minimises camera-shake on fastmoving subjects such as in tennis or golf.

#### **PBEACH&SKI**\*

This effect prevents people's faces from appearing dark in strong light or reflected light, such as at a beach in midsummer or on a ski slope.

#### $\bigoplus$  SUNSETMOON (sunset & moon)\*\*

This effect allows you to maintain atmosphere when you are recording sunsets, general night views, fireworks displays and neon signs.

#### **LANDSCAPE\*\***

This effect is for when you are recording distant subjects such as mountains, and prevents your camcorder from focusing on glass or metal mesh in windows when you are recording a subject behind glass or a screen.

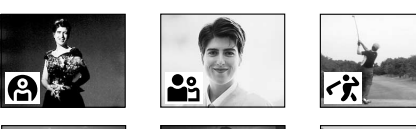

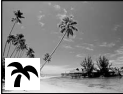

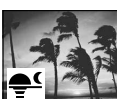

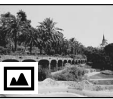

- Your camcorder focuses only on subjects in the middle to far distance.
- \*\* Your camcorder focuses only on distant subject.
- **1** Set the mode dial to **H** (Movie) or  $\bullet$  (Still).
- **2** Press SETUP.

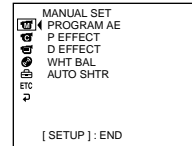

**3** Select  $\overline{w}$  (MANUAL SET) with  $\angle$  **v**, then press ENTER.

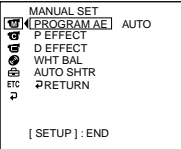

**4** Select [PROGRAM AE] with  $\blacktriangle/\blacktriangledown$ , then press ENTER.

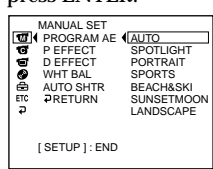

- **5** Select the desired effect with  $\blacktriangle/\blacktriangledown$ , then press ENTER.
	- MANUAL SET<br>[PROGRAM AE] SPOTLIGHT **Boogs** P EFFECT D EFFECT WHT BALAUTO SHTR RETURN [ SETUP ] : END
- **6** Press SETUP.

The SETUP display disappears from the LCD display.

#### **To cancel PROGRAM AE**

Set [PROGRAM AE] to [AUTO] in step 5.

- •The following functions do not work with PROGRAM AE:
	- Colour Slow Shutter
	- OLD MOVIE
- •When NIGHTSHOT is set to ON, PROGRAM AE does not work. (The indicator flashes.)
- •You cannot use SPORTS to record still images. (The indicator flashes.)

#### **Adjusting the exposure manually**

Adjust the exposure manually in the following cases:

- when you need a fine adjustment for subjects against the light.
- when the subject is too bright against the background.
- when recording dark pictures (e.g. night scenes).

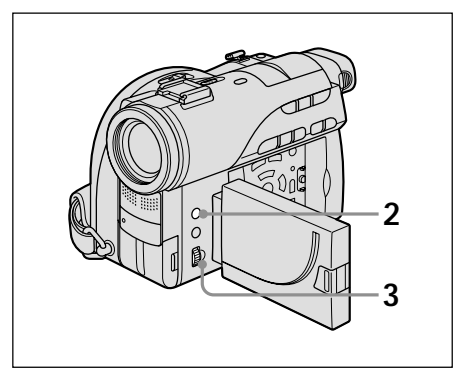

- **1** Set the mode dial to **H** (Movie) or (Still).
- **2** Press EXPOSURE.

The exposure indicator appears.

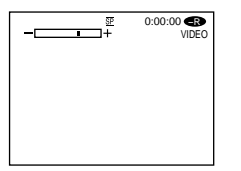

**3** Turn the dial to adjust the brightness. +: brighter -: darker

**To return to the automatic exposure**

Press EXPOSURE again.

- •When you adjust the exposure manually, the following functions do not work:
	- Colour Slow Shutter
	- $-$  BACK LIGHT
- •Your camcorder automatically returns to the automatic exposure setting:
	- if you change the PROGRAM AE effect.
	- if you slide the NIGHTSHOT switch to ON, while adjusting the exposure manually.

#### **Focusing manually**

Normally, focus is adjusted automatically. However, you can gain better results by manually adjusting the focus in the following cases:

- •The autofocus is not effective when shooting
	- Subjects through glass coated with water droplets
	- Horizontal stripes
	- Subjects with little contrast with backgrounds such as walls or sky
- •Shooting a stationary subject when using a tripod
- •When you want to change the focus from a subject in the foreground to a subject in the background

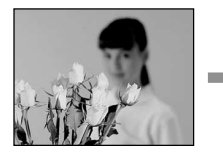

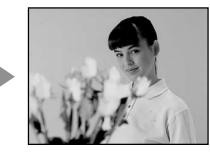

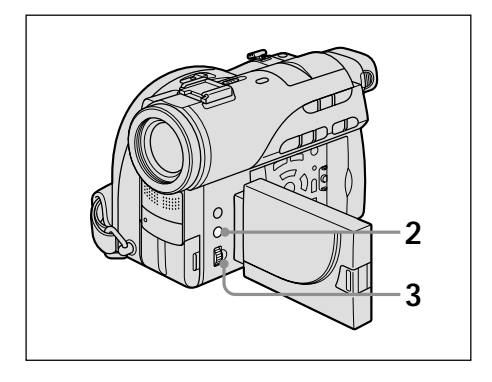

- **1** Set the mode dial to **F** (Movie) or (Still).
- **2** Press FOCUS.

The  $\mathbb{E}$  (manual focus) indicator appears.

**3** Viewing the viewfinder or the LCD display, turn the dial to adjust the focus.

#### **To return to the autofocus**

Press FOCUS again.

#### **To record distant subjects**

Turn the dial to FAR until the  $\triangle$  indicator appears.

The focus is fixed at the most distant position.

#### **Tips**

- •It is easier to focus on subjects if you adjust the zoom to shoot at the "W" (wide-angle) position after adjusting the focus at the "T" (telephoto) position.
- •When you shoot close to the subject, focus at the end of the "W" (wide-angle) position.
- **E** changes as follows:
	- $-$  When recording a distant subject.
	- $-\frac{2}{\sqrt{2}}$  when the subject is too close to focus on.

## **Shooting with special effects**

#### **Using fader (for movies only)**

You can fade in or out to give your movie a more professional appearance.

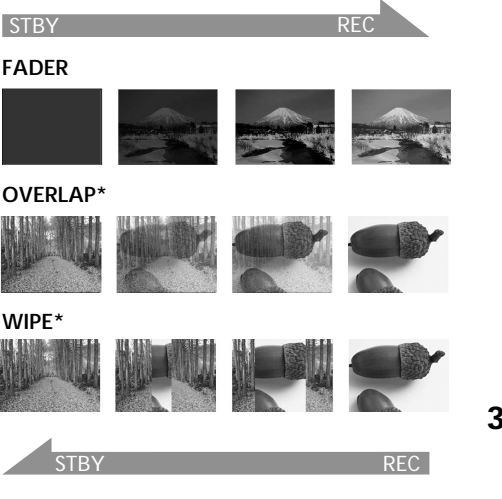

\* Fade in only

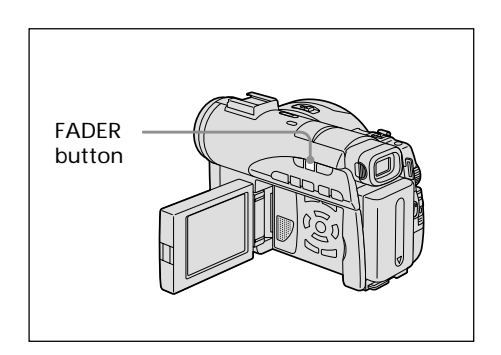

- **1** Set the mode dial to **H** (Movie).
- **2 When fading in**

In the standby mode, press the FADER button until the desired fader indicator flashes.

#### **When fading out**

In the recording mode, press FADER until the desired fader indicator flashes.

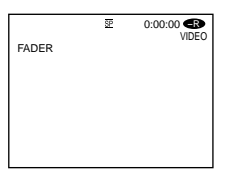

The indicator changes as follows:

 $\rightarrow$  FADER  $\rightarrow$  OVERLAP  $\rightarrow$  WIPEno indicator (off)  $\leftarrow$ The last selected fader mode is indicated first.

**3** Press START/STOP.

The fader indicator stops flashing, then remains lit.

After fade in/out ends, the fader indicator disappears.

#### **To cancel fader**

Before pressing START/STOP in step 3, press FADER until the indicator disappears.

- •You cannot use the following functions while using fader. Also you cannot use fader while using following function.
	- Digital effect
	- Super NightShot
	- Colour Slow Shutter
- •When the OVERLAP or WIPE indicator appears in the standby mode, your camcorder automatically stores the image recorded on a disc. While the image is being stored, the indicators flash fast, and the playback picture disappears temporarily.

#### **Using special effects – Picture effect/Digital effect**

You can digitally process movies to obtain special effects like those in films or on TV.

#### **Picture effect**

**SEPIA**: The picture appears in sepia. **B&W**: The picture appears in monochrome (black-and-white). **PASTEL**: The picture appears like a pale pastel drawing. **MOSAIC:** The picture appears mosaicpatterned.

**PASTEL MOSAIC**

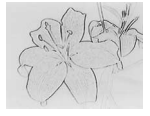

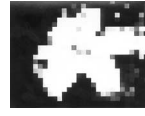

### **Digital effect**

**LUMI. (Luminance key):**

You can swap a brighter area in a still image with a moving picture.

#### **OLD MOVIE:**

You can add an old movie-type atmosphere to pictures. Your camcorder automatically sets the wide mode to ON and picture effect to SEPIA, and sets the appropriate shutter speed.

Still image

**LUMI.**

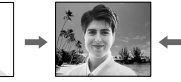

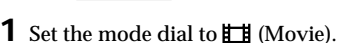

#### **2** Press SETUP.

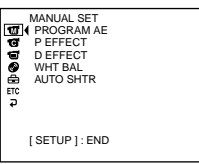

**3** Select  $\overline{w}$  (MANUAL SET) with  $\angle$  **v**, then press ENTER.

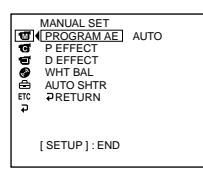

**4** Select [P EFFECT] or [D EFFECT] with  $\triangle$ V, then press ENTER.

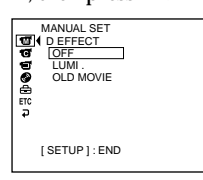

- **5** Select the desired picture effect mode with  $\triangle$ / $\nabla$ , then press ENTER. In the [LUMI.] mode, the still image displayed when ENTER is pressed is recorded in the memory. Adjust the degree of the still image swapped by a movie with  $\blacktriangleleft$  (reduce the degree)/ $\blacktriangleright$  (increase the
	- degree).

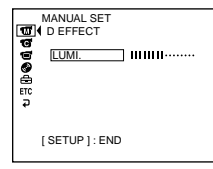

**Bars:** Displayed in LUMI. only.

**6** Press SETUP.

The SETUP display disappears from the LCD display.

#### **To cancel effect**

Set [P EFFECT] or [D EFFECT] to [OFF] in step 5.

- •The following functions do not work during digital effect:
	- Fader
	- Super NightShot
	- Colour Slow Shutter
- •While using picture effect, you cannot select OLD MOVIE.
- •The following functions do not work in OLD MOVIE:
	- Wide mode
	- Picture effect
	- PROGRAM AE

#### **Checking the last scene – Review**

You can check the last recorded scene quickly.

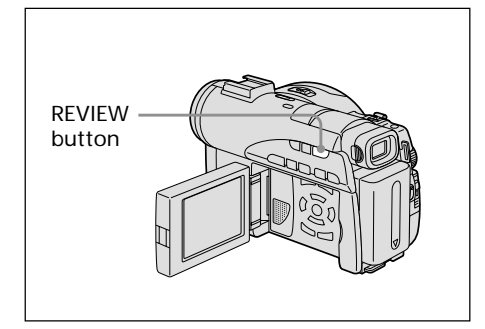

- **1** Set the mode dial to **i** (Movie) or **C** (Still).
- **2** Press REVIEW.

The playback of the latest scene starts.

#### **To return to recording**

Press REVIEW again.

#### **Note**

The recording data does not appear on the Review display.

#### **Tip**

When reviewing still images recorded continuously (BURST, DCR-DVD200E only), you can forward/backward the images with  $AA$ 

#### **Deleting the last scene (DVD-RWs only)**

If the checked scene is unnecessary, you can delete it on the spot.

#### **Note**

You can delete the last scene only when it has been recorded on DVD-RWs. Any data once recorded on DVD-Rs cannot be deleted.

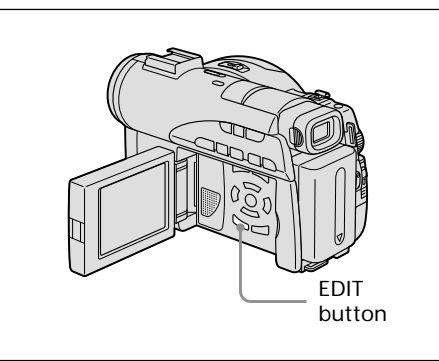

**1** Press EDIT during the review. A deletion confirmation display appears.

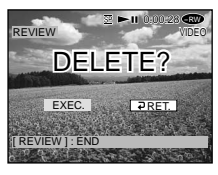

**2** Select [EXEC.] with  $\blacktriangleleft/\blacktriangleright$ , then press ENTER. The latest scene is deleted.

#### **To cancel the deletion**

Select [RET.] in step 2.

- •When you delete the still images recorded continuously (BURST, DCR-DVD200E only), all the images are deleted once. To delete the specific image recorded continuously, see "Deleting movies/still images" (VR mode only, page 87).
- •You cannot delete the last scene: – when you move the mode dial.
	- when you turn the power off.
	- when you eject the disc.

#### **Changing the disc title**

You can make a title on each disc. As the default, the date the disc was first used is added as a disc title.

**1** Press SETUP.

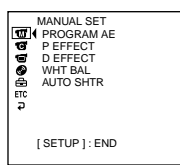

**2** Select  $\bigcirc$  (DISC SET) with  $\blacktriangle/\blacktriangledown$ , then press ENTER.

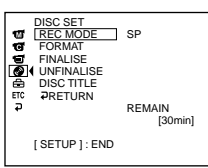

**3** Select [DISC TITLE] with  $\blacktriangle/\blacktriangledown$ , then press ENTER.

The DISC TITLE display appears.

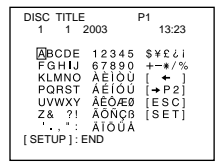

**4** Delete unnecessary characters by selecting  $\left[\bigstar\right]$  with  $\bigstar/\blacktriangle/\blacktriangledown/\blacktriangleright$ , then press ENTER.

Characters are deleted from the end.

**5** Select the desired character with

 $\blacktriangle$ / $\blacktriangle$ / $\nblacktriangleright$ , then press ENTER. Repeat this step to enter a desired title. Up to 20 characters can be registered.

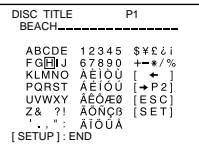

**6** When you have finished entering all the characters, select [SET] with  $\blacktriangle$ / $\blacktriangle$ / $\blacktriangledown$ / $\blacktriangleright$ , then press ENTER.

The disc title is set and the display returns to the SETUP display.

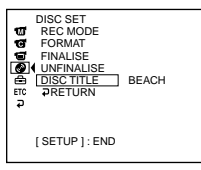

#### **7** Press SETUP.

The SETUP display disappears from the LCD display.

#### **Note**

When you change a disc title already set by other devices, the 21st and subsequent characters are deleted.

#### **Tips**

- You can add a space by selecting [ ] between [&] and [?].
- When you press SETUP in step 6, the disc title is set and the SETUP display disappears from the LCD display.

#### **To cancel changing the disc title**

In any step from 2 to 5, select [ESC] with  $\blacktriangle$ / $\blacktriangle$ / $\nblacktriangleright$ , then press ENTER.

## **— Viewing the recordings — Playing a disc on your camcorder**

#### **Choosing and viewing a recording – Visual Index**

The recorded movies/still images are displayed as a list in the Visual Index display. You can find the desired scene quickly using this convenient index. If you close the LCD screen, you can monitor the playback picture in the viewfinder. You can control playback using the Remote Commander supplied with your camcorder.

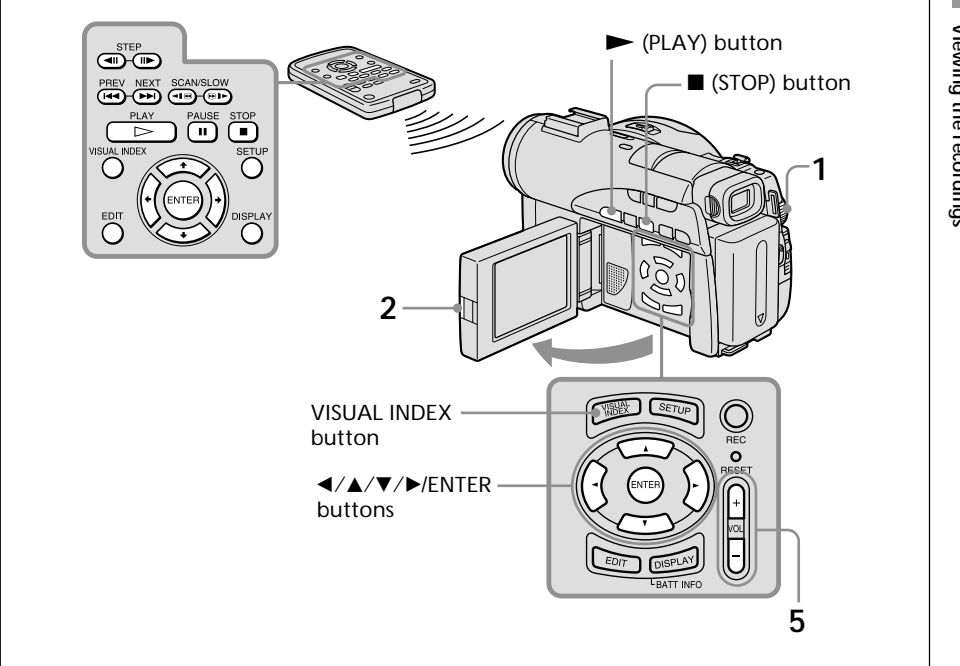

- **1** Set the mode dial to  $\blacktriangleright$  (Play/Edit).
- **2** Open the LCD screen while pressing OPEN. The Visual Index display appears.

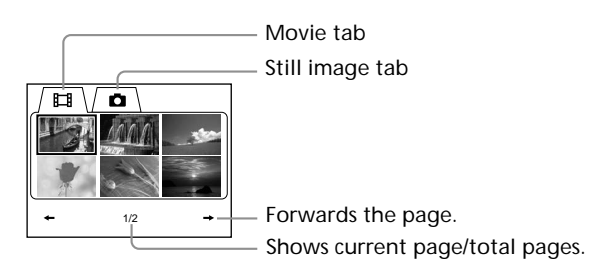

**3** Select the  $\Box$  (Movie) tab or the  $\Box$  (Still) tab with  $\blacktriangleleft$   $\blacktriangleright$  according to the kind of scene you want to play back.

A list of movies or still images appears.

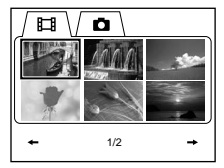

**4** Select the desired movie or still image with  $\blacktriangle$ / $\blacktriangle$ / $\blacktriangledown$ / $\blacktriangleright$ , then press  $\blacktriangleright$ . When you select a movie, playback starts and continues until the last scene of the movie. When you select a still image, the image appears in full screen mode.

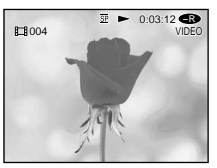

**5** Adjust the volume when a movie is played back by pressing either +/- on VOL. The sound is muted when the LCD screen is closed.

#### **Tip**

When the Visual Index display does not appear in step 2, press VISUAL INDEX.

#### **To return to the Visual Index display**

Press VISUAL INDEX again.

#### **To stop playback**

Press  $\blacksquare$ .

Pressing  $\blacktriangleright$  starts playback from the point which  $\blacksquare$  was pressed.

#### **Various playback modes**

#### **[Movies]**

The sound is muted in the various playback modes.

#### **To pause play back (view a still image)**

Press II during playback. To resume normal playback, press II again.

#### **To advance the scene**

Press  $\blacktriangleright$  during playback.

#### **To return to the beginning of the scene**

Press  $\blacktriangleright$  during playback.

#### **To play a previous scene**

Press  $\blacktriangleleft$  repeatedly during playback.

#### **To locate a scene while monitoring the picture**

Press and hold  $\blacktriangleleft$  or  $\blacktriangleright$  during playback. To resume normal playback, release the button.

On the Remote Commander, press  $\P\Theta$  or  $\Theta \blacktriangleright^*$ .

Pressing  $\triangleleft \mathbf{R}$  or  $\mathbf{B}$   $\mathbf{P}$  repeatedly switches the playback speed from 5x and 15x.

#### **To view the picture at slow speed (slow playback)**

Press  $\bigoplus$   $\blacktriangleright$  on the Remote Commander during playback pause.\* For slow playback in the reverse direction, press  $\blacktriangleleft \mathbf{G}$  on the Remote Commander.\* The playback in the reverse direction moves in half a second step.

#### **To view pictures frame-by-frame**

Press  $\Box \triangleright$  on the Remote Commander in the playback pause mode.\* For frame-by-frame playback in the reverse direction, press  $\Pi$ .\* The playback in the reverse direction moves in half a second step.

 $*$  To resume normal playback, press  $\blacktriangleright$ .

#### **Note**

It may take some time to switch the picture from playback to forwarding/reversing or vice versa.

#### **[Still images]**

**To display the next image**  $Press$   $\rightarrow \rightarrow$ .

#### **To display the previous image** Press  $\overline{\mathsf{H}}$ .

#### **[Marks on the buttons]**

Marks on the buttons different between the camcorder and the Remote Commander.<br>Marks of the camcorder: Marks of the Remote Commander: **Marks of the Remote Commander:** 

- 
- 
- 
- 
- 
- ► Playback → Playback → Playback → Playback → Playback → Playback → Playback → Playback → Playback → Playback → Playback → Playback → Playback → Playback → Playback → Playback → Playback → Playback → Playback → Playback →
- Il Pause **X Pause** X Pause
- Stop Stop Stop
- **DE Next BELL** Next
- **144** Previous **. Previous** 
	- ⊛∎≻ Scan/Slow (forward)
	- $\blacksquare$ Scan/Slow (backward)
	- $\bigcup$  Step (forward)<br>  $\bigcup$  Step (backward
		- Step (backward)

×

#### **To display the indicators during playback – Display**

Press DISPLAY/BATT INFO on your camcorder, or press DISPLAY on your Remote Commander.

The indicators appear on the LCD display.

To make the indicators disappear, press DISPLAY/BATT INFO or DISPLAY again.

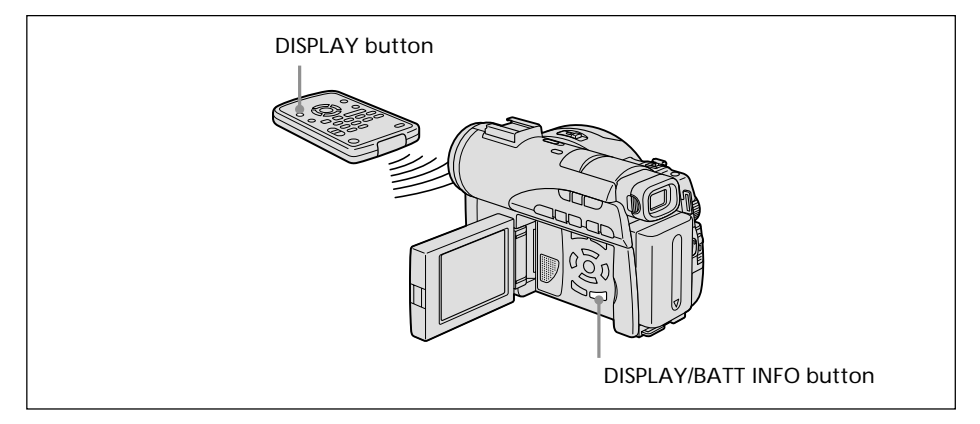

#### **To display date/time and various settings**

Your camcorder automatically records not only images on the disc but also the recording data (date/time or various settings when recorded) **(Data code)**. To display both the date/time and the data code, set [TC] (OTHERS) - [DATA CODE] to [DATE/CAM] in the SETUP display.

#### **To change date/time and various settings**

Press DATA CODE on the Remote Commander during playback.

The display changes as follows:

date/time  $\rightarrow$  various settings (SteadyShot, white balance, gain, shutter speed, aperture value, exposure mode)  $\rightarrow$  no indicator

#### **Date/time**

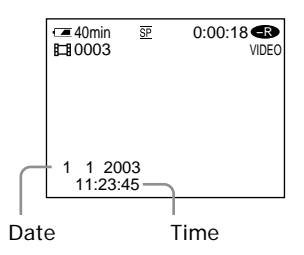

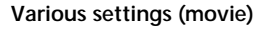

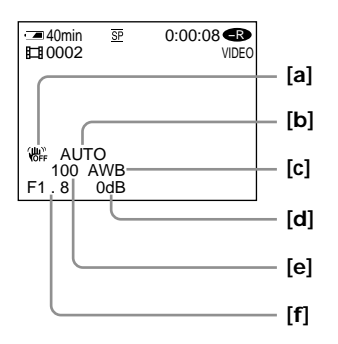

**Various settings (still image)**

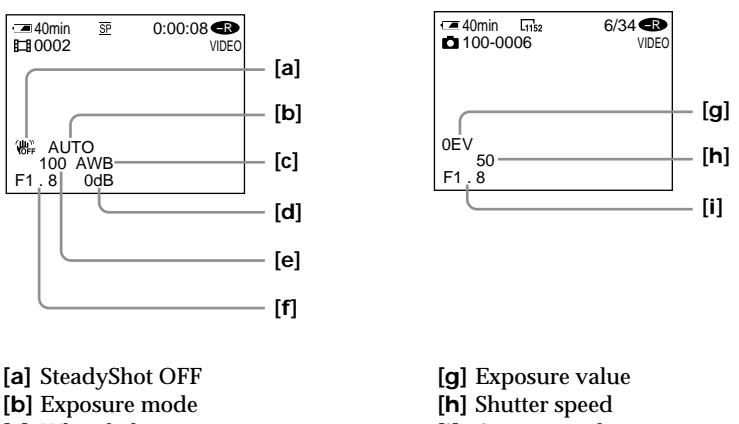

**[i]** Aperture value

- **[b]** Exposure mode **[c]** White balance
- 
- **[d]** Gain
- **[e]** Shutter speed
- **[f]** Aperture value
- **Tips**
- •During recording, various settings are not displayed.
- •When you use data code, bars (--- -- ----) appear if:
	- the disc is unreadable due to damage or noise.
	- the disc was recorded through the AUDIO/VIDEO jack.
- •The data code is displayed on the TV screen if you connect your camcorder to a TV.

П

#### **Magnifying recorded images – PB ZOOM**

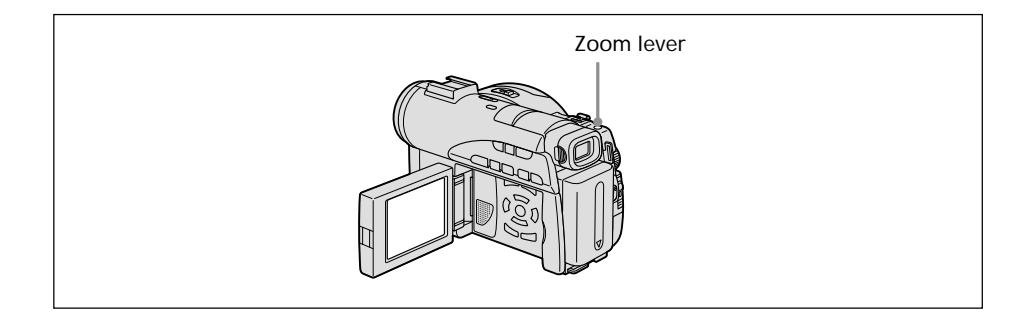

- **1** In the playback, playback pause or review, move the power zoom lever. You can choose the magnification from approx. 1.1× to 5×.
	- W : Decreases the zoom ratio.
	- T : Increases the zoom ratio.
- **2** Move the enlarged image in the desired direction with  $\blacktriangle$ / $\blacktriangleright$ / $\blacktriangleright$ .

#### **To cancel PB ZOOM**

#### Press ENTER.

You can also cancel PB ZOOM by moving the power zoom lever toward W as far as it will go.

#### **Notes**

- •You cannot process externally input scenes using PB ZOOM of your camcorder.
- •You cannot move a magnified circumferential image to the centre of the display.

#### **Tips**

- •You cannot record images on a disc in your camcorder when you have processed the image using the disc PB ZOOM. However, you can record images on a VCR using your camcorder as a player.
- •You can operate PB ZOOM in fast forward, fast backward, slow playback and frameby-frame playback.
- PB ZOOM is cancelled when you change the scene with  $\blacktriangleleft \neq \blacktriangleright \blacktriangleright$ .

#### **Playing still images automatically – Slide Show**

You can see the automatic playback of all the still images recorded on the disc.

**1** Set the mode dial to  $\blacktriangleright$  (Play/Edit).

Press VISUAL INDEX when Visual Index does not appear on the LCD display.

**2** Press SETUP.

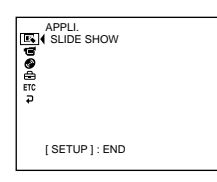

**3** Select  $\blacksquare$  (APPLI.) with  $\blacktriangle/\blacktriangledown$ , then press ENTER.

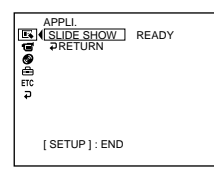

**4** Select [SLIDE SHOW], then press ENTER.

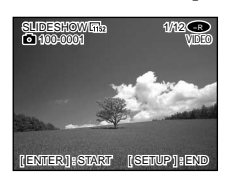

#### **5** Press ENTER.

Still images play back in sequence. Playback stops when all the images are played back.

#### **To start a slide show from a particular image**

Select the desired image with  $\blacktriangleleft$  / $\blacktriangleright$  after step 4. The slide show starts from the selected image and stops after all the images have been shown.

#### **To cancel a slide show**

Press SETUP.

#### **To pause a slide show**

Press ENTER. Press ENTER again to restart the slide show.

п

## **Viewing recordings on TV**

Connect your camcorder to your TV with the A/V connecting cable supplied with your camcorder to watch playback pictures on the TV screen. You can operate the video control buttons in the same way as when you monitor playback pictures on the LCD display. When monitoring playback pictures on the TV screen, it is recommended that you power your camcorder from a wall socket using the AC adaptor (page 18). Refer to the operating instructions of your TV.

Open the jack cover. Connect your camcorder to the TV using the A/V connecting cable supplied with your camcorder. Then, set the TV/VCR selector on the TV to VCR.

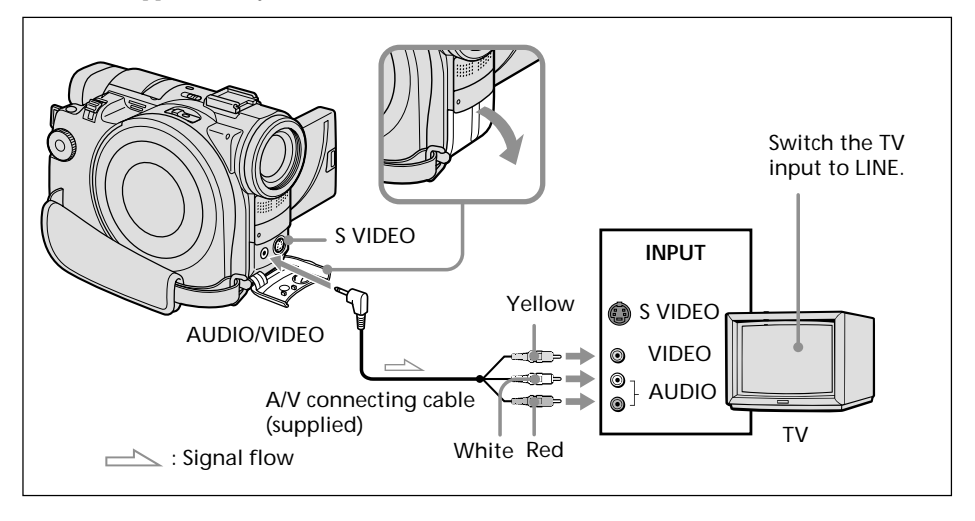

#### **If your TV is already connected to a VCR**

Connect your camcorder to the LINE IN input on the VCR using the A/V connecting cable supplied with your camcorder. Set the input selector on the VCR to LINE.

#### **If your TV or VCR is a monaural type**

Connect the yellow plug of the A/V connecting cable to the video input jack and the white or the red plug to the audio input jack on the VCR or the TV. If you connect the white plug, the sound comes from the L (left) signal. If you connect the red plug, the sound comes from the R (right) signal.

#### **If your TV or VCR has a 21-pin connector (EUROCONNECTOR)**

Use the 21-pin adaptor supplied with your camcorder. This adaptor is exclusive to an output.

The models with  $\zeta \xi$  mark printed on their bottom surfaces only.

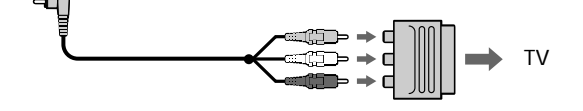

**Tips**

- •Pictures can be reproduced more faithfully by using an S video cable (optional). With this connection, you do not need to connect the yellow (video) plug of the A/V connecting cable. Connect the S video cable (optional) to the S video jacks on both your camcorder and the TV or the VCR.
- •The sound is not output on the other equipment if your camcorder is connected with an S video cable (optional) only. Use the A/V connecting cable along with an S video cable.
- To display the indicators on the TV, set [DISPLAY] to [V-OUT/LCD] in FTC (OTHERS) in the SETUP display (page 114). Then press DISPLAY/BATT INFO on your camcorder. To turn off the indicators, press DISPLAY/BATT INFO on your camcorder again.

п

**— Finalising a disc for other players —**

## **Finalising a disc**

You have to finalise the disc before you can play a recorded disc on other players such as DVD players. Finalising makes the recorded disc DVD-Video compatible, and you can play the disc on DVD-Video compatible players.

Some players cannot play discs recorded in the VR mode. Make sure of playback compatibility with your players in advance of recording. For details, see the operating instructions supplied with your player.

Note that you cannot record again on finalised DVD-Rs.

You can record again on DVD-RWs.

– In VIDEO mode: the disc is recordable if unfinalised.

– In VR mode: the disc is recordable after finalising.

#### **Before finalising the disc**

Place your camcorder in a stable position. It takes about a minute to a few hours for finalising. The shorter the amount of material recorded, the longer it takes for finalising. The procedure differs between DVD-Rs and DVD-RWs.

#### **Notes**

- •Power your camcorder from a wall socket using the AC adaptor.
- •If you disconnect the AC adaptor during finalising, the disc may be damaged.
- •Do not vibrate your camcorder during finalising.
- •Playback may pause between the scenes in some players.
- **1** Connect the AC adaptor to the DC IN jack on your camcorder, then connect the mains lead to the wall socket.
- **2** Turn the power on by sliding the POWER switch upward pressing the green button.
- **3** Press SETUP.
- **4** Select  $\bigcirc$  (DISC SET) with  $\blacktriangle/\blacktriangledown$ , then press ENTER.

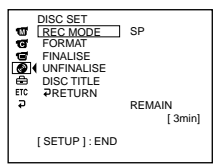

**5** Select [FINALISE] with  $\triangle/\blacktriangledown$ , then press ENTER.

The disc title is set as the date and time the disc was first used. See "Changing the disc title" on page 54 if you want to change the disc title.

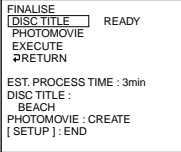

**6** When still images are included on a disc recorded in VIDEO mode, select [PHOTOMOVIE], [CREATE] with  $\triangle$ / $\nabla$ , then press ENTER. Proceed to step 7 in VR mode.

To play back still images on players such as DVD players, still images must be converted to a movie. Converted still images are played back in sequence. The original still images remain as JPEG files.

When still images are recorded in VR mode, perform the operation in "Saving all the still images on a disc to a movie file" (page 77).

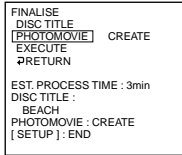

**7** Select [EXECUTE] with  $\triangle$  / $\nabla$ , then press ENTER. The confirmation display appears.

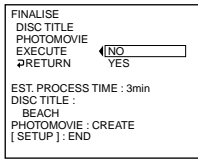

**8** Select [YES] with  $\triangle$  / $\nabla$ , then press ENTER. Finalising starts. In VIDEO mode, the menu display for the playback on DVD players appears shortly.

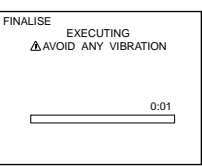

**9** Press SETUP when the finalising completion message appears. The finalising completion display disappears from the LCD display.

#### **To cancel finalising**

Press SETUP in any step from 3 to 7.

#### **Notes**

- •Do not disconnect the AC adaptor during finalising. If you need to turn the power off for some reason, do it maintaining the order of sliding the POWER switch to OFF (CHG) first, then disconnecting the AC adaptor when the POWER/CHG lamp turns off. When you connect the AC adaptor and turn the power on again, finalising process continues. Do not eject the disc until finalising is completed.
- •When finalising is completed and the SETUP displays disappears with the mode dial set to  $\Box$  (Movie) or  $\bigcirc$  (Still),  $\Diamond$  flashes on the LCD display. Eject the disc.
- •PHOTOMOVIE is the settings for playback on other players. You cannot view the PHOTOMOVIE on your camcorder. Use the slideshow to play back still images in sequence on your camcorder (page 61).
- •If you change [PHOTOMOVIE] to [CREATE] during finalising, it may take some time for finalising. The more still images recorded on the disc, the more time it takes to create a PHOTOMOVIE.
- •If still images not compatible with your camcorder (such as still images shot using a digital still camera and copied to a computer) are converted to a movie using [PHOTOMOVIE], the movie turns black.

#### **Tips**

- •When the finalised disc is inserted in your camcorder, the disc format display on the upper-right corner is shown as below:
	- VIDEO mode: VIDEO
	- VR mode: VR
- Still images converted to a movie are shown with  $\Gamma_{\text{H}_1}$

## **Playing back a finalised disc on other players**

Note the following when using a disc on other players.

- •Make sure that the vertical-shaped DVD player/computer with a DVD drive are placed in a horizontal position when playing back 8 cm DVDs.
- •Do not use the 8 cm CD adaptor with an 8 cm DVD as it may cause malfunctions.

#### **Playing back a disc on DVD players**

#### **To play back a disc recorded in VIDEO mode**

You can play back a finalised disc recorded in VIDEO mode on players that can play back DVD-Rs or DVD-RWs.

When the disc is finalised, a menu display is provided similar to the Visual Index display. In menu display, 6 scenes are listed per page (200 pages in maximum).

Select the scene to be played back in menu display on the DVD player.

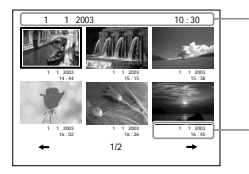

Disc title (the date the disc was first used)

Recorded date

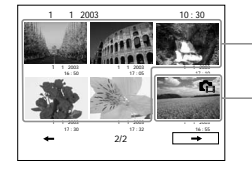

Movies

Still images converted to a movie is displayed after movies. The first still image is displayed as the thumbnail.

#### **To play back still images**

Still images are played back as a photo movie swapping images in every 3 seconds. Pressing  $\blacktriangleleft$  / $\blacktriangleright$  during playback skips 10 images.

#### **Notes**

- •The disc may not be played back on some players.
- •Some functions, such as playback of still images, may be disabled on some players.
- •To play back still images on other players, still images must be converted to photo movie. (page 64)
- •Still images converted to a photo movie may not be played back clearly, as the resolution (pixels) of converted photo movie is lower than that of original still images.

#### **Tip**

For details on how to use a DVD player, see operating instructions of the DVD player.

#### **To play back a disc recorded in VR mode**

You can play back a finalised disc recorded in VR mode on players that can play back DVD-RWs in VR mode.

The operation is different depending on your player. See operating instructions of your player.

#### **To play back still images**

The operation is different depending on your player. See operating instructions of your player.

- •To play back still images on other players, still images must be converted into photo movie (page 77).
- •Still images converted to a photo movie may not be played back clearly, as the resolution (pixels) of converted photo movie is lower than that of original still images.

#### **Playing back movies on a computer with a DVD drive installed**

The display and the operation may vary depending on the operating system of your computer.

- **1** Turn on your computer.
- **2** Insert the finalised disc to the DVD drive of your computer.

A DVD playback application starts and the movie is played back. When the DVD playback application does not start automatically, start the application from the [Start] menu of your computer.

#### **Notes**

- •Use the DVD drive compatible with 8 cm discs.
- •A DVD playback application must have been installed on your computer.
- •When playing back movies from the disc, the movie and sound may pause. In this case, copy the data to the hard disk drive of your computer.
- •The disc may not be played back on some computers. For details, see operating instructions of your computer.

#### **Tip**

You can play back the disc on a computer without a DVD drive, by connecting your camcorder to your computer (page 89).

#### **Showing still images on a computer with a DVD drive installed**

The display and the operation may vary depending on the operating system of your computer. Following screens are example of Microsoft Windows XP Professional.

- **1** Turn on your computer.
- **2** Insert the finalised disc to the DVD drive of your computer. When a DVD playback application starts, close the application.
- **3** Click  $[Start] \rightarrow [My Computer]$ .

Or, double-click the [My Computer] icon on the desktop. My Computer screen appears.

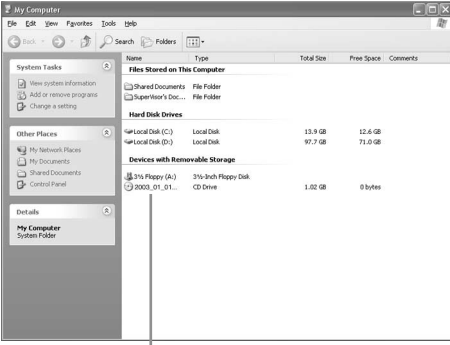

The date the disc was first used is recorded on the volume label of the disc. When the disc was first used at 6:00 pm on January 1st 2003: 2003\_01\_01\_06H00M\_PM

- **4** Right-click the DVD drive with the disc inserted, then click [Open]. Folders in the disc appear.
- **5** Click  $[DCIM] \rightarrow [100MSDCF].$ The list of still images recorded on the disc appears.
- **6** Double-click the file to be shown. The selected still image appears on the screen.

#### **Notes**

- •Use the DVD drive compatible with 8 cm discs.
- The disc may not be played back on some computers. For details, see operating instructions of your computer.

#### **Tip**

You can play back the disc on a computer without DVD drive, by connecting your camcorder to your computer (page 89).

#### **Structures and file names of movies and still images**

Movies and still images are stored in the following folders on the disc. Movies: VIDEO\_TS folder (on VIDEO mode)

DVD\_RTAV folder (on VR mode)

Still images: DCIM\100MSDCF folder

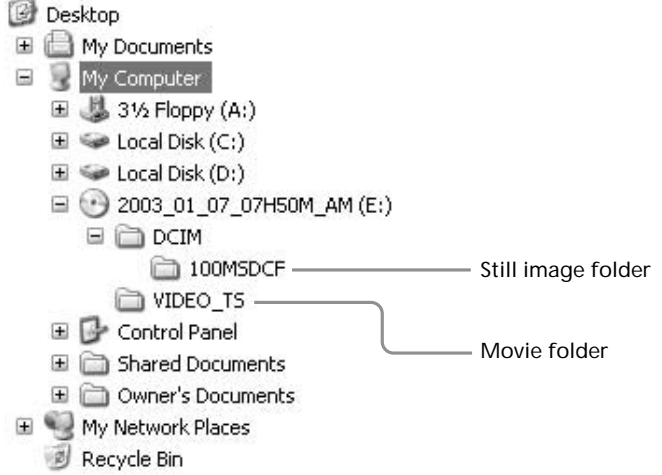

m.

## **Recording on a finalised disc – Unfinalising (VIDEO mode DVD-RWs only)**

You can record on finalised DVD-RWs by unfinalising them. This operation is valid in VIDEO mode only. You do not have to unfinalise a VR mode disc. Insert a finalised DVD-RW into your camcorder beforehand.

**1** Press SETUP.

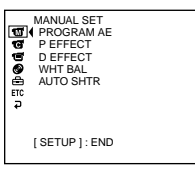

**2** Select  $\textcircled{\textcircled{\textcirc}}$  (DISC SET) with  $\blacktriangle/\blacktriangledown$ , then press ENTER.

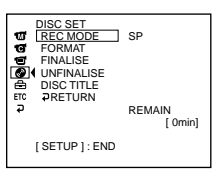

**3** Select [UNFINALISE] with  $\blacktriangle/\blacktriangledown$ , then press ENTER.

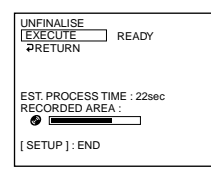

**4** Select [EXECUTE] with  $\triangle$  / $\nabla$ , then press ENTER. The confirmation display appears.

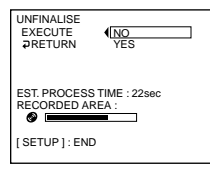

**5** Select [YES] with  $\triangle$ /**v**, then press ENTER. Unfinalising starts.

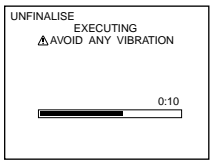

**6** Press SETUP when the unfinalising completion message appears. The message disappears from the LCD display and you can record on the disc again.

#### **To cancel unfinalising**

Press SETUP in any step from 2 to 4.

#### **Notes**

- •Power your camcorder from a wall socket using the AC adaptor.
- If you disconnect the AC adaptor during unfinalising, the disc may be damaged.
- •Do not vibrate your camcorder during unfinalising.
- •You can unfinalise DVD-RWs only. You cannot make any modification to DVD-Rs once the disc is finalised.

**Tip**

It takes about 20 seconds for unfinalising.

## **Recording again on a used disc – Formatting (DVD-RWs only)**

You can format recorded DVD-RWs and make them new discs. Note that formatting erases all the data recorded on the disc.

Insert a recorded DVD-RW into your camcorder beforehand.

**1** Press SETUP.

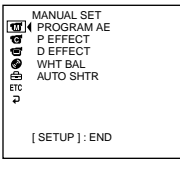

**2** Select  $\bigcirc$  (DISC SET) with  $\blacktriangle/\blacktriangledown$ , then press ENTER.

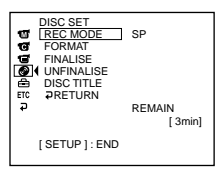

**3** Select [FORMAT] with  $\blacktriangle/\blacktriangledown$ , then press ENTER.

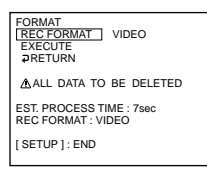

**4** Select [REC FORMAT] with  $\triangle$ / $\nabla$ , then press ENTER.

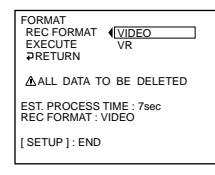

**5** Select the disc format from [VIDEO] or [VR] with  $\blacktriangle/\blacktriangledown$ , then press ENTER.

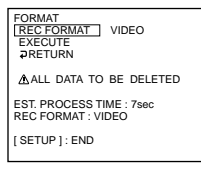

**6** Select [EXECUTE] with  $\triangle$ / $\nabla$ , then press ENTER. The confirmation display appears.

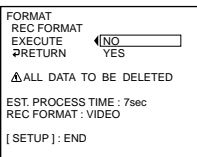
п

**7** Select [YES] with  $\triangle$ /**v**, then press ENTER. Formatting starts.

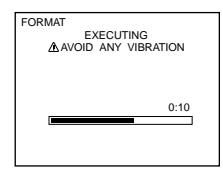

**8** Press SETUP when the format completion message appears.

The message disappears from the LCD display. The disc is formatted and you can record on the disc again.

#### **To cancel formatting**

Press SETUP in any step from 2 to 6.

#### **Notes**

- •Power your camcorder from a wall socket using the AC adaptor.
- •If you disconnect the AC adaptor during formatting, the disc may be damaged.
- •Do not vibrate your camcorder during formatting.
- •You can format DVD-RWs only. You cannot delete any recorded data from DVD-Rs.
- •Formatting a finalised disc becomes as following. In both cases, the recorded data are all deleted.
	- In VIDEO mode: unfinalised
	- In VR mode: remains finalised

A disc finalised in VR mode cannot be unfinalised by formatting, but still you can record/edit on the disc.

#### **Tip**

It takes about 10 seconds to format a DVD-RW in VIDEO mode, and about 40 seconds to format a DVD-RW in VR mode.

# **Selecting the playing order on your camcorder – Playlist**

You can play movies and still images in the desired order by making the Playlist on your DVD-RWs recorded in VR mode. You can change the playing order without actual modification to the recorded data.

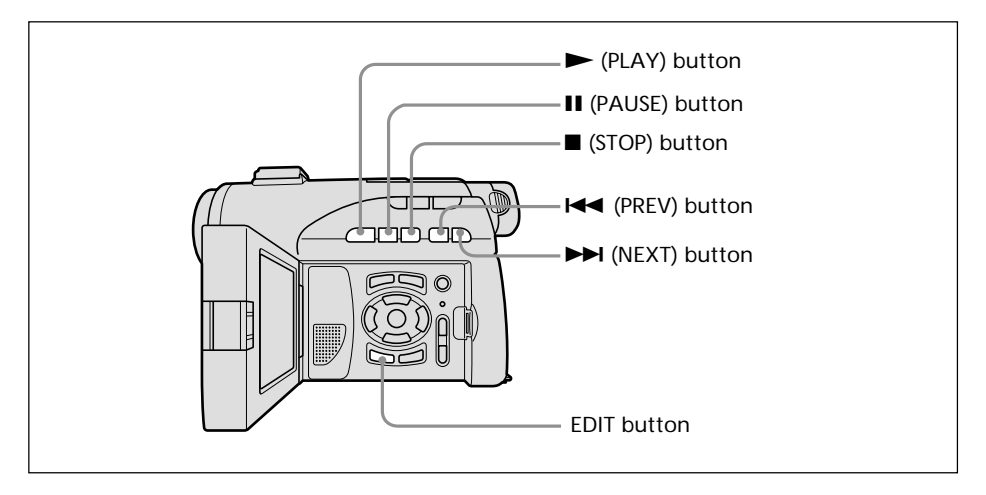

## **Registering movies or still images to the Playlist**

Insert a recorded DVD-RW in VR mode into your camcorder beforehand.

- **1** Set the mode dial to  $\boxed{\blacktriangleright}$  (Play/Edit).
- **2** Press EDIT.

The display to select editing object appears.

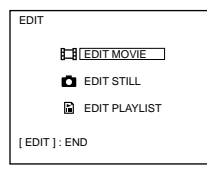

**3** Select [EDIT PLAYLIST] with  $\blacktriangle/\blacktriangledown$ , then press ENTER. The Playlist edit display appears.

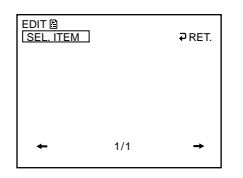

**4** Select [SEL. ITEM] with  $\blacktriangle/\blacktriangle/\blacktriangledown/\blacktriangleright$ , then press ENTER.

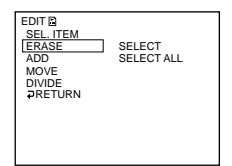

**5** Select [ADD] with  $\triangle$ /**v**, then press ENTER.

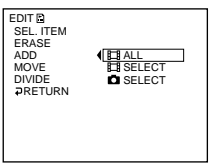

**6** Select  $\left| \frac{1}{\sqrt{2}} \right|$  SELECT] (movies) or  $\left| \frac{1}{\sqrt{2}} \right|$  SELECT] (still images) with  $\Delta/\nabla$ , then press ENTER.

A thumbnail list of movies or still images on the disc appears.

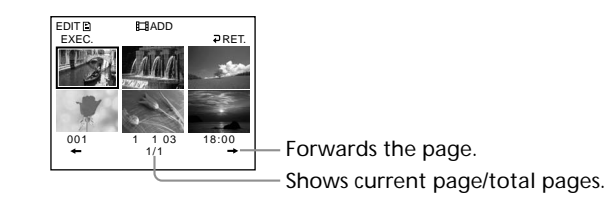

**7** Select the scene to be added to the Playlist with  $\blacktriangle$ / $\blacktriangleright$ / $\blacktriangleright$ , then press ENTER. The selected scene is marked with  $\checkmark$ . Repeat this step to select multiple scenes.

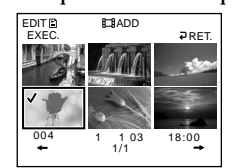

Pressing  $\triangleright$  starts playback of the selected scene. Press  $\blacksquare$  to return to the display to select other scenes.

**8** Select [EXEC.] with  $\blacktriangle/\blacktriangle/\blacktriangledown/\blacktriangleright$ , then press ENTER. The confirmation display appears.

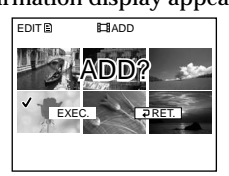

**Contract** 

#### **9** Select [EXEC.] with  $\blacktriangleleft$  / $\blacktriangleright$ , then press ENTER.

The selected movies or still images are registered in the new Playlist. When a still image is added to a Playlist, it is converted and registered as a new movie file in the movie tab. It returns to the Playlist edit display when the registration is completed.

## **To register all movies at the same time**

Select [ $\Box$ ] ALL] in step 6.

## **To register all still images at the same time**

See "Saving all the still images on a disc to a movie file" on page 77.

## **To cancel the registration**

Press EDIT in any step from 3 to 8.

#### **Note**

The Playlist is usable in VR mode only. You cannot use it in VIDEO mode.

#### **Tips**

- •You can register up to 999 scenes to the Playlist.
- •You can register MPEG format movies only to the Playlist. Still images recorded in JPEG format are converted to MPEG format when registering in the Playlist.
- Still images converted to a movie are shown with  $\left\| \cdot \right\|$

## **Saving all the still images on a disc to a movie file**

Saving still images to a single movie provides following merits:

- You can save the remaining space for the Playlist on the disc.
- You can register multiple still images as a single movie scene that is recordable up to 999 on a disc.

Insert a DVD-RW in VR mode with still images recorded into your camcorder beforehand.

- **1** Set the mode dial to  $\blacktriangleright$  (Play/Edit).
- **2** Press EDIT.

The display to select editing object appears.

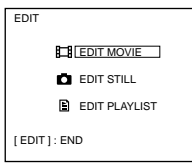

**3** Select [EDIT MOVIE] with  $\triangle$ / $\nabla$ , then press ENTER. The movie edit display appears.

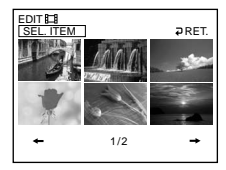

**4** Select [SEL. ITEM] with  $\blacktriangleleft$  / $\blacktriangleright$ , then press ENTER.

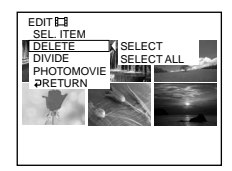

**5** Select [PHOTOMOVIE] with  $\triangle$  / $\blacktriangledown$ , then press ENTER. The confirmation display appears.

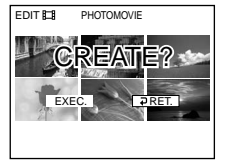

**6** Select [EXEC.] with  $\blacktriangleleft$ / $\blacktriangleright$ , then press ENTER. All the still images on the disc are saved to a single movie file. Still images saved as a movie are shown with  $\bigcap_{i=1}^{\infty}$ . It returns to the movie edit display when the saving is completed.

## **To cancel the saving**

Press EDIT in any step from 3 to 5.

**College** 

## **Erasing unnecessary scenes from the Playlist**

Erasing unnecessary scenes from the Playlist does not affect the actual recorded data on the disc.

Insert a Playlist-registered DVD-RW into your camcorder beforehand.

- **1** Set the mode dial to  $\blacktriangleright$  (Play/Edit).
- **2** Insert a recorded DVD-RW in VR mode, then press EDIT. The display to select editing object appears.

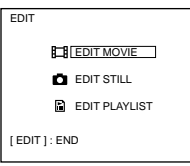

**3** Select [EDIT PLAYLIST] with  $\triangle/\triangledown$ , then press ENTER. The Playlist edit display appears.

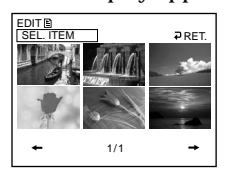

**4** Select [SEL. ITEM] with  $\blacktriangleleft$  / $\blacktriangleright$ , then press ENTER.

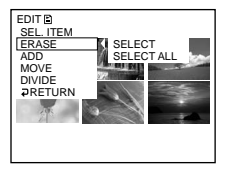

**5** Select [ERASE] with  $\triangle$ / $\blacktriangledown$ , then press ENTER.

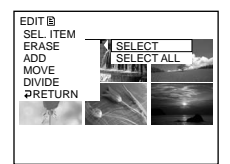

**6** Select [SELECT] with  $\triangle$ /**v**, then press ENTER. A thumbnail list of movies or still images registered to the Playlist appears.

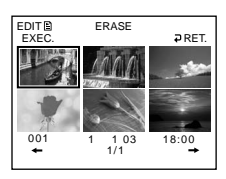

**7** Select the scene to be erased with  $\blacktriangleleft/\blacktriangle/\blacktriangledown/\blacktriangleright$ , then press ENTER. The selected scene is marked with  $\boldsymbol{J}$ . Repeat this step to erase multiple scenes.

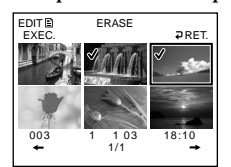

Pressing  $\blacktriangleright$  starts playback of the selected scene. Press  $\blacksquare$  to return to the display to select other scenes.

**8** Select [EXEC.] with  $\blacktriangle$ / $\blacktriangle$ / $\blacktriangledown$ / $\blacktriangleright$ , then press ENTER. The confirmation display appears.

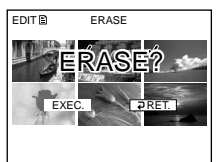

**9** Select [EXEC.] with  $\blacktriangleleft$  / $\blacktriangleright$ , then press ENTER.

The selected scenes are erased from the Playlist. It returns to the Playlist edit display when the erasing is completed.

## **To erase all the scenes at the same time**

Select [SELECT ALL] in step 6 then perform step 9.

## **To cancel erasing**

Press EDIT in any step from 3 to 8.

#### **Tip**

Still images registered in a Playlist are converted to a movie file. If you erase still images from a Playlist, the converted movie file from still images still remains. To delete a converted movie file from the movie folder, see "Deleting movies/still images" (page 87).

## **Changing the order within the Playlist**

Insert a Playlist-registered DVD-RW into your camcorder beforehand.

- **1** Set the mode dial to  $\blacktriangleright$  (Play/Edit).
- **2** Press EDIT.

The display to select editing object appears.

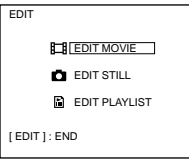

**3** Select [EDIT PLAYLIST] with  $\triangle/\blacktriangledown$ , then press ENTER. The Playlist edit display appears.

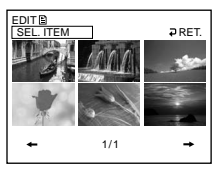

**4** Select [SEL. ITEM] with  $\blacktriangleleft$  / $\blacktriangleright$ , then press ENTER.

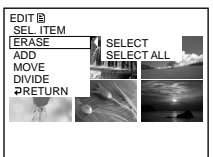

**5** Select [MOVE] with  $\triangle$ / $\nabla$ , then press ENTER. A thumbnail list of the scenes registered to the Playlist appears.

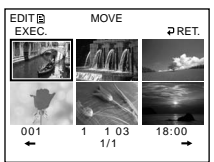

**6** Select the scene to be moved with  $\blacktriangle$ / $\blacktriangle$ / $\blacktriangledown$ / $\blacktriangleright$ , then press ENTER. The selected scene is marked with  $\checkmark$ . Repeat this step if you want to move multiple scenes.

> 1 1 03 18:00<br>1/1 EXEC.  $001$ EDIT<sub>R</sub> MOVE RET.

Pressing  $\triangleright$  starts playback of the selected scene. Press  $\blacksquare$  to return to the display to select other scenes.

**7** Select [EXEC.] with  $\blacktriangle$ / $\blacktriangle$ / $\blacktriangledown$ / $\blacktriangleright$ , then press ENTER. The move destination display appears.

Move destination bar

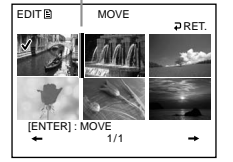

**8** Place the move destination bar where you want to move the scenes with  $\blacktriangle$ / $\blacktriangle$ / $\blacktriangleright$ , then press ENTER.

The confirmation display appears.

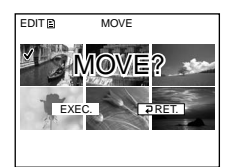

**9** Select [EXEC.] with  $\blacktriangleleft/\blacktriangleright$ , then press ENTER.

The selected scene in step 6 is moved to the designated position. When you have selected multiple scenes, the scenes are moved following the order appeared in the Playlist.

It returns to the Playlist edit display when the moving is completed.

## **To cancel the change in the order**

Press EDIT in any step from 3 to 8.

## **Dividing a movie within the Playlist**

You can divide a movie into 2 scenes. Dividing movies into scenes within the Playlist does not affect the actual recorded data on the disc. Insert a Playlist-registered DVD-RW into your camcorder beforehand.

#### **Note**

You cannot divide a movie converted from still images.

- **1** Set the mode dial to  $\blacktriangleright$  (Play/Edit).
- **2** Press EDIT.

The display to select editing object appears.

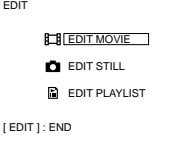

**3** Select [EDIT PLAYLIST] with  $\blacktriangle/\blacktriangledown$ , then press ENTER. The Playlist edit display appears.

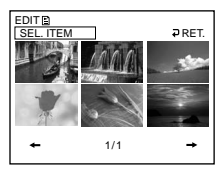

**4** Select [SEL. ITEM] with  $\blacktriangleleft$  / $\blacktriangleright$ , then press ENTER.

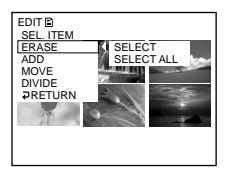

**5** Select [DIVIDE] with  $\blacktriangle/\blacktriangledown$ , then press ENTER. A thumbnail list of the scenes registered to the Playlist appears.

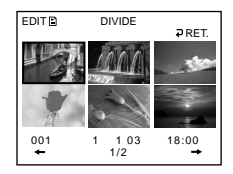

**6** Select the scene to be divided with  $\blacktriangle/\blacktriangle/\blacktriangledown/\blacktriangleright$ , then press ENTER. The dividing display appears and the playback of the selected scene starts.

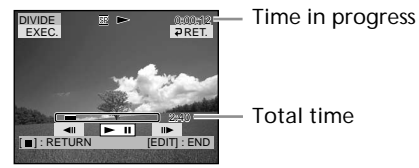

**7** Press ENTER at the point at which you want to divide the movie into scenes. The movie pauses.

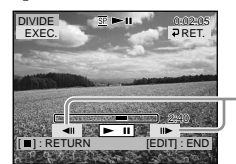

Select to finely adjust the dividing point.

#### **Note**

A slight difference may occur from the point where you press  $ENTER/\n\n **and** the actual$ dividing point, as your camcorder selects the dividing point based on half-second increments.

## **8** Select [EXEC.] with  $\blacktriangle/\blacktriangle/\blacktriangledown/\blacktriangleright$ , then press ENTER.

The confirmation display appears.

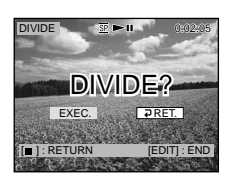

**9** Select [EXEC.] with  $\blacktriangleleft/\blacktriangleright$ , then press ENTER.

Dividing of the movie starts. It returns to the Playlist edit display when the dividing is completed.

## **To cancel dividing**

Press EDIT in any step from 3 to 8.

m

## **Playing the Playlist**

Insert a Playlist-registered DVD-RW into your camcorder.

**1** Set the mode dial to  $\blacksquare$  (Play/Edit).

The Visual Index display appears.

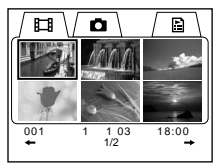

**2** Select  $\boxed{\triangle}$  (Playlist) tab with  $\blacktriangle$ / $\blacktriangle$ / $\nblacktriangleright$ .

A thumbnail list of the scenes registered to the Playlist appears.

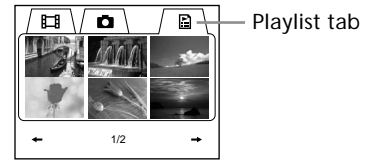

 $3$  Press $\blacktriangleright$ .

A playback of the Playlist starts. On still images, the image appears in sequence. Playback stops when all the registered scenes are played back.

## **To start playback from a particular scene**

Select the scene with  $\blacktriangle/\blacktriangle/\blacktriangledown/\blacktriangleright$ , then press ENTER. Playback starts from the selected scene.

#### **To display another scene during playback** Press  $\overline{\text{H}}$ / $\overline{\text{H}}$ .

**To pause the scene** Press II.

**To cancel playback** Press  $\blacksquare$ .

Original data stand for the actual recorded movies and still images data on the disc. You can edit the original data of DVD- RW recorded in VR mode. Editing the original data affects the actual recorded data.

## **Dividing a movie**

Note that this operation actually divides the original recorded data on the disc. Insert a recorded DVD-RW in VR mode into your camcorder beforehand.

#### **Notes**

- •You cannot divide still images and still images converted to a movie.
- •When the movie is registered in the Playlist, dividing the original movie does not affect the movie in the Playlist. Register the divided movies in the Playlist again.
- **1** Set the mode dial to  $\blacktriangleright$  (Play/Edit).
- **2** Press EDIT.

The display to select editing object appears.

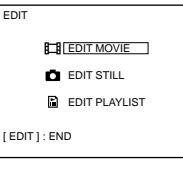

**3** Select [EDIT MOVIE] with  $\blacktriangle/\blacktriangledown$ , then press ENTER. The Movie edit display appears.

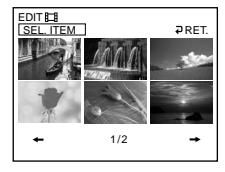

**4** Select [SEL. ITEM] with  $\blacktriangleleft$  / $\blacktriangleright$ , then press ENTER.

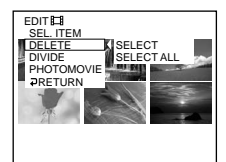

**5** Select [DIVIDE] with  $\blacktriangle/\blacktriangledown$ , then press ENTER. A thumbnail list of movies on the disc appears.

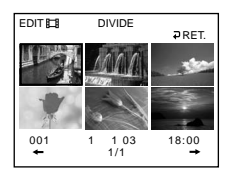

**Contract** 

**6** Select the scene to be divided with  $\blacktriangle/\blacktriangle/\blacktriangledown/\blacktriangleright$ , then press ENTER. The editing display appears and the playback of the selected movie starts.

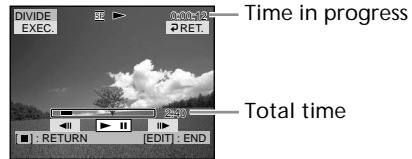

**7** Press ENTER at the point at which you want to divide the movie into scenes. The movie pauses.

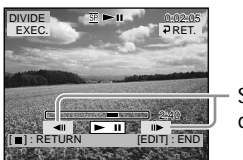

Select to finely adjust the dividing point.

#### **Note**

A slight difference may occur from the point where you press  $ENTER/\langle l \mid l \rangle$  and the actual dividing point, as your camcorder selects the dividing point based on half-second increments.

**8** Select [EXEC.] with  $\blacktriangle/\blacktriangle/\blacktriangledown/\blacktriangleright$ , then press ENTER. The confirmation display appears.

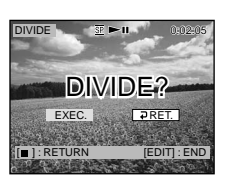

**9** Select [EXEC.] with  $\blacktriangleleft$  / $\blacktriangleright$ , then press ENTER.

Dividing of the movie starts. It returns to the movie edit display when the dividing is completed.

## **To cancel dividing**

Press EDIT in any step from 3 to 8.

## **Deleting movies/still images**

You can delete unnecessary original movies/still images. Note that this operation actually deletes recorded data from the disc. Insert a recorded DVD-RW in VR mode into your camcorder beforehand.

**Notes**

- •When you delete movies, the movies registered to the Playlist are also deleted.
- •Deleting movies/still images may not provide enough space to record movies/still images additionally.
- **1** Set the mode dial to  $\blacktriangleright$  (Play/Edit).
- **2** Press EDIT.

The display to select editing object appears.

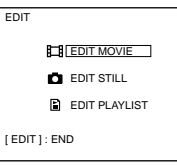

**3** Select [EDIT MOVIE] or [EDIT STILL] with  $\triangle$   $\vee$ , then press ENTER. The movie or still images edit display appears.

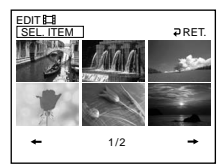

**4** Select [SEL. ITEM] with  $\blacktriangleleft$  / $\blacktriangleright$ , then press ENTER.

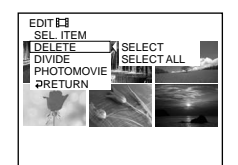

**5** Select [DELETE] with  $\triangle$  / $\nabla$ , then press ENTER.

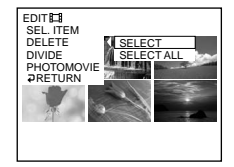

**Contract** 

**6** Select [SELECT] with  $\triangle$  / $\nabla$ , then press ENTER.

A thumbnail list of the movies/still images recorded on the disc appears.

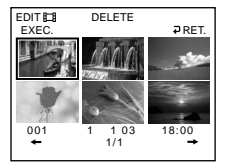

**7** Select the movie or the still image to be deleted with  $\blacktriangle$ / $\blacktriangle$ / $\blacktriangledown$ / $\blacktriangleright$ , then press ENTER.

The selected scene is marked with  $\checkmark$ .

Repeat this step to select multiple movies/still images.

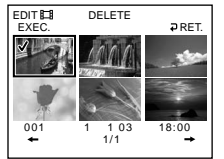

Pressing  $\blacktriangleright$  starts playback of the selected movie/still image. Press  $\blacksquare$  to return to the display to select other movie/still image.

**8** Select [EXEC.] with  $\blacktriangle/\blacktriangle/\blacktriangledown/\blacktriangleright$ , then press ENTER.

The confirmation display appears.

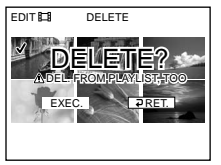

**9** Select [EXEC.] with  $\blacktriangleleft/\blacktriangleright$ , then press ENTER.

The selected movies/still images are deleted from the disc. It returns to the movie edit/still image edit display when the deletion is completed.

**To delete all movies/still images in the folder at the same time**

Select [SELECT ALL] in step 6. All movies or still images respectively are deleted when you select [EDIT MOVIE] or [EDIT STILL] in step 3.

## **To cancel the deletion**

Press EDIT in any step from 3 to 8.

#### **Tip**

To delete all the movies/still images on the disc, perform formatting (page 72).

# **Connecting your camcorder to your computer – Introduction**

You can enjoy the following with your camcorder by connecting it to your computer:

- •Viewing scenes on your computer
- •Copying recorded scenes to your computer
- •Duplicating a disc
- •Editing scenes copied to your computer
- •Making original DVD recorded scenes on your computer.

The USB driver installation is required to connect your camcorder to your computer.

**Install the USB driver before connecting the camcorder to your computer. If you connect the camcorder to the computer first, you will not be able to install the USB driver correctly.**

**Tips**

- •The USB driver can be found on the CD-ROM supplied, along with the application software required for viewing scenes.
- •Your camcorder is compatible with Hi-Speed USB (USB 2.0 Specification).
- •You can transfer data at a faster rate using your camcorder with a computer compatible with Hi-Speed USB.

# **System requirements**

#### **OS:**

Microsoft Windows Me, Microsoft Windows 2000 Professional, Microsoft Windows XP Home Edition or Microsoft Windows XP Professional. The above OS must be installed at the factory. Operation is not assured in an environment upgraded to the operating systems described above or in a multi-boot environment. **CPU:**

Minimum: 500 MHz Intel Pentium III or faster (1 GHz Intel Pentium III or faster

recommended)

**Application:**

DirectX 8.0a or later

**Sound system:**

16 bit stereo sound card and stereo speakers **Memory:**

64 MB or more

**Hard disk:**

Available free space required for installation: at least 250 MB

Available hard disk space recommended: at least 2 GB (depending on the size of the files edited)

#### **Display:**

Video card with 4 MB of VRAM, Minimum 800  $\times$  600 Hi colour (16 bit colour, 65 000 colours). Direct Draw display driver capability (At 800  $\times$ 600 or less, 256 colours and less, this product will not operate correctly.)

**USB port:**

Must be provided as standard.

Consult the computer manufacturer for the details on connectors and editing software of your computer.

**The supplied CD-ROM does not support to connect your camcorder to a Macintosh computer.**

#### **Notes on using your computer Software**

Depending on your application software, the file size may increase when you open a still image file.

#### **Communications with your computer**

Communications between your camcorder and your computer may not recover properly even after your computer recovers from Suspend/ Resume, or from Sleep status.

## **Installing the USB driver**

**Start the following operation before connecting the USB cable to your computer.**

Install the USB driver to control your camcorder from your computer. If you are using Windows 2000 Professional or Windows XP Home Edition/Professional, log in as administrator.

- **1** Turn on your computer and allow Windows to load. When your computer is already turned on, close all the software.
- **2** Insert the supplied CD-ROM into the CD-ROM drive of your computer. The installation menu screen appears.

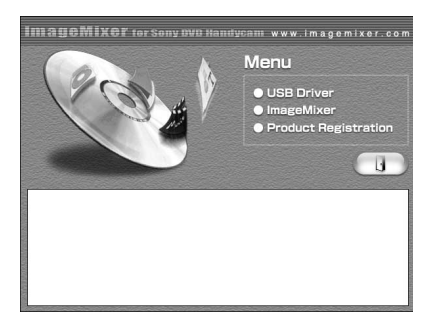

If the menu screen does not appear, double-click [My Computer], then [ImageMixer] (CD-ROM Drive). The menu screen appears after a while.

**3** Move the cursor to [USB Driver] and click.

InstallShield Wizard programme starts up.

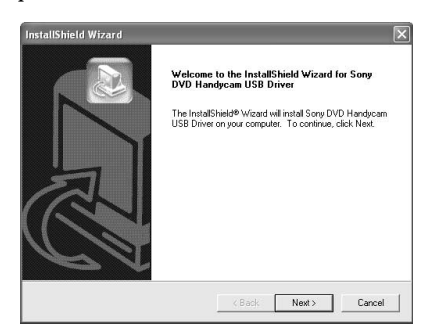

**4** Click [Next].

The USB driver installation starts. "InstallShield Wizard Complete " screen appears after a while.

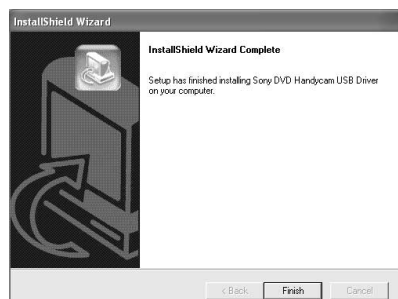

**5** Click [Finish]. The USB driver installation is completed.

#### **Note**

If you connect the USB cable before USB driver installation is complete, the USB driver will not be properly registered. Install the USB driver again following the steps in "If you cannot install the USB driver" (page 97).

# **Installing software**

Install the ImageMixer Ver.1.5 for Sony DVD Handycam (hereinafter referred to as ImageMixer) software that manages movies and still images transferred from your camcorder on your computer, and the WinASPI software that manages writing data on CD-Rs/CD-RWs.

**1** When the USB driver installation is completed, click [ImageMixer] on the menu screen.

Install Wizard programme starts up and the "Choose Setup Language" screen appears.

If the menu screen does not appear, double-click [My Computer], then [ImageMixer] (CD-ROM Drive). The menu screen appears after a while.

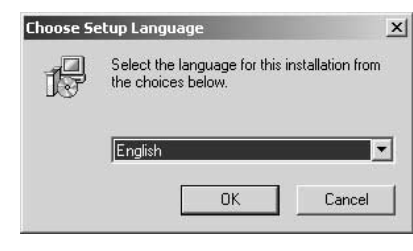

**2** Select the language to be used and click  $[OK]$ .

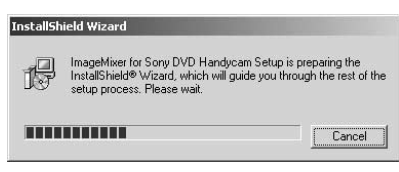

**3** Follow the instructions given in the onscreen messages. When the "Setup Type" screen appears, make sure that [PAL] is selected and continue the procedure. The "InstallShield Wizard Complete" screen appears.

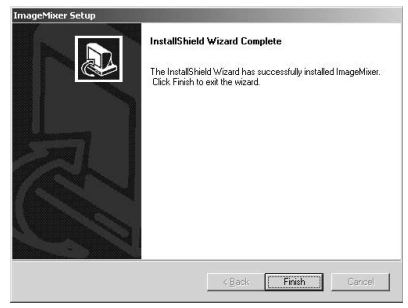

**4** Click [Finish].

The installation of ImageMixer is completed. The installation screen of WIN ASPI appears (Windows 2000 Professional and Windows XP users only).

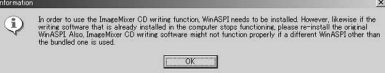

- **5** Follow the instructions given in the onscreen messages.
- **6** When The "InstallShield Wizard Complete" screen appears, click [Finish].
- **7** Take out the CD-ROM from the CD-ROM drive after the computer restarts.

#### **Note**

On a computer without DirectX 8.0a or later, DirectX installation starts. Follow the instructions given in the on-screen messages and restart the computer after the installation is complete.

## **To replace WIN ASPI**

To be able to use the ImageMixer CD writing function, you need to install WIN ASPI. If a different writing application was previously installed, its writing function may not work correctly. If that happens, reinstall the original application and replace WIN ASPI. Note that the ImageMixer CD writing function may not work properly.

## **Connecting your camcorder to the computer**

#### **Notes**

- •You can connect only one camcorder to every single computer.
- •Operations are not guaranteed if you connect your camcorder via a USB hub or to the USB port not equipped with your computer at default.
- •Operation is not guaranteed on all the recommended environments.

## **For Microsoft Windows XP users**

- **1** Connect the AC adaptor to your camcorder.
- **2** Set the mode dial to  $\blacktriangleright$  (Play/Edit).
- **3** Turn the power on your camcorder by sliding the POWER switch upward while pressing the green button.
- **4** Connect the  $\sqrt[n]{\text{(USB)}}$  jacks of the camcorder and the  $\psi$  (USB) port of the computer using the USB cable supplied with your camcorder.

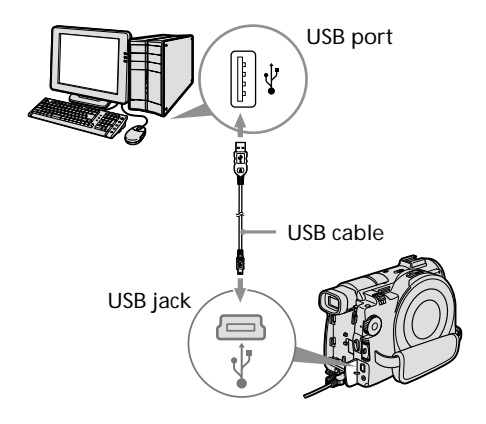

Your computer recognises the camcorder, and the "Found New Hardware Wizard" starts.

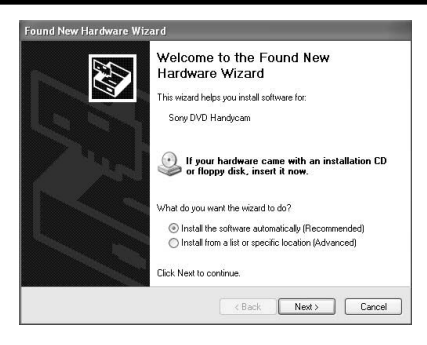

**5** Select [Install the software automatically (Recommended)] and click [Next].

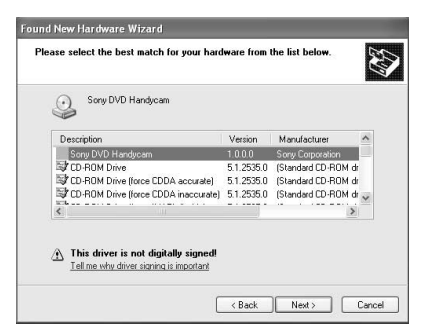

**6** Make sure that [Sony DVD Handycam] is selected as the best match and click [Next].

Click [Sony DVD Handycam] if it is not selected.

"Completing the Found New Hardware Wizard " screen appears.

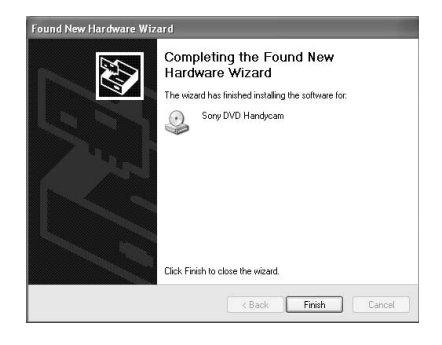

**7** Click [Finish].

The connection between your camcorder and the computer is completed.

**To disconnect the USB cable**

See "To disconnect the USB cable " (page 96).

#### **To confirm the USB driver installation**

- 1 Click [Start]  $\rightarrow$  [Control Panel].
- 2 Click [Performance and Maintenance]<br>  $\rightarrow$  [System].
	- "System Properties" screen appears.
- 3 Click [Hardware] tab.
- 4 Click [Device Manager]. "Device Manager" screen appears.
- 5 Make sure that "SONY DDX-A1000 USB Device " appears in DVD/CD-ROM drives, "Generic volume " in Storage volumes, and "USB Mass Storage Device " in Universal Serial Bus controllers respectively. When all the devices appear, the USB driver is installed correctly. If any of these devices are not shown, install the USB driver again following "If you cannot install the USB driver " (page 97).

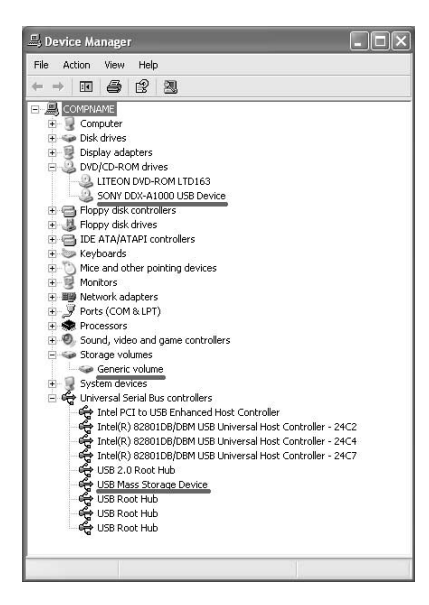

## **Connecting your camcorder to your computer – Introduction**

## **For Microsoft Windows 2000 Professional users**

- **1** Connect the AC adaptor to your camcorder.
- **2** Set the mode dial to  $\blacktriangleright$  (Play/Edit).
- **3** Turn the power on your camcorder by sliding the POWER switch upward while pressing the green button.
- **4** Connect the  $\sqrt[n]{\text{(USB)}}$  jacks of the camcorder and the  $\dot{\psi}$  (USB) port of the computer using the USB cable supplied with your camcorder.

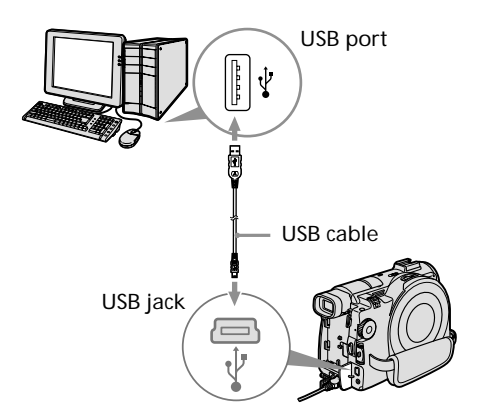

Your computer recognises the camcorder, and the "Found New Hardware" dialog box appears.

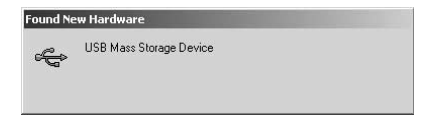

**5** Follow the instructions given in the onscreen messages. The connection between your camcorder and the computer is completed.

## **To disconnect the USB cable**

See "To disconnect the USB cable" (page 96).

## **To confirm the USB driver installation**

- 1 Click [Start]  $\rightarrow$  [Settings]  $\rightarrow$  [Control Panel].
- 2 Click [System]. "System Properties " screen appears.
- 3 Click [Hardware] tab.
- 4 Click [Device Manager]. "Device Manager" screen appears.
- 5 Make sure that "SONY DDX-A1000 USB Device " appears in DVD/CD-ROM drives, "Generic volume " in Storage volumes, and "USB Mass Storage Device " in Universal Serial Bus controllers respectively. When all the devices appear, the USB driver is installed correctly. If any of these devices are not shown, install the USB driver again following "If you cannot install the USB driver " (page 97).

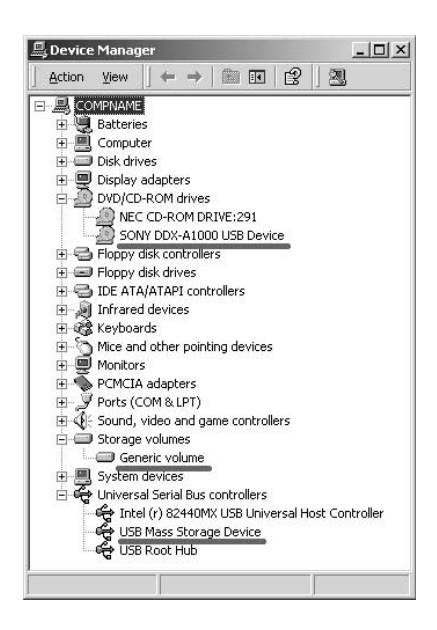

## **For Microsoft Windows Me users**

- **1** Connect the AC adaptor to your camcorder.
- **2** Set the mode dial to  $\boxed{\blacktriangleright}$  (Play/Edit).
- **3** Turn the power on your camcorder by sliding the POWER switch upward while pressing the green button.
- **4** Connect the  $\sqrt[n]{\text{(USB)}}$  jacks of the camcorder and the  $\sqrt{l}$  (USB) port of the computer using the USB cable supplied with your camcorder.

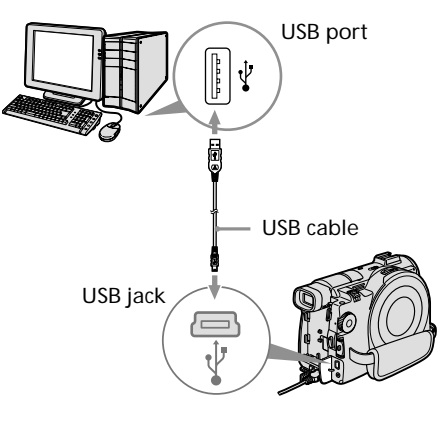

Your computer recognises the camcorder, and the "New Hardware Found " dialog box appears.

New Hardware Found USB Mass Storage Device  $\leftarrow$ Windows is installing the software for your new hardware.

**5** Follow the instructions given in the onscreen messages and restart your computer. The connection between your

camcorder and the computer is completed.

## **Connecting your camcorder to your computer – Introduction**

#### **To disconnect the USB cable**

See "To disconnect the USB cable" (page 96).

#### **To confirm the USB driver installation**

- 1 Click  $[Start] \rightarrow [Setting] \rightarrow [Control]$ Panel].
- 2 Click [System]. "System Properties" screen appears.
- 3 Click [Device Manager]. "Device Manager" screen appears.
- 4 Make sure that "SONY DDX-A1000 USB Device" appears in CD-ROM, "Sony DVD Handycam" in Storage device, and "USB Mass Storage Device" in Universal Serial Bus controllers respectively. When all the devices appear, the USB driver is installed correctly. If any of these devices are not shown, install the USB driver again following "If you cannot install the USB driver" (page 97).

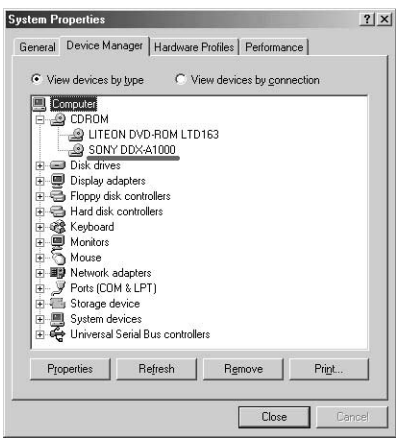

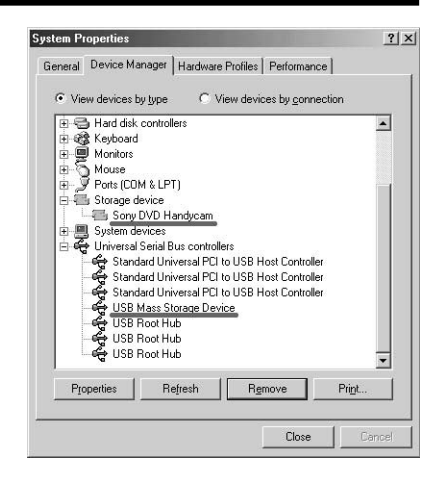

## **To disconnect the USB cable**

**1** Move the cursor to the "Unplug or Eject Hardware" icon on the Task Tray and click to cancel the applicable drive.

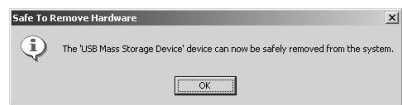

**2** After the "Safe to Remove Hardware" dialog box appears, disconnect the USB cable and turn off your camcorder.

#### **Notes**

- •Be sure to turn off your camcorder after disconnecting it from your computer. Turning off your camcorder keeping connection to the computer may prevent from normal disconnection.
- •Never disconnect the USB cable when the Access/Open lamp is lit in red. It may cause a damage to the disc.

## **If you cannot install the USB driver**

The USB driver have been registered incorrectly as your computer was connected to your camcorder before the installation of the USB driver was completed. Perform the following procedure to install the USB driver correctly.

- 1 Disconnect your camcorder from the computer following "To disconnect the USB cable " (page 96).
- 2 Install the USB driver again following "Installing the USB driver" (page 90).
- 3 Connect your camcorder to the computer following "Connecting your camcorder to the computer " (page 92). The USB driver installation and the connection between your camcorder and the computer is completed.

## **Consulting the on-line help (operating instructions) of ImageMixer Ver.1.5 for Sony DVD Handycam**

An ImageMixer Ver.1.5 for Sony DVD Handycam on-line help is available where you can find detailed operating instructions for ImageMixer software.

- **1** Click  $\left(\frac{2}{3}\right)$  located at the top right of the screen. Or, click [Start] → [Programs] ([All Programs] in Windows  $XP$ )  $\rightarrow$  $[PIXELA] \rightarrow [ImageMixer] \rightarrow [Help].$ The ImageMixer Help screen appears.
- **2** Find the information you need from the table of contents.

# **To close the on-line help**

Click the  $\boxtimes$  button at the top right of the screen.

**If you have any questions about ImageMixer Ver.1.5 for Sony DVD Handycam**

ImageMixer Ver.1.5 for Sony DVD Handycam is the product of PIXELA corporation. For details, refer to the operating instructions of the CD-ROM supplied with your camcorder.

# **Viewing scenes recorded on your computer**

You must install the USB driver and the ImageMixer software to view scenes recorded on a disc with your computer (page 90, 91). If you are using Windows 2000 Professional or Windows XP Home Edition/Professional, log in as administrator.

## **Viewing scenes on the disc**

You can view scenes recorded on the disc without finalising on your computer, by inserting a recorded disc into your camcorder and connecting it to your computer.

- **1** Turn on your computer and allow Windows to load.
- **2** Connect the AC adaptor to your camcorder.
- **3** Set the mode dial to  $\boxed{\blacktriangleright}$  (Play/Edit).
- **4** Turn the power on your camcorder by sliding the POWER switch upward while pressing the green button.
- **5** Insert a recorded disc into your camcorder.
- **6** Connect the  $\sqrt[n]{\text{(USB)}}$  jacks of the camcorder and the  $\dot{\psi}$  (USB) port of the computer using the USB cable supplied with your camcorder.

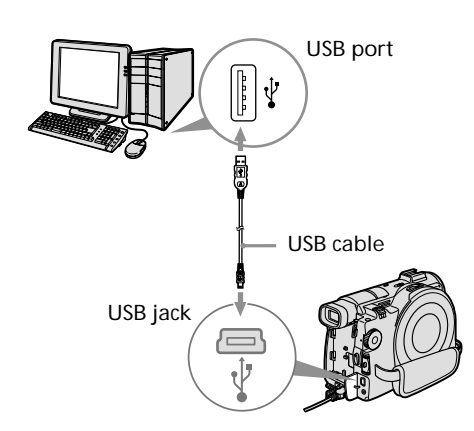

**7** Double-click [ImageMixer Ver.1.5 for Sony] icon on the Windows desktop. Or, click  $[Start] \rightarrow [Programs]$  ([All Programs] in Windows  $XP$ )  $\rightarrow$  $[PIXELA] \rightarrow [ImageMixer] \rightarrow [PIXELA]$ ImageMixer Ver.1.5 for Sony] on your computer.

The ImageMixer software starts and the title screen appears.

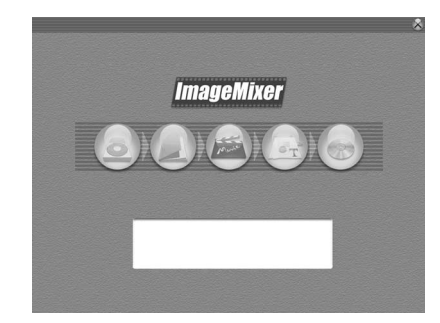

**8** Click @ on the left of the screen. The ImageMixer software starts and thumbnails of the scenes recorded on the disc appear.

When the thumbnails do not appear,

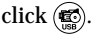

**Thumbnails** 

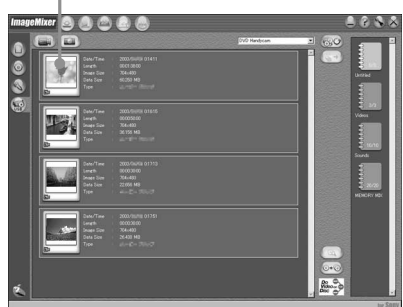

Click  $\circled{m}$  to view movies and click  $\circled{m}$ to view still images.

**9** Double-click the scene to view from the thumbnails.

The selected scene is temporarily copied to your computer and is displayed in the preview window. To return to the thumbnails list, click

 $\left(\begin{matrix} \cdot & \cdot \\ \cdot & \cdot \end{matrix}\right)$  below right of the screen.

## **To save the scene on your computer**

- 1 Click the thumbnail of the scene to save.
- 2 Click  $(\underline{\mathbb{S}}^{\bullet})$ . The selected scene is saved on your computer.

## **Notes**

- •It may take some time to save the scene depending on the recording mode (page 33) and the length of the movie.
- •Still images converted to a movie are not displayed.

## **Tip**

An album is a unit to register and to manage the saved movies and still images saved from your camcorder to your computer.

# **To view the album**

- 1 Click  $(\bigwedge)$ .
- 2 Double-click the scene to view from the thumbnails.

The selected scene is displayed. When

you have selected a movie, click  $\left(\rightarrow\right)$  and start playback.

To return to the thumbnails list, click

 $\left(\begin{matrix} \cdot & \cdot \\ \cdot & \cdot \end{matrix}\right)$  at the top right of the screen.

## **Notes**

- •If you connect the USB cable before USB driver installation is complete, the USB driver will not be properly registered. Install the USB driver again following the steps in "If you cannot install the USB driver" (page 97).
- •When anything goes wrong with the operation, close all the software and restart them.

# **Making a disc copy – Disc Dubbing**

## **Making a disc copy**

You can make a copy of a finalised disc.

- **1** Turn on your computer and allow Windows to load.
- **2** Connect the AC adaptor to your camcorder.
- **3** Set the mode dial to  $\blacktriangleright$  (Play/Edit).
- **4** Turn the power on your camcorder by sliding the POWER switch upward while pressing the green button.
- **5** Insert a recorded disc into your camcorder.
- **6** Connect the  $\sqrt[q]{\text{(USB)}}$  jacks of the camcorder and the  $\sqrt[q]{(USB)}$  port of the computer using the USB cable supplied with your camcorder.

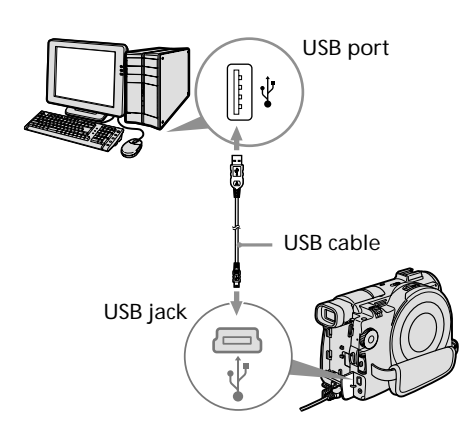

- **7** Start the ImageMixer software on your computer.
- **8** Click  $\textcircled{\textcircled{\small{A}}}$  on the left of the screen.
- **9** Click  $\circledcirc\circledcirc$  (Duplication). The confirmation screen appears.

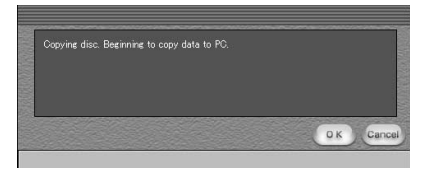

- **10** Click [OK].
- **11** When the copy completion message appears, eject the disc and insert a new disc into your camcorder.
- **12** Click [OK].

Copying of data from your computer to the new disc starts. When the disc copy operation is completed, a screen asking if you want to make an additional copy appears.

**13** If you want to make an additional copy, click [OK].

The making of an additional copy starts. If you do not want to make an additional copy, click [Cancel] to end the procedure.

**14** Eject the disc following the instructions given in the on-screen messages.

#### **Notes**

- •It may take some time to save the scene depending on the recording mode (page 33) and the length of the movie.
- •You cannot make a copy of an unfinalised disc.
- •You cannot copy a DVD-RW recorded in VR mode to a DVD-R. Use another DVD-RW.
- •Using DVD-RWs for the copied media prevents you from unfinalising and making additional recordings on your camcorder because the format of copied media is different from that of your camcorder. You must format the DVD-RW to record additional material on the disc.

#### **Tip**

To use the disc with other DVD authoring applications, an export procedure is required. For details, see the ImageMixer on-line help.

# **Editing and saving scenes**

You can edit the movies and still images save on your computer and save them using the ImageMixer software.

## **Editing movies**

You can unite multiple scenes into a single scenes.

1 Click  $\epsilon$ .

> The screen switches to the movie editing mode and thumbnails appear.

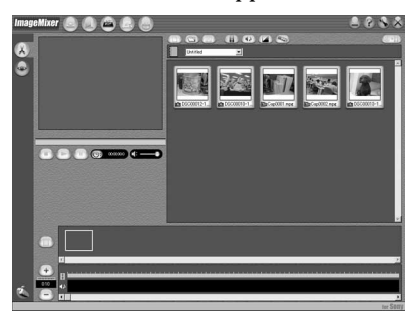

**2** Drag and drop the thumbnails on the storyboard in the order you want to edit them.

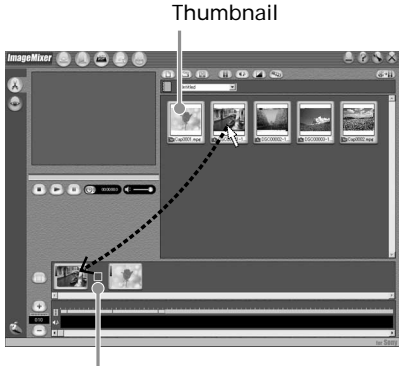

**Storyboard** 

When you delete the specific scene, click the scene, then click  $(\bar{m})$ .

## **Saving the movie on your computer**

When the editing of the movie is completed, you can save the data as on your computer. The following procedure shows an example of saving data in the My Documents folder.

**1** Click ( $\overline{\mathcal{F}}$ +**F**) (Generate movie).

The "Output Format Settings " screen appears.

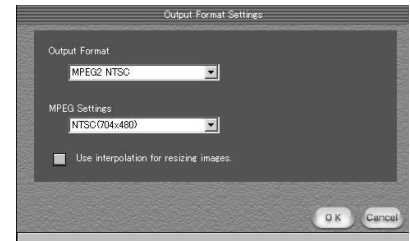

# **2** Click [OK].

**3** Select the My Documents folder as the saving destination, then name the file and click [OK] to save it.

When the movie is saved, it is also saved as a new file in the album.

#### **Note**

It takes some time for saving the file in the following cases:

- when the file includes both movies and still images.
- when the file includes multiple recording modes (HQ/SP/LP).
- when some effects such as fader are added.

## **To view the saved file**

Double-click the saved file (stored in the My Documents folder in this procedure). Windows Media Player starts and the file is played back.

# **Creating an original disc**

You can edit the scenes registered to the album and make an original DVD.

## **Making a menu**

A menu is required to play a disc recorded on your camcorder on a DVD player.

1 Click  $\circledast$ .

The "Layout mode" screen appears.

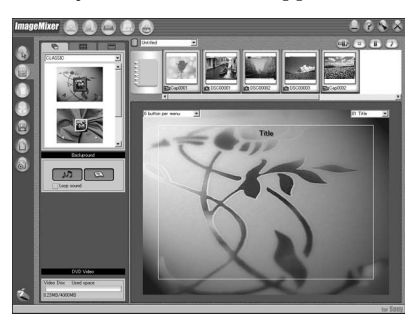

- **2** Click the  $\overline{\mathbb{R}}$  tab and select a background.
- **3** Drag and drop thumbnails of the scenes to record on the disc, onto the background.

The thumbnails change into icons and the selected scenes are registered to contents.

You can register an album as a single title by dragging and dropping the album onto the background. You can also joint scenes from multiple albums and display it as a single title.

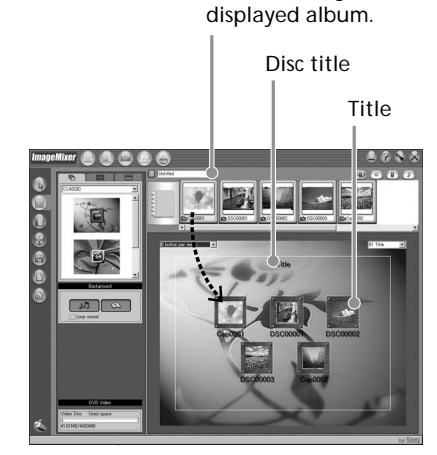

Album menu: Click to change the

**4** When you want to change the names and designs of icons, click the  $\Xi$  $\Xi$  tab. Click the icon and change the settings.

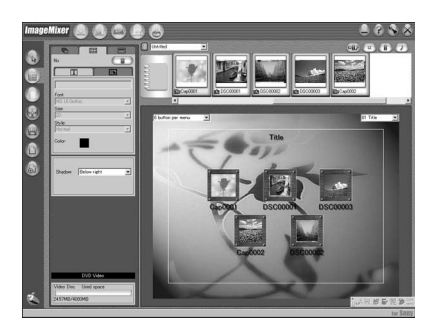

**5** When you want to change the disc title shown on the menu, click the  $\equiv$  tab. Change the settings such as the name and the font.

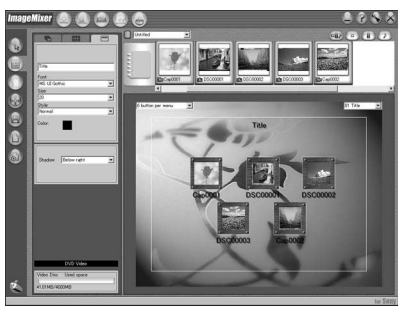

#### **Tip**

When you create a DVD on the DVD drive installed with your computer, you can change the "Disc Type " from [1.4G] to [4.7G] by

clicking  $\mathbb Q$  at the top right of the screen. Selecting [4.7G] enables you to record data in 12 cm DVD-R/DVD-RW at its maximum capacity.

# **Editing the contents**

You can edit the contents by adding/deleting scenes, changing the order of scenes, and selecting an image used for the thumbnail.

**1** Click the icon of the contents to edit,

then click  $(\mathbb{F})$  (Album mode) on the left of the screen.

The "Album mode " screen appears.

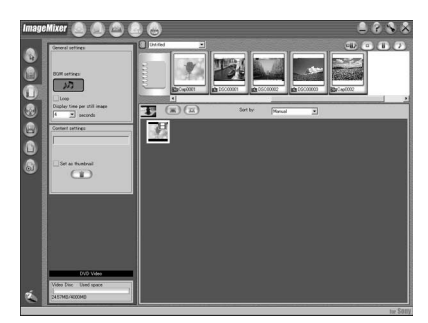

**2** Drag and drop the contents to add and change the order.

To delete the contents, click the contents, then  $click$   $\overline{\mathbb{m}}$ . Note that image selected as a thumbnail cannot be deleted.

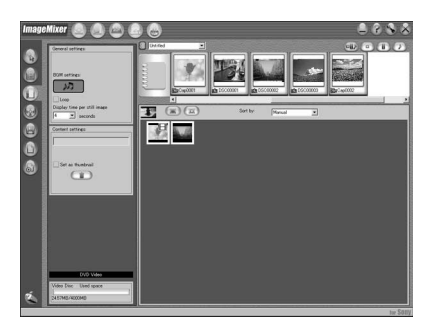

## **Recording on a disc**

Check the menu and view the contents on a preview screen, then record the contents on a disc.

**1** Click  $(\mathcal{C})$  (Writing mode) on the left of the screen.

The "Writing mode" screen appears.

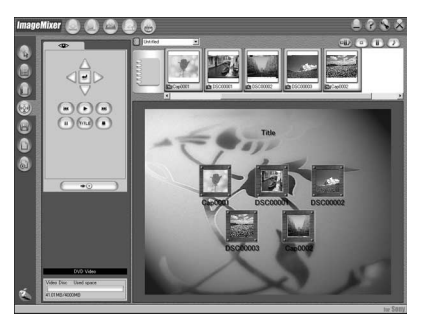

**2** Click the button on the  $\circledast$  (Preview) box on the upper left of the screen, and preview the contents.

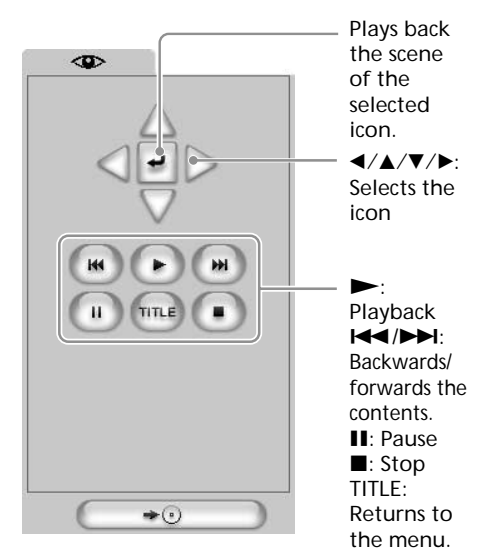

- **3** When you have checked that all the contents are right, connect your camcorder to the computer with the USB cable, then insert a blank disc into your camcorder.
- 4  $Click \overrightarrow{ }$

The "DVD Video Output" screen appears.

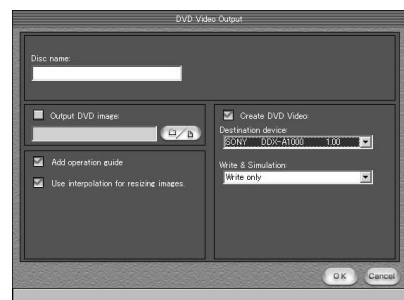

**5** Click [OK].

Recording on the disc starts. When the operation is completed, a screen asking if you want to make an additional copy appears.

**6** If you want to make an additional copy, click [OK].

The making of an additional copy starts. If you do not want to make an additional copy, click [Cancel] to end the procedure.

**7** Eject the disc following the instructions given in the on-screen messages.

# **Dubbing a disc to a tape**

You can dub or edit movies recorded in a disc using a VCR connected to your camcorder, using your camcorder as a player.

## **Connecting your camcorder to a VCR**

Connect your camcorder to the VCR using the A/V connecting cable supplied with your camcorder.

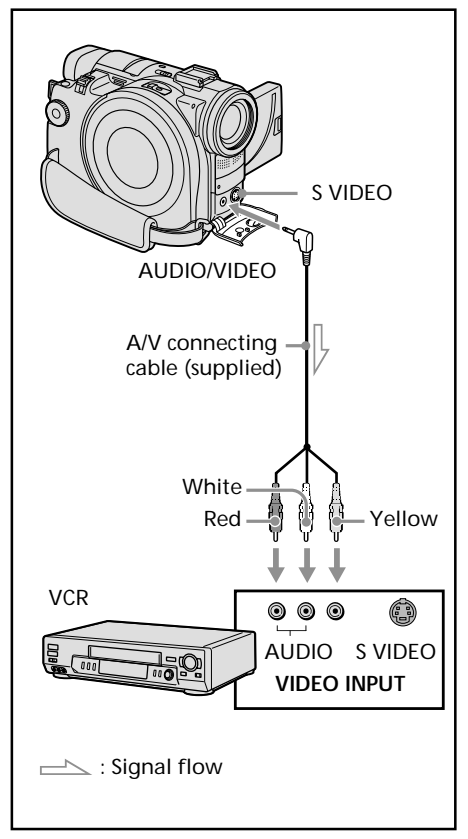

#### **Tips**

•You can edit on VCRs that support the following systems:  $8 \text{ mm}$ ,  $H \ddot{\text{H}} 8$  His, W<sub>IS</sub> VHS, SWIS S-VHS,

VHSE VHSC, SWHSE S-VHSC,  $\overline{\mathbf{B}}$  Betamax,  $\overline{\mathbf{B}}$  mini DV,  $\overline{\mathbf{N}}$  DV,  $\overline{\mathbf{B}}$ Digital8, **MILL** MICRO MV

- •If your VCR is a monaural type, connect the yellow plug of the A/V connecting cable to the video input jack and the white or the red plug to the audio input jack on the VCR. When the white plug is connected, the left channel audio is output, and when the red plug is connected, the right channel audio is output.
- •If your VCR has an S video jack, pictures can be reproduced more faithfully by using an S video cable (optional). With this connection, you do not need to connect the yellow (video) plug of the A/V connecting cable. Connect an S video cable (optional) to the S video jacks of both your camcorder and the VCR.

## **Dubbing to a tape**

#### **Before operation**

- Set [DISPLAY] in **ETC** (OTHERS) to LCD in the SETUP display. (The default setting is  $[LCD]$ .)
- •Press the following buttons to make the indicators disappear so that they will not be superimposed on the edited tape:
	- DISPLAY/BATT INFO
	- DISPLAY on the Remote Commander
	- DATA CODE on the Remote Commander
- **1** Insert the recorded disc into your camcorder.
- **2** Prepare the VCR for recording. Insert a blank tape (or a tape you want to record over) into the VCR. Set the input selector to LINE. Refer to the operating instructions of the VCR.
- **3** Play back the recorded disc on your camcorder.
- **4** Start recording on the VCR. Refer the operating instructions of your VCR.

## **When you have finished dubbing**

Stop recording on the VCR, then press  $\blacksquare$  on your camcorder.

# **Dubbing a TV programme or video tape onto a disc**

You can record a disc from another VCR or a TV programme from a TV that has video/ audio outputs. Use your camcorder as a recorder.

## **Connecting your camcorder to a TV or a VCR**

Connect your camcorder to the TV/VCR using the A/V connecting cable supplied with your camcorder.

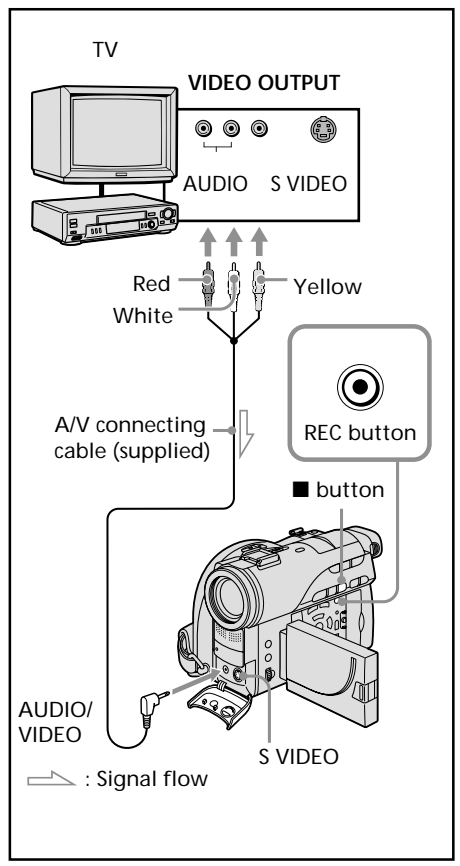

# **Dubbing onto a disc**

Set [DISPLAY] in  $F_{\text{TC}}$  (OTHERS) to [LCD] in the SETUP display. (The default setting is  $[LCD]$ .)

You can also use the Remote Commander for this operation.

**1** Prepare the TV/VCR.

If you are recording a tape from the VCR, insert a recorded tape into the VCR.

- **2** Set the mode dial to  $\blacktriangleright$  (Play/Edit) on your camcorder.
- **3** Insert a blank disc (or a disc you want to record additionally) into your camcorder. The FORMAT display appears when you insert a new DVD-RW. Format the disc in VIDEO mode or in VR mode (page 7) following the instructions on the LCD display.
- **4** Press VISUAL INDEX on your camcorder.

The Visual Index display disappears, and the image from the LINE appears.

- **5** Press  $\triangleright$  on the VCR to start playback if you are recording a tape from a VCR. Select a TV programme if you are recording from a TV. The picture from the VCR or TV appears on the LCD display or in the viewfinder.
- **6** Press  $\bullet$  on your camcorder at the scene where you want to start recording. Dubbing starts.

## **Tip**

To change the recording mode, see page 33.

## **When you have finished dubbing the disc**

Press  $\blacksquare$  on your camcorder to stop recording and stop the playback on the VCR.

**— Customizing your camcorder —**

# **Changing the SETUP display**

You can partially change the default settings by selecting the options in the SETUP display with  $\blacktriangleleft/\blacktriangle/\blacktriangledown/\blacktriangleright$ .

Select the item in the following order: SETUP display  $\rightarrow$  icon  $\rightarrow$  menu item  $\rightarrow$  option

Menu items are displayed as the following icons. The displayed icons are different depending on the mode dial position.

- $\boxed{1}$ APPLI.
- $\overline{\mathbf{w}}$ MANUAL SET
- $\overline{a}$ CAMERA SET
- 面 LCD/VF SET
- $\bullet$ DISC SET
- 囼 SETUP MENU
- **ETC OTHERS**
- **1** Turn the power on by sliding the POWER switch upward while pressing the green button.
- **2** Set the mode dial to  $\Box$  (Movie),  $\Box$ (Still) or  $\blacktriangleright$  (Play/Edit), then press SETUP.

## (Movie)

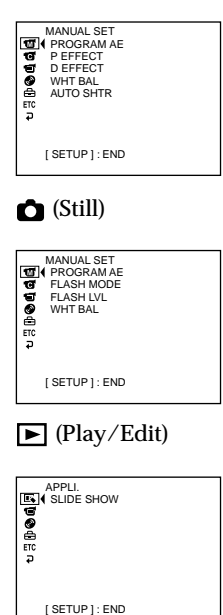

**3** Select the desired icon with  $\angle$  **V**, then press ENTER.

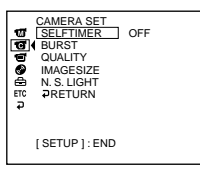

**4** Select the desired item with  $\blacktriangle/\blacktriangledown$ , then press ENTER.

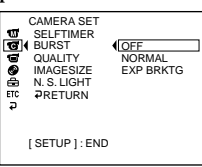

**5** Select the desired mode with  $\blacktriangle/\blacktriangledown$ , then press ENTER.

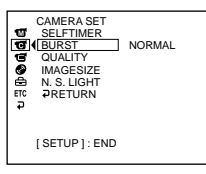

**6** If you want to change other items, select [RETURN] and press ENTER, then repeat steps 3 to 5. To return to step 3, select [RETURN].

For details, see "Selecting the option of each item" on the next page.

# **To make the SETUP display disappear**

Press SETUP.
### **Selecting the option of each item**  $\bullet$  is the default setting.

Menu items differ depending on the position of the mode dial. The display shows only the items that are currently in effect or that you can operate at the moment.

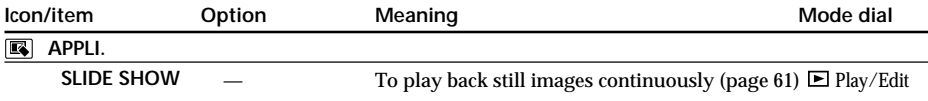

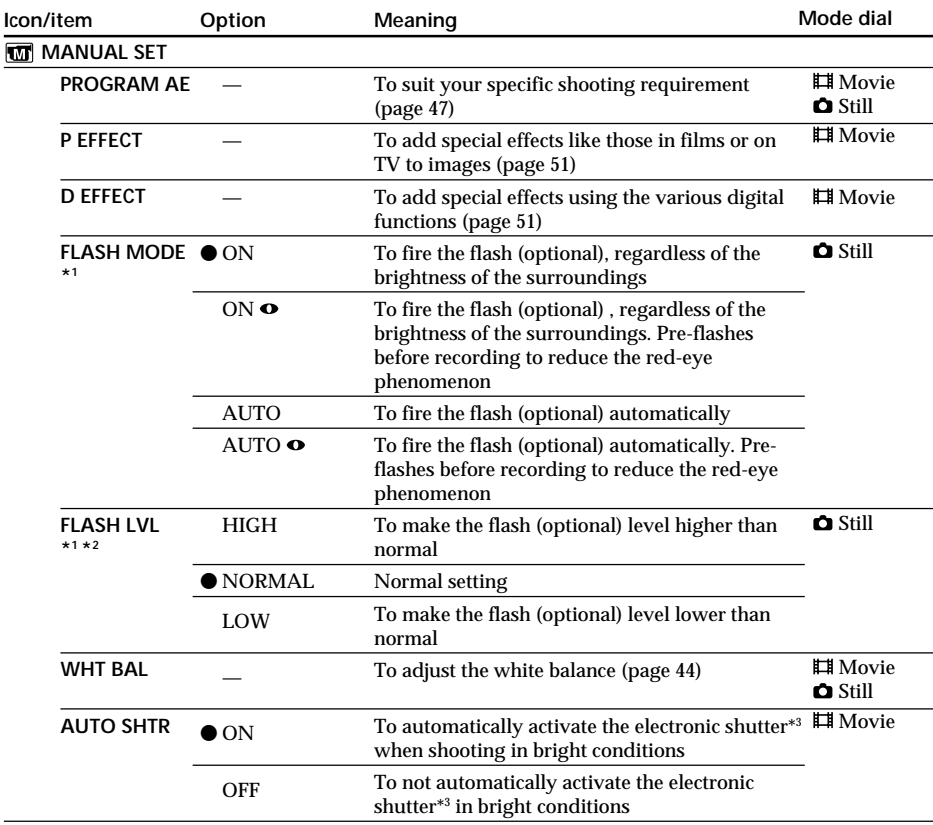

\*1 You cannot adjust [FLASH MODE] and [FLASH LVL] if an external flash (optional) is not connected.

 $^{\ast2}$  You cannot adjust [FLASH LVL] if the external flash (optional) used is not compatible with the flash level.

\*3 An electronic shutter is the function used to adjust the shutter speed electronically.

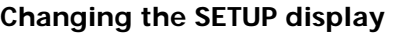

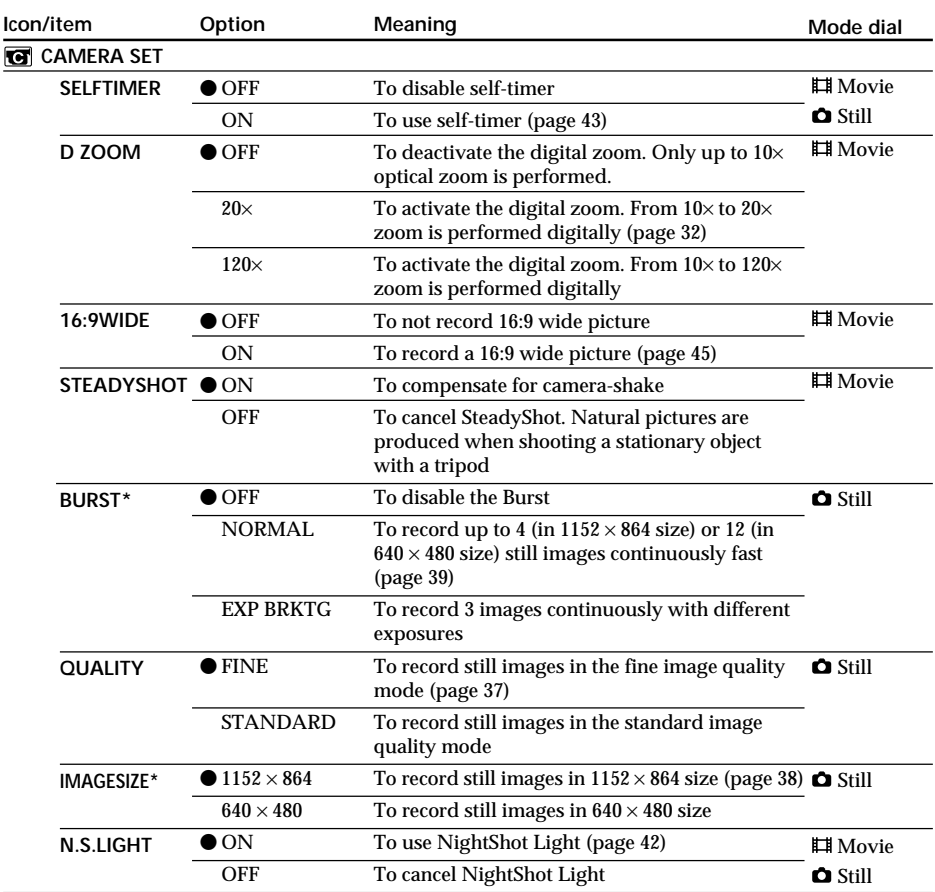

\* DCR-DVD200E only

#### **Notes**

**On SteadyShot**

•[SteadyShot] will not correct excessive camera-shake.

•Attachment of a conversion lens (optional) may influence [SteadyShot].

#### **Tip**

If you cancel [SteadyShot], the SteadyShot off indicator " " appears. Your camcorder prevents excessive compensation for camera-shake.

## **Changing the SETUP display**

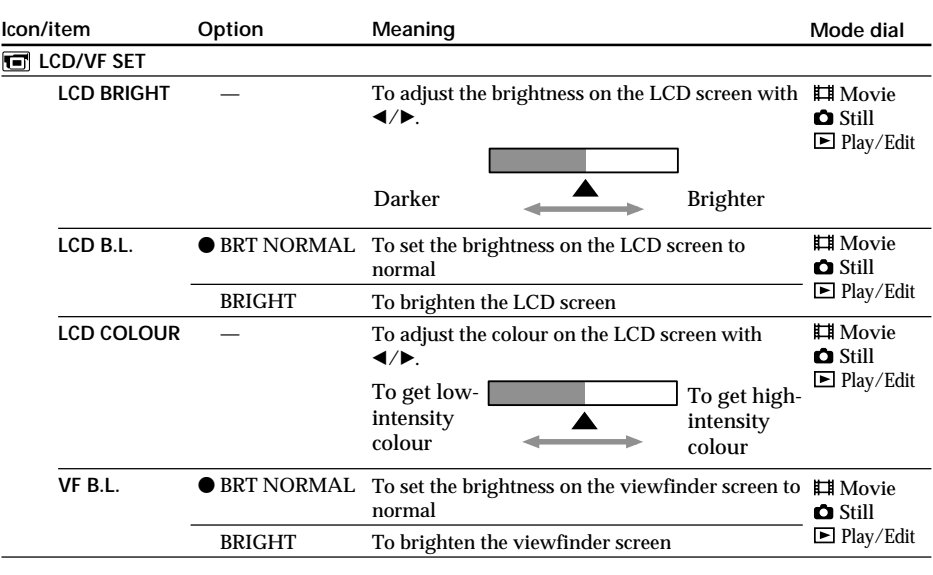

### **Notes**

**On LCD B.L. and VF B.L.**

•When you select [BRIGHT], battery life is reduced a little during recording.

•When you use power supplies other than the battery pack, [BRIGHT] is automatically selected.

**Tip**

Even if you adjust [LCD BRIGHT], [LCD B.L.], [LCD COLOUR], and/or [VF B.L.], the recorded picture will not be affected.

**Tara** 

## **Changing the SETUP display**

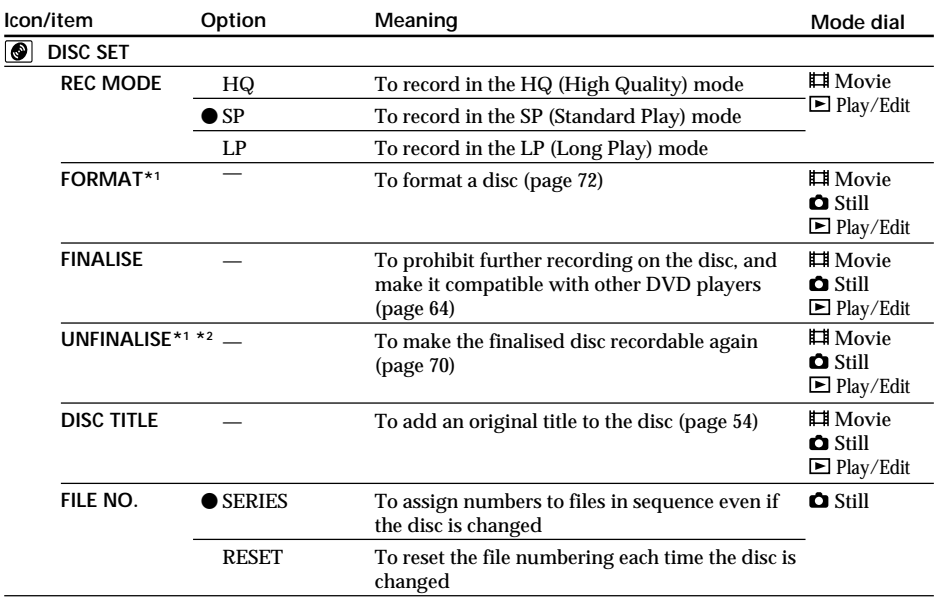

\*1 DVD-RWs only

\*2 VIDEO mode only

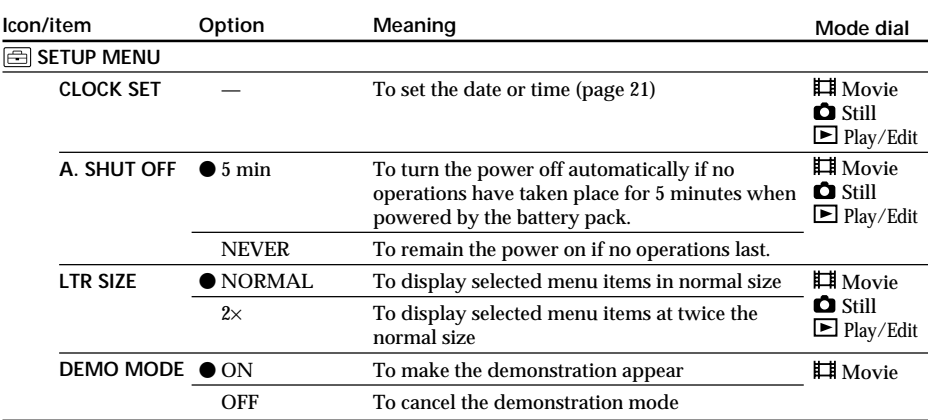

#### **Notes**

#### **On DEMO MODE**

•You cannot select [DEMO MODE] when a disc is inserted in your camcorder.

•When [NightShot] is set to [ON], the "NIGHTSHOT" indicator appears on the LCD display and you cannot select [DEMO MODE] in the SETUP display.

•The following operations cancel the demonstration:

- When the mode dial is set to  $\bullet$  (Still) or  $\bullet$  (Play/Edit).
- When you press SETUP.

– When the NIGHTSHOT switch is set to ON.

– When you slide the disc cover OPEN switch.

•The [DEMO MODE] default setting is standby and the demonstration starts about 10 minutes after you have set the mode dial to  $\Box$  (Movie) without a disc inserted.

To cancel the demonstration, insert a disc, set the mode dial to  $\bullet$  (Still) or  $\bullet$  (Play/Edit), or set [DEMO MODE] to [OFF]. To set the camcorder to standby again, leave the [DEMO MODE] at [ON] in the menu settings, slide the POWER switch to OFF (CHG), and then return the POWER switch to ON and the mode dial to  $\Box$  (Movie).

## **Changing the SETUP display**

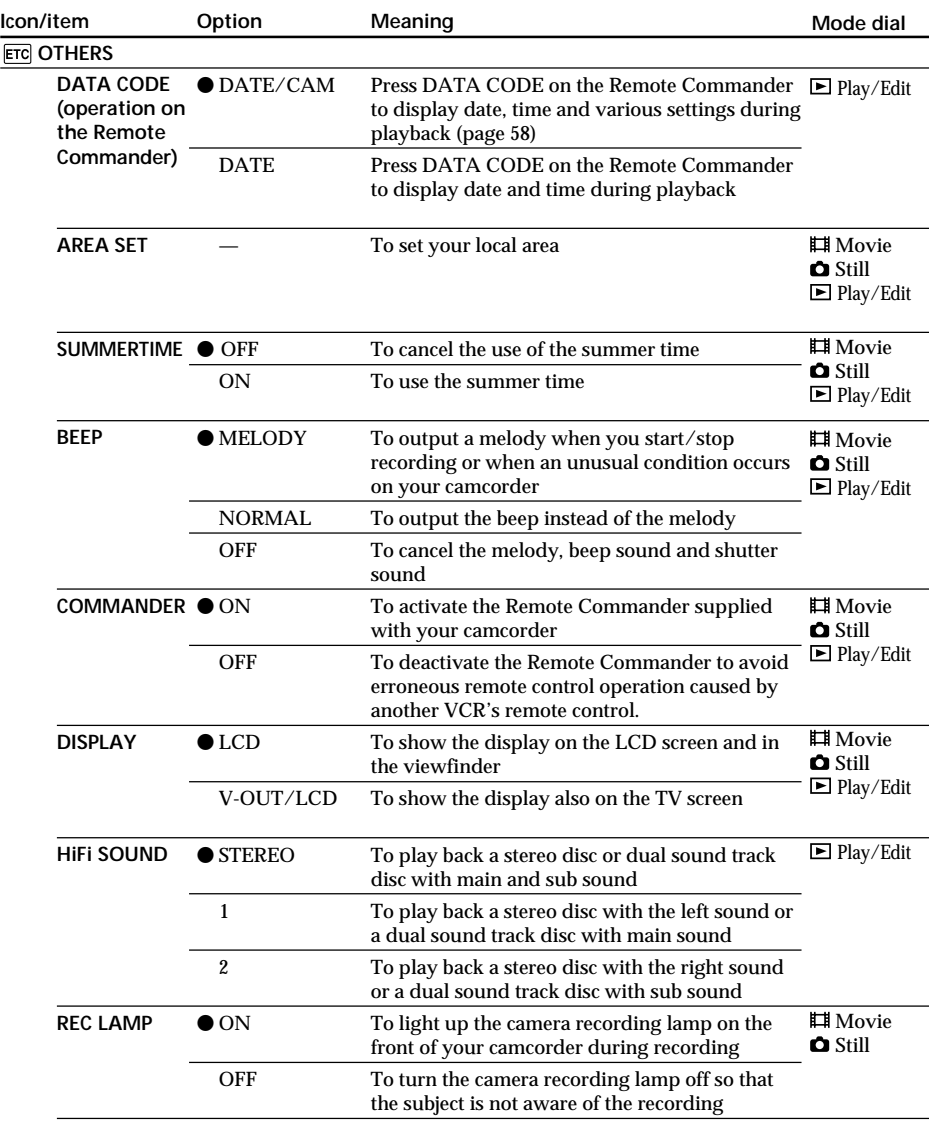

## **Changing the SETUP display**

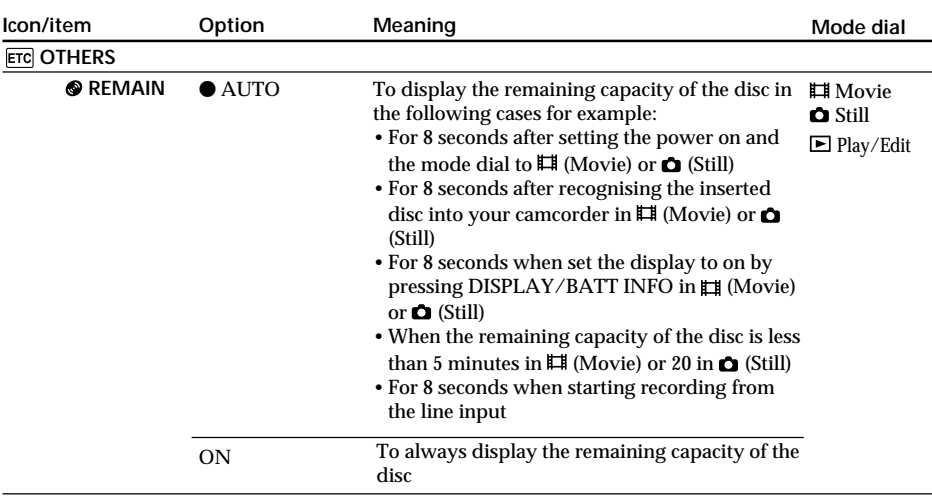

**Notes**

- •If you press DISPLAY/BATT INFO with [DISPLAY] set to [V-OUT/LCD] in the SETUP display, the picture from a TV or VCR will not appear on the LCD display even when your camcorder is connected to outputs on the TV or VCR.
- •If more than 5 minutes passes after removing the power source, the [PROGRAM AE], [FLASH LVL], [WHT BAL], [COMMANDER], and [HiFi SOUND] settings are returned to their factory settings. Other settings are held in memory even when the battery is removed.

**Tip**

When recording a close subject, if [REC LAMP] is set to [ON], the red camera recording lamp on the front of the camcorder may reflect on the subject if it is close. In this case, it is recommended to set [REC LAMP] to [OFF].

# **Types of trouble and corrective action**

If you run into problems using your camcorder, use the following table to troubleshoot the problem. If the problem persists, disconnect the power source and contact your Sony dealer or local authorised Sony service facility. If "C: $\square\square$ : $\square\square$ " appears on the LCD display, the self-diagnosis display function is working. See page 123.

## **During recording**

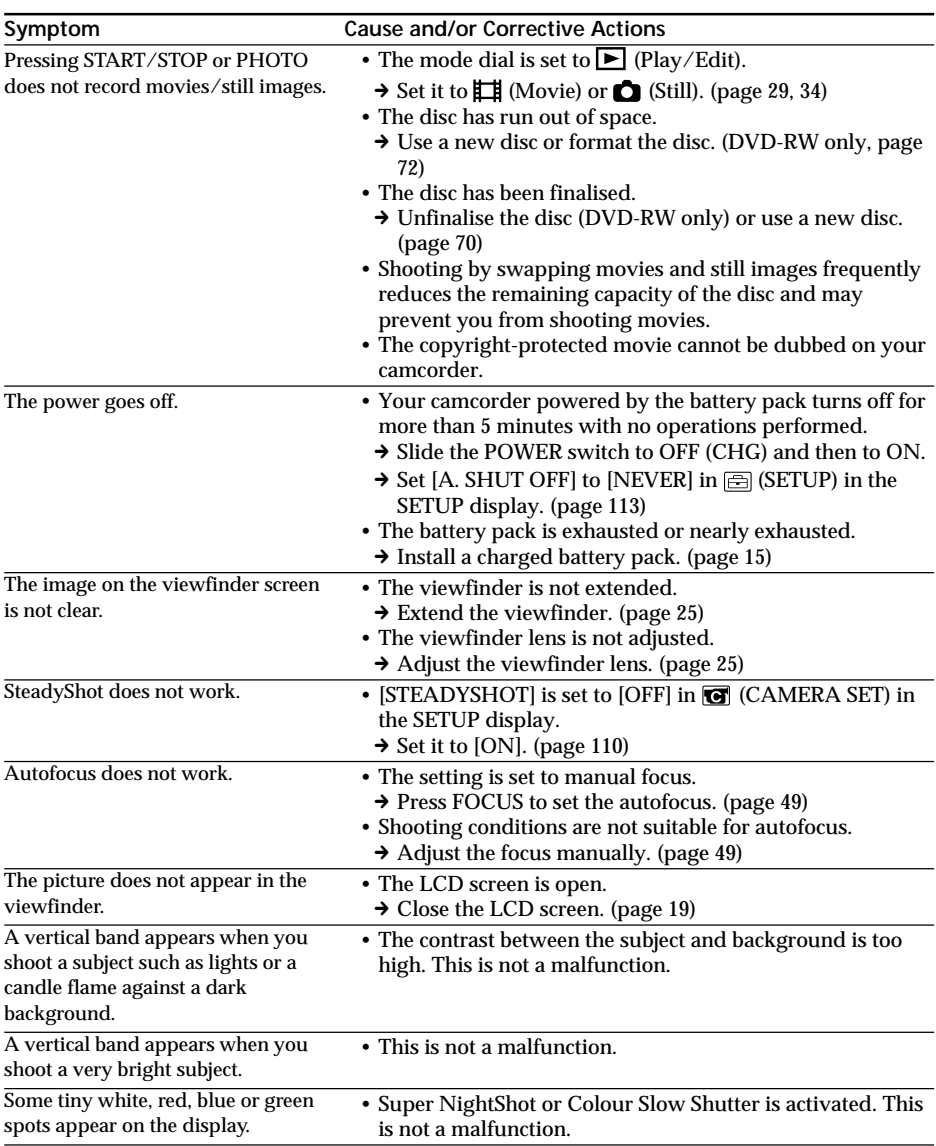

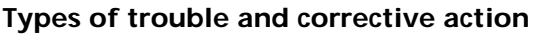

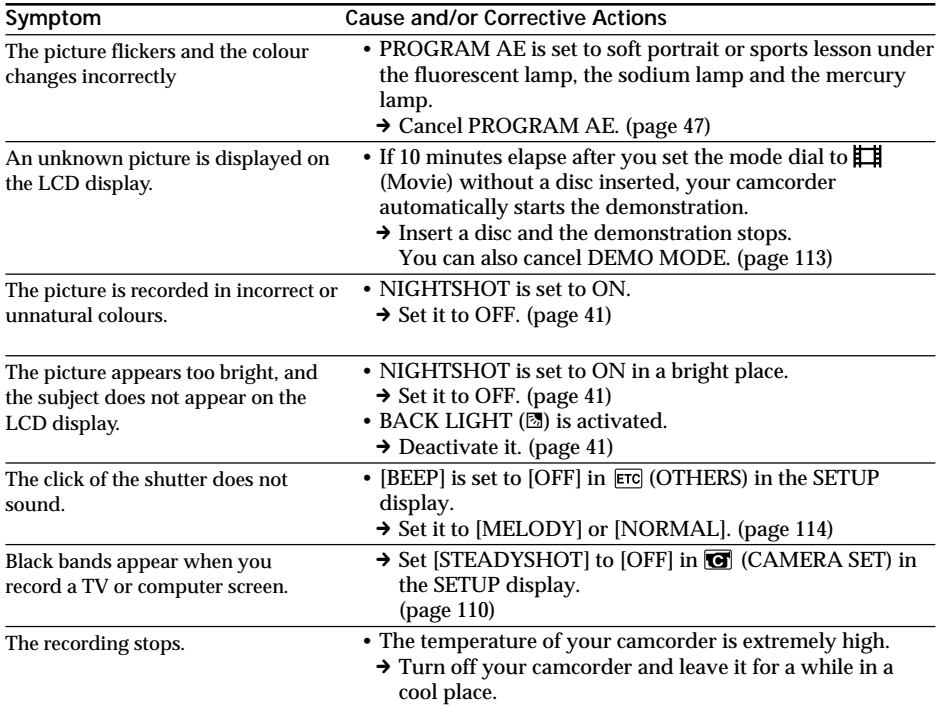

# **During playback**

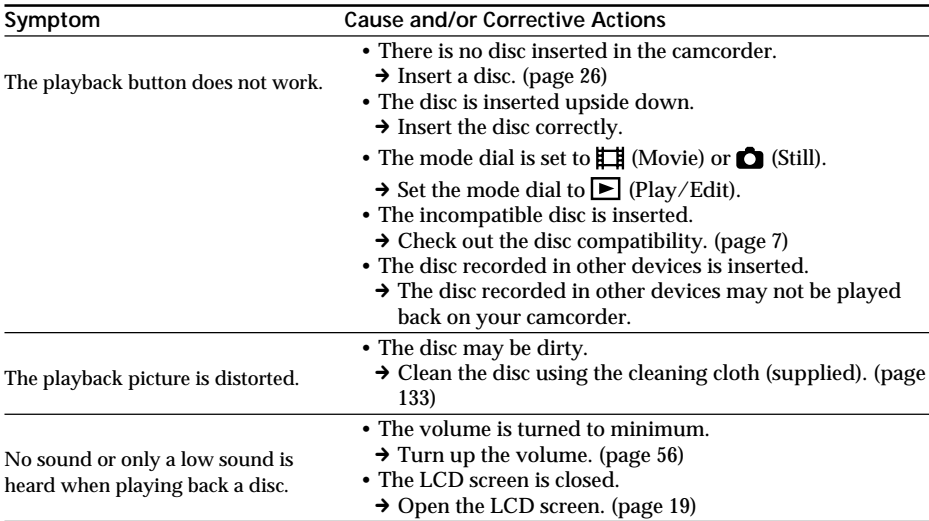

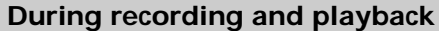

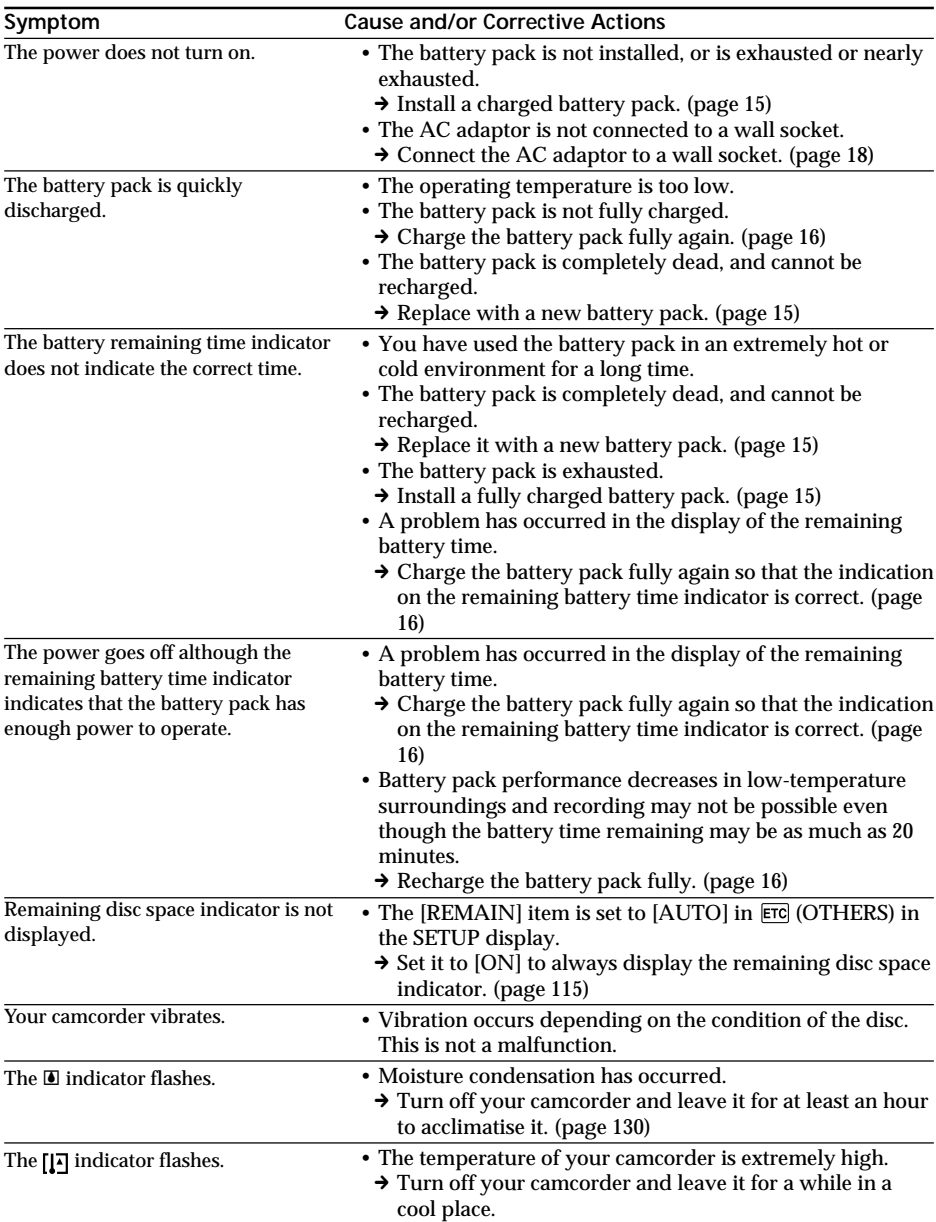

## **During editing**

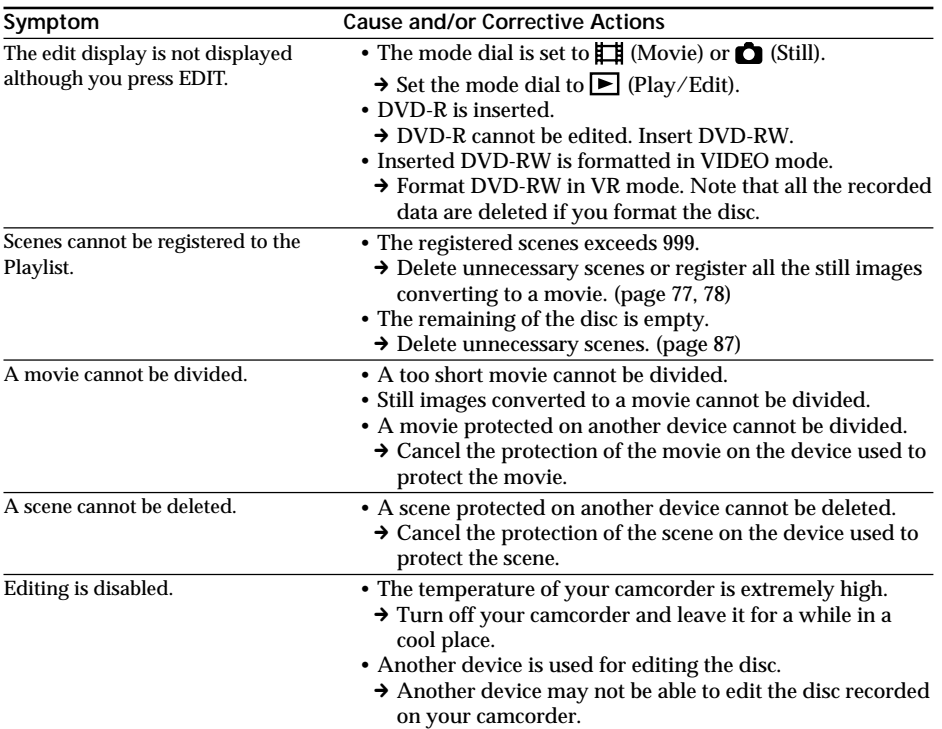

## **Others**

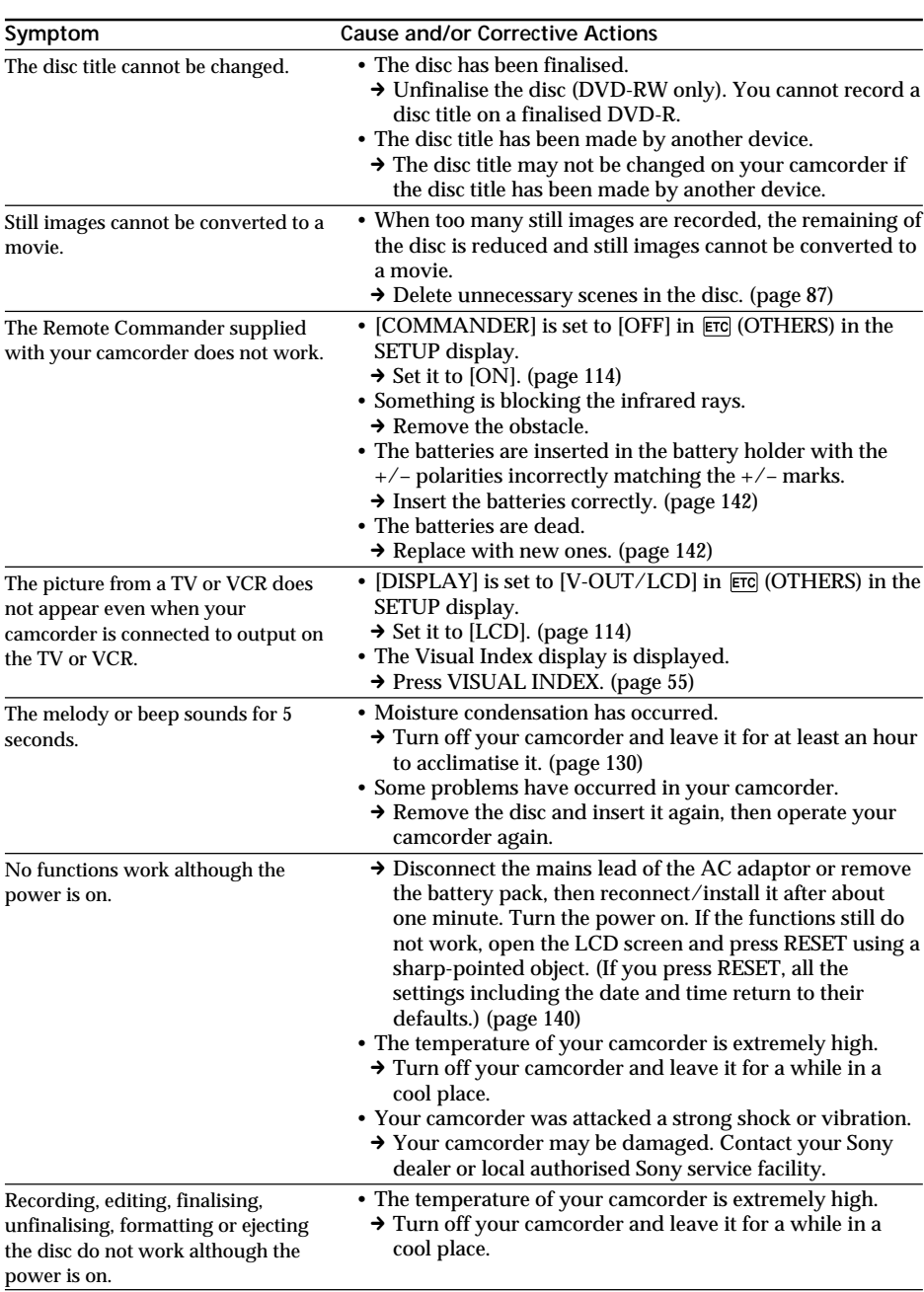

## **Types of trouble and corrective action**

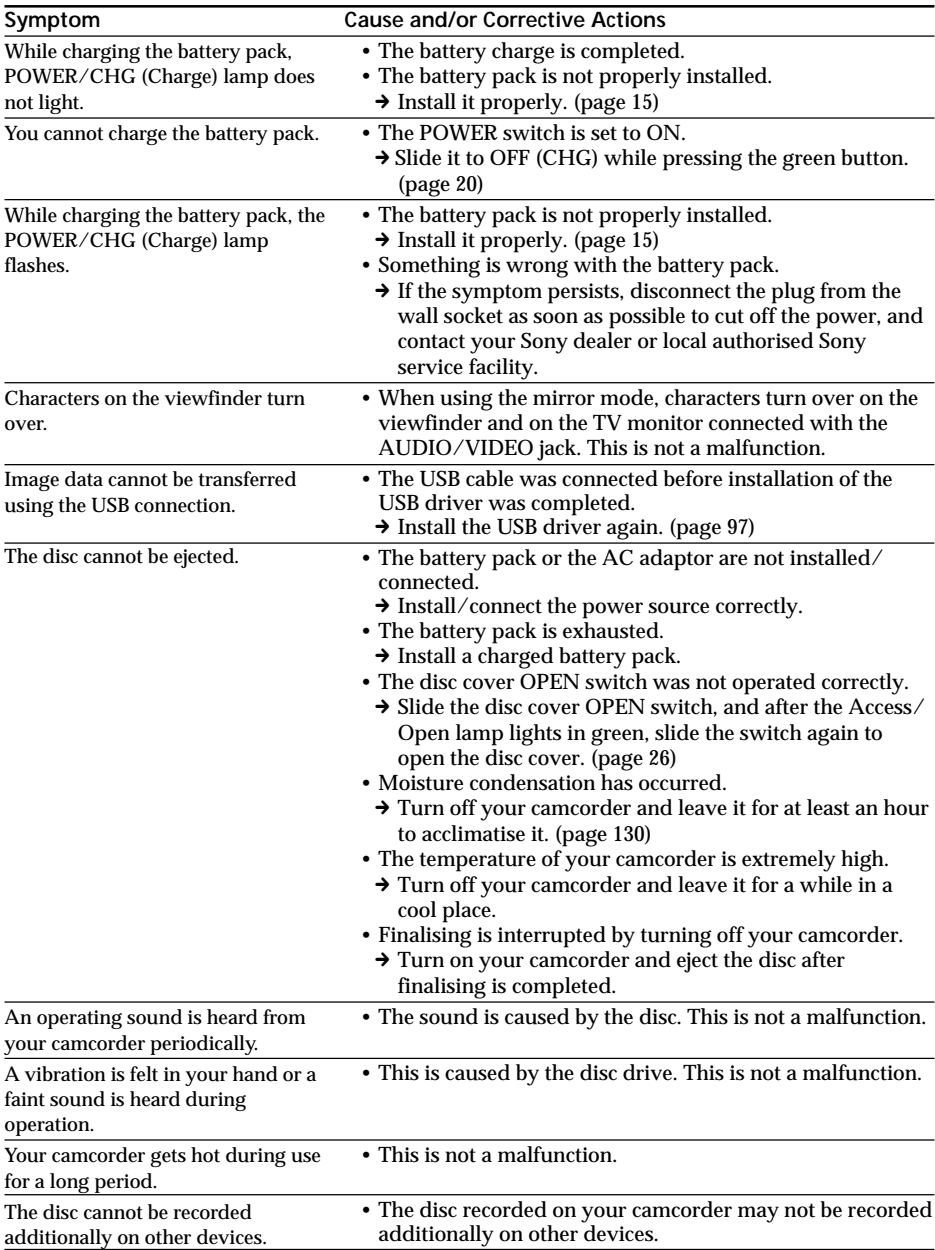

## **During playback on other players**

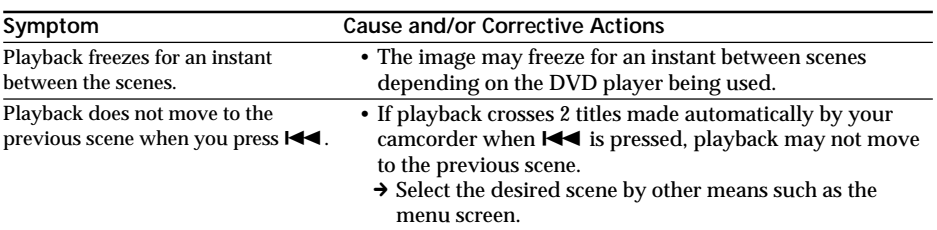

Your camcorder has a self-diagnosis display function.

This function displays the current state of your camcorder as a 5-digit code (a combination of a letter and figures), on the LCD display or in the viewfinder. If a 5-digit code is displayed, check the following list of codes. The last 2 digits (indicated by  $\Box$ ) differ depending on the state of your camcorder.

#### **LCD display or viewfinder**

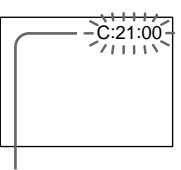

**Self-diagnosis display**  $\cdot$  C: $\square$  $\square$ : $\square\square$ 

You can service your camcorder yourself.

 $\cdot$ E:OO:OO Contact your Sony dealer or local authorised Sony service facility.

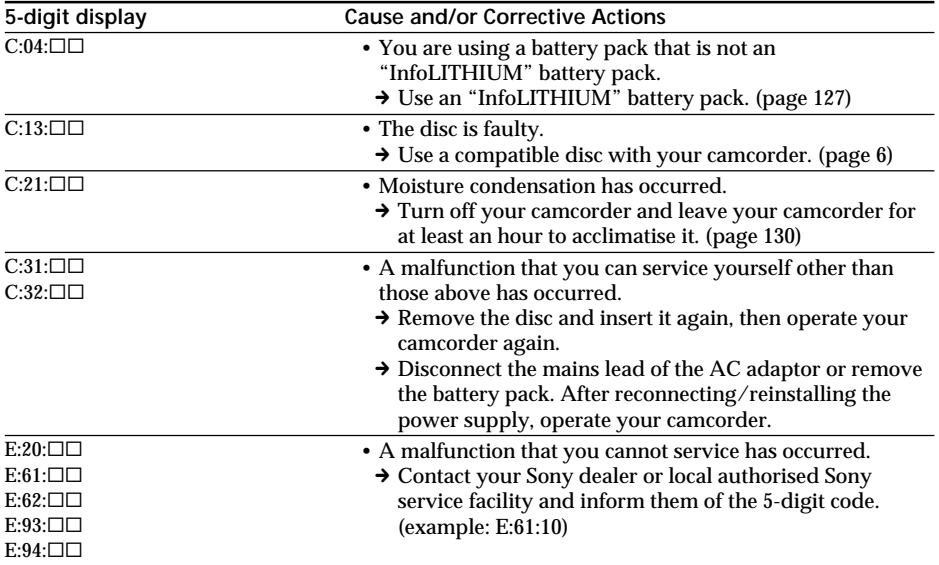

If you are unable to rectify the problem a even if you try the suggested corrective actions a few times, contact your Sony dealer or local authorised Sony service facility.

F.

# **Warning indicators**

If indicators appear on the LCD display or in the viewfinder, check the following: See the page in parentheses "( )" for more information.

### 100-0001 **Warning indicator referring to a file**

Slow flashing:

- •The file is corrupted.
- •The file is unreadable on your camcorder.

C:21:00 **Self-diagnosis display** (page 123)

 **Warning indicator referring to the disc** Slow flashing:

- •A disc is not inserted.\*
- •The remaining time for recording movies is less than 5 minutes.
- •The remaining amount of space for recording still images will be accommodated fewer than 20 images.
- •The disc recorded in the different TV colour system from your camcorder is inserted.\* Fast flashing:
- •An unrecognisable disc is inserted.\*
- •A finalised disc is inserted in VIDEO mode when the mode dial is set to  $\mathbf{H}$  (Movie) or  $\bullet$  (Still).
- •The disc is fully recorded.\*
- •A disc containing copy protection signals is inserted.\*

#### $■$  You need to eject the disc\*

Fast flashing:

- •An unrecognisable disc is inserted.
- •The disc is fully recorded.
- •A disc containing copy protection signals is inserted.
- •The disc recorded in the different TV colour system from your camcorder is inserted.
- •The disc recorded in the different regional code from your camcorder is inserted.

#### **Warning indicator referring to the disc** Fast flashing:

•A disc that cannot be read or written is inserted, such as the single-sided disc inserted inside out.

**E The battery pack is dead or nearly dead** Slow flashing:

- •The battery pack is exhausted. Depending on the operating conditions, or the environment and battery condition, the  $\Leftrightarrow$  indicator may flash even if there are approximately 20 minutes remaining. Fast flashing:
- •The battery error occurs.

#### % **Moisture condensation has occurred\*** Fast flashing:

•Moisture condensation has occurred with the disc.

Turn off your camcorder and leave it for at least an hour to acclimatise it.

#### **Warning indicator referring to the temperature rise**

Fast flashing:

•The temperature of your camcorder is extremely high.\*

#### **Warning indicator referring to the flash (optional)**

Slow flashing:

•The flash is charging.\*

Fast flashing:

- •There is a problem with the flash (optional).
- \* You hear the melody or beep sound.

# **Warning messages**

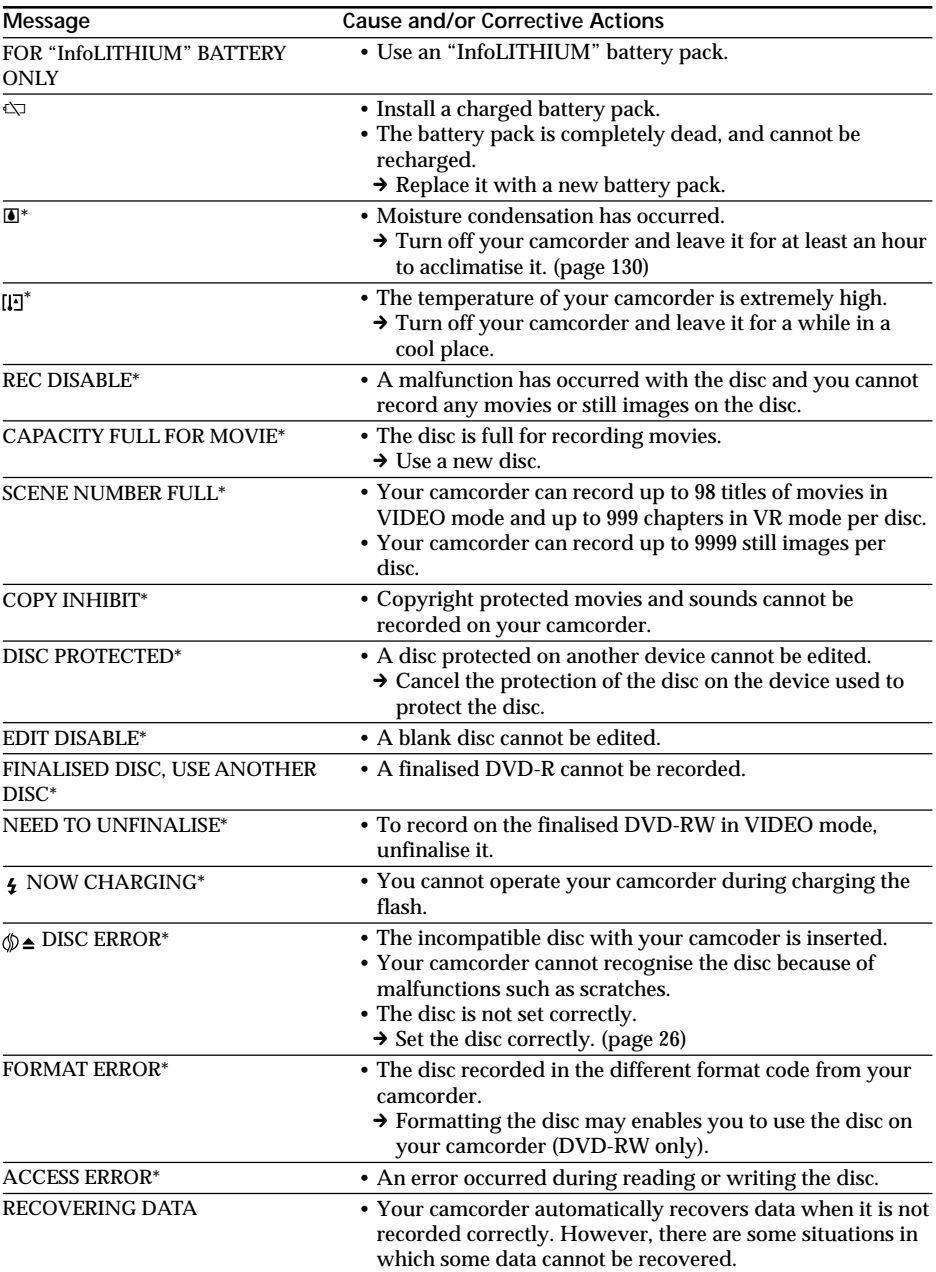

\* You hear the beep sound when the message appears.

## **Warning messages**

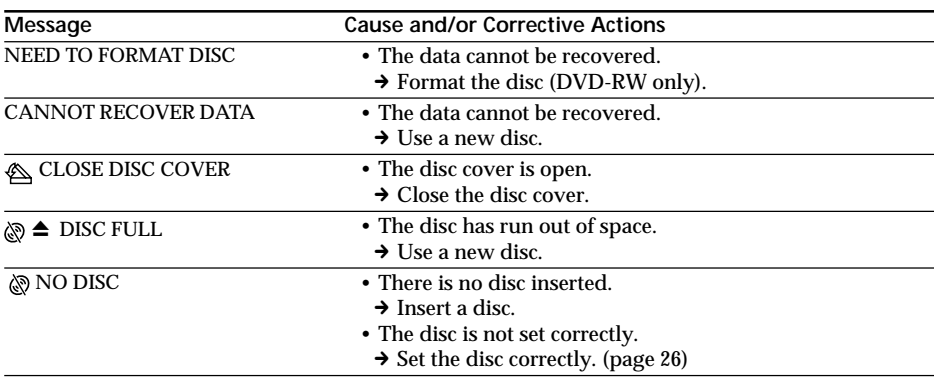

# **About the "InfoLITHIUM" battery pack**

This unit is compatible with the

"InfoLITHIUM" battery pack (M series). Your camcorder operates only with the "InfoLITHIUM" battery pack. "InfoLITHIUM" M series battery packs have the (†) InfoLITHIUM **SERIES** mark.

### **What is the "InfoLITHIUM" battery pack?**

The "InfoLITHIUM" battery pack is a lithiumion battery pack that has functions for communicating information related to operating conditions between the battery pack and an AC adaptor/charger (optional). The "InfoLITHIUM" battery pack calculates the power consumption according to the operating conditions of your camcorder, and displays the remaining battery time in minutes.

With an AC adaptor/charger (optional), the remaining battery time and charging time are displayed.

## **Charging the battery pack**

- •Be sure to charge the battery pack before you start using your camcorder.
- •It is recommended to charge the battery pack in an ambient temperature of between 10°C to 30°C until POWER/CHG (Charge) lamp turns off. If you charge the battery pack outside of this temperature range, you may not be able to efficiently charge the battery pack.
- •After charging is completed, either disconnect the cable from the DC IN jack on your camcorder or remove the battery pack.

## **Effective use of the battery pack**

- •Battery pack performance decreases in lowtemperature surroundings and recording may not be possible even though the battery time remaining may be as much as 20 minutes. We recommend the following to ensure longer battery pack use:
	- Put the battery pack in a pocket close to your body to warm it up, and insert it in your camcorder immediately before you start taking shots.
	- Use a large capacity battery pack (NP-FM70/QM71/QM71D/FM91/QM91/ QM91D, optional).
- •Frequently using the LCD screen or frequently operating playback, fast forward or backward wears out a battery pack faster. It is recommended that you use the large capacity battery pack (NP-FM70/QM71/ QM71D/FM91/QM91/QM91D, optional).
- •Be sure to slide the POWER switch to OFF (CHG) when not shooting or playing back on your camcorder. The battery pack is also consumed when your camcorder is in the standby mode or playback is paused.
- •Have spare battery packs handy for 2 or 3 times the expected recording time, and make a trial recording on DVD-RW before the actual recording.
- •Do not expose the battery pack to water. The battery pack is not water-resistant.

## **Remaining battery time indicator**

- •If the power goes off even though the remaining battery time indicator indicates that the battery pack has enough power to operate, charge the battery pack fully again so that the indication on the remaining battery time indicator is correct. Note, however, that the correct battery indication sometimes will not be restored if the battery is used in high temperatures for a long time or left in a fully charged state, or the battery pack is used frequently. Regard the remaining battery time indication as the approximate shooting time.
- The  $\Diamond$  mark indicating that there is little remaining battery time sometimes flashes depending on the operating conditions or ambient temperature and environment even if the remaining battery time is about 20 minutes.

## **How to store the battery pack**

- •If the battery pack is not used for a long time, perform the following procedure once per year to maintain proper battery function.
	- 1. Fully charge the battery pack.
	- 2. Discharge it using your camcorder.
	- 3. Remove the battery from the camcorder and store it in a dry, cool place.
- •To use the battery pack up on your camcorder, leave your camcorder in the recording standby without a disc inserted with the [A. SHUT OFF] to [NEVER] in the (SETUP MENU) in the SETUP display until the power goes off.

## **Battery life**

- •The battery life is limited. Battery capacity drops little by little as you use it more and more, and as time passes. When the available battery time is shortened considerably, a probable cause is that the battery pack has reached the end of its life. Buy a new battery pack.
- •The battery life varies according to how it is stored, the operating conditions, and the environment in which each battery pack is used.

# **Glossary**

#### **Chapter**

Sections of a movie created when START/ STOP is pressed, and closed when START/ STOP is pressed again. A list of chapters is displayed on the Visual Index display (page 55) when you play back the disc. Up to 999 chapters can be recorded on a single disc.

#### **DVD**

An optical disc format developed for multimedia use, such as recording movies and large amounts of data. An 8 cm disc is used in your camcorder. The data capacity of this disc is 1.4 GB in a single layer/single side disc.

#### **DVD menu**

When a disc recorded in VIDEO mode is finalised on your camcorder, a menu screen is provided similar to the Visual Index screen. You can use the menu for playback on other players that can play back DVD-R or DVD-RW.

#### **DVD-Video**

A format for recording movies. The picture data uses the MPEG 2 format, a standard of digital compression technology. Audio information is recorded in a multi-channel format, such as Dolby Digital, allowing you to enjoy a more realistic audio presence.

### **DVD-VR**

A format simplified from the DVD-Video format with added functions, such as Playlists and editing. DVD-VR is an abbreviation for DVD-Video Recording. While the DVD-Video format is developed for recording package media, the DVD-VR format is developed for use on recording devices such as DVD recorders and DVD camcorders.

### **Finalise**

A process to allow the disc recorded on your camcorder be compatible with other players. If you finalise DVD-Rs and DVD-RWs in VIDEO mode, the disc is compatible with the DVD-Video format, and you can play it back on a conventional DVD player. Note that once the VIDEO mode disc is finalised, you cannot record additional material on it (DVD-RWs can be unfinalised and you can record additional material).

#### **Format**

Generally, formatting is required of a disc before the use on any device. (You can use DVD-Rs without formatting them on your camcorder, however) Note that formatting deletes all the recorded data at once.

#### **JPEG**

A format for compression of graphic files developed by the Joint Photographic Experts Group, as a standard for variable level compressed colour images. Still images are recorded in JPEG format on your camcorder.

#### **MPEG**

A format for compression of moving images such as film and video, developed by the Moving Pictures Experts Group, an industry committee. Your camcorder records movies in the MPEG 2 format, developed for encoding video and audio signals in high quality.

#### **Playlist**

A list used to edit the playback order of movies and still images. Because the Playlist does not affect the original data, you can change the playback order of desired scenes only.

#### **Region code**

Region code limits the regions in which a disc can be used. A region-coded disc will not play back on a different region-coded player. This disc coding cannot be changed by the consumer.

#### **Title**

Titles are created when recording movies in VIDEO mode. A title is closed when:

- you start shooting still images (page 34).
- you shoot movies by changing recording mode (page 33).
- you shoot movies by changing to the 16:9WIDE mode (page 45).
- you eject the disc (page 27).

Up to 98 titles can be recorded on a single disc. A title consists of chapters. Up to 999 chapters can be stored in a title.

### **Using your camcorder abroad**

You can use your camcorder with the AC adaptor supplied in any country or area with  $100$  V to  $240$  V AC,  $50/60$  Hz power standards.

Your camcorder is an PAL system-based camcorder. If you want to view the playback picture on a TV, it must be an PAL systembased TV with the AUDIO/VIDEO input jack. The following lists show TV colour systems used overseas.

#### **PAL system**

Australia, Austria, Belgium, China, Czech Republic, Denmark, Finland, Germany, Holland, Hong Kong, Hungary, Italy, Kuwait, Malaysia, New Zealand, Norway, Poland, Portugal, Singapore, Slovak Republic, Spain, Sweden, Switzerland, Thailand, United Kingdom, etc.

#### **PAL-M system** Brazil

**PAL-N system** Argentina, Paraguay, Uruguay

#### **SECAM system**

Bulgaria, France, Guiana, Iran, Iraq, Monaco, Russia, Ukraine, etc.

#### **NTSC system**

Bahama Islands, Bolivia, Canada, Central America, Chile, Colombia, Ecuador, Guyana, Jamaica, Japan, Korea, Mexico, Peru, Surinam, Taiwan, the Philippines, the U.S.A., Venezuela, etc.

## **Moisture condensation**

If your camcorder is brought directly from a cold place to a warm place, moisture may condense inside your camcorder, on the surface of the disc, or on the lens. This may cause a malfunction to your camcorder. If there is moisture inside your camcorder, the following indicator appears for 5 seconds.

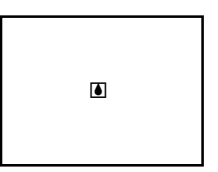

### **If moisture condensation has occurred**

Turn off your camcorder, and leave it for about an hour. You can use the camcorder if the  $\blacksquare$ indicator does not appear when the power is turned on again.

#### **Note on moisture condensation**

Moisture may condense when you bring your camcorder from a cold place into a warm place (or vice versa) or when you use your camcorder in a hot place as follows:

- •You bring your camcorder from a ski slope into a place warmed up by a heating device.
- •You bring your camcorder from an airconditioned car or room to a hot place outside.
- •You use your camcorder after a squall or a shower.
- •You use your camcorder in a hot and humid place.

You may not use the recording and playback funtions correcly in the above cases.

#### **How to prevent moisture condensation** When you bring your camcorder from a cold place into a warm place, put your camcorder in a plastic bag and tightly seal it. Remove the bag when the air temperature inside the plastic bag has reached the surrounding temperature (after about an hour).

### **Precautions**

#### **Camcorder operation**

- •Operate your camcorder on 7.2 V (battery pack) or 8.4 V (AC adaptor) power.
- •For DC or AC operation, use the accessories recommended in these operating instructions.
- •If any solid object or liquid gets inside the casing, unplug your camcorder and have it checked by a Sony dealer before operating it any further.
- •Avoid rough handling or mechanical shock. Be particularly careful of the lens.
- •Keep the POWER switch set to OFF (CHG) when you are not using your camcorder.
- •Do not wrap your camcorder with a towel, for example, and operate it. Doing so might cause heat to build up inside.
- •Keep your camcorder away from strong magnetic fields or mechanical vibration.
- •Do not touch the LCD screen with your fingers or a sharp-pointed object.
- •If your camcorder is used in a cold place, a residual image may appear on the LCD screen. This is not a malfunction.
- •While using your camcorder, the back of the LCD screen may heat up. This is not a malfunction.

### **Camcorder care**

•Remove the disc when you do not intend to operate your camcorder for a while. Periodically turn on the power, operate the movie and still images functions and play back a disc for about 3 minutes if your camcorder is not to be used for a long time.

## **On placement**

Regardless of whether it is in use or not, avoid leaving your camcorder in the following locations. Doing so may cause a malfunction.

•In locations subject to extremely high temperatures

Under the hot sun or inside a car when the windows are closed in summer, your camcorder may be subjected to too much heat, and this may cause the outer casing to lose its shape, or cause the camcorder to malfunction.

•Under direct sunlight or near a heater This may cause the outer casing to lose its shape, or cause the camcorder to malfunction.

- •In locations subject to strong vibration
- •In locations subject to strong magnetic fields
- •In locations subject to strong electric wave and radio wave
- The recording may not done correctly.
- •In sandy or dusty places Do not let sand get into your camcorder. When you use your camcorder on a sandy beach or in a dusty place, protect it from the sand or dust. Sand or dust may cause your camcorder to malfunction, and sometimes this malfunction cannot be repaired.
- •Avoid exposing the viewfinder and the LCD screen to direct sunlight The internal mechanisms of the viewfinder and the LCD screen may be damaged.

## **On the LCD screen**

- •Do not press the LCD screen firmly. Blurs appear and it causes a malfunction of the LCD screen.
- •If fingerprints or dust make the LCD screen dirty, use the cleaning cloth (supplied) to clean the LCD screen.

When using the LCD Cleaning Kit (optional), do not pour the cleaning liquid directly on the LCD screen, but pour the liquid on a sheet of cleaning paper and wipe the LCD screen gently.

## **On cleaning the casing**

Clean the camcorder body with a dry soft cloth, or a soft cloth lightly moistened with a mild detergent solution. Do not use any type of solvent such as the following which may damage the finish.

- •thinner
- •benzine
- •alcohol
- •chemical cloth
- •volatile material like an insecticide

Do not leave the case in contact with rubber or vinyl objects for a long period of time

### **On the pickup lens**

•Do not touch the lens inside the disc cover. Keep the disc cover closed except when inserting and ejecting the disc, to keep dust out.

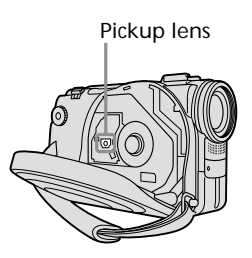

•When the camcorder does not work because the pickup lens is dirty, clean it with a blower (not supplied). Do not touch the pickup lens directly during cleaning because this may cause the camcorder to malfunction.

## **Care and storage of the lens**

- •Wipe the surface of the lens clean with a soft cloth in the following instances:
	- when there are fingerprints on the lens surface.
	- in hot or humid locations.
- •To prevent mould from occurring, periodically perform the above. It is recommended to turn on and operating the video camera recorder about once per month to keep the video camera recorder in an optimum state for a long time.
- •Store the lens in a well-ventilated location subject to little dirt or dust.

## **AC adaptor**

- •Unplug the unit from the wall socket when you are not using it for a long time. To disconnect the mains lead, pull it out by the plug. Never pull the mains lead itself.
- •Do not operate the unit with a damaged cord or if the unit has been dropped or damaged.
- •Do not bend the mains lead forcibly, or place a heavy object on it. This will damage the cord and may cause fire or electric shock.
- •Prevent metallic objects from coming into contact with the metal parts of the connecting section. If this happens, a short may occur and the unit may be damaged.
- •Always keep metal contacts clean.
- •Do not disassemble the unit.
- •Do not apply mechanical shock or drop the unit.
- •While the unit is in use, particularly during charging, keep it away from AM receivers and video equipment. AM receivers and video equipment disturb AM reception and video operation.
- •The unit becomes warm during use. This is not a malfunction.
- •Do not place the unit in locations that are:
	- extremely hot or cold.
	- dusty or dirty.
	- very humid.
	- vibrating.

## **Rechargeable battery pack**

- •Use only the specified charger or video equipment with the charging function.
- •To prevent an accident from a short circuit, do not allow metal objects to come into contact with the battery terminals.
- •Keep the battery pack away from fire.
- •Never expose the battery pack to temperatures above 60°C, such as in a car parked in the sun or under direct sunlight.
- •Keep the battery pack dry.
- •Do not expose the battery pack to any mechanical shock.
- •Do not disassemble or modify the battery pack.
- •Attach the battery pack to the video equipment securely.

### **Charging the built-in rechargeable battery in your camcorder**

The built-in rechargeable battery is installed in your camcorder to retain the date and time, etc., regardless of the setting of the POWER switch. The built-in rechargeable battery is always charged as long as you are using your camcorder. The battery, however, will become discharged gradually if you do not use your camcorder. It will be completely discharged in **about 3 months** if you do not use your camcorder at all. Even if the built-in rechargeable battery is not charged, it will not affect camcorder operation. To retain the date, time, and other information, charge the battery if it is discharged.

#### **Charging the built-in rechargeable battery:**

- •Connect your camcorder to a wall socket using the AC adaptor supplied with your camcorder, and leave your camcorder with the POWER switch turned off for more than 24 hours.
- •Or, install a fully charged battery pack in your camcorder, and leave your camcorder with the POWER switch turned off for more than 24 hours.

## **Notes on dry batteries**

To avoid possible damage from battery leakage or corrosion, observe the following:

- Be sure to insert the batteries with the + and – correctly matching the + and – terminals inside the battery compartment.
- Dry batteries are not rechargeable.
- Do not use a combination of new and old batteries.
- Do not use different types of batteries.
- Current flows from batteries when you are not using them for a long time.
- Do not use leaking batteries.

#### **If batteries are leaking**

- •Wipe off the liquid in the battery compartment carefully before replacing the batteries.
- •If you touch the liquid, wash it off with water.
- •If the liquid gets into your eyes, wash your eyes with a lot of water and then consult a doctor immediately.

If any problem occurs, unplug your camcorder and contact your nearest Sony dealer.

## **Maintenance information**

## **Cleaning the viewfinder**

- **1**  $\Omega$  Extend the viewfinder.
	- 2 Remove the screws on the side and bottom of the viewfinder.
	- 3 Remove the eye-cup.

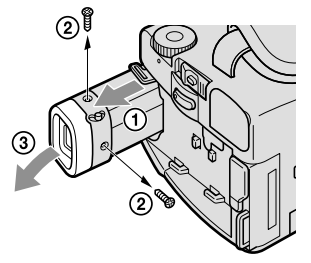

#### **Note**

Take care not to lose or bend the shaft of the eye-cup.

- **2** Remove the dust inside the eye-cup and the viewfinder with a commercially available blower.
- **3** Attach the eye-cup on the viewfinder reversing the process in step 1.

#### **Caution**

Do not remove any other screws. You may remove only the screw to remove the eyecup.

## **Notes on disc handling**

- •Use only round-shaped discs. If you use a special shaped disc (e.g. star-shaped or heartshaped etc.), your camcorder may be damaged.
- •Hold the disc at the edges while supporting the centre hole lightly. Do not touch the recordable side (the reverse of the printed side) of a disc.

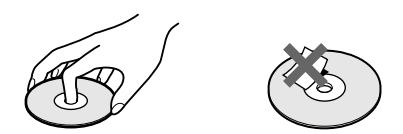

- •Do not attach any material on the surface of a disc. This causes a nonuniform rotating speed, which may cause the camcorder to malfunction.
- •Do not expose the disc to direct sunlight or to the humid place .
- •After recording/playing, store the disc in its case.
- •If the disc is dirty with fingerprints or dust, it may lessen the quality of the audio and video output.
- •Clean the disc with a supplied cleaning cloth. Wipe the disc from the centre out. For dirt, clean the disc with a soft cloth slightly moistened with water. Then remove the moisture with a soft, dry cloth.

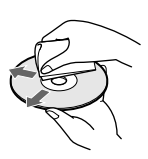

- •Do not use solvents such as benzine, cleaners intended for vinyl LPs or antistatic spray, as they may cause a malfunction to the disc.
- •You can write only on the label surface of a disc. Write using only an oil-based felt-tip marker and do not touch the ink until dry. Do not heat the disc or use a sharp-pointed tool, such as a ballpoint pen. Do not dry the surface by heating.

# **Specifications**

### **Video camera recorder**

#### **System**

**Video recording format** DVD-Video DVD-VR (DVD-RW only) **Audio recording system** 2 channel Dolby\* Digital **Video signal** PAL colour, CCIR standards **Usable discs** 8 cm DVD-R and DVD-RW **Video compression format** MPEG2/JPEG (Still images) Recording/playback time HQ: Approx. 20 minutes SP: Approx. 30 minutes LP: Approx. 60 minutes **Viewfinder** Electric viewfinder (colour) **Image device** DCR-DVD100E: 4.5 mm (1/4 type) CCD (Charge Coupled Device) Number of Pixels Gross: Approx. 800 000 pixels Effective : Approx. 400 000 pixels

#### DCR-DVD200E:

3.8 mm (1/4.7 type) CCD (Charge Coupled Device) Number of Pixels Gross: Approx. 1 070 000 pixels Effective (for still images): Approx. 1 000 000 pixels Effective (for movies): Approx. 690 000 pixels

\* Manufactured under license from Dolby Laboratories. "Dolby" and the double-D symbol are trademarks of Dolby Laboratories.

#### **Lens**

Carl Zeiss Combined power zoom lens Filter diameter: 30 mm 10× (Optical), 120× (Digital) DCR-DVD100E:  $F = 1.7 - 2.2$ DCR-DVD200E:  $F = 1.8 - 2$ **Focal length** DCR-DVD100E 3.3 – 33 mm When converted to a 35 mm still camera 42 – 420 mm DCR-DVD200E: 3.7 – 37 mm When converted to a 35 mm still camera For movies: 50 – 500 mm For still images:  $42 - 420$  mm **Colour temperature** Auto, HOLD (Hold), -A-Indoor (3 200 K), \*Outdoor (5 800 K) **Minimum illumination** DCR-DVD100E: 5 lx (lux) (F 1.7) 0 lx (lux) (in the NightShot mode)\* DCR-DVD200E: 7 lx (lux) (F 1.8) 0 lx (lux) (in the NightShot mode)\* \* Objects unable to be seen due to the dark can be shot with infrared lighting.

#### **Input/Output connectors**

**S video input/output** 4-pin mini DIN Luminance signal: 1 Vp-p, 75 Ω (ohms), unbalanced Chrominance signal: 0.3 Vp-p, 75  $\Omega$  (ohms), unbalanced **Audio/Video input/output** AV MINI JACK, 1 Vp-p, 75 Ω (ohms), unbalanced, sync negative 327 mV, (at output impedance of more than 47 kΩ (kilohms)) Output impedance of less than 2.2 kΩ (kilohms)/Stereo minijack (ø 3.5 mm) Input impedance of more than 47 kΩ (kilohms) **USB jack** mini-B **Control jack** Stereo mini-minijack (ø 2.5 mm) **MIC jack** Stereo minijack (ø 3.5 mm)

#### **LCD screen**

**Picture** 6.2 cm (2.5 type) **Total number of pixels**  $123\,200\,(560\times220)$ 

#### **General**

**Power requirements** 7.2 V (battery pack) 8.4 V (AC adaptor) **Average power consumption (when using the battery pack)** During camera recording using LCD DCR-DVD100E: 6.5 W DCR-DVD200E: 7.0 W Viewfinder DCR-DVD100E: 5.5 W DCR-DVD200E: 6.0 W **Operating temperature** 0°C to 40°C **Storage temperature**  $-20^{\circ}$ C to + 60 $^{\circ}$ C **Dimensions (Approx.)**  $66 \times 94 \times 142$  mm  $(w/h/d)$ **Mass (approx.)** DCR-DVD100E 640 g main unit only 730 g including the battery pack, disc and lens cap DCR-DVD200E 650 g main unit only 740 g including the battery pack, disc and lens cap **Supplied accessories** See page 14.

## **AC adaptor AC-L15A**

**Power requirements** 100 – 240 V AC, 50/60 Hz **Current consumption** 0.35 – 0.18 A **Power consumption** 18 W **Output voltage** DC OUT: 8.4 V, 1.5 A in the operating mode **Operating temperature** 0°C to 40°C **Storage temperature**  $-20^{\circ}$ C to  $+60^{\circ}$ C **Dimensions (approx.)**  $56 \times 31 \times 100 \text{ mm}$ (w/h/d) excluding projecting parts **Mass (approx.)** 190 g excluding mains lead

### **Rechargeable battery pack NP-FM50**

**Maximum output voltage** DC 8.4 V **Output voltage** DC 7.2 V **Capacity** 8.5 Wh (1 180 mAh) **Dimensions (approx.)**  $38.2 \times 20.5 \times 55.6$  mm  $(w/h/d)$ **Mass (approx.)** 76 g **Operating temperature** 0°C to 40°C **Type** Lithium ion

Design and specifications are subject to change without notice. п

### **— Parts and controls/Index —**

# **Identifying parts and controls**

## **Camcorder**

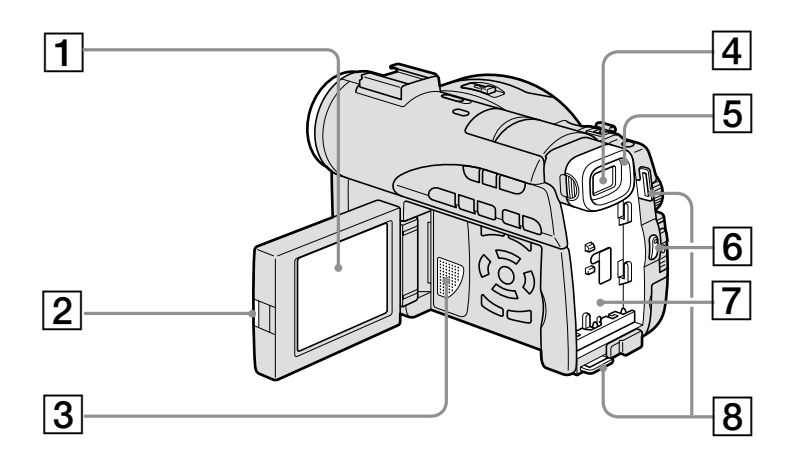

- **LCD screen** (page 19)
- **OPEN button** (page 19)
- **Speaker**
- **Viewfinder** (page 25)
- **Eye cup** (page 133)
- **START/STOP button** (page 29)
- **Battery attachment** (page 15)
- **Hooks for shoulder strap**

**Note on the Carl Zeiss lens**

Your camcorder is equipped with a Carl Zeiss lens which can reproduce fine images. The lens for your camcorder was developed jointly by Carl Zeiss, in Germany, and Sony Corporation. It adopts the MTF\* measurement system for video cameras and offers the same quality as a Carl Zeiss lens.

MTF stands for Modulation Transfer Function. The value number indicates the amount of light from a subject coming into the lens.

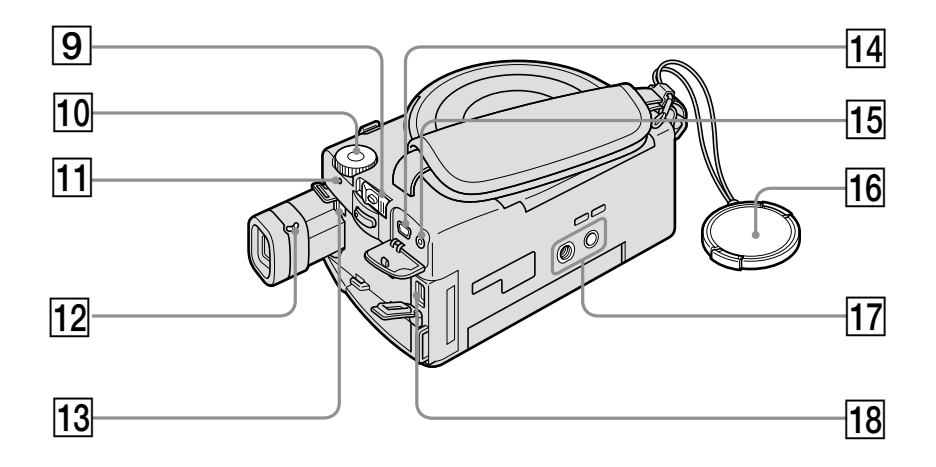

- 9 **POWER switch** (page 20)
- 10 Mode dial (page 26)
- **11 POWER/CHG lamp** (page 16)
- **12** Viewfinder lens adjustment lever (page 25)
- **13 BATT (battery) release button** (page 15)
- qf **(USB) jack** (page 92)
- **15** REMOTE jack
- 16 Lens cap (page 29)
- **17** Tripod receptacle Make sure that the length of the tripod screw is less than 5.5 mm. Otherwise, you cannot attach the tripod securely, and the screw may damage your camcorder.
- **18** DC IN jack (page 16)

П

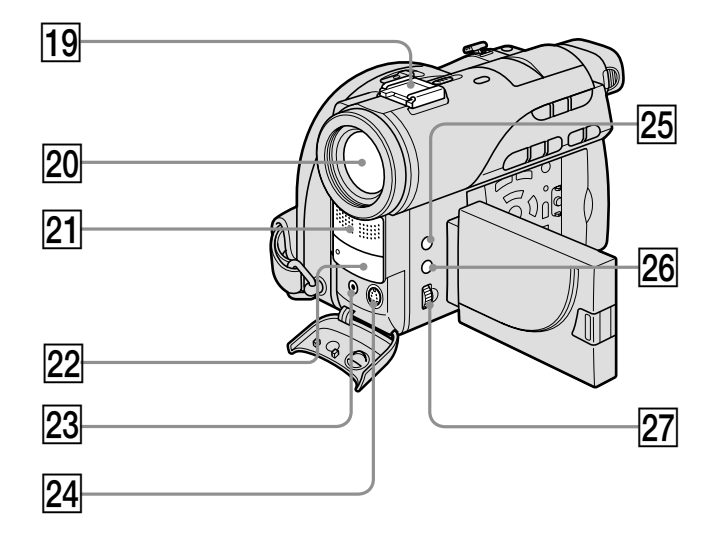

- **19** Intelligent accessory shoe
- **20** Lens
- **21** Microphone
- **22** Remote sensor/Infrared ray emitter
- 23 AUDIO/VIDEO jack (page 62)
- **Z4 S VIDEO jack** (page 62)
- **25 EXPOSURE button (page 48)**
- **26 FOCUS button** (page 49)
- **27** Adjustment dial (page 48, 49)

## Intelligent<br>Accessory Shoe

#### **Notes on the intelligent accessory shoe**

- •The intelligent accessory shoe supplies power to optional accessories such as a microphone.
- •The intelligent accessory shoe is linked to the POWER switch, allowing you to turn the power supplied by the shoe on and off. Refer to the operating instructions of the accessory for further information.
- •The intelligent accessory shoe has a safety device for fixing the installed accessory securely. To connect an accessory, press down and push it to the end, and then tighten the screw.
- •To remove an accessory, loosen the screw, and then press down and pull out the accessory.
- •You cannot use the Flash/Video Light, IR/Video Light or Video Light with your camcorder.

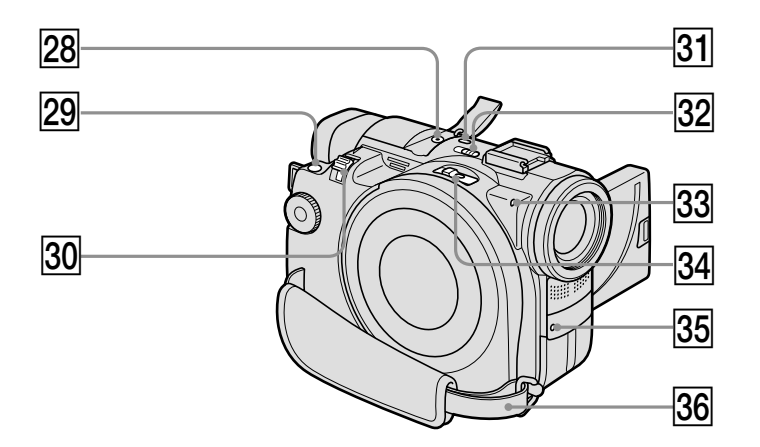

- **28** MIC (PLUG IN POWER) jack Connect an external microphone (optional). This jack also accepts a "plug-in-power" microphone. When an external microphone is connected, it is preferred for an audio input source.
- **29 PHOTO button** (page 34)
- **30** Power zoom lever (page 32)
- **31 SUPER NS/COLOUR SLOW S button** (page 41)
- **32 NIGHTSHOT switch (page 41)**
- **a** Access/Open lamp (page 26)
- **34** Disc cover OPEN switch (page 26)
- **35** Recording lamp (page 29)
- **36** Grip belt (page 28)

#### **Attaching the shoulder strap**

Attach the shoulder strap supplied with your camcorder to the hooks for the shoulder strap.

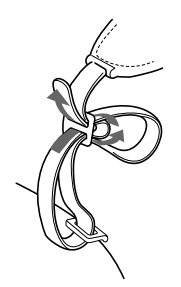

٠

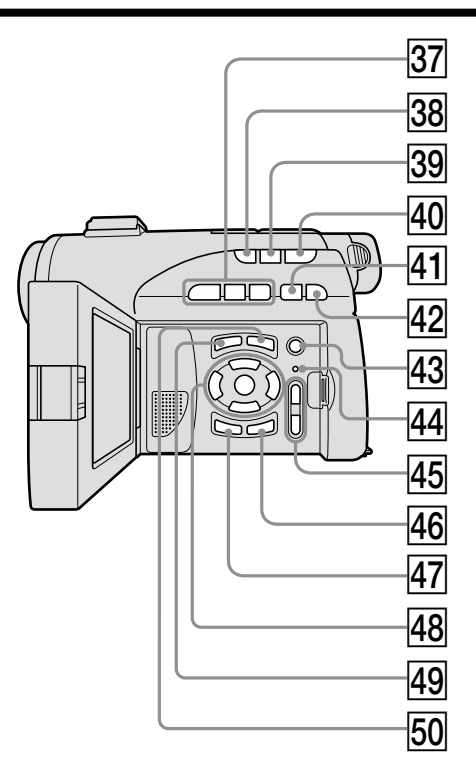

- **27** Disc control buttons (page 55) N **PLAY (playback) button II PAUSE button STOP** button
- **38 BACK LIGHT button (page 41)**
- **39 FADER button** (page 50)
- *F***O** REVIEW button (page 53)
- **71 <b>I**<< PREV (previous) button (page 57)
- **R2**  $\blacktriangleright$  **NEXT** (next) button (page 57)
- **43** REC button (page 107)
- **RESET button**
- **45** VOL buttons (page 56)
- **46** DISPLAY/BATT INFO button (page 18)
- **47 EDIT button** (page 53)
- <sup>48</sup> <sup>∢</sup>/∆/▼/▶/ENTER buttons (page 21)
- **49** VISUAL INDEX button (page 55)
- **50 SETUP button** (page 21)

## **Remote Commander**

The buttons that have the same name on the Remote Commander as on your camcorder function identically to the buttons on your camcorder.

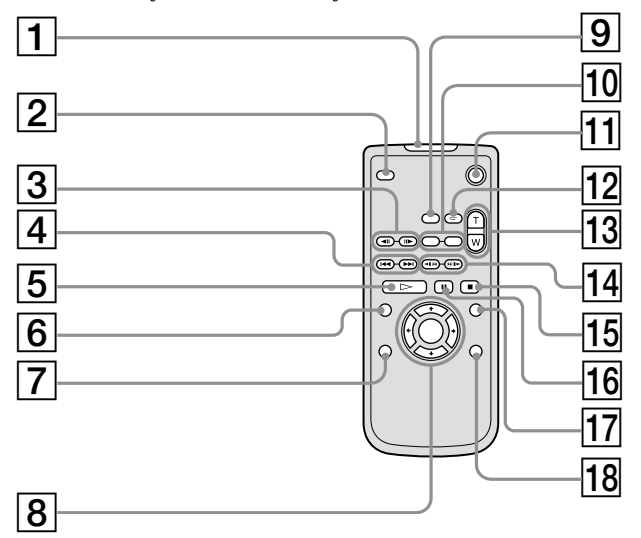

- 1 **Transmitter**
- 2 **PHOTO button** (page 34)
- **3**  $\triangleleft$ **II/II** STEP buttons (page 57)
- **4 H PREV/DEXT buttons (page 57)**
- $\boxed{5}$   $\triangleright$  **PLAY button** (page 55)
- 6 **VISUAL INDEX button** (page 55)
- 7 **EDIT button** (page 53)
- $\boxed{8}$   $\leftrightarrow$ / $\leftrightarrow$ / $\leftrightarrow$ /ENTER buttons (page 21)
- 9 **DATA CODE button** (page 58)
- q; **REC buttons** (page 107)
- **11 START/STOP button** (page 29)
- **12** REVIEW button (page 53)
- **13** Power zoom buttons (page 32)
- **14 ⊲** *I⊖* **<b>I SCAN/SLOW** buttons (page 57)
- **15 STOP button** (page 55)
- **16 II PAUSE button** (page 57)
- **17** SETUP button (page 21)
- 18 **DISPLAY button** (page 58)

П

### **To prepare the Remote Commander**

Insert 2 size AA (R6) batteries by matching the  $+$  and  $-$  on the batteries to the  $+$  and  $$ terminals in the battery compartment.

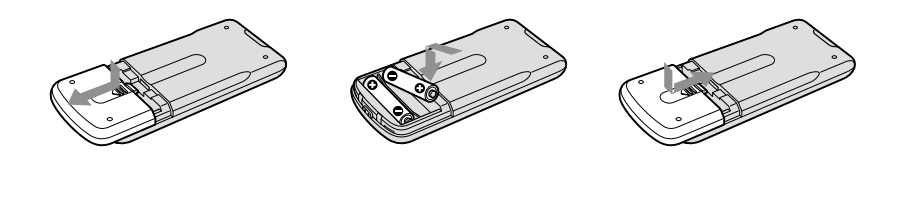

#### **Notes**

#### **On the Remote Commander**

- •Point the remote sensor away from strong light sources such as direct sunlight or overhead lighting. Otherwise, the Remote Commander may not function properly.
- •Your camcorder works in the DVD 2 Commander mode. Commander modes 1, 2 and 3 are used to distinguish your camcorder from other Sony DVD players to avoid erroneous remote control operation. If you use another Sony DVD player in the DVD 2 Commander mode, it is recommended that you change the Commander mode of the DVD player or cover the sensor of the DVD player with black paper.

## **Operation indicators**

## **LCD display and viewfinder**

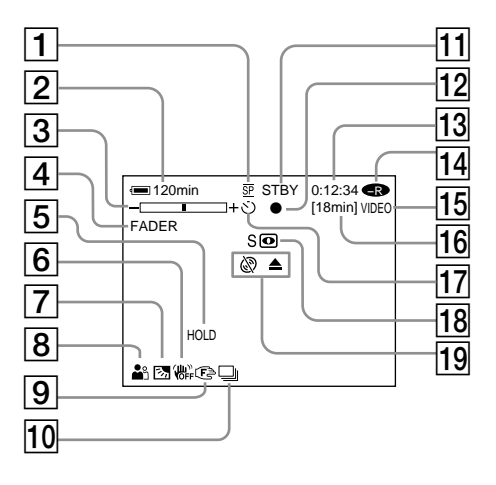

- 1 **Recording mode** (page 33, 112)**, Image size** (page 38, 110)
- 2 **Remaining battery time** (page 18)
- 3 **Zoom** (page 60)**, Exposure** (page 48)
- 4 **FADER** (page 50)**, 16:9WIDE** (page 45)**, Effect** (page 51)
- 5 **White balance** (page 44, 109)
- 6 **SteadyShot off** (page 110)
- 7 **Backlight** (page 41)
- 8 **PROGRAM AE** (page 47, 109)**, Volume** (page 56)**, Date** (page 58)**, Time** (page 58)
- 9 **Manual focus** (page 49)
- 0 **Burst** (page 39, 110)**, Video flash ready** (page 109)**, Reducing red-eye phenomenon** (page 109)
- qa **STBY, REC** (page 29)**, Image quality** (page 37, 110)
- **12** AE/AF lock (page 35)
- **13** Counter, Number of recorded still **images, Self-diagnosis** (page 123)

## **On shooting On playback**

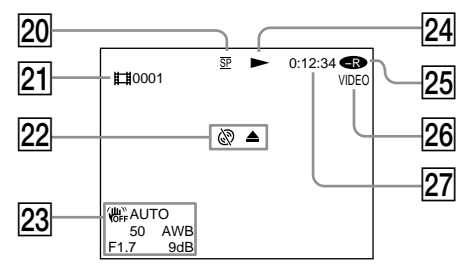

- **14** Disc type (page 6)
- **15** Recording format (page 7)
- 16 Remaining time (page 115), Recordable **number of still images** (page 40)
- **17** Self-timer (page 43)
- **18 NIGHTSHOT, SUPER NIGHTSHOT, COLOUR SLOW SHUTTER** (page 41)
- **19 Warning** (page 124, 125)
- 20 Recording mode (page 33, 112), Image **size** (page 38, 110)
- **21** Scene number (page 56), **File number**(page 112)
- **22** Warning (page 124, 125)
- 23 Data code (page 58), Date and time (page 31, 58)
- **24 Playback mode (page 57)**
- $\overline{25}$  Disc type (page 6)
- 26 Recording format (page 7)
- **143**-GB **images, Self-diagnosis** (page 123) **27 Counter, Number of played back still images/Number of recorded still**

٠

# **A, B**

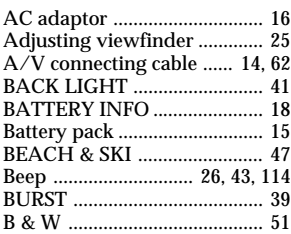

# **C, D**

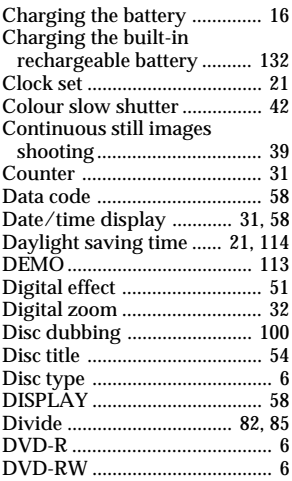

## **E**

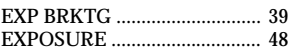

## **F, G, H**

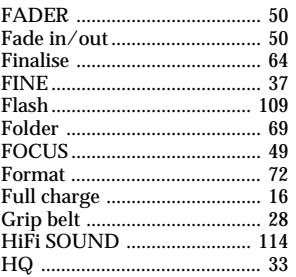

# **I, J, K, L**

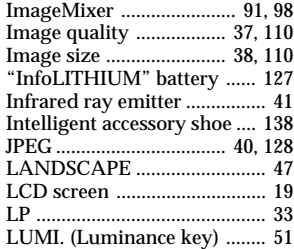

## **M, N**

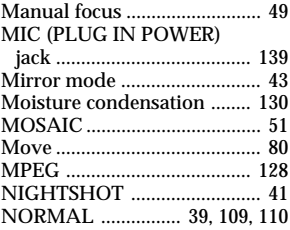

# **O, P, Q**

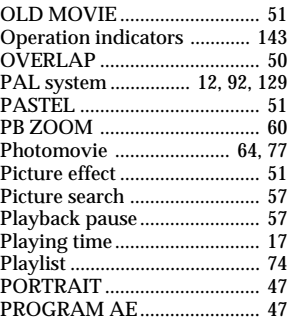

## **R**

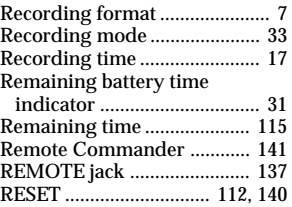

Review ...................................... 53

## **S**

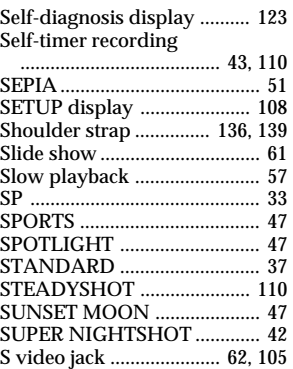

# **T, U, V**

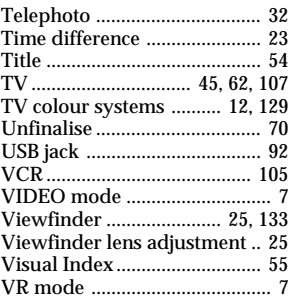

# **W, X, Y, Z**

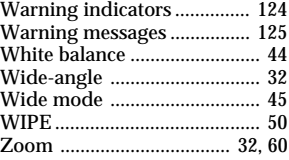
### **On trademarks**

- •DVD-VIDEO, DVD-RW, and the DVD-R logo are trademarks.
- •InfoLITHIUM is a trademark of Sony Corporation.
- •PlayStation is a registered trademark of Sony Computer Entertainment Inc.
- •Microsoft and Windows are trademarks or registered trademarks of Microsoft Corporation in the United States and/or other countries.
- •Pentium is a trademark or a registered trademark of Intel Corporation.
- •Macintosh is a trademark or registered trademark of Apple Computer, Inc.
- •All other trademarks are trademarks of their respective owners.

#### **Français**

#### **Bienvenue!**

Nous vous félicitons pour l'achat de ce caméscope Handycam de Sony. Avec votre Handycam, vous pouvez saisir les moments précieux de la vie avec une qualité d'image et de son exceptionnelle.

Votre Handycam présente de nombreuses fonctions élaborées, très faciles à utiliser. Vous parviendrez rapidement à réaliser des films vidéo que vous regarderez avec plaisir pendant de longues années.

#### **AVERTISSEMENT**

Pour éviter tout risque d'incendie ou d'électrocution, n'exposez pas cet appareil à la pluie ni à l'humidité.

Pour éviter tout risque d'électrocution, n'ouvrez pas le châssis de l'appareil. Confiez l'entretien exclusivement à un personnel qualifié.

#### **Pour notre clientéle en Europe**

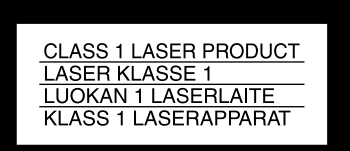

#### **ATTENTION**

Les champs électromagnétiques à des fréquences spécifiques risquent d'altérer l'image et le son de ce caméscope numérique.

Ce produit a été testé et déclaré conforme aux limites énoncées dans la Directive EMC relatives aux câbles de moins de 3 mètres.

#### **Avis**

Si de l'électricité statique ou de l'électromagnétisme interrompt le transfert de données, redémarrez l'application ou débranchez et rebranchez le câble USB.

# <span id="page-147-0"></span>**À lire en premier**

# **Ce que vous pouvez faire avec votre Handycam DVD**

Le Handycam DVD utilise des DVD-R et des DVD-RW comme supports d'enregistrement.

Vous pouvez ainsi profiter de votre Handycam DVD d'une façon totalement différente de celle d'un caméscope à cassette. Pour en savoir plus, lisez les pages suivantes.

# **Vous pouvez trouver rapidement une scène grâce à l'affichage Index visuel.**

L'affichage Index visuel vous présente sous forme de miniatures les films et les images fixes enregistrés sur le disque de votre Handycam DVD. Cet index très pratique vous permet de trouver rapidement la scène que vous recherchez.

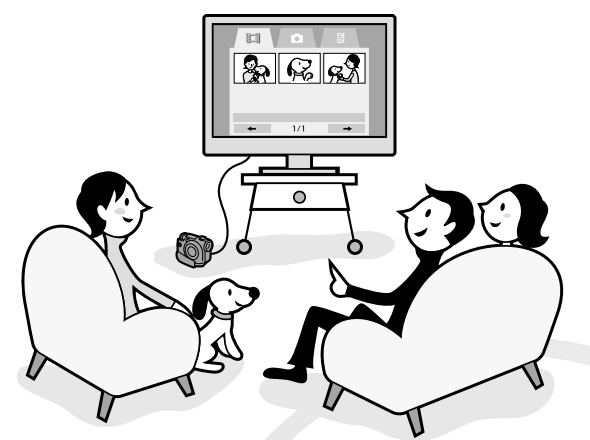

# **Vous pouvez visionner les images fixes, l'une après l'autre.**

Vous pouvez visionner les images fixes, l'une après l'autre, sur votre Handycam DVD. Vous pouvez aussi lire les images fixes en continu sur un lecteur DVD si vous finalisez le disque.

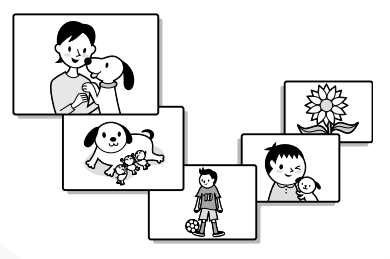

# **Vous pouvez lire un disque enregistré avec votre Handycam DVD sur un lecteur DVD.**

Vous pouvez lire un disque enregistré avec votre Handycam DVD sur les lecteurs DVD compatibles DVD-R/DVD-RW.

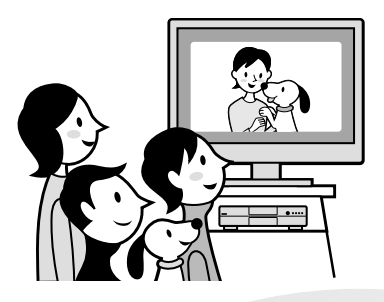

# **Vous pouvez facilement éditer et copier un disque en raccordant le Handycam DVD à un ordinateur.**

Vous avez la possibilité d'éditer et de copier aisément un disque sur votre ordinateur à l'aide du logiciel ImageMixer Ver. 1.5 for Sony DVD Handycam fourni. Vous pouvez également créer votre propre DVD original.

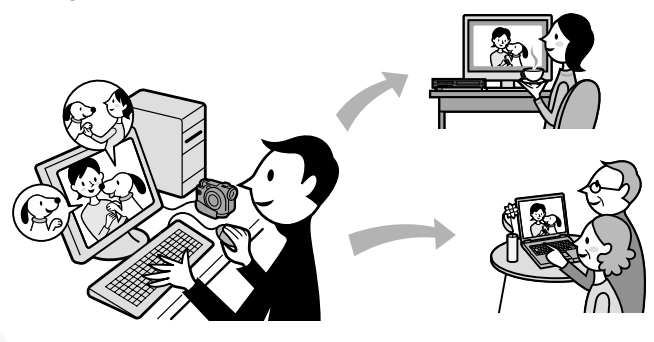

# <span id="page-149-0"></span>**Quelle est la différence entre un DVD-R et un DVD-RW ?**

Il existe 2 types de DVD aux caractéristiques différentes.

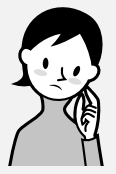

Quel type de disque utiliser ?

Les DVD-R de 8 cm et les DVD-RW de 8 cm sont compatibles.

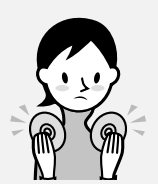

Comment choisir entre ces 2 disques ?

Le nombre d'enregistrements possibles varie suivant le disque. Choisissez celui qui répond à vos besoins.

# **DVD-R de 8 cm**

Vous pouvez utiliser les disques suivants :

**• DMR30 (disque à simple face)**

**• DMR60 (disque à double face)**

**DVD-RW de 8 cm**

Vous pouvez utiliser les disques suivants :

- **DMW30 (disque à simple face)**
- **DMW60 (disque à double face)**

Il est impossible d'utiliser d'autres types de disques avec le Handycam DVD.

Exemples de disques incompatibles

- **Les DVD-R de 12 cm**
- **Les DVD-RW de 12 cm**
- **Les DVD+R**
- **Les DVD-RAM**
- **Les DVD+RW**
- **Les DVD-ROM**
- **Les CD-R**

### **Les DVD-R ne peuvent être enregistrés qu'une seule fois.** Ils conviennent à des enregistrements

permanents et à la création de copies de sauvegarde.

Enregistrement en mode VIDEO.

## **Les DVD-RW peuvent être réenregistrés plusieurs fois.**

Ils conviennent à l'enregistrement de différentes sources et aux enregistrements temporaires. Pour enregistrer, vous avez le choix entre le mode VIDEO et le mode VR (voir page 26).

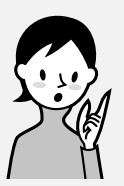

# Quel type de lecteur utiliser pour la lecture ?

Vous pouvez lire un disque enregistré sur votre Handycam DVD sur d'autres lecteurs en le finalisant (voir page 64).

La liste suivante présente des lecteurs sur lesquels vous pouvez lire un disque enregistré par un Handycam DVD. La compatibilité de lecture n'est toutefois pas garantie avec tous les lecteurs.\*

# **DVD-R**

## **(mode VIDEO uniquement)**

Lecteurs compatibles avec le format DVD Vidéo.

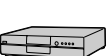

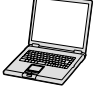

Lecteur DVD/ Enregistreur DVD Ordinateur avec lecteur DVD intégré

### **DVD-RW (en mode VIDEO)**

Lecteurs compatibles avec les DVD-RW.

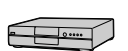

Lecteur DVD/

Enregistreur DVD

**Ordinateur** avec lecteur DVD intégré

### **DVD-RW (en mode VR)**

Lecteurs compatibles avec les DVD-RW en mode VR.

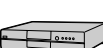

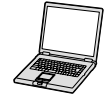

Lecteur DVD/ Enregistreur DVD Ordinateur avec lecteur DVD intégré

# **En mode VIDEO et en mode VR (Video Recording)**

Mode VIDEO: Grande compatibilité avec les autres lecteurs. Mode VR: Edition possible sur un Handycam DVD mais nombre de lecteurs compatibles limité.

- Les disques DVD-R/RW enregistrés par des caméscopes Sony DVD Handycam sont conçus pour être compatibles avec la plupart des lecteurs DVD, des lecteurs DVD intégrés aux ordinateurs et des consoles de jeux vidéo PlayStation 2 et peuvent être lus sur ces appareils.\*\*
- \*\* Nous ne pouvons toutefois garantir la lecture de ces disques sur tous les lecteurs DVD, les lecteurs DVD intégrés aux ordinateurs et les consoles PlayStation 2. Certains lecteurs, lecteurs d'ordinateur et consoles de jeux vidéo peuvent ne pas lire ces disques en raison des normes de réflexion optique des disques DVD-R/RW et/ou d'incompatibilités d'encodage. Reportez-vous aux spécifications relatives à votre équipement de lecture pour obtenir des informations complémentaires quant à cette compatibilité.

# <span id="page-151-0"></span>**Comment préparer et utiliser votre Handycam DVD**

# **Préparation**

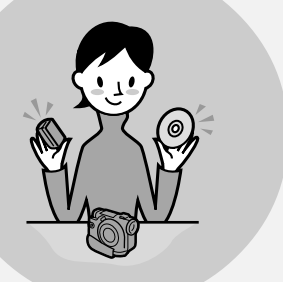

#### **Préparez un nouveau disque.**

- Vous pouvez commencer à enregistrer immédiatement avec un DVD-R.
- Vous devez formater un DVD-RW avant d'enregistrer. Le formatage est également nécessaire lors de la réutilisation d'un DVD-RW déjà enregistré.
- **Sélectionnez un format d'enregistrement (mode VIDEO ou mode VR) si vous utilisez un DVD-RW.**

# **Prise de vues**

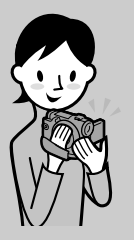

## **Vous pouvez enregistrer aussi bien des films que des images fixes sur un seul disque.**

Comme les films et les images fixes sont automatiquement enregistrés sur les zones vierges du disque, les enregistrements importants ne sont pas écrasés.

# **Lecture**

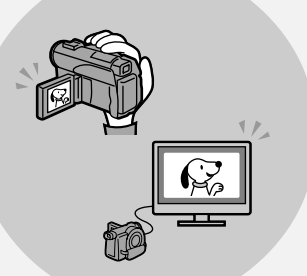

**Sélectionnez une scène à lire dans l'affichage Index visuel.**

Suite page ci-contre.

# **Edition**

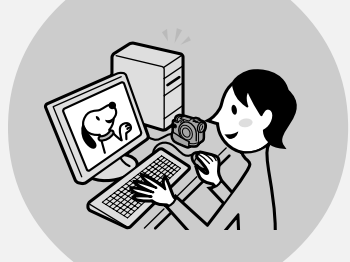

## **Vous pouvez copier un disque enregistré en raccordant le Handycam DVD à votre ordinateur avec le logiciel fourni.**

Pour plus de détails sur l'environnement système de l'ordinateur recommandé, reportez-vous à la page 89.

**Vous pouvez créer un DVD original en éditant vos films/images fixes sur l'ordinateur.**

# **Finalisation**

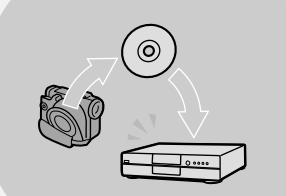

## **Finalisez le disque pour qu'il soit compatible avec d'autres lecteurs DVD.**

Après avoir finalisé un disque, vous ne pouvez pas le réenregistrer, l'éditer ou le formater.

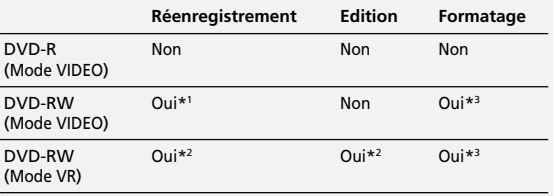

\*1 La définalisation du disque est nécessaire.

\*2 La définalisation du disque n'est pas nécessaire.

\*3 Les données enregistrées seront effacées.

# **[À lire en premier](#page-147-0)**

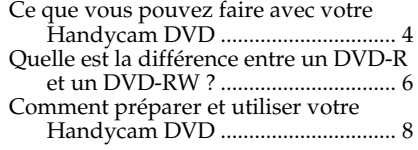

# **[Préparatifs](#page-155-0)**

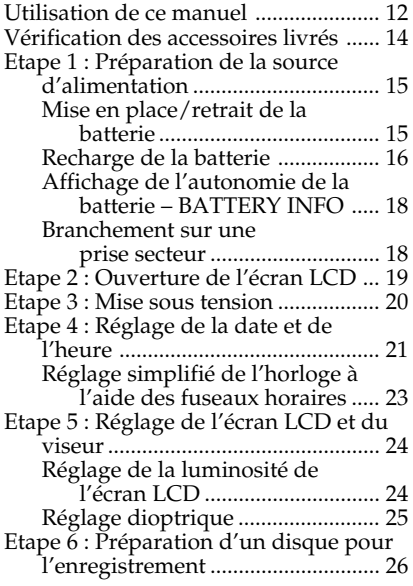

## **[Enregistrement de films et](#page-171-0) [d'images fixes](#page-171-0)**

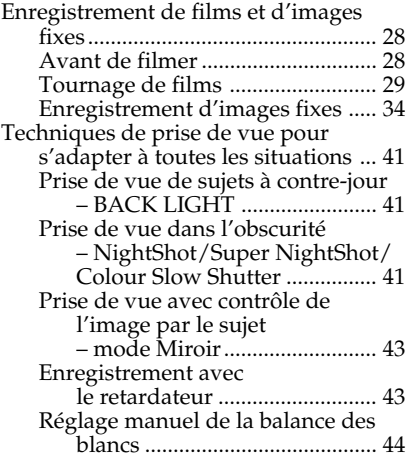

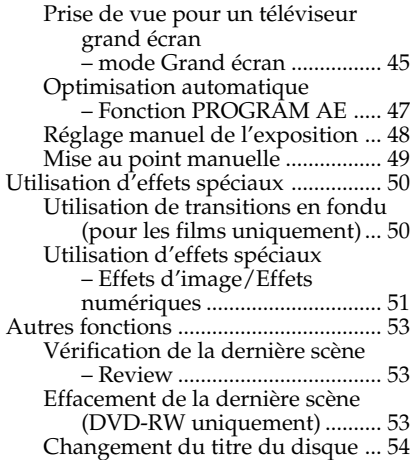

## **[Visionnage des](#page-198-0) [enregistrements](#page-198-0)**

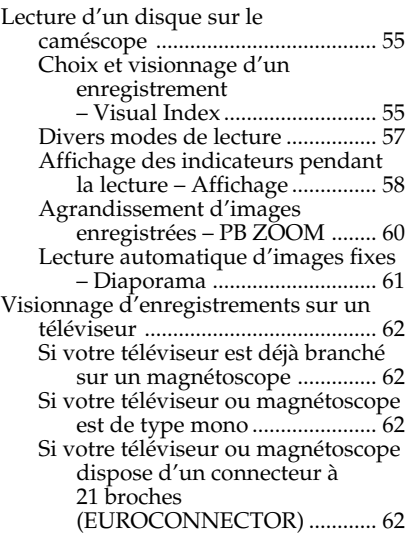

## **[Finalisation d'un disque pour](#page-207-0) [d'autres lecteurs](#page-207-0)**

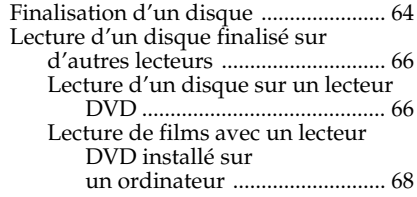

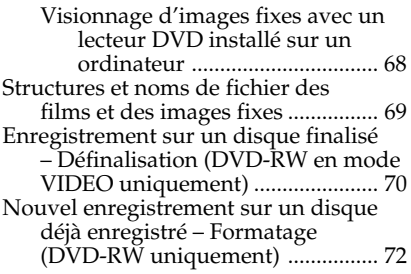

## **[Utilisation d'un disque en mode](#page-217-0) [VR \(DVD-RW uniquement\)](#page-217-0)**

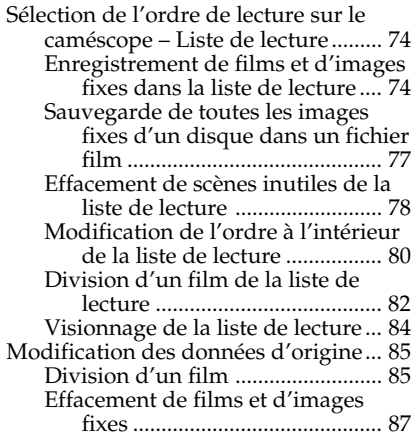

## **[Visionnage/copie de disques/](#page-232-0) [montage des enregistrements](#page-232-0) [sur un ordinateur](#page-232-0)**

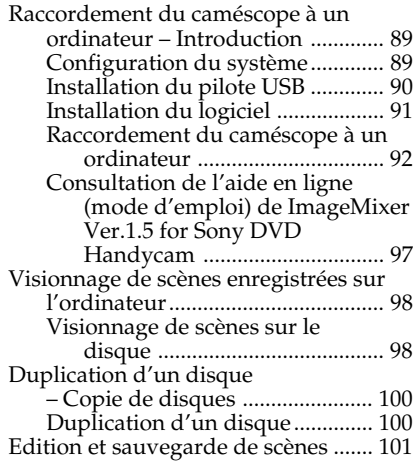

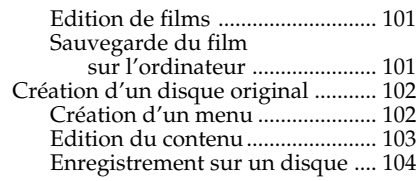

## **[Raccordement du caméscope à un](#page-248-0) [téléviseur et un magnétoscope](#page-248-0)**

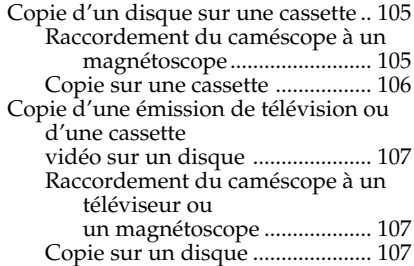

# **[Personnalisation du caméscope](#page-251-0)**

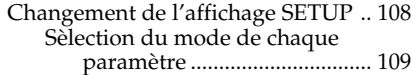

## **[Dépannage](#page-259-0)**

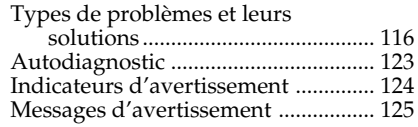

# **[Informations supplémentaires](#page-270-0)**

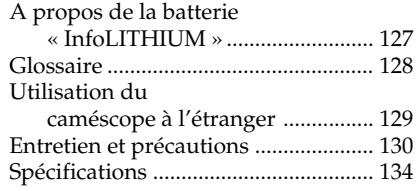

# **[Nomenclature/Index](#page-279-0)**

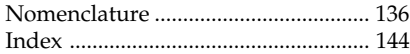

# <span id="page-155-0"></span>**— Préparatifs — Utilisation de ce manuel**

Les instructions de ce manuel couvrent les 2 modèles mentionnés dans le tableau suivant. Avant de lire ce manuel et d'utiliser le caméscope, vérifiez le numéro du modèle indiqué sous le caméscope. Les illustrations représentent le DCR-DVD200E. Dans le cas contraire, le nom du modèle est mentionné dans les illustrations. Toute différence de fonctionnement est clairement mentionnée dans le texte, par exemple « DCR-DVD200E uniquement ».

#### **Différences entre les modèles**

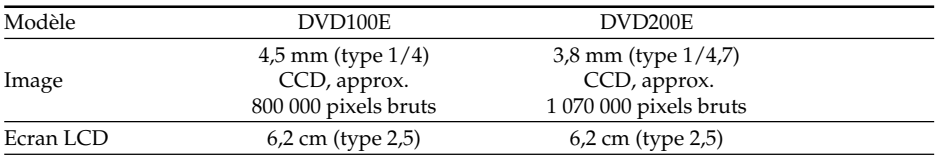

#### **Remarques sur les standards de télévision couleur**

Les standards de télévision couleur varient d'un pays ou d'une région à l'autre. Pour regarder vos enregistrements sur un téléviseur, vous devez utiliser un téléviseur au standard PAL.

#### **Précautions concernant les droits d'auteur**

Les émissions de télévision, les films, les cassettes vidéo et autres enregistrements peuvent être protégés par des droits d'auteur. la duplication non autorisée de ces enregistrements peut être contraire aux lois sur la propriété artistique. Il est impossible de copier un logiciel protégé par des droits d'auteur sur votre caméscope.

Vous ne pourrez en aucun cas être dédommagé du contenu de l'enregistrement si l'enregistrement ou la lecture est impossible en raison d'un dysfonctionnement du caméscope, du support de stockage, etc...

#### **Entretien du caméscope**

#### **Ecran LCD/viseur**

**L'écran LCD et le viseur sont le produit d'une technologie de pointe et plus de 99,99 % des pixels sont opérationnels. Toutefois, il est possible que de très petits points noirs et/ou lumineux (blancs, rouges, bleus ou verts) apparaissent en permanence sur l'écran LCD et dans le viseur. Ces points sont normaux et proviennent du processus de fabrication ; ils n'affectent en aucun cas l'image enregistrée.**

#### **Compatibilité des disques avec d'autres lecteurs**

Pour être lus par d'autres lecteurs, les disques enregistrés sur le caméscope doivent être finalisés. Pour savoir comment finaliser un disque, reportez-vous à la section « Finalisation d'un disque », page 64.

#### **Disques enregistrés en mode VIDEO**

Vous devez finaliser un disque lorsque tous les enregistrements sont terminés. Il n'est pas possible de réenregistrer un disque enregistré en mode VIDEO une fois qu'il a été finalisé. Vous pouvez réenregistrer sur un DVD-RW en le définalisant. Lecteurs compatibles : lecteurs DVD

#### **Disques enregistrés en mode VR**

Seuls les DVD-RW peuvent être enregistrés en mode VR. La procédure de finalisation est nécessaire uniquement lorsque d'autres lecteurs compatibles DVD-RW ne peuvent pas lire le disque. Vous pouvez réenregistrer avec votre caméscope sur un disque enregistré en mode VR.

Lecteurs compatibles : lecteurs DVD compatibles DVD-RW en mode VR

#### **Remarque**

Selon le disque et les lecteurs, il est possible que certains disques finalisés ne puissent pas être lus.

# <span id="page-157-0"></span>**Vérification des accessoires livrés**

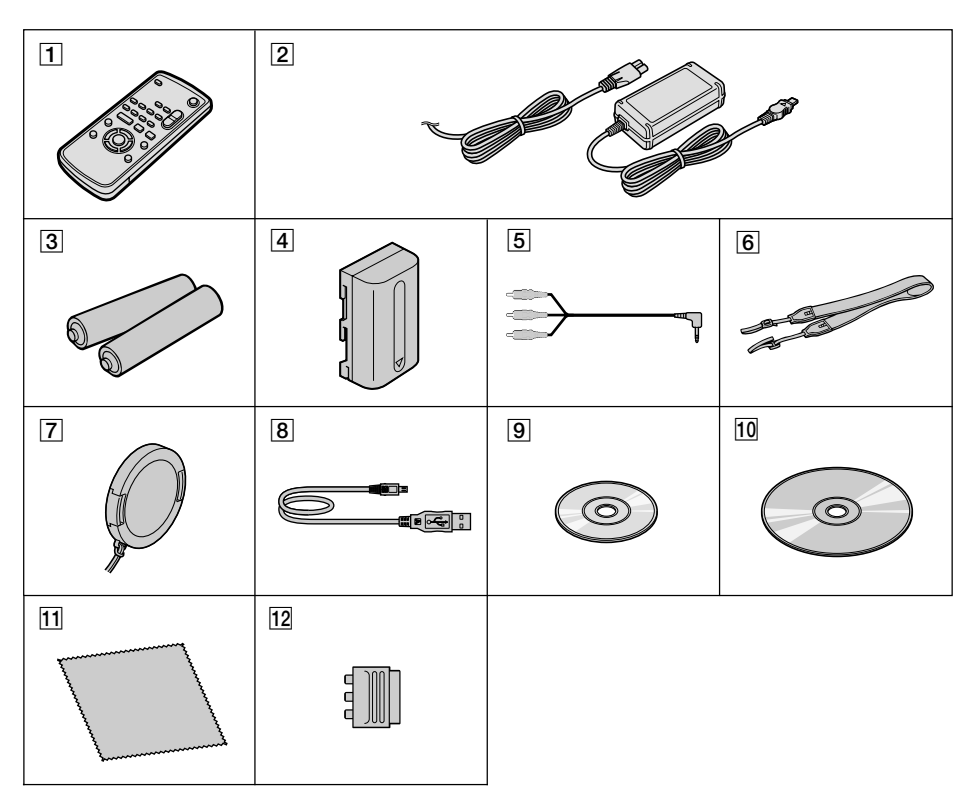

Vérifiez que les accessoires suivants sont fournis avec le caméscope.

- 1 **Télécommande sans fil** (1) (page 141)
- 2 **Adaptateur secteur AC-L15A** (1), **Cordon d'alimentation** (1) (page 16)
- 3 **Pile AA (R6) pour la télécommande** (2) (page 142)
- 4 **Batterie rechargeable NP-FM50** (1) (page 15)
- 5 **Cordon de liaison audio/vidéo** (1)
- 6 **Bandoulière** (1)
- 7 **Capuchon d'objectif** (1) (page 29)
- 8 **Câble USB** (1) (page 92)
- 9 **DVD-R (DMR30)** (1)
- q; **CD-ROM (Pilote USB SPVD-011)** (1)
- **11** Chiffon de nettoyage (1)
- qs **Adaptateur à 21 broches\*** (1) (page 62)
- \* Modèles présentant l'inscription  $\zeta \xi$  sur leur surface inférieure uniquement.

# <span id="page-158-0"></span>**Etape 1 : Préparation de la source d'alimentation**

## **Mise en place/retrait de la batterie**

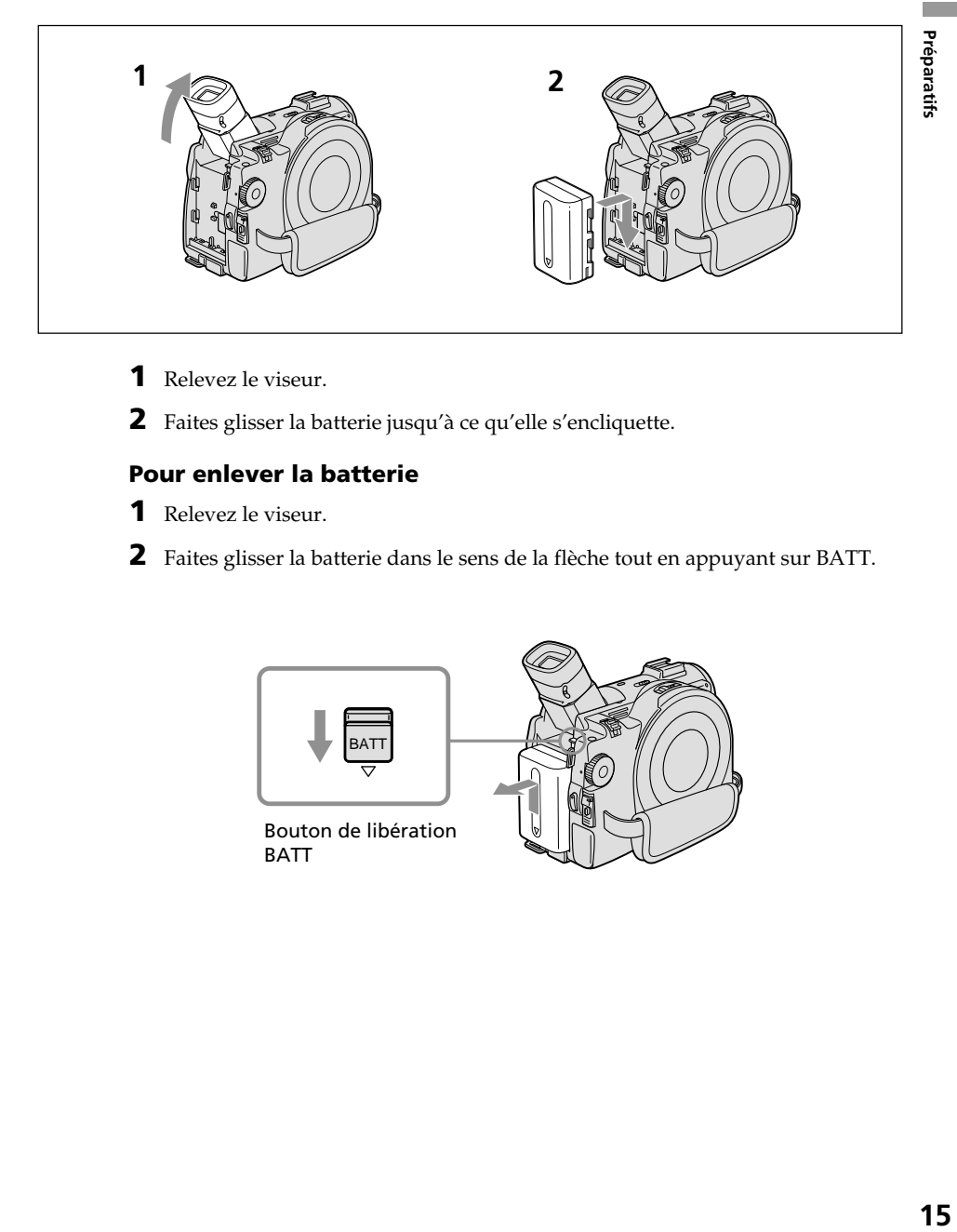

- **1** Relevez le viseur.
- **2** Faites glisser la batterie jusqu'à ce qu'elle s'encliquette.

## **Pour enlever la batterie**

- **1** Relevez le viseur.
- **2** Faites glisser la batterie dans le sens de la flèche tout en appuyant sur BATT.

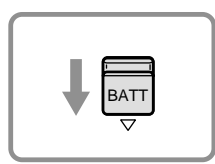

Bouton de libération BATT

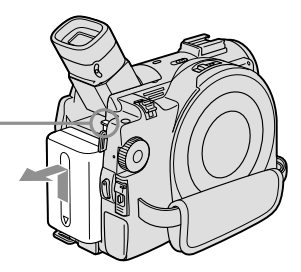

## <span id="page-159-0"></span>**Recharge de la batterie**

Ce caméscope fonctionne uniquement avec une batterie **« InfoLITHIUM » (série M)**. **Pour obtenir plus d'informations sur la batterie « InfoLITHIUM », reportez-vous à la page 127.**

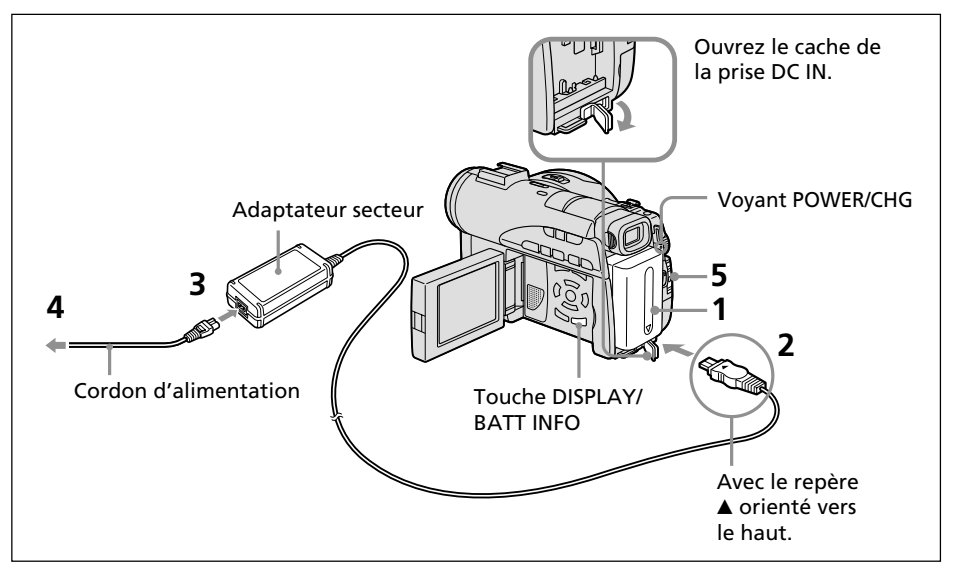

- **1** Vérifiez que la batterie est bien en place dans le caméscope.
- **2** Ouvrez le cache de la prise DC IN, puis raccordez l'adaptateur secteur fourni avec le caméscope à la prise DC IN avec le repère  $\triangle$  orienté vers le haut.
- **3** Raccordez le cordon d'alimentation à l'adaptateur secteur.
- **4** Raccordez le cordon d'alimentation à une prise secteur.
- **5** Faites glisser le commutateur POWER vers le bas tout en appuyant sur le bouton vert placé au milieu.

La recharge commence. Le voyant POWER/CHG s'allume en orange pendant la charge, puis s'éteint lorsqu'elle est terminée (**recharge complète**).

### **Après la recharge de la batterie**

Débranchez l'adaptateur secteur de la prise DC IN du caméscope.

#### **Remarque sur l'adaptateur secteur**

- •Les parties métalliques de la fiche CC de l'adaptateur secteur ne doivent pas toucher d'objets métalliques. Sinon, un court-circuit risquerait d'endommager l'adaptateur secteur.
- •Placez l'adaptateur secteur à proximité d'une prise secteur. En cas de problème avec cet appareil lors de l'utilisation de l'adaptateur secteur, débranchez la fiche de la prise secteur aussi rapidement que possible pour couper l'alimentation.
- •Il se peut que le voyant POWER/CHG clignote si la batterie n'est pas correctement mise en place ou si elle est endommagée.

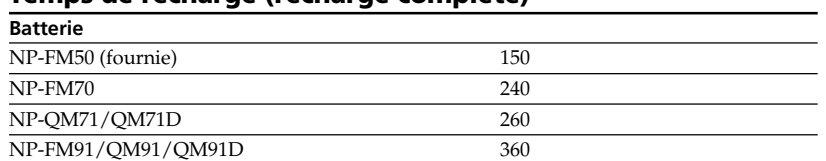

### **Temps de recharge (recharge complète)**

Durée approximative (en minutes) pour recharger une batterie vide à 25 °C. Le temps de charge peut augmenter si la température de la batterie est extrêmement élevée ou très basse en raison de la température ambiante.

#### **Temps d'enregistrement avec le viseur**

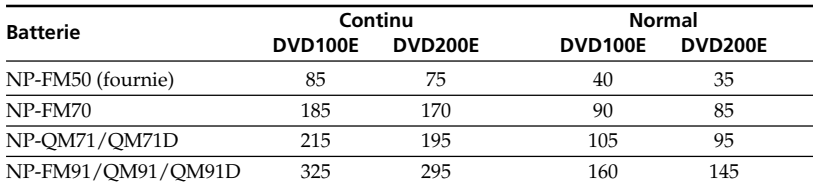

### **Temps d'enregistrement avec l'écran LCD**

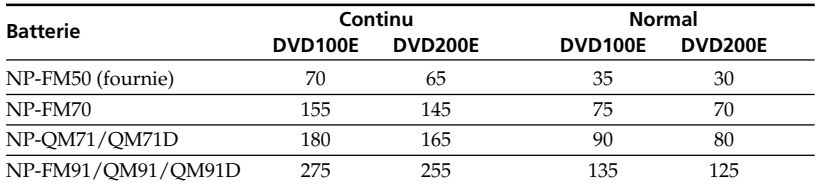

Temps approximatif d'enregistrement indiqué en minutes lorsqu'une batterie complètement chargée est utilisée.

\* Temps approximatif d'enregistrement en minutes, avec marche/arrêt, zoom et mise sous et hors tension répétés. L'autonomie réelle de la batterie peut être inférieure.

#### **Temps de lecture**

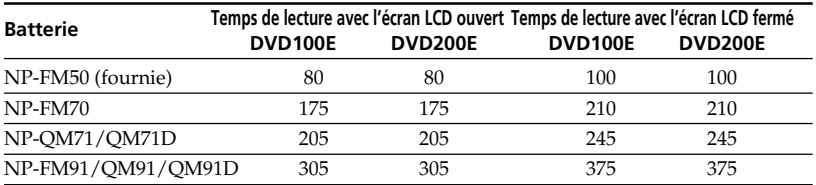

Temps de lecture approximatif indiqué en minutes lorsqu'une batterie complètement chargée est utilisée.

- •Si le caméscope s'éteint bien que l'autonomie de la batterie soit suffisante d'après l'indicateur, rechargez de nouveau entièrement la batterie de sorte que le temps indiqué soit correct.
- •Les performances de la batterie diminuent à basse température et il est possible que l'enregistrement ne puisse être effectué même si l'autonomie de la batterie est égale à 20 minutes environ. En pareil cas, rechargez de nouveau entièrement la batterie.
- •La NP-FM30 n'est pas recommandée en raison de sa faible autonomie d'enregistrement avec ce caméscope.

### <span id="page-161-0"></span>**Affichage de l'autonomie de la batterie – BATTERY INFO**

- **1** Ouvrez l'écran LCD tout en appuyant sur la touche OPEN.
- **2** Appuyez sur DISPLAY/BATT INFO.

L'autonomie de la batterie apparaît pendant quelques instants sur l'affichage LCD.

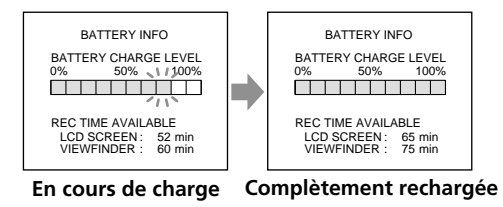

#### **Remarques**

- •L'autonomie de la batterie peut ne pas s'afficher dans les cas suivants :
	- La batterie n'est pas correctement mise place.
	- La batterie est endommagée.
	- La batterie est vide.
- •La valeur affichée dans Battery Info indique le temps d'enregistrement approximatif.
- •Pendant le calcul de l'autonomie de la batterie, l'indication « CALCULATING BATTERY INFO... » s'affiche.
- •L'affichage de l'autonomie de la batterie peut prendre un certain temps après avoir appuyé sur la touche DISPLAY/BATT INFO.

#### **Branchement sur une prise secteur**

Si vous utilisez votre caméscope pendant une période prolongée, il est conseillé de le brancher sur une prise secteur à l'aide de l'adaptateur secteur.

- **1** Ouvrez le cache de la prise DC IN, puis raccordez l'adaptateur secteur fourni avec le caméscope à la prise DC IN avec le repère  $\triangle$  orienté vers le haut.
- **2** Raccordez le cordon d'alimentation à l'adaptateur secteur.
- **3** Raccordez le cordon d'alimentation à une prise secteur.

Pour plus de détails, reportez-vous à la page 16.

#### **AVERTISSEMENT**

Le caméscope n'est pas isolé de la source d'alimentation secteur (courant domestique) tant qu'il est raccordé à une prise secteur, même s'il a été mis hors tension.

- •L'adaptateur secteur peut alimenter le caméscope même lorsque la batterie est fixée au caméscope.
- •La prise DC IN est la « source prioritaire ». C'est-à-dire que la batterie ne fournira aucune énergie si l'adaptateur secteur est raccordé à la prise DC IN, même si le cordon d'alimentation n'est pas branché sur une prise secteur.

# <span id="page-162-0"></span>**Etape 2 : Ouverture de l'écran LCD**

L'écran LCD permet de modifier les réglages, de réaliser des prises de vues selon des angles variés et de visionner les images enregistrées.

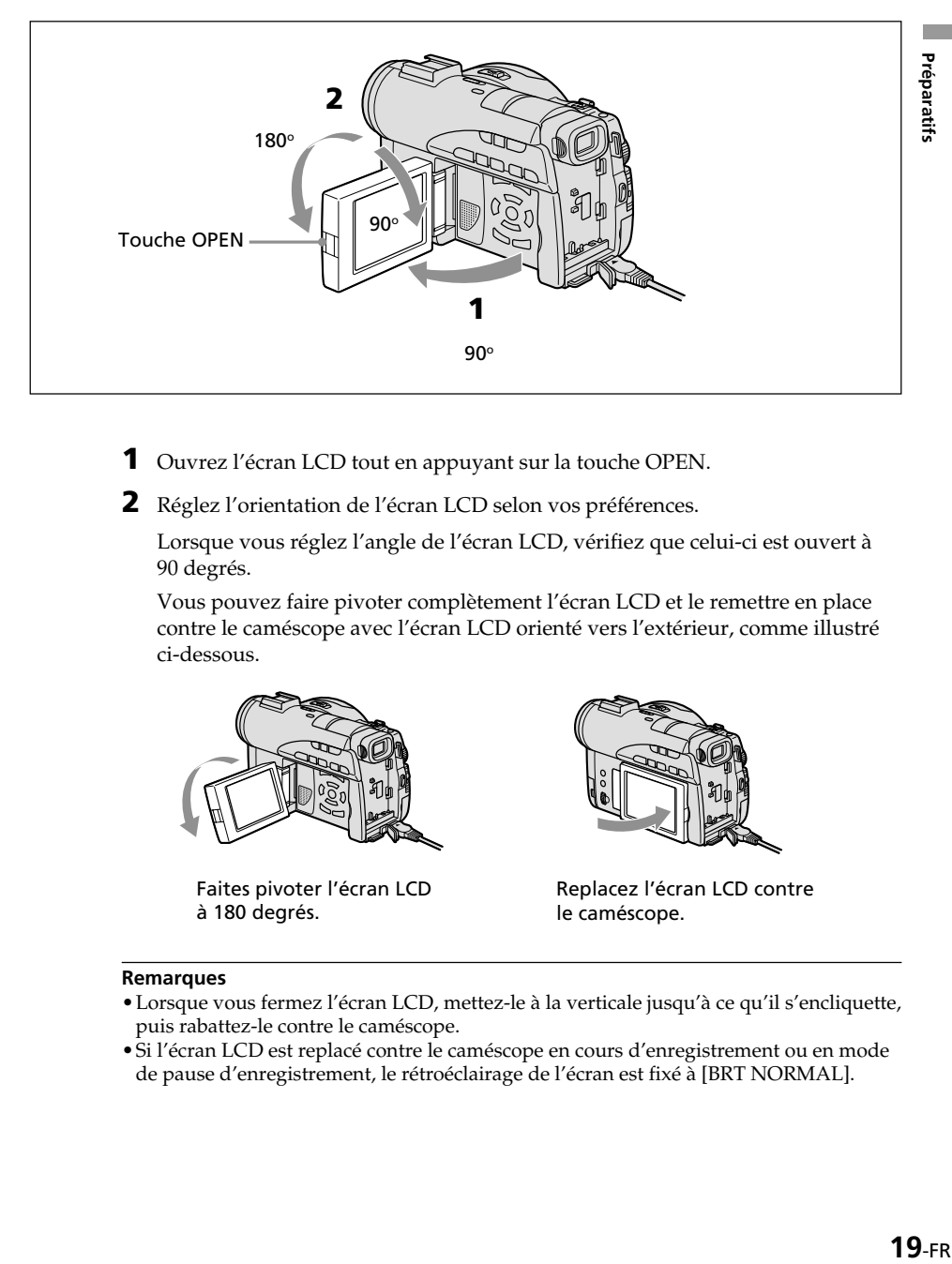

- **1** Ouvrez l'écran LCD tout en appuyant sur la touche OPEN.
- **2** Réglez l'orientation de l'écran LCD selon vos préférences.

Lorsque vous réglez l'angle de l'écran LCD, vérifiez que celui-ci est ouvert à 90 degrés.

Vous pouvez faire pivoter complètement l'écran LCD et le remettre en place contre le caméscope avec l'écran LCD orienté vers l'extérieur, comme illustré ci-dessous.

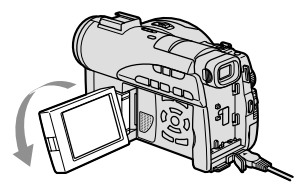

Faites pivoter l'écran LCD à 180 degrés.

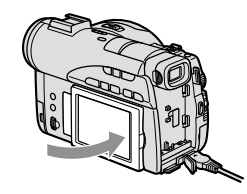

Replacez l'écran LCD contre le caméscope.

- •Lorsque vous fermez l'écran LCD, mettez-le à la verticale jusqu'à ce qu'il s'encliquette, puis rabattez-le contre le caméscope.
- •Si l'écran LCD est replacé contre le caméscope en cours d'enregistrement ou en mode de pause d'enregistrement, le rétroéclairage de l'écran est fixé à [BRT NORMAL].

# <span id="page-163-0"></span>**Etape 3 : Mise sous tension**

Faites glisser le commutateur POWER vers le haut tout en appuyant sur le bouton vert placé au milieu.

Le caméscope est mis sous tension et le voyant POWER/CHG s'allume en vert.

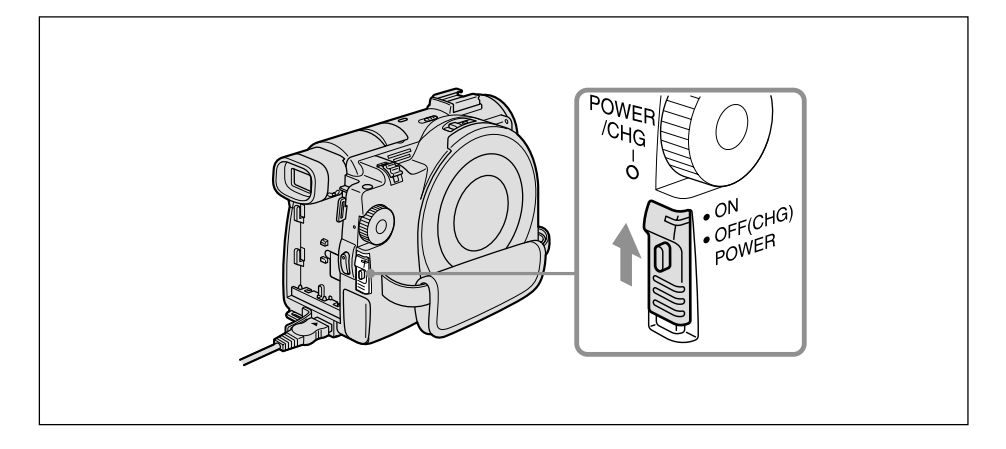

#### **Mise hors tension**

Faites glisser le commutateur POWER vers le bas tout en appuyant sur le bouton vert placé au milieu.

Si le voyant POWER/CHG s'éteint, l'alimentation est coupée.

# <span id="page-164-0"></span>**Etape 4 : Réglage de la date et de l'heure**

Réglez la date et l'heure lors de la première utilisation du caméscope. Réglez, dans l'ordre : la zone géographique, l'heure avancée, l'année, le mois, le jour, l'heure et les minutes.

Si vous n'utilisez pas votre caméscope pendant **3 mois environ**, la date et l'heure seront effacées de la mémoire (des tirets apparaissent à la place) parce que la pile rechargeable intégrée du caméscope est déchargée. En pareil cas, rechargez la pile rechargeable en raccordant l'adaptateur secteur et réglez à nouveau la date et l'heure (page 16, 132).

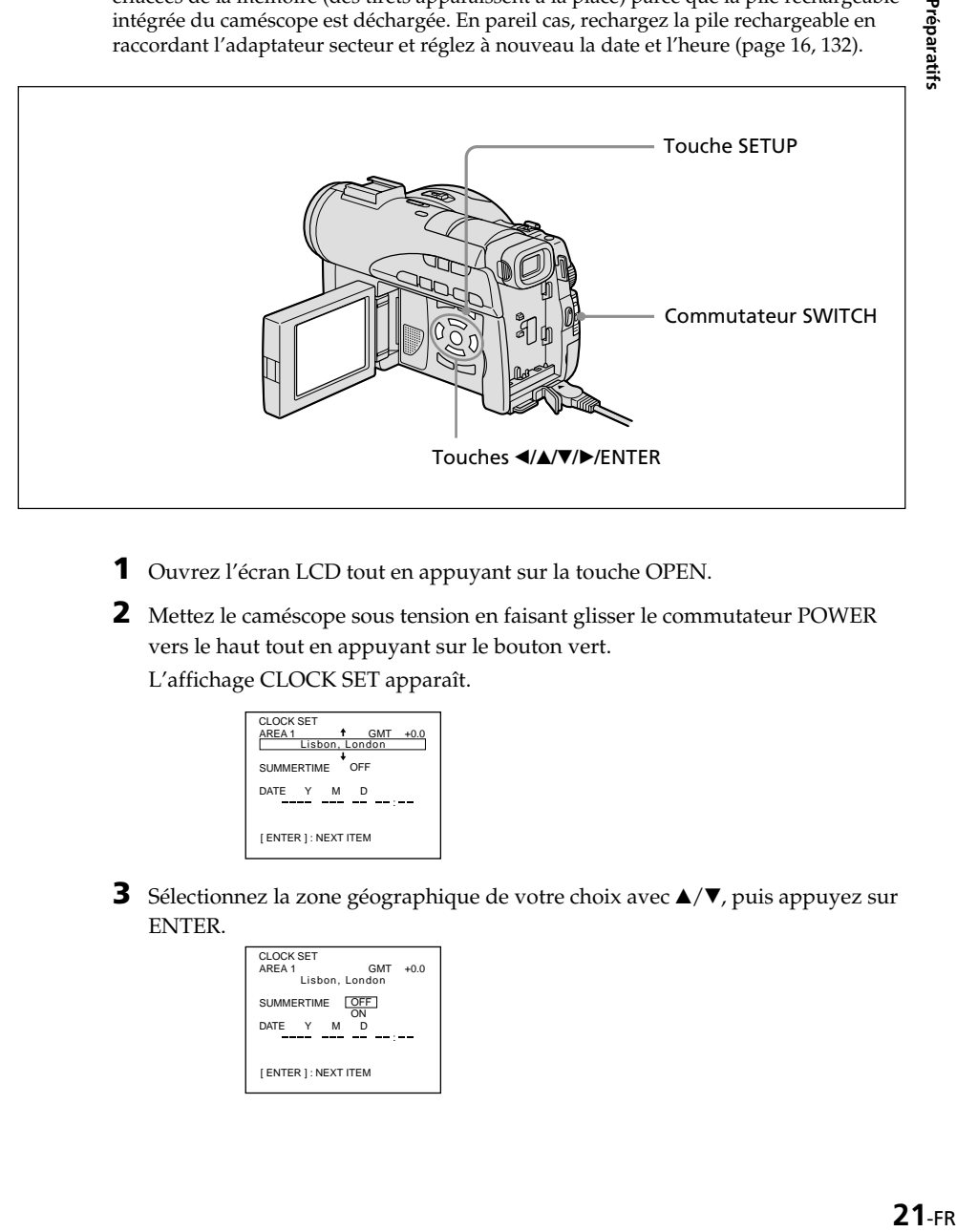

- **1** Ouvrez l'écran LCD tout en appuyant sur la touche OPEN.
- **2** Mettez le caméscope sous tension en faisant glisser le commutateur POWER vers le haut tout en appuyant sur le bouton vert.

L'affichage CLOCK SET apparaît.

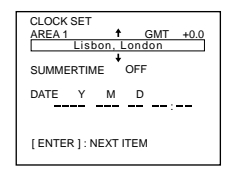

**3** Sélectionnez la zone géographique de votre choix avec  $\blacktriangle/\blacktriangledown$ , puis appuyez sur ENTER.

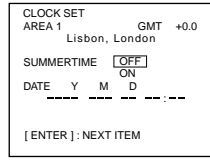

**4** Le cas échéant, réglez l'heure avancée ([SUMMERTIME]) sur [ON] à l'aide de  $\blacktriangle/\blacktriangledown$ .

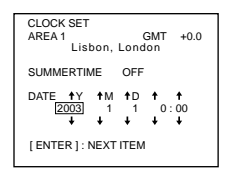

**5** Sélectionnez l'année de votre choix avec  $\blacktriangle/\blacktriangledown$ , puis appuyez sur ENTER.

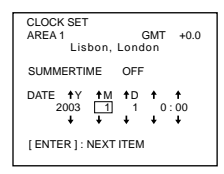

**6** Réglez le mois, le jour, l'heure et les minutes en procédant comme à l'étape 5.

Sélectionnez les minutes avec un signal horaire, etc. avec  $\triangle/\blacktriangledown$ , puis appuyez sur ENTER.

L'horloge commence à fonctionner.

L'horloge interne du caméscope fonctionne sur un cycle de 24 heures.

#### **Conseils**

- •Si l'affichage CLOCK SET n'apparaît pas à l'étape 2, appuyez sur SETUP, puis sélectionnez  $\textcircled{=}$  (SETUP MENU), puis [CLOCK SET] avec  $\blacktriangle/\blacktriangledown$ .
- •Si l'affichage SETUP apparaît après l'étape 6, appuyez sur SETUP. L'affichage SETUP disparaît.

#### <span id="page-166-0"></span>**Réglage simplifié de l'horloge à l'aide des fuseaux horaires**

Vous pouvez facilement régler l'horloge sur l'heure locale en utilisant les fuseaux horaires. Dans l'affichage SETUP, sélectionnez **ETC** (OTHERS), puis [AREA SET] avec  $\triangle/\blacktriangledown$ /ENTER.

#### **Fuseaux horaires internationaux**

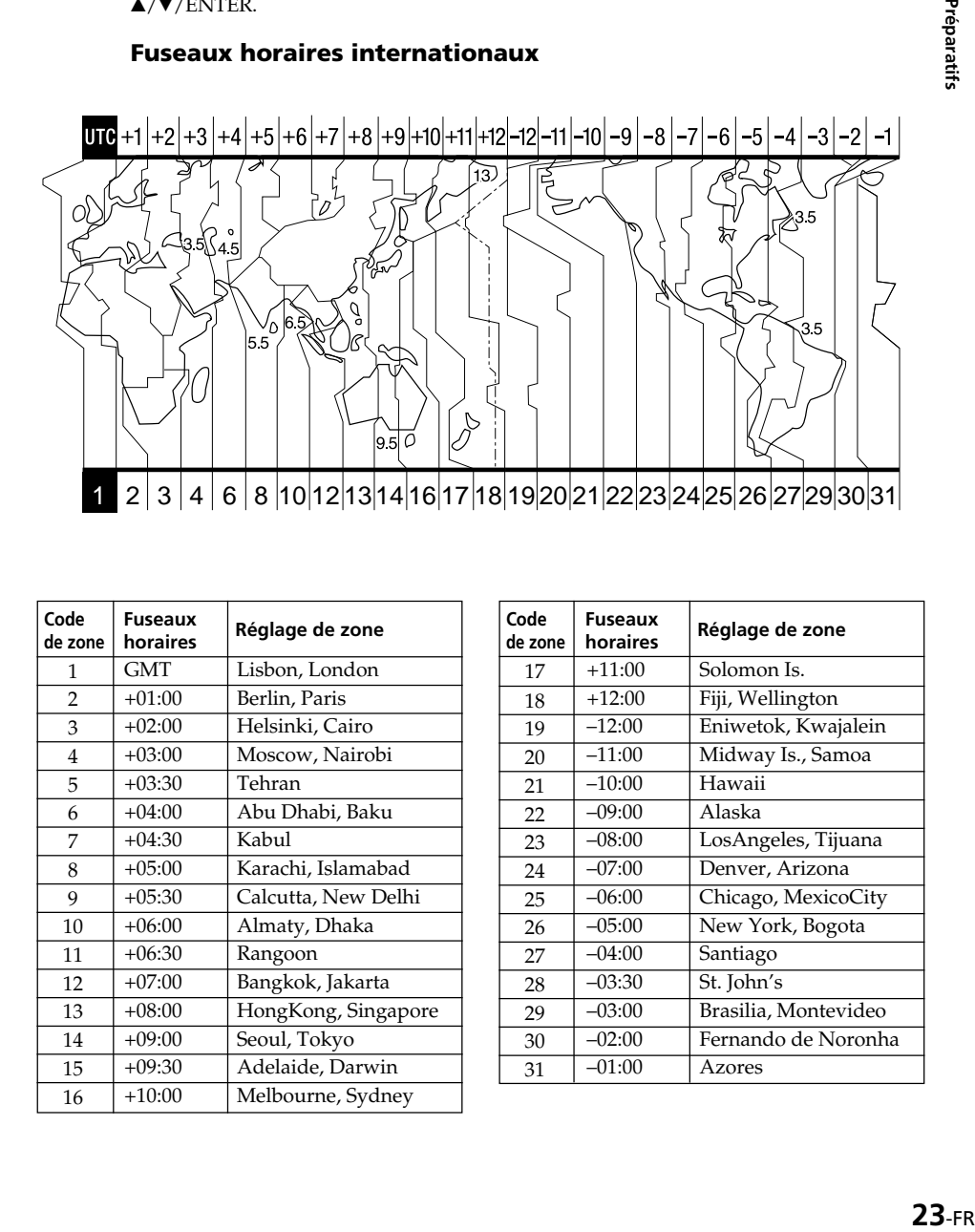

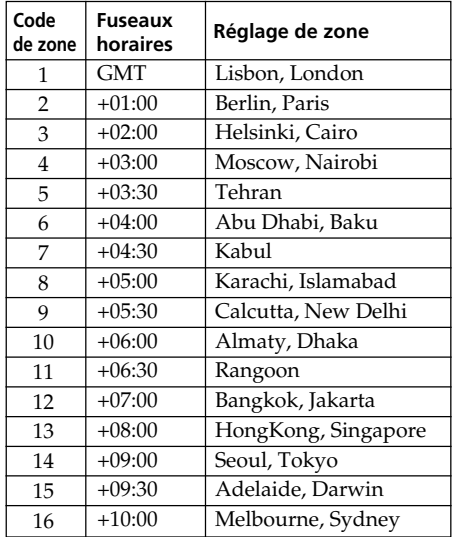

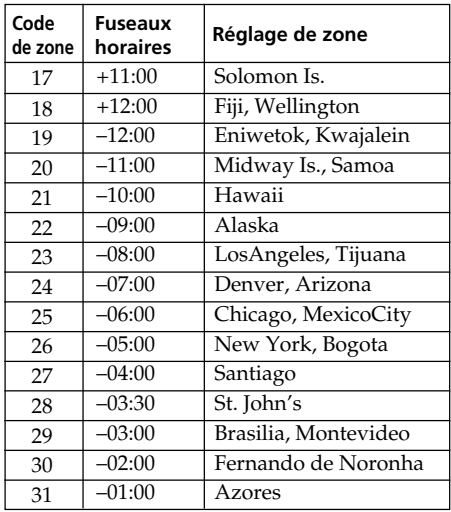

п

# <span id="page-167-0"></span>**Etape 5 : Réglage de l'écran LCD et du viseur**

## **Réglage de la luminosité de l'écran LCD**

Réglez la luminosité de l'écran LCD correctement en fonction de votre vue.

- **1** Ouvrez l'écran LCD tout en appuyant sur la touche OPEN.
- **2** Mettez le caméscope sous tension en faisant glisser le commutateur POWER vers le haut tout en appuyant sur le bouton vert.
- **3** Appuyez sur SETUP. L'affichage SETUP apparaît.

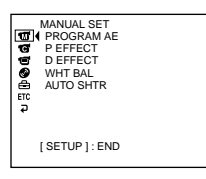

**4** Sélectionnez **□** (LCD/VF SET) avec ▲/▼, puis appuyez sur ENTER.

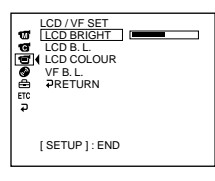

**5** Sélectionnez [LCD BRIGHT] avec  $\triangle/\blacktriangledown$ , puis appuyez sur ENTER.

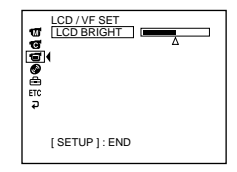

- **6** Sélectionnez la luminosité de l'écran LCD avec ◀/▶, puis appuyez sur ENTER.
	- $\blacktriangleleft$  : pour assombrir
	- **D** : pour éclaircir

La luminosité de l'écran LCD est réglée.

**7** Appuyez sur SETUP.

L'affichage SETUP disparaît de l'affichage LCD.

#### **Conseils**

- •Vous pouvez modifier la luminosité du rétroéclairage. Sélectionnez (LCD/VF SET), puis [LCD B.L.] dans l'écran SETUP lorsque vous utilisez la batterie rechargeable (page 111).
- •Les réglages [LCD BRIGHT] et [LCD B.L.] n'affectent pas la luminosité de l'image lorsque vous filmez.

### <span id="page-168-0"></span>**Réglage dioptrique**

Si vous filmez des images avec l'écran LCD fermé, vérifiez l'image dans le viseur. Réglez la dioptrie en fonction de votre vue de sorte que l'image soit nette dans le viseur.

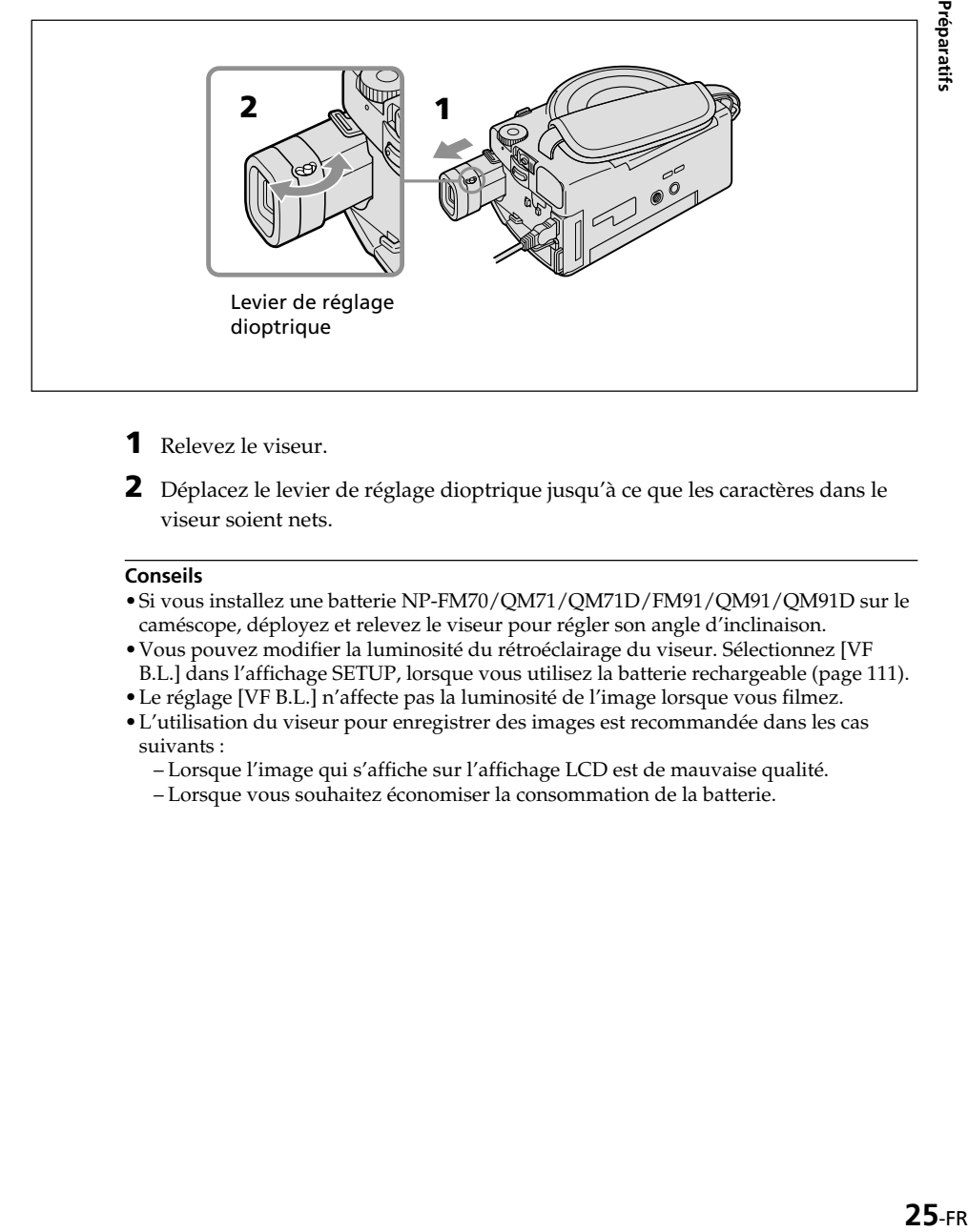

- **1** Relevez le viseur.
- **2** Déplacez le levier de réglage dioptrique jusqu'à ce que les caractères dans le viseur soient nets.

#### **Conseils**

- •Si vous installez une batterie NP-FM70/QM71/QM71D/FM91/QM91/QM91D sur le caméscope, déployez et relevez le viseur pour régler son angle d'inclinaison.
- •Vous pouvez modifier la luminosité du rétroéclairage du viseur. Sélectionnez [VF B.L.] dans l'affichage SETUP, lorsque vous utilisez la batterie rechargeable (page 111).
- •Le réglage [VF B.L.] n'affecte pas la luminosité de l'image lorsque vous filmez.
- •L'utilisation du viseur pour enregistrer des images est recommandée dans les cas suivants :
	- Lorsque l'image qui s'affiche sur l'affichage LCD est de mauvaise qualité.
	- Lorsque vous souhaitez économiser la consommation de la batterie.

# <span id="page-169-0"></span>**Etape 6 : Préparation d'un disque pour l'enregistrement**

Pour enregistrer, vous avez besoin d'un nouveau DVD-R ou DVD-RW. Il est impossible d'écraser ou de supprimer des données sur un DVD-R. En revanche, il est possible de supprimer et de réenregistrer des données avec DVD-RW. Suivant le type de disque que vous utilisez, la préparation est différente.

#### **Remarque**

Vous ne pouvez ouvrir le couvercle du disque que lorsque le voyant d'accès/ d'ouverture est allumé en vert. Le couvercle se verrouille après 30 secondes environ si vous ne l'ouvrez pas. Lorsque le voyant s'éteint, faites glisser de nouveau le commutateur OPEN du couvercle du disque.

#### **Conseils**

- •Le réglage par défaut du caméscope est le mode VIDEO.
- •Un formatage est nécessaire quand vous utilisez un DVD-RW pour la première fois.

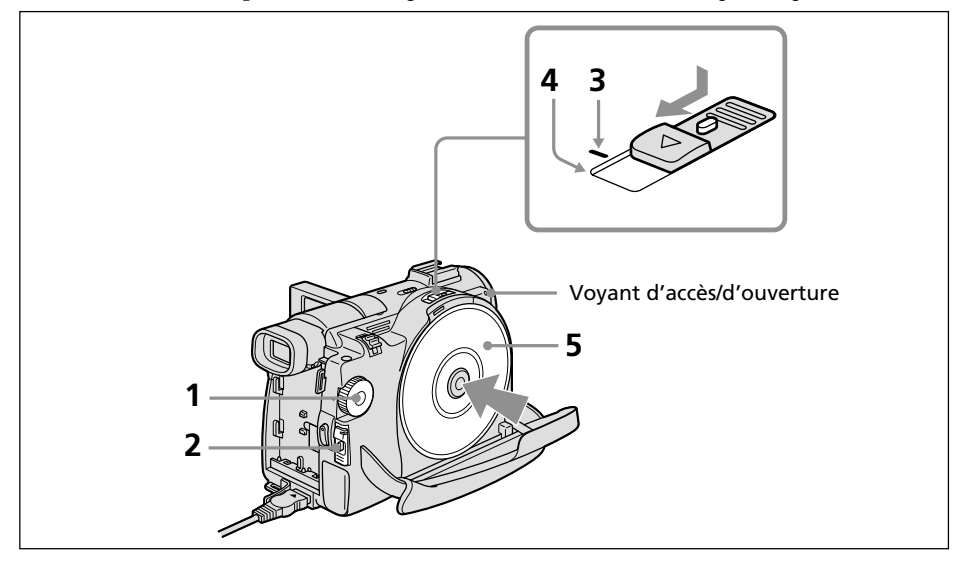

- **1** Réglez la molette de mode sur  $\Box$  (Film) ou sur  $\Box$  (Image fixe).
- **2** Mettez le caméscope sous tension en faisant glisser le commutateur POWER vers le haut tout en appuyant sur le bouton vert.
- **3** Faites glisser le commutateur OPEN du couvercle du disque jusqu'au repère.

Un bip retentit et PREPARING TO OPEN COVER apparaît dans l'affichage LCD. Après quelques instants, le bip change et le voyant d'accès/d'ouverture s'allume en vert, puis SLIDE [OPEN] apparaît.

**4** Faites glisser de nouveau le commutateur OPEN du couvercle du disque jusqu'au bout.

Le couvercle du disque s'ouvre.

**5** Mettez le disque en place avec l'étiquette orientée vers le haut, puis appuyez fermement pour l'installer sur l'axe central jusqu'à ce qu'il s'encliquette.

Assurez-vous que le disque n'est pas souillé par des traces de doigts et de la poussière.

#### **6** Fermez le couvercle du disque.

Le caméscope commence à reconnaître le disque inséré. Avec un DVD-R, vous pouvez commencer à filmer dès que l'indication DISC ACCESS a disparu de l'affichage LCD. Pour plus de détails sur l'enregistrement de films, reportez-vous à la page 29 et pour plus de détails sur l'enregistrement d'images fixes, reportez-vous à la page 34.

L'affichage FORMAT apparaît lorsque vous insérez un DVD-RW. Passez à l'étape 7.

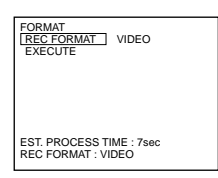

**7** Si vous enregistrez en mode VIDEO, sélectionnez [EXECUTE] et [YES] avec  $\triangle$ / $\triangle$ / $\ntriangleright$ , puis appuyez sur ENTER.

En cas d'enregistrement en mode VR (page 7) :

- **1** Sélectionnez [REC FORMAT] avec ▲/▼, puis appuyez sur ENTER.
- **2** Sélectionnez [VR] avec  $\triangle$  / $\nabla$ , puis appuyez sur ENTER.
- **3** Sélectionnez [EXECUTE] avec ▲/▼, puis appuyez sur ENTER.
- **4** Sélectionnez [YES] avec **∆/▼**, puis appuyez sur ENTER.

Le formatage du disque démarre. Une fois le formatage terminé, vous pouvez commencer l'enregistrement sur le DVD-RW.

#### **Remarques**

- •Si vous refermez le couvercle du disque alors que le disque est mal inséré, le caméscope risque de ne pas fonctionner correctement.
- •Ne heurtez pas et ne faites pas vibrer le caméscope pendant l'affichage de l'indication « DISC ACCESS ».
- •La reconnaissance du disque peut prendre un certain temps, selon le type du disque et son état.
- •Il est possible que vous entendiez le mécanisme lorsque le couvercle du disque est fermé sans qu'aucun disque ne soit inséré. Ceci n'est pas un dysfonctionnement.
- •Ne retirez pas la batterie ou ne débranchez pas l'adaptateur secteur en cours de formatage.
- •Reportez-vous à la page 133 pour obtenir plus d'informations sur la manipulation des disques.

## **Ejection du disque**

- **1** Suivez les étapes 3 et 4 à la page 26.
- **2** Retirez le disque une fois qu'il ne tourne plus du tout.

#### **Remarque**

Vous ne pouvez ouvrir le couvercle du disque que lorsque le voyant d'accès/d'ouverture est allumé en vert.

### **Informations sur le disque**

Lorsque vous insérez un autre disque, les informations s'y rapportant comme la date de début d'utilisation et les informations relatives aux zones enregistrées précédemment apparaissent pendant 5 secondes environ. Ces dernières peuvent ne pas apparaître correctement selon l'état du disque.

# <span id="page-171-0"></span>**Enregistrement de films et d'images fixes**

## **Avant de filmer**

Pour réaliser un enregistrement correct de films/d'images fixes, suivez les recommandations suivantes :

- Ne faites pas vibrer le caméscope en cours d'enregistrement.
- N'exposez pas le disque à la saleté et à la poussière.
- Ne rayez pas le disque.

Pour filmer des images stables, vous devez tenir correctement votre caméscope.

## **Comment tenir le caméscope**

Pour tenir votre caméscope, passez vos doigts dans la courroie de la poignée.

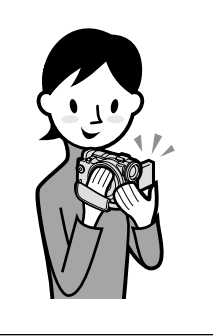

## **Fixation de la courroie de la poignée**

Fixez fermement la courroie de la poignée en suivant l'illustration ci-dessous.

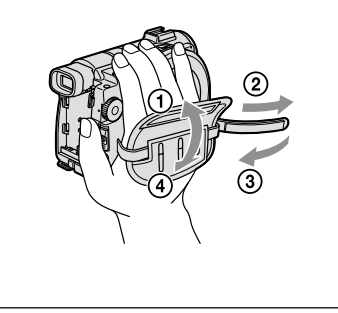

#### **Remarque**

Ne saisissez pas votre caméscope par le viseur, l'écran LCD ou la batterie.

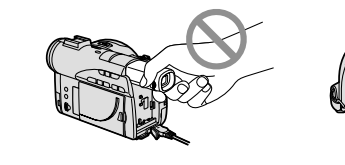

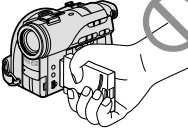

Viseur **Ecran LCD** Batterie

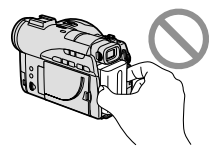

### <span id="page-172-0"></span>**Tournage de films**

Commencez par suivre les étapes 1 à 6 de la section « Préparatifs » (page 15). L'opération suivante est commune au mode VIDEO et au mode VR.

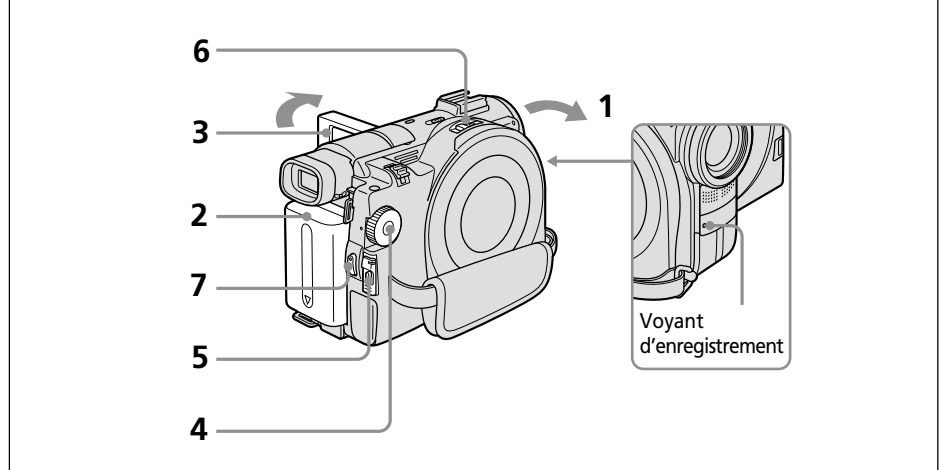

**1** Retirez le capuchon de l'objectif en appuyant simultanément sur les deux boutons situés de chaque côté de celui-ci.

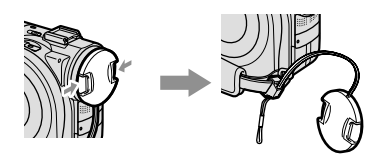

- **2** Installez la batterie ou raccordez l'adaptateur secteur (page 15).
- **3** Ouvrez l'écran LCD tout en appuyant sur la touche OPEN. L'image n'apparaît pas dans le viseur si l'écran LCD est ouvert.
- **4** Réglez la molette de mode sur **[1]** (Film).
- **5** Mettez le caméscope sous tension en faisant glisser le commutateur POWER vers le haut tout en appuyant sur le bouton vert.
- **6** Insérez un disque (page 26) Votre caméscope est maintenant en mode de pause.

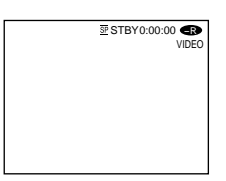

**7** Appuyez sur START/STOP ( $\bullet$ ).

Le caméscope commence à enregistrer. L'indicateur REC apparaît dans l'affichage LCD. Le voyant d'enregistrement de la caméra situé à l'avant du caméscope s'allume. Pour arrêter l'enregistrement, appuyez de nouveau sur START/STOP.

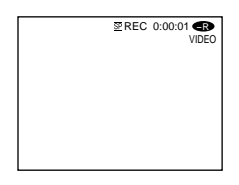

#### **Remarques**

- •Pendant l'enregistrement, ne touchez pas au microphone intégré.
- •Lorsque le voyant d'accès/d'ouverture s'allume en rouge, des données sont en cours d'enregistrement sur le disque. Dans cette situation, suivez les recommandations suivantes ou vous risquez d'endommager les données ou le disque.
	- Ne heurtez pas et ne faites pas vibrer le caméscope.
	- Ne mettez pas le caméscope hors tension.
	- Ne retirez pas la batterie ou ne débranchez pas l'adaptateur secteur.
	- N'ouvrez pas le couvercle du disque.
- •Le temps d'accès au disque pour l'enregistrement peut varier suivant le type de film.
- •Un décalage peut se produire entre l'endroit où vous appuyez sur START/STOP et l'endroit où l'enregistrement s'arrête réellement.

#### **Conseil**

Si vous laissez le caméscope alimenté par la batterie pendant 5 minutes alors qu'un disque est inséré, le caméscope s'éteint automatiquement. Ceci vous permet d'économiser la batterie et d'empêcher qu'elle ne se décharge. Réglez d'abord le commutateur POWER sur OFF (CHG), puis sur ON, votre caméscope est alors en mode de pause. Vous pouvez annuler la mise hors tension automatique en réglant l'option de menu (SETUP MENU) – [A. SHUT OFF] sur [NEVER] dans l'affichage SETUP.

### **Après l'enregistrement**

- **1** Ejectez le disque (page 27)
- **2** Mettez le caméscope hors tension en faisant glisser le commutateur POWER vers le bas tout en appuyant sur le bouton vert.
- **3** Fermez l'écran LCD.
- **4** Retirez la batterie ou débranchez l'adaptateur secteur.

### **Indicateurs apparaissant en mode d'enregistrement**

Ces indicateurs ne sont pas enregistrés sur les disques.

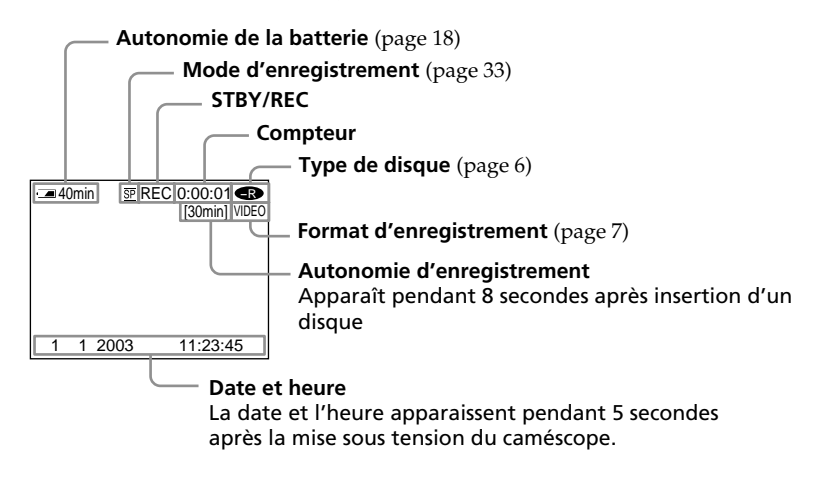

- •L'indicateur d'autonomie de la batterie désigne la durée approximative d'enregistrement en continu. Dans certaines conditions d'enregistrement, cet indicateur peut ne pas être précis. Lorsque vous fermez l'écran LCD et que vous le réouvrez, il faut environ 1 minute pour que l'autonomie correcte de la batterie s'affiche en minutes.
- •Les données d'enregistrement (date/heure ou divers réglages appliqués lors du tournage) n'apparaissent pas pendant l'enregistrement. Elles sont toutefois enregistrées automatiquement sur le disque. Pour les afficher, appuyez sur la touche DATA CODE de la télécommande pendant la lecture (page 58).

#### **Utilisation du zoom**

Déplacez légèrement le levier de zoom pour obtenir un zoom lent. Poussez-le plus loin pour un zoom plus rapide.

Utilisez le zoom avec parcimonie pour obtenir des films d'aspect professionnel.

W :grand angle (le sujet apparaît plus loin)

T : téléobjectif (le sujet apparaît plus près)

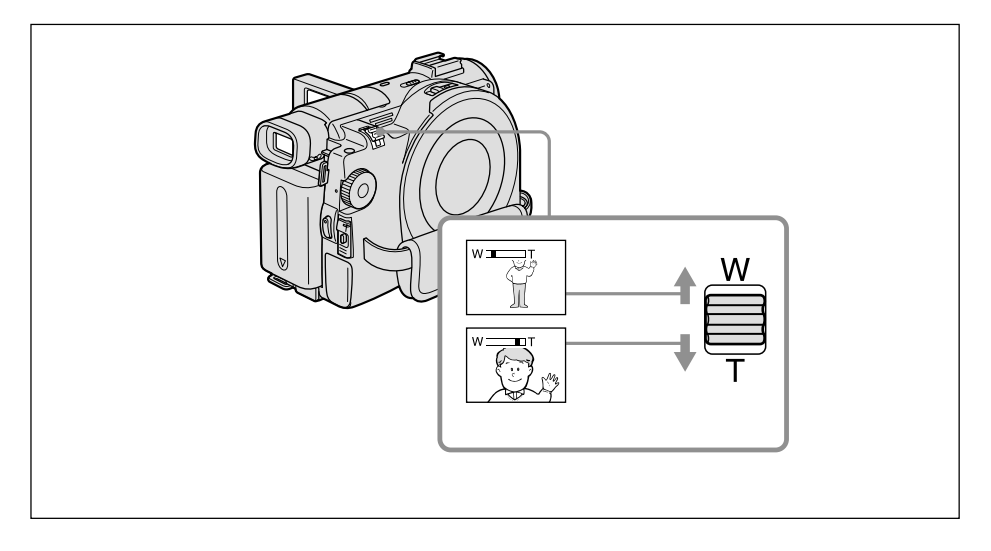

#### **Zoom supérieur à 10**×

Un zoom supérieur à 10× s'effectue numériquement. Le zoom numérique peut être réglé sur 20× ou sur 120×. Plus le levier de zoom est déplacé vers « T », plus la qualité de l'image se détériore.

Pour activer le zoom numérique, sélectionnez-le dans [D ZOOM] dans l'affichage SETUP (page 110). Par défaut, le zoom numérique est désactivé [OFF].

> La partie droite de la barre  $\overline{W}$   $\overline{W}$ correspond à la zone du zoom numérique. Cette zone apparaît lorsque vous avez sélectionné le zoom numérique dans l'affichage SETUP.

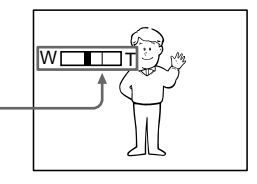

#### **Remarque**

Vous ne pouvez pas utiliser le zoom numérique pour prendre des images fixes.

#### **Conseil**

Si vous n'obtenez pas une image nette, poussez le levier de zoom vers «  $W \rightarrow$  jusqu'à ce que l'image soit nette. Vous pouvez filmer un sujet à environ 80 cm de la surface de l'objectif en position téléobjectif ou à environ 1 cm en position grand angle.

### **Sélection de la qualité du film**

Ce caméscope enregistre et reproduit des images en mode HQ (haute qualité), en mode SP (standard) et en mode LP (longue durée). Le réglage par défaut de votre caméscope est le mode SP.

- **1** Réglez la molette de mode sur (Film).
- **2** Appuyez sur SETUP.

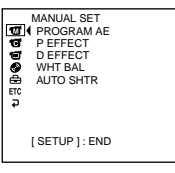

**3** Sélectionnez  $\textcircled{g}$  (DISC SET) avec  $\blacktriangle/\blacktriangledown$ , puis appuyez sur ENTER.

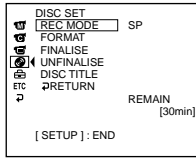

**4** Sélectionnez [REC MODE] avec  $\triangle$ / $\nabla$ , puis appuyez sur ENTER.

La durée d'enregistrement restante dépend du mode d'enregistrement.

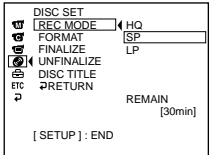

**5** Sélectionnez le mode d'enregistrement de votre choix à l'aide de  $\blacktriangle/\blacktriangledown$ , puis appuyez sur ENTER.

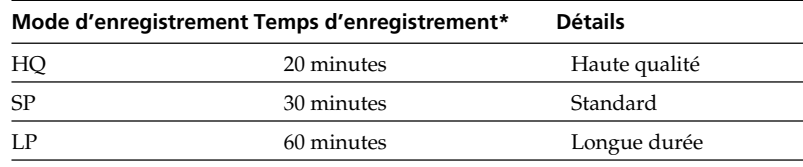

- Ces chiffres sont donnés à titre indicatif.
	- La qualité de l'image s'améliore généralement au fur et à mesure que le temps d'enregistrement diminue.
	- Ce tableau indique le temps d'enregistrement approximatif et les chiffres mentionnés ci-dessus s'appliquent à un disque à simple face et ils doublent pour un disque à double face.

**6** Appuyez sur SETUP.

L'affichage SETUP disparaît de l'affichage LCD.

- •Le mode LP vous permet d'enregistrer plus longtemps, mais le mode d'enregistrement est dégradé par rapport au mode SP et des parasites peuvent apparaître dans des scènes contenant des mouvements rapides.
- •Le temps d'enregistrement peut être plus court en fonction du type d'images que vous filmez.

## <span id="page-177-0"></span>**Enregistrement d'images fixes**

Commencez par suivre les étapes 1 à 6 de la section « Préparatifs » (page 15). L'opération suivante est commune au mode VIDEO et au mode VR.

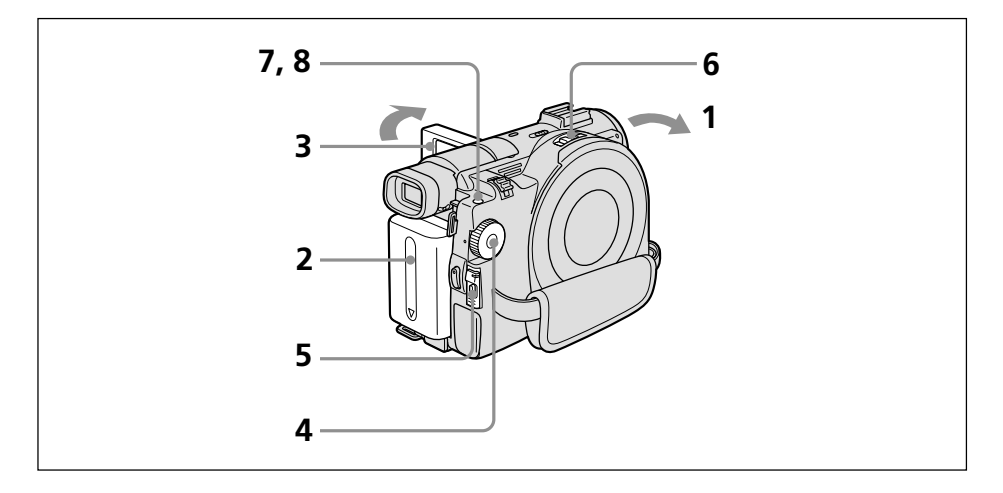

**1** Retirez le capuchon de l'objectif en appuyant simultanément sur les deux boutons situés de chaque côté de celui-ci.

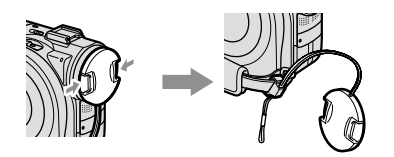

- **2** Installez la batterie ou raccordez l'adaptateur secteur (page 15).
- **3** Ouvrez l'écran LCD tout en appuyant sur la touche OPEN. L'image n'apparaît pas dans le viseur si l'écran LCD est ouvert.
- **4** Réglez la molette de mode sur **O** (Image fixe).
- **5** Mettez le caméscope sous tension en faisant glisser le commutateur POWER vers le haut tout en appuyant sur le bouton vert.
- **6** Insérez un disque (page 26) Votre caméscope est maintenant en mode de pause.

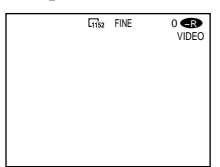

**7** Appuyez légèrement sur PHOTO en maintenant la pression, puis vérifiez l'image. Lorsque l'indicateur de verrouillage  $AE/AF$  ( $\bullet$ ) arrête de clignoter et reste allumé, le caméscope est prêt à filmer. La luminosité de l'image et la mise au point s'ajustent sur le centre de l'image et sont définies.

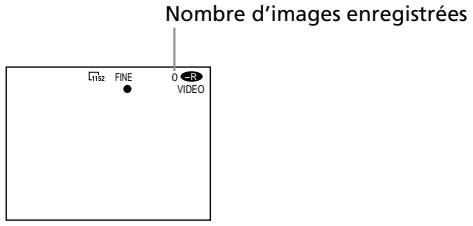

Si vous appuyez sur la touche PHOTO de la télécommande, l'image apparaissant sur l'affichage LCD est aussitôt enregistrée.

**8** Appuyez à fond sur PHOTO.

Le témoin CAPTURE apparaît sur l'écran après le déclenchement de l'obturateur. L'enregistrement est terminé lorsque l'indicateur à barres disparaît.

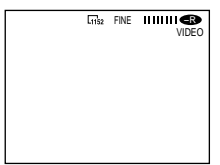

L'image affichée au moment où vous appuyez à fond sur PHOTO est l'image enregistrée.

- Lorsque la molette de mode est réglée sur  $\bigcirc$  (Image fixe), les fonctions suivantes sont inopérantes :
	- Mode Grand écran
	- Zoom numérique
	- SteadyShot (Stabilisateur)
	- Super NightShot
	- Colour Slow Shutter
	- Transitions en fondu
	- Effets d'image
	- Effets numériques
	- Mode Sports de [PROGRAM AE] (L'indicateur clignote.)
- •Lorsque le voyant d'accès/d'ouverture s'allume en rouge, des données sont en cours d'enregistrement sur le disque. Dans cette situation, suivez les recommandations suivantes ou vous risquez d'endommager les données et le disque.
- Ne heurtez pas et ne faites pas vibrer le caméscope.
- Ne mettez pas le caméscope hors tension.
- Ne retirez pas la batterie ou ne débranchez pas l'adaptateur secteur.
- N'ouvrez pas le couvercle du disque.
- •Lorsque vous appuyez légèrement sur PHOTO à l'étape 7, l'image vacille momentanément. Ceci n'est pas un dysfonctionnement.
- •Lorsque l'indication CAPTURE s'affiche sur l'affichage LCD, il est impossible de mettre le caméscope hors tension ou d'appuyer sur PHOTO.
- •Le temps d'accès au disque pour l'enregistrement peut varier selon le type d'images fixes.

#### **Conseils**

- •La quantité de données d'enregistrement varie selon les réglages de la qualité et de la taille de l'image, ainsi que du type d'images que vous prenez.
- •Les données d'enregistrement (date/heure ou divers réglages appliqués lors du tournage) n'apparaissent pas pendant l'enregistrement. Elles sont toutefois enregistrées automatiquement sur le disque. Pour les afficher, appuyez sur la touche DATA CODE de la télécommande pendant la lecture.
- •L'angle de vue des images fixes est légèrement plus ouvert que celui du mode film (DCR-DVD200E uniquement).
- •Si vous laissez le caméscope alimenté par la batterie pendant 5 minutes alors qu'un disque est inséré, le caméscope s'éteint automatiquement. Ceci vous permet d'économiser la batterie et d'empêcher qu'elle ne se décharge. Réglez d'abord le commutateur POWER sur OFF (CHG), puis sur ON, votre caméscope est alors en mode de pause. Vous pouvez annuler la mise hors tension automatique en réglant l'option de menu (SETUP MENU) – [A. SHUT OFF] sur [NEVER] dans l'affichage SETUP.

### **Utilisation de la fonction zoom**

Déplacez légèrement le levier de zoom pour obtenir un zoom lent. Poussez-le plus loin pour un zoom plus rapide.

Pour plus de détails, reportez-vous à la page 32.
# **Sélection de la qualité d'image**

Vous pouvez sélectionner la qualité d'image pour l'enregistrement d'images fixes. Le réglage par défaut est [FINE].

- **1** Réglez la molette de mode sur **c** (Image fixe).
- **2** Appuyez sur SETUP.

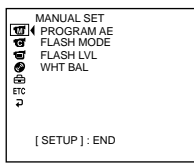

**3** Sélectionnez **i** (CAMERA SET) avec  $\triangle$  /  $\nabla$ , puis appuyez sur ENTER.

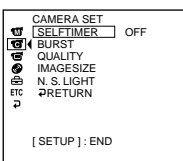

**4** Sélectionnez [QUALITY] avec **△/▼**, puis appuyez sur ENTER.

La quantité de données d'enregistrement varie selon le réglage de qualité d'image.

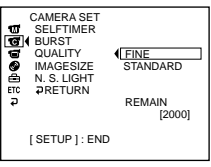

- **5** Sélectionnez la qualité d'image de votre choix à l'aide de  $\triangle$ / $\nabla$ , puis appuyez sur ENTER.
- **6** Appuyez sur SETUP.

L'affichage SETUP disparaît de l'affichage LCD.

# **Réglages de la qualité d'image**

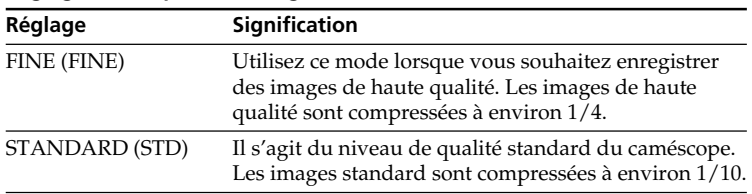

# **Pour sélectionner de la taille des images fixes (DCR-DVD200E uniquement)**

Vous avez le choix entre deux tailles d'image,  $1152 \times 864$  ou  $640 \times 480$ . Le réglage par défaut est  $1152 \times 864$ .

- **1** Réglez la molette de mode sur **c** (Image fixe).
- **2** Appuyez sur SETUP.

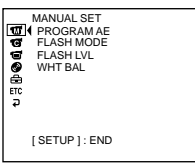

**3** Sélectionnez  $\blacksquare$  (CAMERA SET) avec  $\blacktriangle / \blacktriangledown$ , puis appuyez sur ENTER.

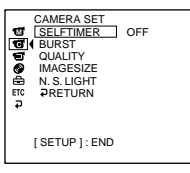

4 Sélectionnez [IMAGESIZE] avec  $\blacktriangle/\blacktriangledown$ , puis appuyez sur ENTER. La quantité de données d'enregistrement varie selon les réglages de la taille de l'image.

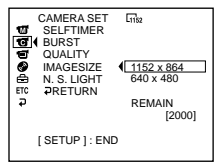

**5** Sélectionnez la taille d'image de votre choix avec  $\blacktriangle/\blacktriangledown$ , puis appuyez sur ENTER.

L'indicateur change comme suit :

 $\Gamma_{1152} \leftrightarrow \Gamma_{640}$ 

**6** Appuyez sur SETUP.

L'affichage SETUP disparaît de l'affichage LCD.

# **Taille du fichier des images fixes**

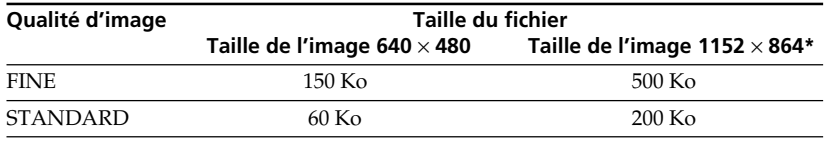

Le tableau indique la taille approximative du fichier.

\* DCR-DVD200E uniquement.

### **Conseil**

La taille de l'image est de 640 × 480 pour le DCR-DVD100E.

# **Pour enregistrer des images en continu (BURST, DCR-DVD200E uniquement).**

Il est possible d'enregistrer des images fixes en continu en commençant par régler [BURST].

L'enregistrement d'images en continu sur le disque prend environ 10 secondes. Vous ne pouvez pas filmer d'image fixes pendant ce temps.

#### **NORMAL [a]**

En taille d'image  $1152 \times 864$ , 4 images pourront être enregistrées et, en taille d'image  $640 \times 480$ , 12 images à 0,7 seconde d'intervalle. ( $\Box$ )

**[a]**

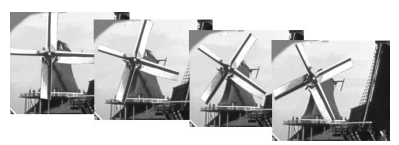

# **EXP BRKTG (Exposure bracketing) [b]**

Trois images exposées différemment peuvent être enregistrées automatiquement à  $0.7$  seconde d'intervalle. ( $BRK$ )

**[b]**

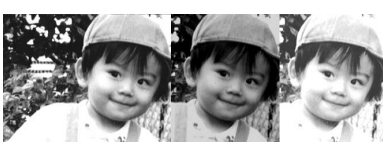

- Réglez la molette de mode sur **1** (Image fixe).
- **2** Appuyez sur SETUP.

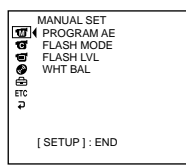

**3** Sélectionnez **i** (CAMERA SET) avec  $\triangle$  /  $\triangledown$ , puis appuyez sur ENTER.

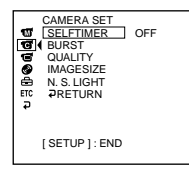

**4** Sélectionnez [BURST] avec ▲/▼, puis appuyez sur ENTER.

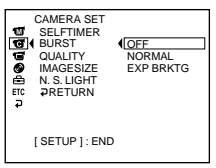

**5** Sélectionnez [NORMAL] ou [EXP BRKTG] avec  $\blacktriangle/\blacktriangledown$ , puis appuyez sur ENTER.

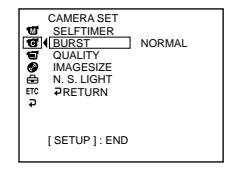

**6** Appuyez sur SETUP. L'affichage SETUP disparaît de l'affichage LCD.

**7** Appuyez à fond sur PHOTO.

Les images sont enregistrées en continu suivant les réglages spécifiés ci-dessus. En réglage [NORMAL], les images sont enregistrées en continu jusqu'à la capacité maximale tant que vous appuyez sur PHOTO.

#### **Remarques**

- •Le nombre d'images en continu que vous pouvez enregistrer dépend de la taille d'image et de la place restant sur le disque.
- •Pendant l'enregistrement en continu, le flash (en option) ne fonctionne pas.

#### **Conseils**

- •Lors d'un enregistrement avec le retardateur ou la télécommande, le nombre maximum d'images fixes est automatiquement enregistré.
- •La différence d'exposition peut ne pas apparaître clairement sur l'affichage LCD. Vérifiez cet effet en raccordant votre caméscope à un téléviseur ou un affichage d'ordinateur.

# **Nombre d'images fixes enregistrable sur un disque**

Ce caméscope compresse les données image au format JPEG (extension .jpg). Le nom par défaut d'un fichier de données image est le suivant :

- •100-0001 : ce nom de fichier apparaît dans l'affichage LCD du caméscope.
- •DSC00001.jpg : ce nom de fichier apparaît sur l'affichage de votre ordinateur.

La quantité de données d'enregistrement varie selon les réglages de la qualité et de la taille de l'image, ainsi que du type d'images que vous prenez.

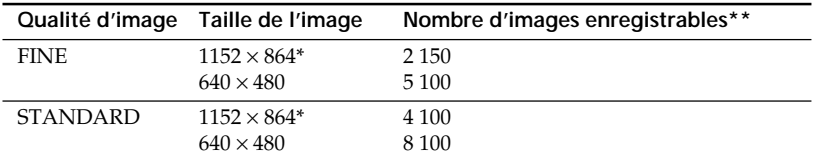

\* DCR-DVD200E uniquement.

\*\* Ce tableau indique le nombre approximatif d'enregistrements possibles et les chiffres ci-dessus s'appliquent à un disque simple face et ils doublent pour un disque double face.

#### **Remarque**

#### **Compatibilité des données image**

Les fichiers de données image enregistrés avec votre caméscope sont conformes à la norme DCF (Design Rule for Camera File Systems) définie par la JEITA (Japan Electronics and Information Technology Industries Association).

# **Techniques de prise de vue pour s'adapter à toutes les situations**

# **Prise de vue de sujets à contre-jour – BACK LIGHT**

Utilisez cette fonction pour compenser le contre-jour lorsque vous filmez un sujet se trouvant devant une source de lumière ou un arrière-plan clair.

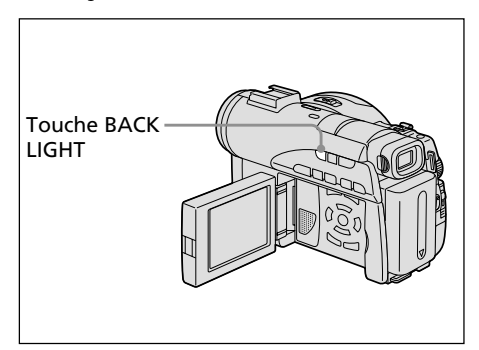

- **1** Réglez la molette de mode sur (Film) ou sur **O** (Image fixe).
- **2** Appuyez sur la touche BACK LIGHT. L'indicateur  $\mathbb Z$  apparaît dans l'affichage  $LCD$

# **Annulation de BACK LIGHT**

Appuyez de nouveau sur la touche BACK LIGHT.

# **Remarque**

La fonction de compensation de contre-jour sera annulée si vous appuyez sur EXPOSURE (page 48) pendant la prise de vue avec BACK LIGHT.

# **Prise de vue dans l'obscurité – NightShot/Super NightShot/ Colour Slow Shutter**

La fonction NightShot (Prise de vue nocturne) vous permet de filmer un sujet en pleine nuit ou dans un endroit sombre. Il est possible que, lors de l'utilisation de la fonction NightShot, les couleurs soient enregistrées de façon incorrecte ou ne semblent pas naturelles.

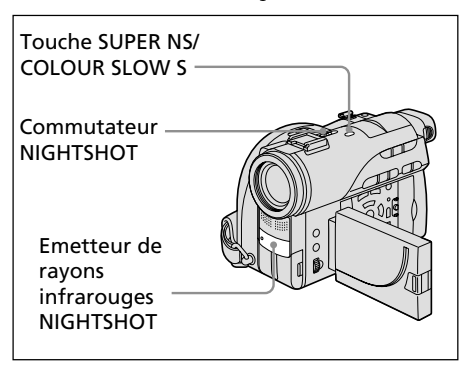

# **Utilisation de NightShot**

- **1** Réglez la molette de mode sur **in** (Film) ou sur (Image fixe).
- **2** Faites glisser le commutateur NIGHTSHOT sur ON.

Les indicateurs @ et "NIGHTSHOT" clignotent dans l'affichage LCD.

# **Annulation du mode NightShot**

Faites glisser le commutateur NIGHTSHOT  $\sin$  OFF.

- •N'utilisez pas le mode NightShot dans des lieux bien éclairés (par ex. à l'extérieur le jour). Le caméscope fonctionnera mal.
- •Si la mise au point est difficile en mode autofocus lorsque vous utilisez le mode NightShot, faites la mise au point manuellement.
- •Lorsque vous enregistrez avec l'éclairage NightShot, ne mettez pas le doigt devant l'émetteur de rayons infrarouges (éclairage NightShot).
- •Lorsque vous utilisez le mode NightShot, les fonctions suivantes ne peuvent pas être utilisées :
- Exposition
- PROGRAM AE (l'indicateur clignote)
- Balance des blancs

# **Utilisation de Super NightShot**

Le mode Super NightShot (Super prise de vue nocturne) rend les sujets 16 fois plus lumineux que ceux filmés avec NightShot (Prise de vue nocturne).

- **1** Réglez la molette de mode sur (Film).
- **2** Faites glisser le commutateur NIGHTSHOT sur ON.
- **3** Appuyez sur SUPER NS. Les indicateurs S<sup>o</sup> et "SUPER NIGHTSHOT" clignotent dans l'affichage LCD.

### **Annulation de Super NightShot**

Appuyez de nouveau sur SUPER NS pour faire disparaître l'indicateur S. Pour annuler le mode NightShot, faites glisser NIGHTSHOT sur OFF.

#### **Remarques**

- •Il est impossible d'utiliser le mode Super NightShot pour enregistrer des images fixes.
- •Lorsque vous utilisez Super NightShot, la vitesse de l'obturateur est automatiquement ajustée en fonction de la luminosité de la scène. A ce moment, le mouvement de l'image peut ralentir.
- •Lorsque vous utilisez le mode Super NightShot, les fonctions suivantes ne peuvent pas être utilisées :
	- Transitions en fondu
	- Exposition
	- Effets numériques
	- PROGRAM AE
	- Balance des blancs

# **Utilisation de l'éclairage NightShot**

L'image sera plus claire si l'éclairage NightShot est activé.

Les rayons d'éclairage NightShot sont des rayons infrarouges et donc invisibles. La distance d'enregistrement maximale avec l'éclairage NightShot est de 3 m environ. Pour activer l'éclairage NightShot, réglez **o** (CAMERA SET) – [N.S.LIGHT] sur ON dans l'affichage SETUP. Le réglage par défaut est ON.

**Utilisation de Colour Slow Shutter**

Le mode Colour Slow Shutter vous permet d'enregistrer des images en couleur dans un endroit sombre.

Il est possible que le mode Colour Slow Shutter ne fonctionne pas normalement dans l'obscurité totale.

- **1** Réglez la molette de mode sur (Film).
- **2** Faites glisser le commutateur NIGHTSHOT sur OFF.
- **3** Appuyez sur COLOUR SLOW S. Les indicateurs  $[2]$  et "COLOUR SLOW SHUTTER" clignotent dans l'affichage LCD.

#### **Annulation de Colour Slow Shutter**

Appuyez de nouveau sur COLOUR SLOW S pour faire disparaître l'indicateur  $\lbrack 2 \rbrack$ .

- •Il est impossible d'utiliser le mode Colour Slow Shutter pour enregistrer des images fixes.
- •Lorsque vous utilisez Colour Slow Shutter, la vitesse de l'obturateur est automatiquement ajustée en fonction de la luminosité de la scène. A ce moment, le mouvement de l'image peut ralentir.
- •Lorsque vous utilisez le mode Colour Slow Shutter, les fonctions suivantes ne peuvent pas être utilisées :
	- Transitions en fondu
- Exposition
- Effets numériques
- PROGRAM AE

# **Prise de vue avec contrôle de l'image par le sujet – mode Miroir**

L'image qui s'affiche sur l'affichage LCD est une image miroir. Toutefois, l'image sera normale à l'enregistrement.

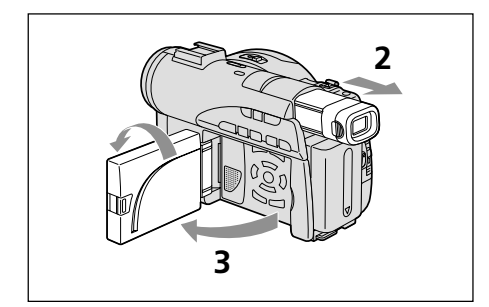

- **1** Réglez la molette de mode sur **int** (Film) ou sur (Image fixe).
- **2** Déployez le viseur.
- **3** Ouvrez l'écran LCD et faites-le pivoter à 180 degrés.

L'indicateur  $\circledcirc$  apparaît dans le viseur et sur l'affichage LCD. Lorsque la molette de mode est réglée sur (Film),  $\mathbf{H}\bullet$  apparaît en mode de pause et  $\bullet$  apparaît en mode d'enregistrement. Certains indicateurs sont inversés et d'autres n'apparaissent pas du tout.

# **Remarque**

Lorsque vous utilisez l'affichage LCD, le viseur s'éteint automatiquement, sauf en mode miroir.

# **Enregistrement avec le retardateur**

Vous pouvez également utiliser la télécommande pour cette opération.

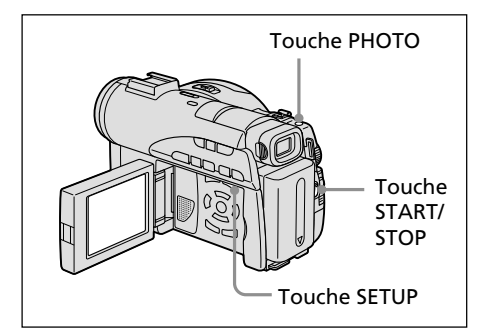

# **Enregistrement de films**

- **1** Réglez la molette de mode sur (Film).
- **2** Appuyez sur SETUP.
- **3** Sélectionnez **i** (CAMERA SET) avec  $\blacktriangle$ / V, puis appuyez sur ENTER.
- **4** Sélectionnez [SELFTIMER] avec  $\triangle$ / $\nabla$ , puis appuyez sur ENTER.

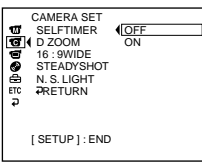

- **5** Sélectionnez [ON] avec  $\blacktriangle/\blacktriangledown$ , puis appuyez sur ENTER.
- **6** Appuyez sur SETUP.

L'affichage SETUP disparaît de l'affichage LCD et l'indicateur () (retardateur) apparaît.

**7** Appuyez sur START/STOP.

Le retardateur commence le compte à rebours en émettant un bip. Les deux dernières secondes, les bips deviennent plus rapides, puis l'enregistrement commence automatiquement 10 secondes après que vous avez appuyé sur START/STOP.

# **Conseil**

Pour arrêter le compte à rebours, appuyez sur START/STOP.

Pour redémarrer le compte à rebours, appuyez de nouveau sur START/STOP.  $43$ -FR

# **Enregistrement d'images fixes**

- **1** Réglez la molette de mode sur **n** (Image fixe), puis exécutez les étapes 2 à 6 de la page précédente.
- **2** Appuyez à fond sur PHOTO.

Le retardateur commence le compte à rebours en émettant un bip. Les deux dernières secondes, les bips deviennent plus rapides, puis l'enregistrement commence automatiquement 10 secondes après avoir appuyé sur PHOTO.

#### **Remarques**

- •Lorsque l'enregistrement avec le retardateur est terminé, celui-ci se désactive automatiquement.
- •Vous pouvez régler le retardateur en mode de pause uniquement.
- •Il est impossible d'arrêter le compte à rebours lors de l'enregistrement d'images fixes en appuyant sur PHOTO.

#### **Annulation du retardateur**

En pause, réglez (CAMERA SET) – [SELFTIMER] sur [OFF] dans l'affichage SETUP.

# **Réglage manuel de la balance des blancs**

Normalement, la balance des blancs se règle automatiquement. Procédez à un réglage manuel dans les cas suivants :

- •Prise de vue dans un endroit où les conditions lumineuses sont changeantes comme dans une salle des fêtes.
- •Prise de vue d'une scène nocturne avec une enseigne lumineuse.
- **1** Réglez la molette de mode sur (Film) ou sur  $\bigcap$  (Image fixe).
- **2** Appuyez sur SETUP.
- **3** Sélectionnez **M** (MANUAL SET) avec  $\triangle$ /
	- V, puis appuyez sur ENTER.

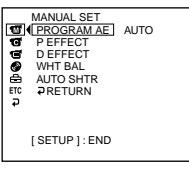

**4** Sélectionnez [WHT BAL] avec  $\triangle$ / $\nabla$ , puis appuyez sur ENTER.

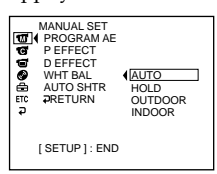

**5** Sélectionnez la balance des blancs de votre choix avec  $\triangle/\blacktriangledown$ , puis appuyez sur ENTER. **HOLD :**

Prise de vue d'un sujet ou d'un arrière-plan monochrome

#### **(OUTDOOR) :**

- •Lors de l' enregistrement d'un coucher/ lever du soleil, juste après le coucher du soleil, juste avant le lever du soleil
- •Lors de l'enregistrement d'enseignes lumineuses ou de feux d'artifice
- •Prise de vue sous une lampe fluorescente n **(INDOOR) :**
- •Changement rapide des conditions d'éclairage
- •Enregistrement dans un studio éclairé par un téléviseur
- •Eclairage par des lampes au sodium ou au mercure

**6** Appuyez sur SETUP.

L'affichage SETUP disparaît de l'affichage LCD.

### **Retour à la balance des blancs automatique**

Réglez (MANUAL SET) – [WHT BAL] sur [AUTO] dans l'affichage SETUP.

#### **Remarque**

En mode [HOLD] la balance des blancs, réglez la balance des blancs sur [AUTO] et revenez à [HOLD] quelques secondes plus tard si :

- vous avez changé de fonction [PROGRAM  $AE1$ :
- vous avez sorti votre caméscope de l'intérieur à l'extérieur ou vice-versa.

### **Conseils**

- •Si la prise de vue a lieu dans un studio éclairé par la lumière d'un téléviseur, il est conseillé d'utiliser le mode [INDOOR].
- •Lorsque vous enregistrez sous un éclairage fluorescent, utilisez le mode [AUTO] ou [HOLD].

En mode [INDOOR], il est possible que le caméscope ne règle pas correctement la balance des blancs.

- •En mode automatique de la balance des blancs, dirigez le caméscope vers un sujet blanc pendant 10 secondes environ après avoir mis l'appareil sous tension pour obtenir un meilleur réglage lorsque :
	- vous avez remplacé la batterie ;
	- vous avez sorti votre caméscope de l'intérieur à l'extérieur ou vice-versa, sans changer l'exposition.
- •Faites glisser le commutateur NIGHTSHOT sur ON, la balance des blancs revient sur [AUTO].

# **Prise de vue pour un téléviseur grand écran – mode Grand écran**

Vous pouvez enregistrer au format 16:9 pour regarder vos films sur un téléviseur grand écran 16:9 (16:9WIDE).

Des bandes noires apparaissent dans l'affichage LCD pendant l'enregistrement en mode 16:9WIDE **[a]**. L'image sera comprimée horizontalement pendant la lecture sur un téléviseur normal **[b]\*** ou sur un téléviseur grand écran **[c]**. Si vous réglez le téléviseur grand écran sur le mode plein écran, l'image sera normale **[d]**.

Reportez-vous également au mode d'emploi de votre téléviseur.

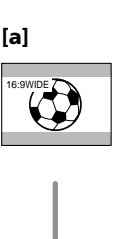

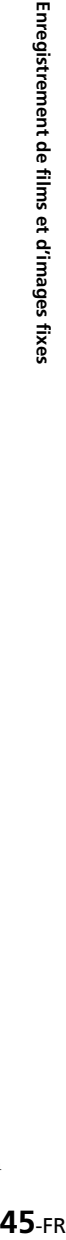

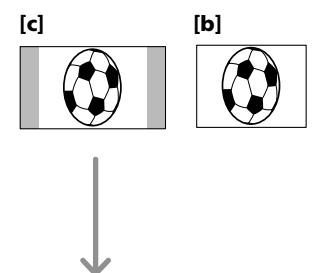

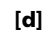

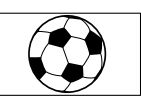

\* Une image lue en mode Grand écran sur un téléviseur normal est identique à celle lue en mode Grand écran sur votre caméscope **[a]**.

# **Techniques de prise de vue pour s'adapter à toutes les situations**

- **1** Réglez la molette de mode sur **in** (Film).
- **2** Appuyez sur SETUP.

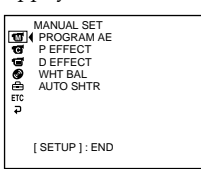

**3** Sélectionnez  $\text{G}$  (CAMERA SET) avec  $\blacktriangle$ / V, puis appuyez sur ENTER.

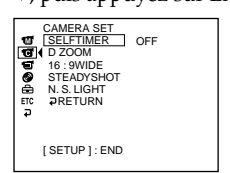

**4** Sélectionnez [16:9WIDE] avec  $\triangle$ / $\nabla$ , puis appuyez sur ENTER.

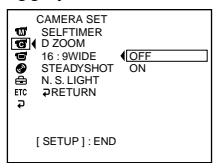

**5** Sélectionnez [ON] avec  $\blacktriangle/\blacktriangledown$ , puis appuyez sur ENTER.

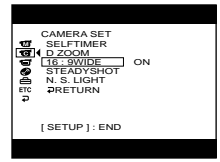

**6** Appuyez sur SETUP. L'affichage SETUP disparaît de l'affichage LCD.

# **Annulation du mode Grand écran**

Réglez [16:9WIDE] sur [OFF] à l'étape 5.

- •Vous ne pouvez pas sélectionner [OLD MOVIE] pendant l'enregistrement en mode Grand écran.
- •Vous ne pouvez pas faire passer au format normal un film enregistré en mode 16:9WIDE.

# **Optimisation automatique – Fonction PROGRAM AE**

# **B** SPOTLIGHT\*

Ce mode empêche que les personnes filmées sous un éclairage puissant, par exemple, aient le visage trop blanc.

# **PORTRAIT (portrait doux)**

Ce mode permet de bien faire ressortir le sujet sur un fond doux. Il est tout indiqué pour filmer des personnes ou des fleurs.

# **SPORTS (sports)\***

Ce mode réduit le bougé lors de la prise de vue de sujets aux mouvements rapides, comme au tennis ou au golf.

# **PBEACH&SKI\***

Ce mode empêche que les visages n'apparaissent trop sombres sous une lumière intense ou réfléchie, en particulier à la plage en été ou sur les pistes de ski.

# **SUNSETMOON (crépuscule et nuit)\*\***

Ce mode permet de conserver une meilleure atmosphère lors de la prise de vue de couchers de soleil, de vues nocturnes, de feux d'artifice et d'enseignes au néon.

# **LANDSCAPE\*\***

Ce mode doit être utilisé pour filmer des sujets lointains, comme des montagnes, et empêche le caméscope de faire la mise au point sur la vitre ou le maillage métallique d'une fenêtre, par exemple, lorsque vous filmez un sujet placé derrière une vitre ou un écran.

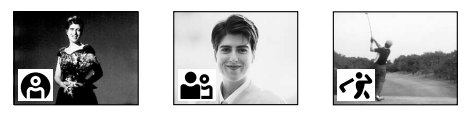

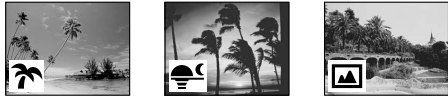

- \* Le caméscope fait la mise au point sur les sujets à moyenne ou longue distance.
- \*\* Le caméscope fait la mise au point sur un sujet distant uniquement.
- **1** Réglez la molette de mode sur **H** (Film) ou sur **O** (Image fixe).
- **2** Appuyez sur SETUP.

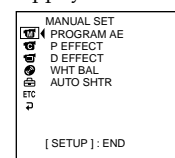

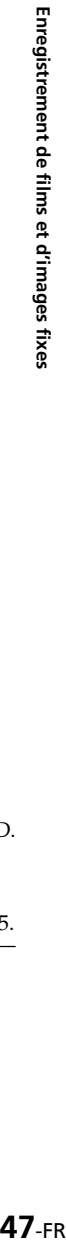

**3** Sélectionnez  $\overline{w}$  (MANUAL SET) avec  $\triangle$ /

V, puis appuyez sur ENTER.

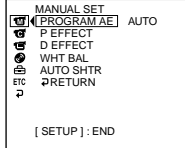

**4** Sélectionnez [PROGRAM AE] avec  $\triangle$ / $\nabla$ ,

puis appuyez sur ENTER.

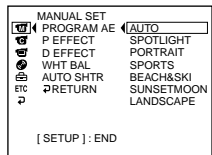

- **5** Sélectionnez l'effet de votre choix avec  $\triangle$ /
	- V, puis appuyez sur ENTER.

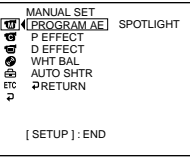

**6** Appuyez sur SETUP.

L'affichage SETUP disparaît de l'affichage LCD.

# **Annulation de la fonction PROGRAM AE**

Réglez [PROGRAM AE] sur [AUTO] à l'étape 5.

- •Avec la fonction PROGRAM AE, les fonctions suivantes sont inopérantes :
	- Colour Slow Shutter – OLD MOVIE
- •Lorsque NIGHTSHOT est réglé sur ON, la fonction PROGRAM AE est inopérante. (L'indicateur clignote.)
- •Il est impossible d'utiliser le mode SPORTS pour enregistrer des images fixes. (L'indicateur clignote.)

# **Réglage manuel de l'exposition**

Il est préférable d'ajuster l'exposition manuellement dans les cas suivants :

- lorsque vous avez besoin d'un ajustement précis pour les sujets en contre-jour;
- lorsque le sujet est trop lumineux sur un fond sombre;
- lorsque vous enregistrez des images sombres (scènes nocturnes).

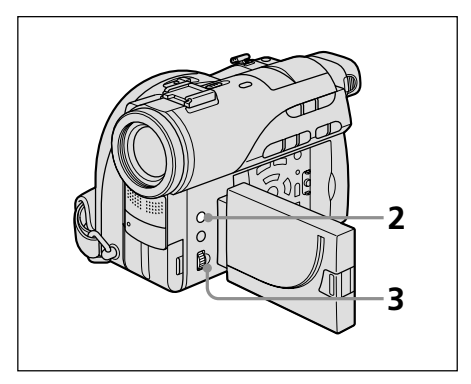

- **1** Réglez la molette de mode sur (Film) ou sur (Image fixe).
- **2** Appuyez sur EXPOSURE.

L'indicateur d'exposition apparaît.

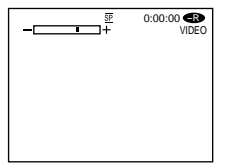

**3** Tournez la molette pour ajuster la luminosité.

- + : plus lumineux
- : moins lumineux

# **Retour à l'exposition automatique**

Appuyez de nouveau sur EXPOSURE.

- •Lorsque vous ajustez manuellement l'exposition, les fonctions suivantes sont inopérantes :
	- Colour Slow Shutter
	- BACK LIGHT
- •Le caméscope revient automatiquement au mode d'exposition automatique :
- si vous avez changé l'effet PROGRAM AE
- si vous réglez le commutateur NIGHTSHOT sur ON, tout en réglant l'exposition manuellement

# **Mise au point manuelle**

Normalement, la mise au point se règle automatiquement.

Toutefois, dans les situations suivantes, vous obtiendrez de meilleurs résultats avec la mise au point manuelle :

- •L'autofocus n'est pas adapté à la prise de vue si le sujet est
	- derrière une vitre couverte de gouttelettes d'eau;
	- derrière des rayures horizontales;
	- faiblement contrasté, comme un mur ou le ciel.
- •Lorsque vous filmez un sujet fixe avec un trépied photographique
- •Lorsque vous voulez modifier la mise au point sur un sujet au premier plan pour qu'elle s'effectue sur un sujet en arrière-plan

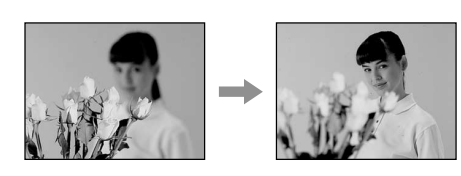

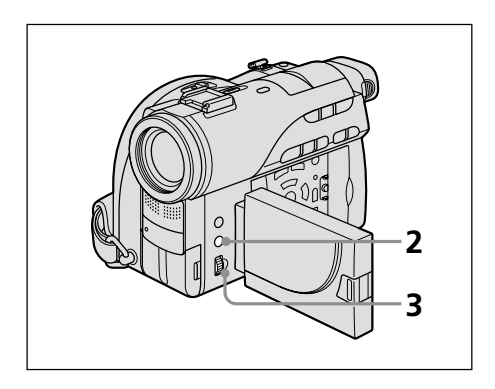

- **1** Réglez la molette de mode sur (Film) ou sur (Image fixe).
- **2** Appuyez sur FOCUS. L'indicateur  $\mathbf{F}$  (mise au point manuelle) apparaît.
- **3** En filmant avec le viseur ou l'affichage LCD, tournez la molette pour ajuster la mise au point.

# **Retour à l'autofocus**

Appuyez de nouveau sur FOCUS.

# **Filmer un sujet éloigné**

Tournez la molette vers FAR jusqu'à ce que l'indicateur  $\triangle$  apparaisse.

La mise au point est fixée sur la position la plus éloignée.

#### **Conseils**

- •Il est plus facile de faire la mise au point sur un sujet si vous ajustez le zoom pour filmer en position « W » (grand angle) après avoir d'abord fait la mise au point en position « T » (téléobjectif).
- •Si vous filmez tout près du sujet, faites la mise au point à l'extrémité de la position « W » (grand angle).
- •9 est remplacé par :
	- **Alorsque vous filmez un sujet très éloigné;**
	- lorsque le sujet est trop près pour que la mise au point soit nette.

# **Utilisation de transitions en fondu (pour les films uniquement)**

Vous pouvez faire des entrées ou des sorties en fondu pour donner un aspect professionnel à vos films.

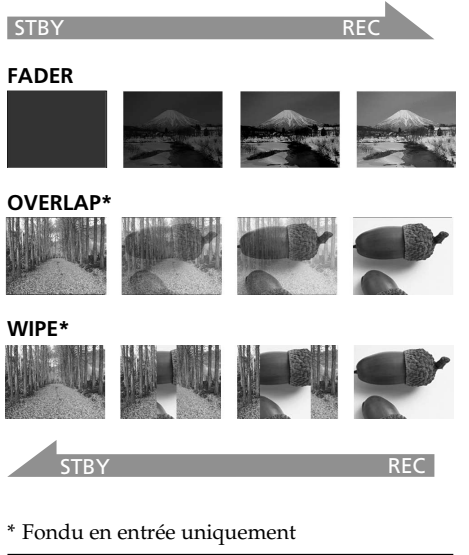

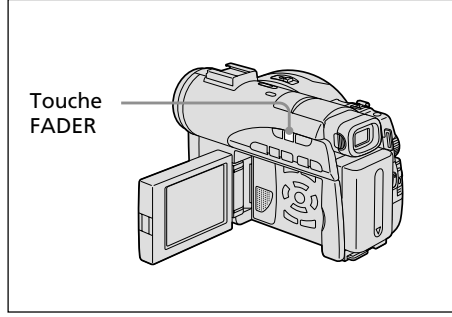

**1** Réglez la molette de mode sur **[1]** (Film).

# **2 Pendant l'entrée en fondu**

En mode de pause, appuyez sur la touche FADER jusqu'à ce que l'indicateur de fondu de votre choix clignote.

# **Pendant la sortie en fondu**

En mode d'enregistrement, appuyez sur la touche FADER jusqu'à ce que l'indicateur de fondu de votre choix clignote.

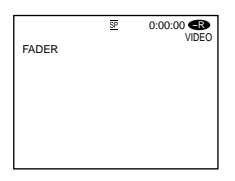

L'indicateur change comme suit :

 $FADER \rightarrow OVERLAP \rightarrow WIPE$  pas d'indicateur (désactivé) Le dernier mode de fondu sélectionné apparaît en premier.

**3** Appuyez sur START/STOP.

L'indicateur de fondu cesse de clignoter, puis reste allumé. Après la fin de la transition en fondu, l'indicateur de fondu disparaît.

# **Annulation de la fonction de fondu**

Avant d'appuyer sur START/STOP à l'étape 3, appuyez sur FADER jusqu'à ce que l'indicateur disparaisse.

- •Vous ne pouvez pas utiliser les fonctions suivantes pendant une transition en fondu et vous ne pouvez pas faire de transition en fondu lorsque vous utilisez les fonctions suivantes :
	- Effets numériques
	- Super NightShot
	- Colour Slow Shutter
- •Lorsque l'indicateur OVERLAP ou WIPE apparaît en mode de pause, le caméscope mémorise automatiquement l'image enregistrée sur un disque. Lorsque celle-ci est mémorisée, l'indicateur clignote rapidement, puis l'image disparaît temporairement.

# **Utilisation d'effets spéciaux – Effets d'image/Effets numériques**

Vous pouvez truquer numériquement vos films pour obtenir des effets spéciaux similaires à ceux du cinéma ou de la télévision.

# **Effets d'image**

- **SEPIA :** l'image est de couleur sépia.<br>**R&W** : l'image est monochrome (no
- **B&W :** l'image est monochrome (noir et blanc).
- **PASTEL :** l'image ressemble à un dessin pâle au pastel.
- **MOSAIC :** l'image est en mosaïque.

**PASTEL MOSAIC**

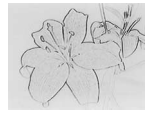

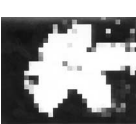

# **Effets numériques**

# **LUMI. (touche Luminance) :**

permet d'incruster une image animée dans une partie lumineuse d'une image fixe.

# **OLD MOVIE :**

permet de restituer l'atmosphère d'un vieux film. Le caméscope se règle automatiquement sur le mode Grand écran, l'effet SEPIA et la vitesse d'obturation appropriée.

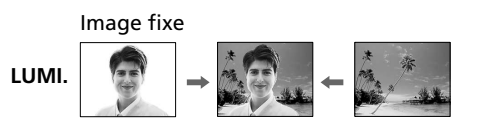

- **1** Réglez la molette de mode sur (Film).
- **2** Appuyez sur SETUP.

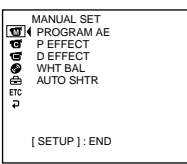

**3** Sélectionnez **II** (MANUAL SET) avec  $\triangle$ / $\nabla$ , puis appuyez sur ENTER.

avec  $\triangle$ / $\nabla$ , puis appuyez sur ENTER.

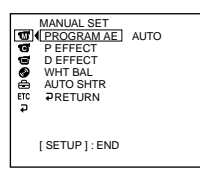

- Enregistrement de films et d'images fixe: **51**-FR**Enregistrement de films et d'images fixes 4** Sélectionnez [P EFFECT] ou [D EFFECT]
	-

÷.

[ SETUP ] : END

D EFFECT OFF LUMI . OLD MOVIE MANUAL SET

**5** Sélectionnez l'effet d'image de votre choix avec  $\triangle$ / $\nabla$ , puis appuyez sur ENTER. En mode [LUMI.], l'image fixe qui s'affiche lorsque vous appuyez sur ENTER est enregistrée dans la mémoire. Ajustez le degré de l'image fixe à remplacer par un film avec  $\blacktriangleleft$  (réduit le degré)/ $\blacktriangleright$  (augmente le degré).

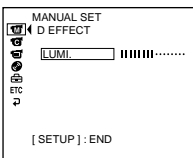

**Indicateur à barres :** affiché en mode LUMI. uniquement

**6** Appuyez sur SETUP.

L'affichage SETUP disparaît de l'affichage LCD.

# **Annulation de l'effet**

Réglez [P EFFECT] ou [D EFFECT] sur [OFF] à l'étape 5.

- •Avec les effets numériques, les fonctions suivantes sont inopérantes :
- Transitions en fondu
- Super NightShot
- Colour Slow Shutter
- •Lorsque vous utilisez les effets numériques, il est impossible de sélectionner OLD MOVIE.
- •Avec le mode OLD MOVIE, les fonctions suivantes sont inopérantes :
	- Mode Grand écran
	- Effets d'image
	- PROGRAM AE

# **Vérification de la dernière scène – Review**

Vous pouvez vérifier rapidement la dernière scène enregistrée.

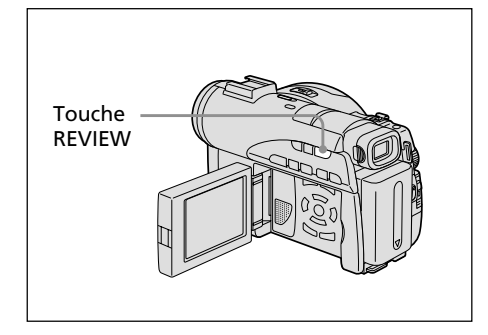

- **1** Réglez la molette de mode sur (Film) ou sur  $\bigcap$  (Image fixe).
- **2** Appuyez sur REVIEW. La lecture de la dernière scène démarre.

# **Retour à l'enregistrement**

Appuyez de nouveau sur REVIEW.

#### **Remarque**

Les données de l'enregistrement n'apparaissent pas sur l'affichage Review.

#### **Conseil**

Lorsque vous revoyez les images fixes enregistrées en continu (BURST, DCR-DVD200E uniquement), vous pouvez avancer/reculer les images avec ./>.

# **Effacement de la dernière scène (DVD-RW uniquement)**

Si la scène vérifiée est inutile, vous pouvez l'effacer immédiatement.

#### **Remarque**

Vous pouvez effacer la dernière scène uniquement lorsque celle-ci a été enregistrée sur un DVD-RW. Les données enregistrées sur un DVD-R ne peuvent pas être effacées.

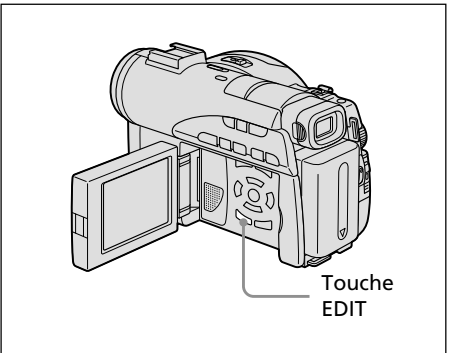

**1** Appuyez sur EDIT pendant le visionnage. Un affichage vous demandant de confirmer l'effacement apparaît.

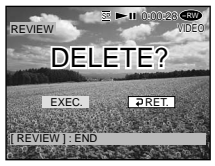

**2** Sélectionnez [EXEC.] avec  $\blacktriangleleft$  / $\blacktriangleright$ , puis appuyez sur ENTER. La dernière scène est effacée.

# **Annulation de l'effacement**

Sélectionnez [RET.] à l'étape 2.

- •Si vous effacez les images fixes enregistrées en continu (BURST, DCR-DVD200E uniquement), toutes les images sont effacées en une seule fois. Pour effacer une image spécifique enregistrée en continu, reportez-vous à la section « Effacement de films et d'images fixes » (mode VR uniquement, page 87).
- •Il est impossible d'effacer la dernière scène si : – vous bougez la molette de mode ;
	- vous mettez le caméscope hors tension ;
	- vous éjectez le disque.

# **Changement du titre du disque**

Vous pouvez donner un titre à chaque disque. Par défaut, la date à laquelle le disque a été utilisé la première fois devient le titre du disque.

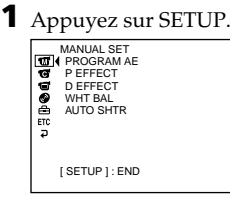

**2** Sélectionnez  $\textcircled{g}$  (DISC SET) avec  $\blacktriangle/\blacktriangledown$ , puis appuyez sur ENTER.

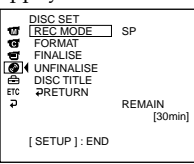

**3** Sélectionnez [DISC TITLE] avec  $\triangle/\blacktriangledown$ , puis appuyez sur ENTER. L'affichage DISC TITLE apparaît.

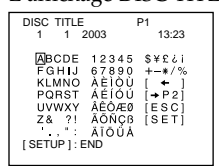

**4** Effacez les caractères inutiles en sélectionnant  $\left[\bigstar\right]$  avec  $\triangleleft/\triangle/\blacktriangledown/\blacktriangleright$ , puis appuyez sur ENTER.

Les caractères sont effacés à partir de la fin.

**5** Sélectionnez le caractère de votre choix

avec  $\blacktriangle/\blacktriangle/\blacktriangledown/\blacktriangleright$ , puis appuyez sur ENTER. Répétez cette étape pour saisir le titre de votre choix. Vous pouvez enregistrer jusqu'à 20 caractères.

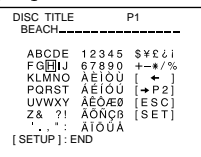

**6** Lorsque vous avez terminé de saisir tous les caractères, sélectionnez [SET] avec ◀/  $\triangle$ / $\nabla$ / $\triangleright$ , puis appuyez sur ENTER. Le titre du disque est défini et l'affichage SETUP réapparaît.

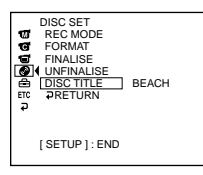

**7** Appuyez sur SETUP.

L'affichage SETUP disparaît de l'affichage  $LCD.$ 

#### **Remarque**

Lorsque vous modifiez le titre d'un disque déjà défini par d'autres appareils, le 21ème caractère et les caractères suivants sont effacés.

#### **Conseils**

- •Vous pouvez ajouter un espace en sélectionnant [ ] entre [&] et [?].
- •Lorsque vous appuyez sur la touche SETUP à l'étape 6, le titre du disque est défini et l'affichage SETUP disparaît de l'affichage LCD.

### **Annulation du changement du titre du disque**

A tout moment aux étapes 2 à 5, sélectionnez [ESC] avec  $\blacktriangle/\blacktriangle/\blacktriangledown/\blacktriangleright$ , puis appuyez sur ENTER.

# **Lecture d'un disque sur le caméscope**

# **Choix et visionnage d'un enregistrement – Visual Index**

Les films/images fixes enregistré(e)s apparaissent sous forme de liste dans l'affichage Index visuel. Cet index très pratique vous permet de trouver rapidement la scène que vous recherchez. Si l'écran LCD est fermé, vous pouvez contrôler l'image de lecture dans le viseur. Vous pouvez aussi la contrôler à l'aide de la télécommande fournie avec le caméscope.

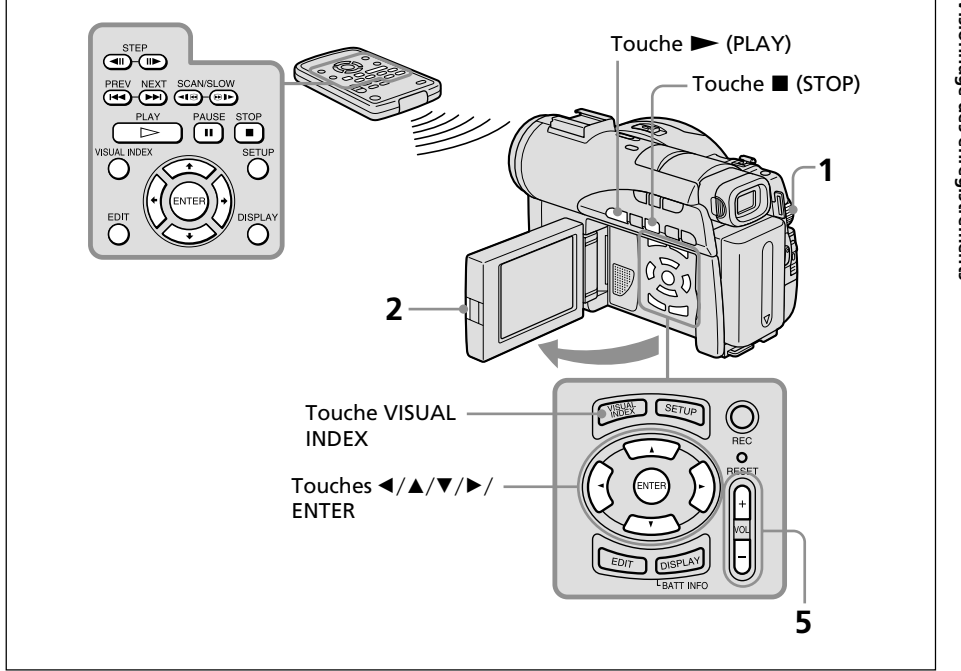

- **1** Réglez la molette de mode sur ▶ (Lecture/Edition).
- **2** Ouvrez l'écran LCD tout en appuyant sur OPEN. L'affichage Index visuel apparaît.

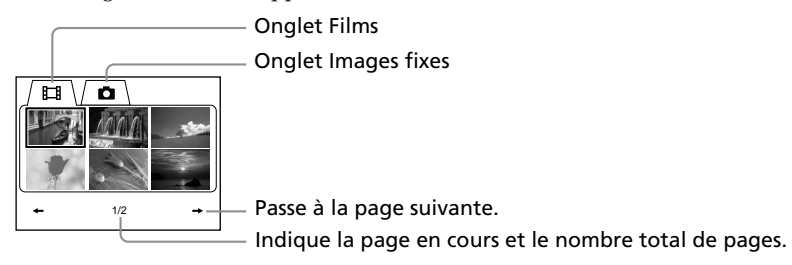

**3** Sélectionnez l'onglet  $\Box$  (Film) ou l'onglet  $\Box$  (Image fixe) avec  $\blacktriangleleft$  / $\blacktriangleright$  en fonction du type de scène que vous souhaitez reproduire. La liste des films ou des images fixes apparaît.

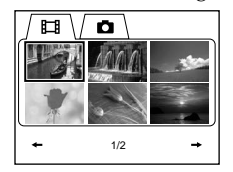

**4** Sélectionnez le film ou l'image fixe de votre choix avec  $\blacktriangle/\blacktriangle/\blacktriangledown/\blacktriangleright$ , puis appuyez sur $\blacktriangleright$ .

Si vous sélectionnez un film, la lecture commence et se poursuit jusqu'à la dernière scène du film. Si vous sélectionnez une image fixe, celle-ci apparaît en mode plein écran.

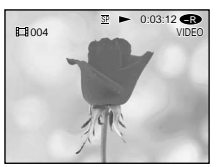

**5** Ajustez le volume lors de la lecture d'un film en appuyant sur +/– sur VOL. Le son est mis en sourdine lorsque l'écran LCD est refermé.

#### **Conseil**

Si l'affichage Index Visual n'apparaît pas à l'étape 2, appuyez sur VISUAL INDEX.

#### **Retour à l'affichage Index visuel**

Appuyez de nouveau sur VISUAL INDEX.

### **Pour arrêter la lecture**

Appuyez sur  $\blacksquare$ . Appuyez sur  $\triangleright$  pour lancer la lecture à partir du passage où vous avez appuyé sur  $\blacksquare$ .

### **Divers modes de lecture**

### **[Films]**

Le son est mis en sourdine dans les divers modes de lecture.

# **Pour faire un arrêt sur image (voir une image fixe)**

Appuyez sur II en cours de lecture. Pour reprendre la lecture normale, appuyez à  $n$ ouveau sur  $II$ .

#### **Pour avancer la scène**

Appuyez sur  $\blacktriangleright$  en cours de lecture.

#### **Pour revenir au début de la scène**

Appuyez sur  $\blacktriangleleft$  en cours de lecture.

#### **Pour lire une scène précédente**

Appuyez plusieurs fois sur  $\blacktriangleleft$  en cours de lecture.

#### **Pour repérer une scène en regardant l'image**

Appuyez plusieurs fois sur  $\blacktriangleright$  ou sur  $\blacktriangleright$  en cours de lecture. Pour revenir à la lecture normale, relâchez la touche.

Appuyez sur  $\P\Theta$  ou sur  $\P\blacktriangleright$  sur la télécommande.\*

Si vous appuyez plusieurs fois sur  $\triangleleft \bigcirc$  ou  $\bigcirc \bigcirc$  )  $\triangleright$ , la vitesse de lecture passe de 5x à 15x.

### **Pour regarder l'image au ralenti (lecture au ralenti)**

Appuyez sur la touche  $\bigoplus \blacktriangleright$  de la télécommande pendant la pause de lecture.\* Pour la lecture au ralenti en sens inverse, appuyez sur la touche <1</a> de la télécommande. \*La lecture dans le sens inverse avance par pas d'une demi-seconde.

#### **Pour regarder les images une à une**

Appuyez sur la touche  $\mathbf{II}$  de la télécommande en cours de pause de lecture.\* Pour regarder les images une par une en sens inverse, appuyez sur **«II**. \*La lecture dans le sens inverse avance par pas d'une demi-seconde.

\* Pour reprendre la lecture normale, appuyez à nouveau sur N.

#### **Remarque**

Passer de la lecture d'une image à l'utilisation de la fonction d'avance/de retour ou vice-versa peut demander quelques instants.

# **[Images fixes]**

# **Pour afficher l'image suivante**

Appuyez sur  $\blacktriangleright$ I.

# **Pour afficher l'image précédente**

Appuyez sur  $\blacktriangleright$ .

# **[Repères sur les touches]**

Les repères sur les touches diffèrent entre le caméscope et la télécommande.

- **Repères sur le caméscope : Repères sur la télécommande :**
- $\sum$  Lecture  $\sum$  Lecture  $\sum$  Lecture
- 
- 
- 
- **II** Pause **X Pause X Pause** ■ Arrêt **■ Arr**êt
- $\blacktriangleright$  Suivant  $\blacktriangleright$  Suivant
- . Précédent . Précédent
	- $\bigoplus$  **B** Balayage/Lent (avant)
	- Balayage/Lent (arrière)
	- $\begin{array}{ll}\n\blacksquare \quad \text{Pas (avant)} \\
	\blacksquare \quad \text{Pas (arrière)}\n\end{array}$
	- Pas (arrière)

п

# **Affichage des indicateurs pendant la lecture – Affichage**

Appuyez sur la touche DISPLAY/BATT INFO du caméscope ou appuyez sur la touche DISPLAY de la télécommande.

Les indicateurs apparaissent sur l'affichage LCD.

Pour les faire disparaître, appuyez de nouveau sur DISPLAY/BATT INFO ou sur DISPLAY.

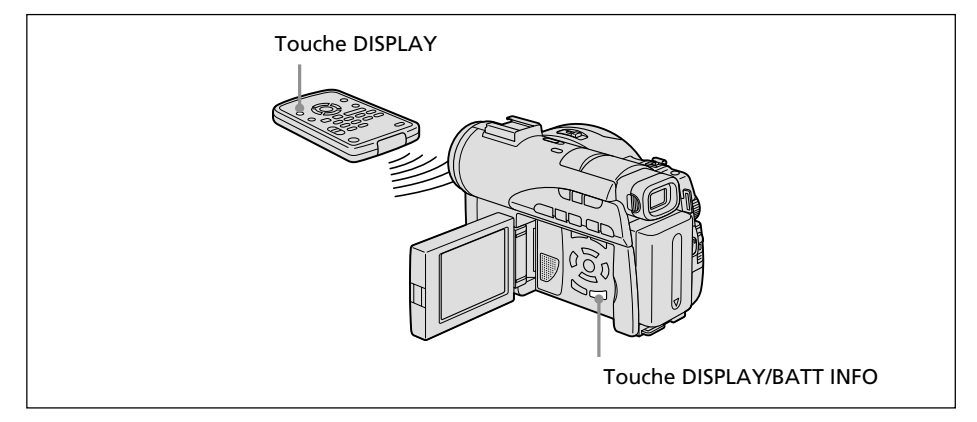

# **Affichage de la date/heure et de divers réglages**

Le caméscope enregistre automatiquement non seulement des images sur le disque, mais également d'autres données concernant l'enregistrement (date/heure ou divers réglages effectués lors de l'enregistrement) **(Code de données)**. Pour afficher simultanément la date/l'heure et le code de données, réglez ETC (OTHERS) – [DATA CODE] sur [DATE/CAM] dans l'affichage SETUP.

# **Changement de la date/heure et de divers réglages**

Appuyez sur la touche DATA CODE de la télécommande en cours de lecture.

L'affichage change dans l'ordre suivant :

date/heure → divers réglages (SteadyShot, balance des blancs, gain, vitesse de l'obturateur, valeur d'ouverture, mode d'exposition)  $\rightarrow$  pas d'indicateur

#### **Date/heure**

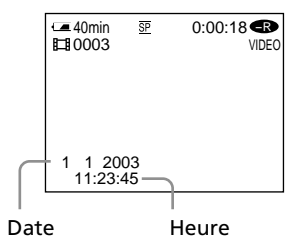

#### **Divers réglages (film)**

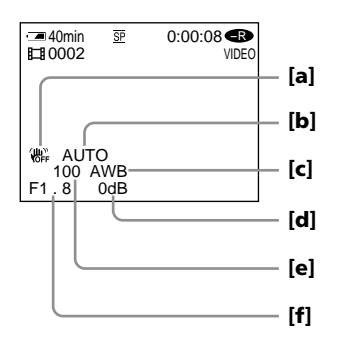

**[e]** Vitesse de l'obturateur **[f]** Valeur d'ouverture

#### **Divers réglages (image fixe)**

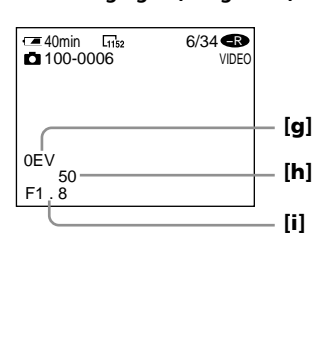

- **[a]** SteadyShot OFF **[g]** Valeur d'exposition
	- **[b**] Vitesse de l'obturateur
- **[c]** Balance des blancs **[i]** Valeur d'ouverture

# **Conseils**

**[d]** Gain

- •Pendant l'enregistrement, les divers réglages ne s'affichent pas.
- •Lorsque vous utilisez un code de données, des tirets (--- -- ----) apparaissent si : – le disque n'est pas lisible suite à des dommages ou des parasites ;
	- le disque a été enregistré via la prise AUDIO/VIDEO.
- •Si vous raccordez le caméscope à un téléviseur, le code de données s'affiche sur l'écran du téléviseur.

П

# **Agrandissement d'images enregistrées – PB ZOOM**

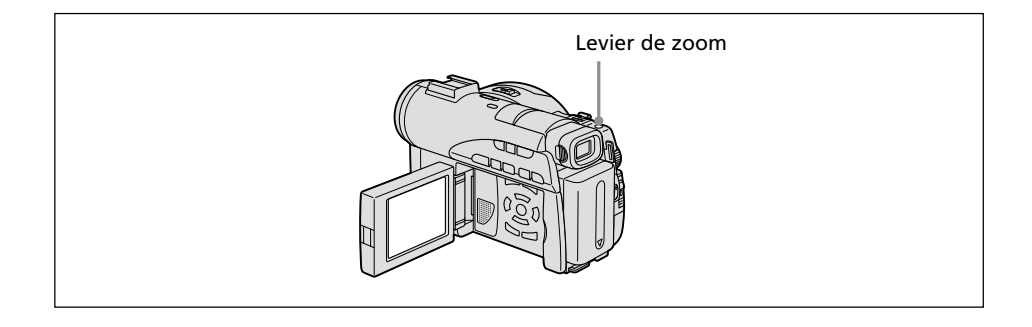

**1** En mode de lecture, de pause de lecture ou de revue, déplacez le levier de zoom.

Vous pouvez choisir le taux d'agrandissement entre 1,1× à 5× environ. W:réduit le taux d'agrandissement.

- T : augmente le taux d'agrandissement.
- **2** Déplacez l'image agrandie dans la direction de votre choix avec  $\blacktriangle/\blacktriangle/\blacktriangledown/\blacktriangleright$ .

# **Annulation de la fonction PB ZOOM**

#### Appuyez sur ENTER.

Vous pouvez aussi annuler la fonction PB ZOOM en déplaçant au maximum le levier de zoom vers W.

#### **Remarques**

- •Il est impossible de traiter des scènes externes à l'aide de la fonction PB ZOOM du caméscope.
- •Il n'est pas possible de déplacer au centre de l'affichage une image agrandie à sa périphérie.

#### **Conseils**

- •Il est impossible d'enregistrer des images sur un disque placé dans le caméscope si vous avez traité l'image à l'aide de la fonction PB ZOOM. Vous pouvez toutefois enregistrer des images sur un magnétoscope avec le caméscope comme lecteur.
- •Vous pouvez utiliser la fonction PB ZOOM en avance rapide, en retour rapide, en lecture au ralenti et image par image.
- La fonction PB ZOOM est annulée lorsque vous modifiez la scène à l'aide de  $\blacktriangleleft$  / $\blacktriangleright\blacktriangleright$ .

# **Lecture automatique d'images fixes – Diaporama**

Cette fonction vous permet de voir en lecture automatique toutes les images fixes enregistrées sur le disque.

- **1** Réglez la molette de mode sur (Lecture/Edition). Si l'affichage Visual Index n'apparaît pas sur l'affichage LCD, appuyez sur VISUAL INDEX.
- **2** Appuyez sur SETUP.

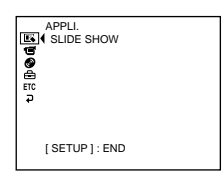

**3** Sélectionnez  $\blacksquare$  (APPLI.) avec  $\blacktriangle/\blacktriangledown$ , puis appuyez sur ENTER.

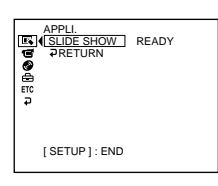

**4** Sélectionnez [SLIDE SHOW], puis appuyez sur ENTER.

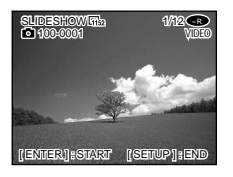

**5** Appuyez sur ENTER.

Les images fixes sont reproduites dans l'ordre. La lecture s'arrête lorsque toutes les images ont été reproduites.

# **Pour commencer le diaporama par une image particulière**

Sélectionnez le caractère de votre choix avec  $\blacktriangleleft$  / $\blacktriangleright$  après l'étape 4. Le diaporama commence à l'image sélectionnée et s'arrête une fois que toutes les images ont été affichées.

# **Annulation d'un diaporama**

Appuyez sur SETUP.

# **Interruption d'un diaporama**

Appuyez sur ENTER. Appuyez de nouveau sur ENTER pour redémarrer le diaporama.

# **Visionnage d'enregistrements sur un téléviseur**

Raccordez le caméscope à votre téléviseur à l'aide du cordon de liaison audio/vidéo fourni avec le caméscope afin de regarder des images sur l'écran du téléviseur. Vous pouvez utiliser les touches de commande vidéo de la même façon que lorsque vous regardez des images sur l'affichage LCD. Si vous regardez des images de lecture sur l'écran du téléviseur, il est conseillé de brancher le caméscope sur une prise secteur à l'aide de l'adaptateur secteur (page 18). Reportez-vous au mode d'emploi du téléviseur.

Ouvrez le cache des prises. Raccordez le caméscope au téléviseur à l'aide du cordon de liaison audio/vidéo fourni avec le caméscope. Réglez ensuite le sélecteur TV/VCR du téléviseur sur VCR.

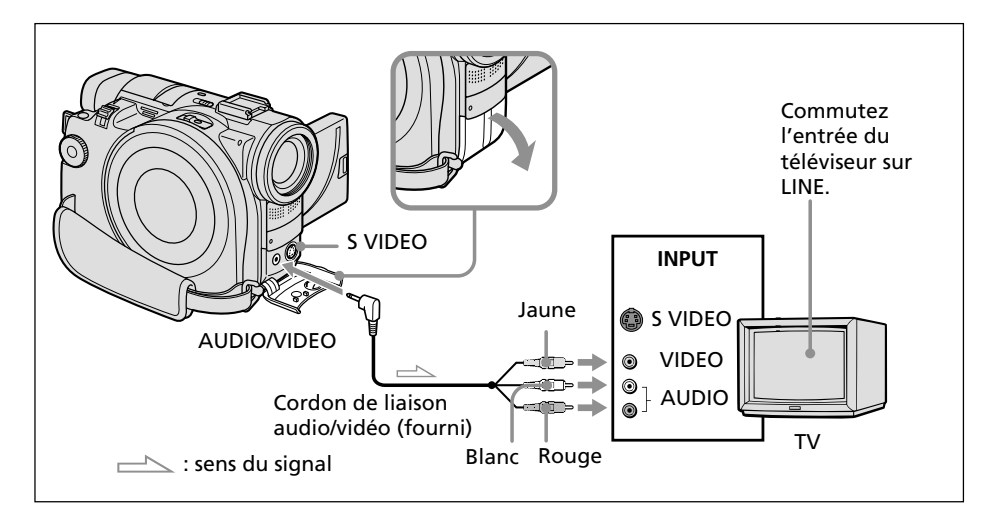

# **Si votre téléviseur est déjà branché sur un magnétoscope**

Raccordez le caméscope à l'entrée LINE IN du magnétoscope à l'aide du cordon de liaison audio/vidéo fourni avec le caméscope. Réglez le sélecteur d'entrée du magnétoscope sur LINE.

# **Si votre téléviseur ou magnétoscope est de type mono**

Branchez la fiche jaune du cordon de liaison audio/vidéo à la prise d'entrée vidéo et la fiche blanche ou rouge à la prise d'entrée audio du magnétoscope ou du téléviseur. Si vous raccordez la fiche blanche, le son est émis par le signal gauche (L). Si vous raccordez la fiche rouge, le son est émis par le signal droit (R).

# **Si votre téléviseur ou magnétoscope dispose d'un connecteur à 21 broches (EUROCONNECTOR)**

Utilisez l'adaptateur à 21 broches fourni avec le caméscope. Cet adaptateur se branche sur une sortie uniquement.

Modèles portant la marque  $\epsilon$  au verso uniquement.

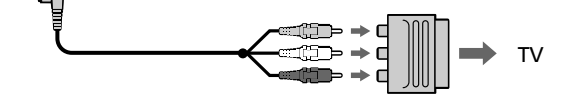

#### **Conseils**

- •La reproduction des images est plus fidèle si vous utilisez un câble S-vidéo (en option). Avec ce raccordement, vous n'avez pas besoin de brancher la fiche jaune (vidéo) du cordon de liaison audio/vidéo. Branchez le câble S-vidéo (en option) sur les prises S-vidéo du caméscope et du téléviseur ou du magnétoscope.
- •Si le caméscope est raccordé uniquement par un câble S-vidéo (en option), le son n'est pas émis sur l'autre appareil. Utilisez un cordon de liaison audio/vidéo en même temps qu'un câble S-vidéo.
- •Pour afficher les indicateurs sur le téléviseur, réglez [DISPLAY] sur [V-OUT/LCD] dans (OTHERS) dans l'affichage SETUP (page 114). Appuyez ensuite sur la touche DISPLAY/BATT INFO du caméscope. Pour faire disparaître les indicateurs, appuyez de nouveau sur la touche DISPLAY/BATT INFO du caméscope.

Avant de pouvoir lire un disque enregistré sur d'autres lecteurs, comme les lecteurs DVD, vous devez finaliser ce disque. La procédure de finalisation rend le disque enregistré compatible avec les DVD-Vidéo et vous pouvez reproduire le disque sur des lecteurs compatibles DVD-Vidéo.

Certains lecteurs ne peuvent pas lire les disques enregistrés en mode VR. Avant de procéder à l'enregistrement, vérifiez la compatibilité des lecteurs. Pour plus de détails, reportez-vous au mode d'emploi fourni avec votre lecteur.

Notez qu'il n'est pas possible de réenregistrer sur des DVD-R finalisés.

En revanche, il possible de réenregistrer sur des DVD-RW.

– En mode VIDEO : il est possible d'enregistrer sur le disque s'il est définalisé.

– En mode VR : il est possible d'enregistrer sur le disque s'il est finalisé.

# **Avant de finaliser le disque**

Posez le caméscope dans une position stable. La finalisation dure entre une minute et plusieurs heures. Plus la quantité de données enregistrée est faible et plus la finalisation est longue.

La procédure de finalisation n'est pas la même pour un DVD-R et un DVD-RW.

#### **Remarques**

- •Branchez le caméscope sur une prise de courant à l'aide de l'adaptateur secteur.
- •Si vous débranchez l'adaptateur secteur au cours de la procédure de finalisation, vous risquez d'endommager le disque.
- Ne faites pas vibrer le caméscope en cours de finalisation.
- •Sur certains lecteurs, la lecture peut s'interrompre entre les scènes.
- **1** Branchez l'adaptateur secteur sur la prise DC IN du caméscope, puis raccordez le cordon d'alimentation à la prise de courant.
- **2** Mettez le caméscope sous tension en faisant glisser le commutateur POWER vers le haut tout en appuyant sur le bouton vert situé au milieu.
- **3** Appuyez sur SETUP.
- **4** Sélectionnez ◙ (DISC SET) avec **△/▼**, puis appuyez sur ENTER.

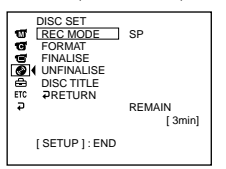

**5** Sélectionnez [FINALISE] avec  $\blacktriangle/\blacktriangledown$ , puis appuyez sur ENTER. Le titre du disque est composé de la date et de l'heure de sa première utilisation. Si vous souhaitez modifier le titre du disque, reportez-vous à la section « Changement du titre du disque », page 54.

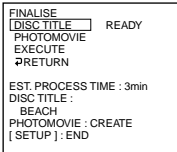

**6** Si des images fixes se trouvent sur un disque enregistré en mode VIDEO, sélectionnez [PHOTOMOVIE], [CREATE] avec  $\blacktriangle$ / $\blacktriangledown$ , puis appuyez sur ENTER. En mode VR, passez à l'étape 7.

Pour reproduire des images fixes sur un lecteur DVD, par exemple, celles-ci doivent être converties en film. Les images fixes converties sont reproduites dans l'ordre. Les images fixes originales restent des fichiers JPEG.

Si les images fixes sont enregistrées en mode VR, effectuez l'opération décrite à la section « Sauvegarde de toutes les images fixes d'un disque dans un fichier film », page 77.

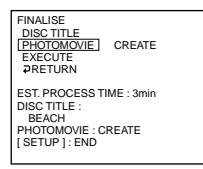

**7** Sélectionnez [EXECUTE] avec  $\triangle/\blacktriangledown$ , puis appuyez sur ENTER. L'affichage de confirmation apparaît.

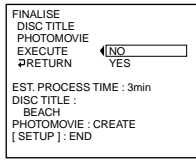

**8** Sélectionnez [YES] avec  $\blacktriangle/\blacktriangledown$ , puis appuyez sur ENTER. La procédure de finalisation commence. En mode VIDEO, l'affichage de menu permettant de lire un disque sur un lecteur DVD apparaît brièvement.

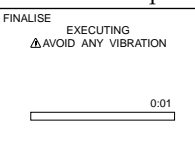

**9** Appuyez sur SETUP lorsque le message de fin de la finalisation apparaît. L'affichage indiquant la fin de la finalisation disparaît de l'affichage LCD.

# **Annulation de la procédure de finalisation**

Appuyez sur SETUP à tout moment aux étapes 3 à 7.

#### **Remarques**

- •Ne débranchez pas l'adaptateur secteur en cours de finalisation. Si, pour une raison ou une autre, vous devez mettre l'appareil hors tension, commencez par faire glisser le commutateur POWER sur OFF (CHG), puis déconnectez l'adaptateur secteur lorsque le voyant POWER/CHG s'éteint. Si vous raccordez l'adaptateur secteur et remettez l'appareil sous tension, la procédure de finalisation continue. N'éjectez pas le disque avant que la finalisation ne soit terminée.
- •Lorsque la finalisation est terminée et que l'affichage SETUP disparaît avec la molette de mode réglée sur  $\Box$  (Film) ou  $\Box$  (Image fixe),  $\Diamond \triangle$  clignote dans l'affichage LCD. Ejectez le disque.
- •PHOTOMOVIE est le réglage permettant de lire un disque sur d'autres lecteurs. Il est impossible d'afficher PHOTOMOVIE sur le caméscope. Pour lire des images fixes en séquence sur le caméscope, utilisez la fonction diaporama (page 61).
- •Si vous réglez [PHOTOMOVIE] sur [CREATE] en cours de finalisation, cette dernière peut prendre un certain temps. Plus le disque contient d'images fixes, plus la création d'un film de photos avec la fonction PHOTOMOVIE prendra de temps.
- •Si des images fixes non compatibles avec votre caméscope (comme une capture d'images fixes à l'aide d'un appareil photo numérique copiée sur un ordinateur) sont converties en film à l'aide de [PHOTOMOVIE], le film devient noir.

#### **Conseils**

- •Lorsque le disque finalisé est inséré dans le caméscope, le format du disque s'affiche dans le coin supérieur droit comme suit :
	- Mode VIDEO : <u>VIDEO</u><br>– Mode VR : **VR**
	-
- Les images fixes converties en film apparaissent avec le symbole  $\Box$

# **Lecture d'un disque finalisé sur d'autres lecteurs**

Suivez les recommandations suivantes en cas d'utilisation d'un disque sur d'autres lecteurs.

- •Veillez à ce que le lecteur DVD vertical ou le lecteur DVD intégré à un ordinateur soit installé en position horizontale lorsque vous lisez des DVD de 8 cm.
- •N'utilisez pas l'adaptateur pour CD de 8 cm pour un DVD de 8 cm, ceci risque de provoquer un dysfonctionnement.

# **Lecture d'un disque sur un lecteur DVD**

### **Lecture d'un disque enregistré en mode VIDEO**

Vous pouvez lire sur des lecteurs compatibles DVD-R ou DVD-RW un disque finalisé enregistré en mode VIDEO.

Lorsque le disque est finalisé, un affichage de menu semblable à l'affichage Index visuel est proposé. Dans l'affichage de menu, 6 scènes par page sont listées (200 pages au maximum).

Sélectionnez la scène à lire dans l'affichage de menu du lecteur DVD.

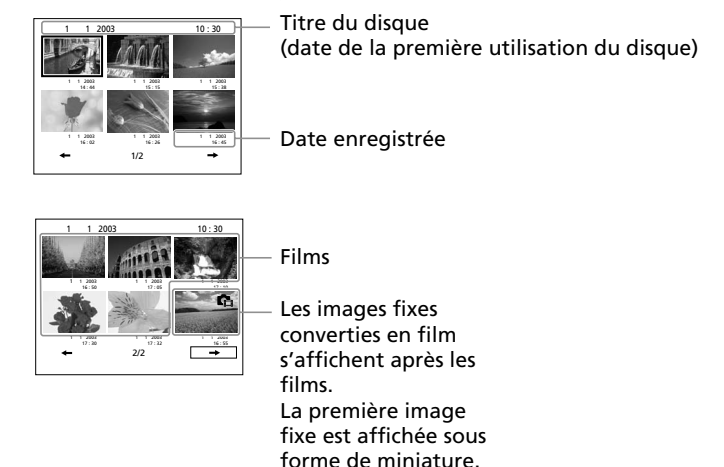

#### **Lecture d'images fixes**

Les images fixes sont reproduites sous forme de film avec un changement d'image toutes les 3 secondes.

Si vous appuyez sur <</><</>  $\blacktriangleright$  pendant la lecture, 10 images sont sautées.

#### **Remarques**

- •Il se peut que le disque ne puisse pas être lu sur certains lecteurs.
- •Certaines fonctions, comme la lecture des images fixes, peuvent être inopérantes sur certains lecteurs.
- •Pour lire des images fixes sur d'autres lecteurs, celles-ci doivent être converties en images de film (page 64).
- •Il se peut que la lecture d'images fixes converties en film de photos ne soit pas de bonne qualité. En effet, la résolution (exprimée en pixels) d'un film de photos converties est inférieure à celle des images fixes d'origine.

#### **Conseil**

Pour plus de détails sur la façon d'utiliser un lecteur DVD, reportez-vous au mode d'emploi de celui-ci.

# **Lecture d'un disque enregistré en mode VR**

Vous pouvez lire sur des lecteurs compatibles DVD-RW en mode VR un disque finalisé enregistré en mode VR.

L'opération est différente selon le lecteur. Reportez-vous au mode d'emploi de votre lecteur.

#### **Lecture d'images fixes**

L'opération est différente selon le lecteur. Reportez-vous au mode d'emploi de votre lecteur.

- •Pour lire des images fixes sur d'autres lecteurs, celles-ci doivent être converties en film de photos (page 77).
- •Il se peut que la lecture d'images fixes converties en film de photos ne soit pas de bonne qualité. En effet, la résolution (exprimée en pixels) d'un film de photos converties est inférieure à celle des images fixes d'origine.

### **Lecture de films avec un lecteur DVD installé sur un ordinateur**

L'affichage et l'utilisation peuvent varier selon le système d'exploitation de l'ordinateur.

- **1** Mettez l'ordinateur sous tension.
- **2** Insérez le disque finalisé dans le lecteur DVD de l'ordinateur.

L'application de lecture des DVD démarre et le film est lu. Si cette application ne démarre pas automatiquement, démarrez l'application à partir du menu [Start] de l'ordinateur.

#### **Remarques**

- •Utilisez un lecteur DVD compatible avec les disques de 8 cm.
- •Une application de lecture des DVD doit être installée sur l'ordinateur.
- •Lors de la lecture de films du disque, les images et le son peuvent s'interrompre. Dans ce cas, copiez les données sur le disque dur de l'ordinateur.
- •Il se peut que le disque ne puisse pas être lu sur certains ordinateurs. Pour plus de détails, reportez-vous au mode d'emploi de l'ordinateur.

#### **Conseil**

Vous pouvez lire le disque sur un ordinateur dépourvu de lecteur DVD en raccordant votre caméscope à l'ordinateur (page 89).

### **Visionnage d'images fixes avec un lecteur DVD installé sur un ordinateur**

L'affichage et l'utilisation peuvent varier selon le système d'exploitation de l'ordinateur. Les écrans suivants sont des exemples de Microsoft Windows XP Professionnel.

- **1** Mettez l'ordinateur sous tension.
- **2** Insérez le disque finalisé dans le lecteur DVD de l'ordinateur.

Si une application de lecture des DVD démarre, fermez-la.

**3** Cliquez sur [Start]  $\rightarrow$  [My Computer].

Vous pouvez également double-cliquer sur l'icône [My Computer] du bureau. L'écran My Computer apparaît.

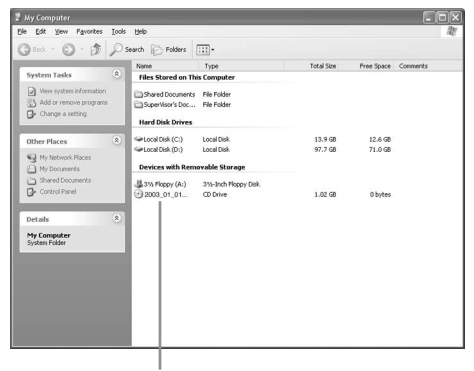

La date à laquelle le disque a été utilisé pour la première fois est enregistrée sur l'étiquette d'en-tête de volume du disque.

Si le disque a été utilisé la première fois le 1er janvier 2003 à 18 heures (6:00 pm) :

2003\_01\_01\_06H00M\_PM

# **Lecture d'un disque finalisé sur d'autres lecteurs**

- **4** Cliquez avec le bouton droit de la souris sur le lecteur DVD contenant le disque, puis cliquez sur [Open]. Les dossiers contenus sur le disque apparaissent.
- **5** Cliquez sur [DCIM]  $\rightarrow$  [100MSDCF]. La liste des images fixes enregistrées sur le disque apparaît.
- **6** Double-cliquez sur le fichier à visionner. L'image fixe sélectionnée apparaît à l'écran.

#### **Remarques**

- •Utilisez un lecteur DVD compatible avec les disques de 8 cm.
- •Il se peut que le disque ne puisse pas être lu sur certains ordinateurs. Pour plus de détails, reportez-vous au mode d'emploi de l'ordinateur.

#### **Conseil**

Vous pouvez lire le disque sur un ordinateur dépourvu de lecteur DVD en raccordant votre caméscope à l'ordinateur (page 89).

#### **Structures et noms de fichier des films et des images fixes**

Les films et les images fixes sont enregistrés sur le disque dans les dossiers suivants : Films : dossier VIDEO\_TS (en mode VIDEO)

dossier DVD\_RTAV (en mode VR)

Images fixes : dossier DCIM\100MSDCF

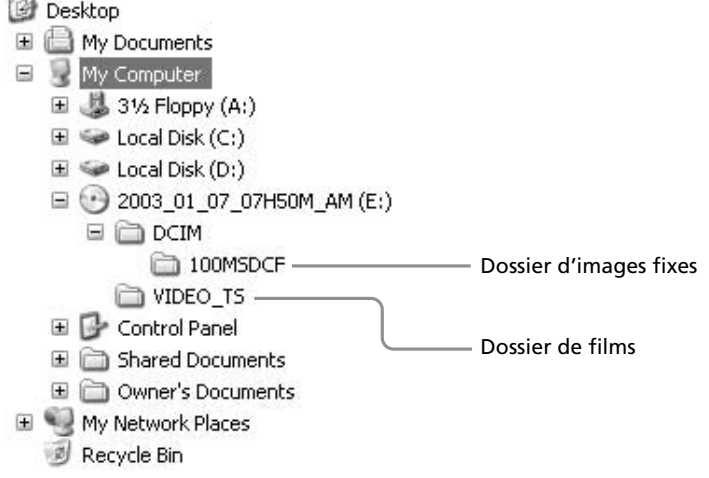

# **Enregistrement sur un disque finalisé – Définalisation (DVD-RW en mode VIDEO uniquement)**

Vous pouvez enregistrer sur des DVD-RW finalisés en les définalisant. Cette opération est possible en mode VIDEO uniquement. Vous n'avez pas besoin de définaliser un disque en mode VR.

Commencez par insérer un DVD-RW finalisé dans le caméscope.

**1** Appuyez sur SETUP.

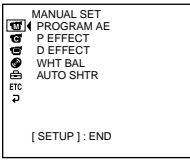

**2** Sélectionnez  $\textcircled{g}$  (DISC SET) avec  $\blacktriangle/\blacktriangledown$ , puis appuyez sur ENTER.

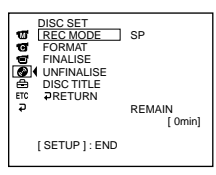

**3** Sélectionnez [UNFINALISE] avec  $\blacktriangle/\blacktriangledown$ , puis appuyez sur ENTER.

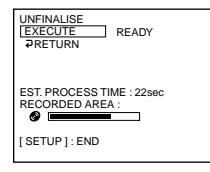

**4** Sélectionnez [EXECUTE] avec ▲/▼, puis appuyez sur ENTER. L'affichage de confirmation apparaît.

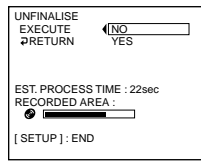

**5** Sélectionnez [YES] avec  $\blacktriangle/\blacktriangledown$ , puis appuyez sur ENTER. La définalisation commence.

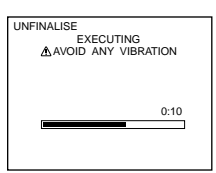

**6** Appuyez sur SETUP lorsque le message de fin de définalisation apparaît. Ce message disparaît de l'affichage LCD et vous pouvez réenregistrer sur le disque.

# **Annulation de la procédure de définalisation**

Appuyez sur SETUP à tout moment aux étapes 2 à 4.

#### **Remarques**

- •Branchez le caméscope sur une prise de courant à l'aide de l'adaptateur secteur.
- •Si vous débranchez l'adaptateur secteur au cours de la procédure de définalisation, vous risquez d'endommager le disque.
- •Ne faites pas vibrer le caméscope en cours de définalisation.
- •Seuls les DVD-RW peuvent être définalisés. Une fois le disque finalisé, vous ne pouvez plus modifier un DVD-R.

#### **Conseil**

La procédure de définalisation prend environ 20 secondes.

# **Nouvel enregistrement sur un disque déjà enregistré – Formatage (DVD-RW uniquement)**

Vous pouvez formater des DVD-RW enregistrés et en faire de nouveaux disques. Notez que le formatage efface toutes les données enregistrées sur le disque. Commencez par insérer un DVD-RW enregistré dans le caméscope.

**1** Appuyez sur SETUP.

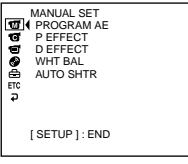

**2** Sélectionnez  $\textcircled{g}$  (DISC SET) avec  $\blacktriangle/\blacktriangledown$ , puis appuyez sur ENTER.

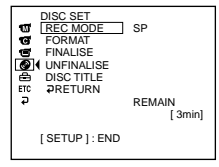

**3** Sélectionnez [FORMAT] avec  $\blacktriangle/\blacktriangledown$ , puis appuyez sur ENTER.

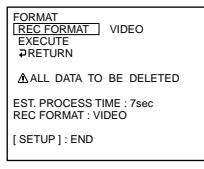

**4** Sélectionnez [REC FORMAT] avec ▲/▼, puis appuyez sur ENTER.

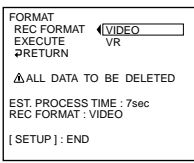

**5** Sélectionnez le format du disque [VIDEO] ou [VR] avec  $\blacktriangle/\blacktriangledown$ , puis appuyez sur ENTER.

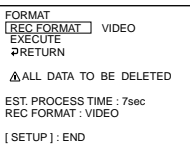

- 
- **6** Sélectionnez [EXECUTE] avec  $\blacktriangle/\blacktriangledown$ , puis appuyez sur ENTER. L'affichage de confirmation apparaît.

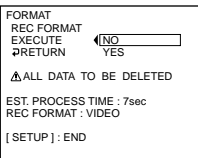
T.

**7** Sélectionnez [YES] avec  $\triangle$ / $\nabla$ , puis appuyez sur ENTER. Le formatage commence.

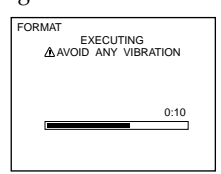

**8** Appuyez sur SETUP lorsque le message de fin du formatage apparaît. Le message disparaît de l'affichage LCD. Le disque est formaté et vous pouvez enregistrer de nouveau sur le disque.

## **Annulation du formatage**

Appuyez sur SETUP à tout moment aux étapes 2 à 6.

#### **Remarques**

- •Branchez le caméscope sur une prise de courant à l'aide de l'adaptateur secteur.
- •Si vous débranchez l'adaptateur secteur au cours de la procédure de formatage, vous risquez d'endommager le disque.
- •Ne faites pas vibrer le caméscope en cours de formatage.
- •Seuls les DVD-RW peuvent être formatés. Il est impossible d'effacer les données enregistrées sur un DVD-R.
- •Le formatage d'un disque finalisé se passe de la façon suivante. Dans les deux cas, toutes les données enregistrées sont effacées.
	- En mode VIDEO : le disque est définalisé
	- En mode VR : le disque reste finalisé

Un disque finalisé en mode VR ne peut pas être définalisé par formatage, mais vous pouvez continuer à enregistrer sur le disque et à modifier ses données.

#### **Conseil**

Le formatage d'un DVD-RW en mode VIDEO prend environ 10 secondes et celui d'un DVD-RW en mode VR environ 40 secondes.

# **— Utilisation d'un disque en mode VR (DVD-RW uniquement) —**

# **Sélection de l'ordre de lecture sur le caméscope – Liste de lecture**

Vous pouvez reproduire des films et des images fixes dans l'ordre de votre choix en créant une liste de lecture sur vos DVD-RW enregistrés en mode VR. Vous pouvez modifier l'ordre de lecture sans modifier les données enregistrées.

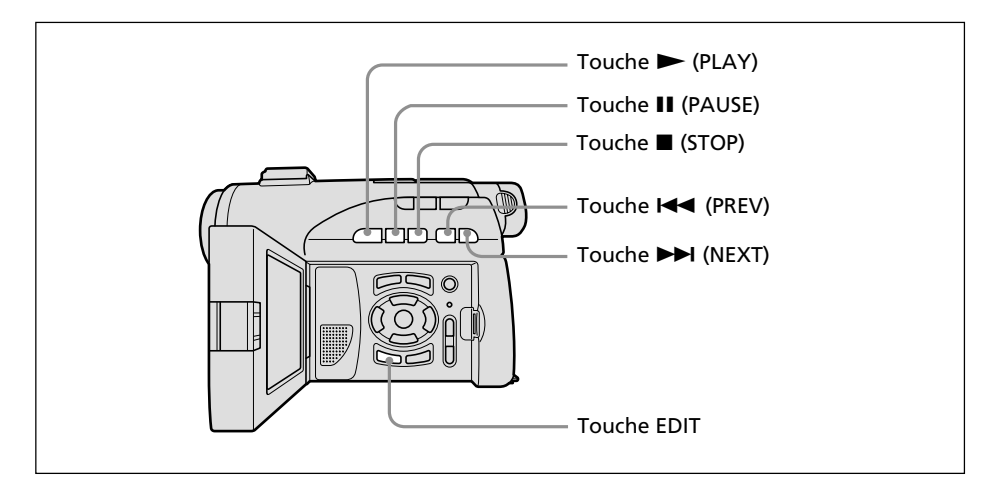

## **Enregistrement de films et d'images fixes dans la liste de lecture**

Commencez par insérer dans le caméscope un DVD-RW enregistré en mode VR.

- **1** Réglez la molette de mode sur **▶** (Lecture/Edition).
- **2** Appuyez sur EDIT.

L'affichage permettant de sélectionner un objet à modifier apparaît.

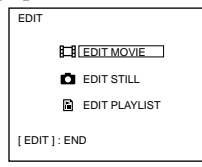

**3** Sélectionnez [EDIT PLAYLIST] avec  $\blacktriangle/\blacktriangledown$ , puis appuyez sur ENTER. L'affichage de modification de la liste de lecture apparaît.

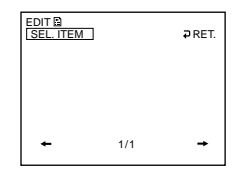

4 Sélectionnez [SEL. ITEM] avec  $\blacktriangle/\blacktriangle/\blacktriangledown/\blacktriangleright$ , puis appuyez sur ENTER.

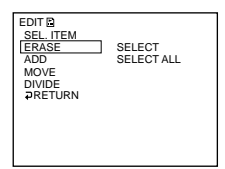

**5** Sélectionnez [ADD] avec ▲/▼, puis appuyez sur ENTER.

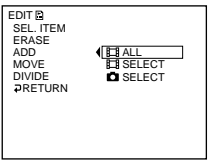

6 Sélectionnez [T] SELECT] (films) ou [O SELECT] (images fixes) avec  $\blacktriangle/\blacktriangledown$ , puis appuyez sur ENTER.

Une liste en miniature des films ou des images fixes du disque appara ît.

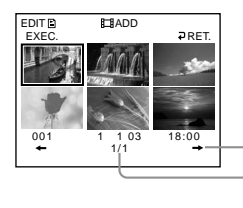

Passe à la page suivante. Indique la page en cours et le nombre total de pages.

7 Sélectionnez la scène à ajouter à la liste de lecture avec  $\langle / \blacktriangle / \blacktriangledown / \blacktriangleright$ , puis appuyez sur ENTER. La scène sélectionnée est identifiée par√. R é p étez cette étape pour s électionner plusieurs sc ènes.

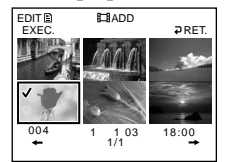

Pour visionner la scène sélectionnée, appuyez sur  $\blacktriangleright$ . Pour revenir à l'affichage permettant de sélectionner d'autres scènes, appuyez sur ■.

**8** Sélectionnez [EXEC.] avec ◀/▲/▼/▶, puis appuyez sur ENTER. L 'affichage de confirmation appara ît.

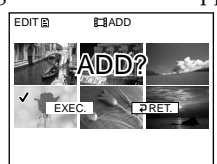

#### **9** Sélectionnez [EXEC.] avec  $\blacktriangleleft$  / $\blacktriangleright$ , puis appuyez sur ENTER.

Les films ou images fixes sélectionné(e)s sont enregistré(e)s dans la nouvelle liste de lecture. Si une image fixe est ajoutée à une liste de lecture, elle est convertie et enregistrée sous la forme d'un nouveau fichier film dans l'onglet film. Lorsque l'enregistrement est terminé, l'affichage revient à l'affichage de modification de la liste de lecture.

#### **Enregistrement de tous les films en même temps**

Sélectionnez [**[ ]** ALL] à l'étape 6.

### **Enregistrement de toutes les images fixes en même temps**

Reportez-vous à la section « Sauvegarde de toutes les images fixes d'un disque dans un fichier film », page 77.

#### **Annulation de l'enregistrement**

Appuyez sur EDIT à tout moment aux étapes 3 à 8.

#### **Remarque**

La liste de lecture est utilisable en mode VR uniquement. Elle n'est pas utilisable en mode VIDEO.

#### **Conseils**

- •Vous pouvez enregistrer jusqu'à 999 scènes dans la liste de lecture.
- •Seuls les films au format MPEG peuvent être enregistrés dans la liste de lecture. Les images fixes enregistrées au format JPEG sont converties au format MPEG lors de leur enregistrement dans la liste de lecture.
- Les images fixes converties en film apparaissent avec le symbole  $\Gamma_{\text{B-1}}$ .

## **Sauvegarde de toutes les images fixes d 'un disque dans un fichier film**

La sauvegarde des images fixes en un seul film pr ésente les avantages suivants :

– vous pouvez utiliser l 'espace restant pour la liste de lecture sur le disque ; – vous pouvez enregistrer plusieurs images fixes sous la forme d 'une seule sc ène de

film (vous pouvez en enregistrer jusqu'à 999 sur un disque). Commencez par ins érer dans le cam éscope un DVD-RW en mode VR avec des images fixes.

- **1** Réglez la molette de mode sur **►** (Lecture/Edition).
- **2** Appuyez sur EDIT.

L'affichage permettant de s électionner un objet à modifier appara ît.

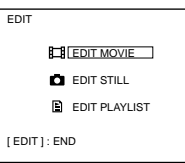

**3** Sélectionnez [EDIT MOVIE] avec ▲/▼, puis appuyez sur ENTER. L 'affichage de modification des films appara ît.

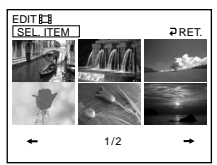

4 Sélectionnez [SEL. ITEM] avec  $\blacktriangleleft/\blacktriangleright$ , puis appuyez sur ENTER.

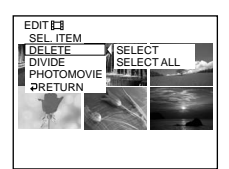

**5** Sélectionnez [PHOTOMOVIE] avec ▲/▼, puis appuyez sur ENTER. L 'affichage de confirmation appara ît.

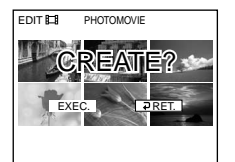

**6** Sélectionnez [EXEC.] avec  $\blacktriangleleft$ / $\blacktriangleright$ , puis appuyez sur ENTER.

Toutes les images fixes du disque sont sauvegard ées dans un seul fichier film. Les images fixes sauvegardées en film apparaissent avec le symbole  $\blacksquare_\mathbb{H}$ . Lorsque la sauvegarde est termin ée, l 'affichage de modification des films r éappara ît.

## **Annulation de la sauvegarde**

Appuyez sur EDIT à tout moment aux étapes 3 à 5.

## **Effacement de scènes inutiles de la liste de lecture**

L'effacement de scènes inutiles d'une liste de lecture n'affecte en rien les données effectivement enregistrées sur le disque. Commencez par insérer dans le caméscope un DVD-RW avec une liste de lecture.

- **1** Réglez la molette de mode sur ▶ (Lecture/Edition).
- **2** Insérez un DVD-RW enregistré en mode VR, puis appuyez sur EDIT. L'affichage permettant de sélectionner un objet à modifier apparaît.

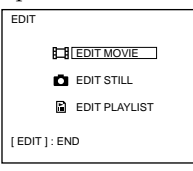

**3** Sélectionnez [EDIT PLAYLIST] avec  $\triangle/\blacktriangledown$ , puis appuyez sur ENTER. L'affichage de modification de la liste de lecture apparaît.

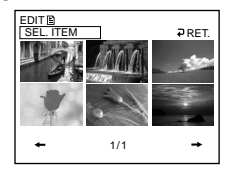

**4** Sélectionnez [SEL. ITEM] avec  $\blacktriangleleft$  / $\blacktriangleright$ , puis appuyez sur ENTER.

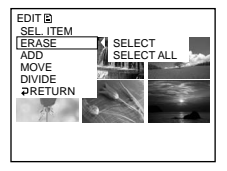

**5** Sélectionnez [ERASE] avec  $\triangle$ / $\nabla$ , puis appuyez sur ENTER.

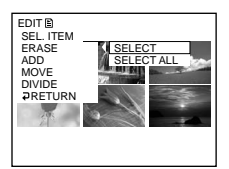

**6** Sélectionnez [SELECT] avec  $\blacktriangle/\blacktriangledown$ , puis appuyez sur ENTER. Une liste en miniature des films ou des images fixes enregistré(e)s dans la liste de lecture apparaît.

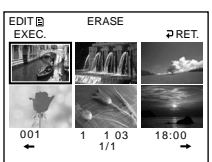

7 Sélectionnez la scène à effacer avec **∢/▲/▼/▶**, puis appuyez sur ENTER. La scène sélectionnée est identifiée par ✔. R é p étez cette étape pour effacer plusieurs sc ènes.

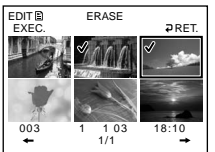

Pour visionner la scène sélectionnée, appuyez sur  $\blacktriangleright$ . Pour revenir à l'affichage permettant de sélectionner d'autres scènes, appuyez sur ■.

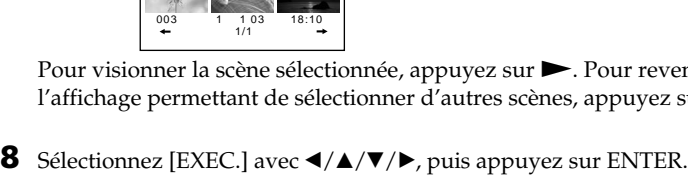

L 'affichage de confirmation appara ît. EDIT<sup>®</sup> ERASE

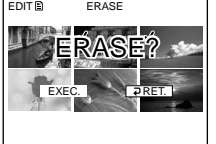

9 Sélectionnez [EXEC.] avec </>
bless, puis appuyez sur ENTER. Les scènes sélectionnées sont effacées de la liste de lecture. Lorsque l'effacement est terminé, l'affichage revient à l'affichage de modification de la liste de lecture.

## **Effacement de toutes les sc ènes en m ême temps**

S électionnez [SELECT ALL] à l'étape 6, puis passez à l'étape 9.

## **Annulation de l 'effacement**

Appuyez sur EDIT à tout moment aux étapes 3 à 8.

### **Conseil**

Les images fixes enregistr ées dans une liste de lecture sont converties en un fichier film. Si vous effacez des images fixes d 'une liste de lecture, le fichier film converti à partir d 'images fixes est conserv é. Pour effacer du dossier film un fichier film converti, reportez-vous à la section « Effacement de films et d 'images fixes », page 87.

## **Modification de l'ordre à l'intérieur de la liste de lecture**

Commencez par insérer dans le caméscope un DVD-RW avec une liste de lecture.

- **1** Réglez la molette de mode sur ▶ (Lecture/Edition).
- **2** Appuyez sur EDIT.

L'affichage permettant de sélectionner un objet à modifier apparaît.

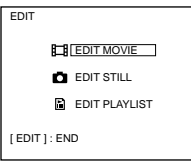

**3** Sélectionnez [EDIT PLAYLIST] avec  $\blacktriangle/\blacktriangledown$ , puis appuyez sur ENTER. L'affichage de modification de la liste de lecture apparaît.

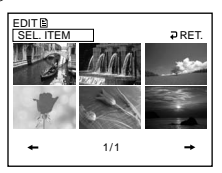

**4** Sélectionnez [SEL. ITEM] avec  $\blacktriangleleft$  / $\blacktriangleright$ , puis appuyez sur ENTER.

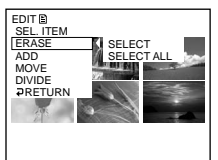

**5** Sélectionnez [MOVE] avec  $\blacktriangle/\blacktriangledown$ , puis appuyez sur ENTER. Une liste des miniatures des scènes enregistrées dans la liste de lecture apparaît.

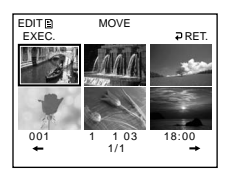

6 Sélectionnez la scène à déplacer avec  $\langle / \blacktriangle / \blacktriangledown / \blacktriangleright$ , puis appuyez sur ENTER. La scène sélectionnée est identifiée par√.

R é p étez cette étape si vous souhaitez d éplacer plusieurs sc ènes.

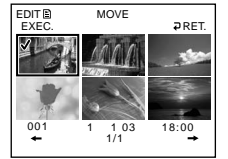

Pour visionner la scène sélectionnée, appuyez sur  $\blacktriangleright$ . Pour revenir à l'affichage permettant de sélectionner d'autres scènes, appuyez sur ■.

7 Sélectionnez [EXEC.] avec ◀/▲/▼/▶, puis appuyez sur ENTER. L 'affichage de destination du d éplacement appara ît.

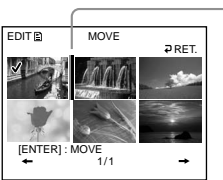

Barre de destination du déplacement

8 Placez la barre de destination du déplacement à l'endroit où vous souhaitez déplacer les scènes avec </A/◆/>, puis appuyez sur ENTER. L 'affichage de confirmation appara ît.

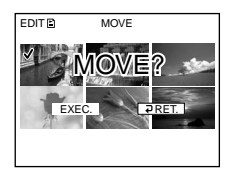

9 Sélectionnez [EXEC.] avec </>
bless, puis appuyez sur ENTER. La sc ène s électionn ée à l'étape 6 est d éplac ée vers la position indiqu ée. Si vous

avez s électionn é plusieurs sc ènes, celles-ci sont d éplac ées dans l 'ordre de la liste de lecture.

Lorsque le déplacement est terminé, l'affichage revient à l'affichage de modification de la liste de lecture.

## **Annulation de la modification de l 'ordre**

Appuyez sur EDIT à tout moment aux étapes 3 à 8.

## **Division d'un film de la liste de lecture**

Vous pouvez diviser un film en 2 scènes. La division d'un film en scènes dans une liste de lecture n'affecte en rien les données effectivement enregistrées sur le disque. Commencez par insérer dans le caméscope un DVD-RW avec une liste de lecture.

#### **Remarque**

Un film converti à partir d'images fixes ne peut pas être divisé.

- 1 Réglez la molette de mode sur  $\blacktriangleright$  (Lecture/Edition).
- **2** Appuyez sur EDIT.

L'affichage permettant de sélectionner un objet à modifier apparaît.

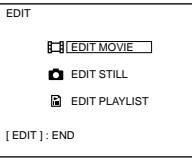

**3** Sélectionnez [EDIT PLAYLIST] avec  $\blacktriangle/\blacktriangledown$ , puis appuyez sur ENTER. L'affichage de modification de la liste de lecture apparaît.

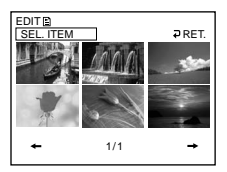

4 Sélectionnez [SEL. ITEM] avec  $\blacktriangleleft/\blacktriangleright$ , puis appuyez sur ENTER.

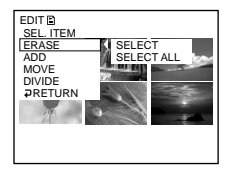

**5** Sélectionnez [DIVIDE] avec  $\triangle$ / $\blacktriangledown$ , puis appuyez sur ENTER. Une liste des miniatures des scènes enregistrées dans la liste de lecture apparaît.

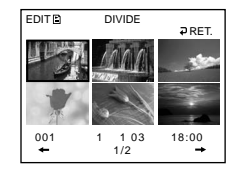

6 Sélectionnez la scène à diviser avec  $\blacktriangle/\blacktriangle/\blacktriangledown/\blacktriangleright$ , puis appuyez sur ENTER. L'affichage de division apparaît et la lecture de la scène sélectionnée commence.

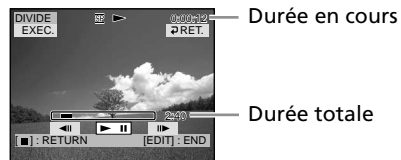

7 Appuyez sur ENTER à l'endroit où vous souhaitez diviser le film en scènes. Le film s 'interrompt.

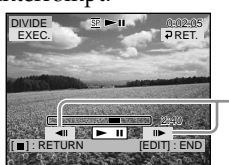

Utilisez ces boutons pour régler précisément le point de division.

#### **Remarque**

Un léger décalage peut survenir entre l'endroit où vous appuyez sur ENTER/<II/II> et le point de division r éel, ceci est d û au fait que votre cam éscope s électionne les points de division par incr éments d 'une demi-seconde.

**8** Sélectionnez [EXEC.] avec ◀/▲/▼/▶, puis appuyez sur ENTER. L 'affichage de confirmation appara ît.

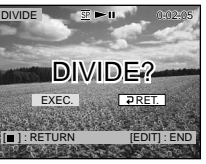

9 Sélectionnez [EXEC.] avec  $\blacktriangleleft$  / $\blacktriangleright$ , puis appuyez sur ENTER. La division du film commence. Lorsque la division est termin ée, l 'affichage revient à l 'affichage de modification de la liste de lecture.

# **Annulation de la division**

Appuyez sur EDIT à tout moment aux étapes 3 à 8.

## **Visionnage de la liste de lecture**

Commencez par insérer dans le caméscope un DVD-RW contenant une liste de lecture.

**1** Réglez la molette de mode sur (Lecture/Edition).

L'affichage Index Visuel apparaît.

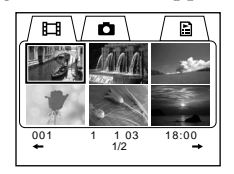

**2** Sélectionnez l'onglet  $\mathbb{E}$  (Liste de lecture) avec  $\blacktriangle/\blacktriangle/\blacktriangledown/\blacktriangleright$ . Une liste des miniatures des scènes enregistrées dans la liste de lecture apparaît.

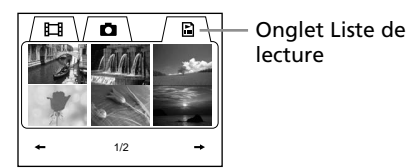

**3** Appuyez sur  $\blacktriangleright$ .

Le visionnage de la liste de lecture commence. Les images fixes apparaissent à la suite. La lecture s'arrête lorsque toutes les scènes enregistrées ont été reproduites.

## **Démarrage de la lecture à partir d'une scène particulière**

Sélectionnez la scène avec  $\langle \rangle \mathbf{A}/\nabla / \mathbf{b}$ , puis appuyez sur ENTER. La lecture commence à la scène sélectionnée.

#### **Affichage d'une autre scène pendant la lecture** Appuyez sur  $\left|\frac{4}{\sqrt{2}}\right|$ .

**Interruption de la scène** Appuyez sur II.

# **Annulation de la lecture**

Appuyez sur  $\blacksquare$ .

# **Modification des donn ées d 'origine**

Les données d'origine sont les données des films et des images fixes enregistrées sur le disque. Vous pouvez modifier les donn ées d 'origine d 'un DVD-RW enregistr é en mode VR. La modification des donn ées d 'origine affecte les donn ées effectivement enregistr ées.

### **Division d 'un film**

Notez que cette op ération consiste à diviser effectivement les donn ées enregistr ées à l 'origine sur le disque.

Commencez par ins érer dans le cam éscope un DVD-RW enregistr é en mode VR.

#### **Remarques**

- •Il n'est pas possible de diviser des images fixes ou des images fixes converties en film.
- •Si le film est enregistré dans la liste de lecture, la division du film d'origine n'affecte pas le film de la liste de lecture. Enregistrez de nouveau les films divis és dans la liste de lecture.
- 1 Réglez la molette de mode sur **►** (Lecture/Edition).
- **2** Appuyez sur EDIT.

L'affichage permettant de s électionner un objet à modifier appara ît.

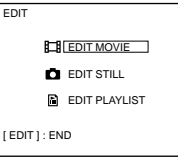

**3** Sélectionnez [EDIT MOVIE] avec ▲/▼, puis appuyez sur ENTER. L 'affichage de modification du film appara ît.

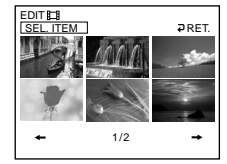

4 Sélectionnez [SEL. ITEM] avec  $\blacktriangleleft/\blacktriangleright$ , puis appuyez sur ENTER.

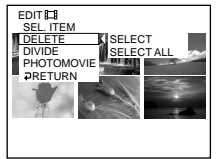

**5** Sélectionnez [DIVIDE] avec ▲/▼, puis appuyez sur ENTER. Une liste en miniature des films du disque appara ît.

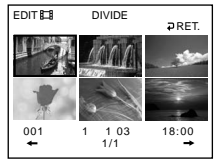

**The State** 

**6** Sélectionnez la scène à diviser avec  $\langle \angle \mathbf{A}/\mathbf{V}/\mathbf{A}$ , puis appuyez sur ENTER. L'affichage d'édition apparaît et la lecture du film sélectionné commence.

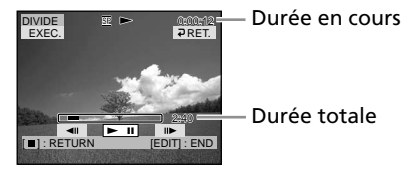

**7** Appuyez sur ENTER à l'endroit où vous souhaitez diviser le film en scènes. Le film s'interrompt.

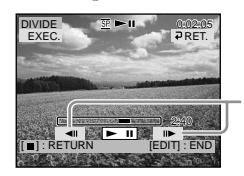

Utilisez ces boutons pour régler précisément le point de division.

#### **Remarque**

Un léger décalage peut survenir entre l'endroit où vous appuyez sur ENTER/<III et le point de division réel, ceci est dû au fait que votre caméscope sélectionne les points de division par incréments d'une demi-seconde.

**8** Sélectionnez [EXEC.] avec  $\blacktriangle/\blacktriangle/\blacktriangledown/\blacktriangleright$ , puis appuyez sur ENTER. L'affichage de confirmation apparaît.

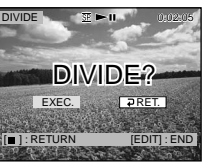

**9** Sélectionnez [EXEC.] avec  $\blacktriangleleft$  / $\blacktriangleright$ , puis appuyez sur ENTER. La division du film commence. Lorsque la division est terminée, l'affichage de modification du film réapparaît.

## **Annulation de la division**

Appuyez sur EDIT à tout moment aux étapes 3 à 8.

## **Effacement de films et d 'images fixes**

Vous pouvez effacer les films ou les images fixes d 'origine devenu(e)s inutiles. Notez que cette op ération consiste à effacer du disque les donn ées enregistr ées. Commencez par ins érer dans le cam éscope un DVD-RW enregistr é en mode VR.

#### **Remarques**

- •Lorsque vous effacez des films, vous effacez également les films enregistr és dans la liste de lecture.
- L 'effacement de films et d 'images fixes peut ne pas lib érer suffisamment d 'espace pour enregistrer d 'autres films ou images fixes.
- 1 Réglez la molette de mode sur **►** (Lecture/Edition).
- **2** Appuyez sur EDIT.

L'affichage permettant de s électionner un objet à modifier appara ît.

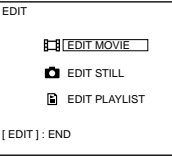

**3** Sélectionnez [EDIT MOVIE] ou [EDIT STILL] avec ▲/▼, puis appuyez sur ENTER.

L'affichage de modification des films ou des images fixes appara ît.

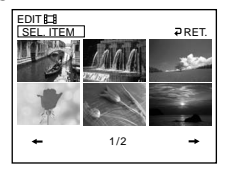

4 Sélectionnez [SEL. ITEM] avec  $\blacktriangleleft$  / $\blacktriangleright$ , puis appuyez sur ENTER.

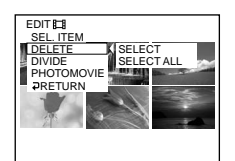

**5** Sélectionnez [DELETE] avec ▲/▼, puis appuyez sur ENTER.

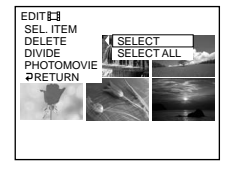

**The State** 

**6** Sélectionnez [SELECT] avec  $\triangle$  / $\nabla$ , puis appuyez sur ENTER.

Une liste en miniature des films ou des images fixes enregistré(e)s sur le disque apparaît.

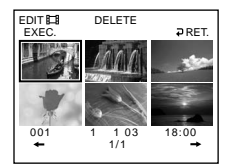

**7** Sélectionnez le film ou l'image fixe à effacer avec  $\blacktriangle/\blacktriangle/\blacktriangledown/\blacktriangleright$ , puis appuyez sur ENTER.

La scène sélectionnée est identifiée par  $\checkmark$ .

Répétez cette étape pour sélectionner plusieurs films ou images fixes.

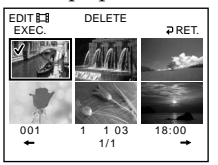

Pour lire le film ou l'image fixe sélectionnée, appuyez sur  $\blacktriangleright$ . Pour revenir à l'affichage pour sélectionner d'autres films/images fixes, appuyez sur  $\blacksquare$ .

**8** Sélectionnez [EXEC.] avec  $\blacktriangle/\blacktriangleright$  / $\blacktriangleright$ , puis appuyez sur ENTER.

L'affichage de confirmation apparaît.

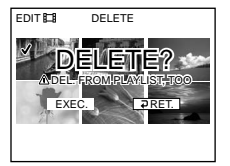

**9** Sélectionnez [EXEC.] avec  $\blacktriangleleft$  / $\blacktriangleright$ , puis appuyez sur ENTER.

Les films ou images fixes sélectionné(e)s sont effacé(e)s du disque. Lorsque l'effacement est terminé, l'affichage de modification des films ou des images fixes réapparaît.

## **Effacement de tous les films ou images fixes du dossier en même temps**

Sélectionnez [SELECT ALL] à l'étape 6. Tous les films ou images fixes sont respectivement effacé(e)s si vous sélectionnez [EDIT MOVIE] ou [EDIT STILL] à l'étape 3.

## **Annulation de l'effacement**

Appuyez sur EDIT à tout moment aux étapes 3 à 8.

#### **Conseil**

Pour effacer tous les films ou images fixes du disque, effectuez un formatage (page 72).

# **Raccordement du cam éscope à un ordinateur – Introduction**

En raccordant le cam éscope à un ordinateur, vous pouvez :

- •visionner des sc ènes sur l 'ordinateur
- •copier des sc ènes enregistr ées sur l 'ordinateur
- •dupliquer un disque
- •éditer des sc ènes copi ées sur l 'ordinateur
- •cr éer des sc ènes originales enregistr ées sur DVD sur l 'ordinateur

Pour raccorder le cam éscope à l 'ordinateur, vous devez installer le pilote USB.

**Installez le pilote USB avant de raccorder le caméscope à l'ordinateur. Si vous commencez par relier le caméscope à l'ordinateur, le pilote USB ne s'installera pas correctement.**

#### **Conseils**

- •Le pilote USB se trouve sur le CD-ROM fourni, ainsi que le logiciel d 'application n écessaire pour visionner des sc ènes.
- •Ce cam éscope est compatible avec l 'interface Hi-Speed USB (Sp écifications USB 2.0).
- •Le transfert de donn ées se fait plus rapidement si le cam éscope est reli é à un ordinateur compatible avec l 'interface

## **Configuration du syst ème**

#### **Système d'exploitation :**

Microsoft Windows Me,

— **Visionnage/copie de disques/montage des enregistrements sur un ordinateur<br>
En raccord<b>ement du camétice**<br>
En raccordant le caméticope à un ordinateur<br>
Fin raccordant le caméticope à un ordinateur<br>
\* copie de scènes enre Microsoft Windows 2000 Professionnel, Microsoft Windows XP Edition Familiale ou Microsoft Windows XP Professionnel. Ces syst èmes d 'exploitation doivent être install és en usine. Le fonctionnement n 'est pas garanti dans un environnement mis à niveau des syst èmes d 'exploitation cit és ci-dessus ou dans un environnement à double amor çage.

#### **Processeur :**

Minimum : Intel Pentium III à 500 MHz ou plus rapide (Intel Pentium III à 1 GHz ou plus rapide recommand é )

#### **Application :**

DirectX 8.0a ou ult érieure

**Système sonore :**

carte son 16 bits et haut-parleurs stéréo **Mémoire :**

64 Mo minimum

#### **Disque dur :**

Espace disponible requis pour l 'installation : au moins 250 Mo.

Espace disponible recommand é sur le disque dur :

au moins 2 Go (selon la taille des fichiers édités)

#### **Affichage :**

carte vid éo VRAM 4 Mo, 800 × 600 Hi colour (couleurs 16 bits, 65 000 couleurs) minimum, pilote d 'affichage compatible Direct Draw ( à 800 × 600 ou moins, 256 couleurs ou moins, ce produit ne fonctionne pas correctement.) **Port USB :**

doit être pourvu en standard.

Consultez le fabricant de l 'ordinateur pour conna ître en d étails les connecteurs et le logiciel d'édition de celui-ci.

**Le CD-ROM fourni ne prend pas en charge le raccordement du caméscope à un ordinateur Macintosh.**

# **Remarques sur l'utilisation de l'ordinateur**

## **Logiciel**

Selon le logiciel d'application, la taille d'un fichier peut augmenter lorsque vous ouvrez un fichier d'images fixes.

#### **Communications avec l'ordinateur**

Il est possible que les communications entre le caméscope et l'ordinateur ne reprennent pas normalement même après la suspension, la reprise ou la mise en veille de l'ordinateur.

## **Installation du pilote USB**

**Effectuez les opérations suivantes avant de raccorder le câble USB à l'ordinateur.**

Installez le pilote USB pour piloter le caméscope depuis l'ordinateur. Si vous utilisez Windows 2000 Professionnel ou Windows XP Edition Familiale/ Professionnel, connectez-vous en tant qu'administrateur.

- **1** Mettez l'ordinateur sous tension et attendez que Windows soit chargé. Si l'ordinateur est déjà sous tension, fermez toutes les applications.
- **2** Insérez le CD-ROM fourni dans le lecteur de CD-ROM de l'ordinateur. L'écran du menu d'installation apparaît.

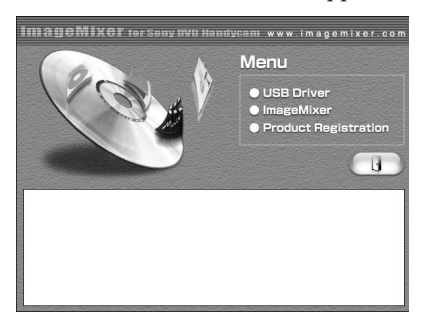

Si l'écran de menu n'apparaît pas, double-cliquez sur [My Computer] , puis sur [ImageMixer]. L'écran du menu apparaît après quelques instants.

**3** D éplacez le curseur sur [USB Driver] et cliquez dessus.

Le programme InstallShield Wizard démarre.

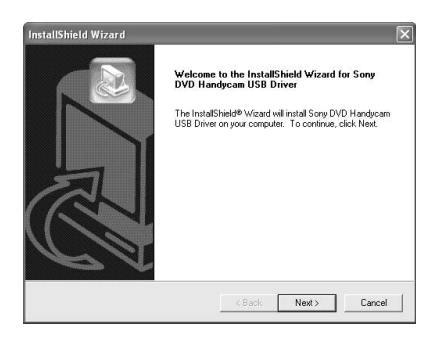

**4** Cliquez sur [Next]. L'installation du pilote USB d émarre. Apr ès quelques instants, le message « InstallShield Wizard Complete »

appara ît.

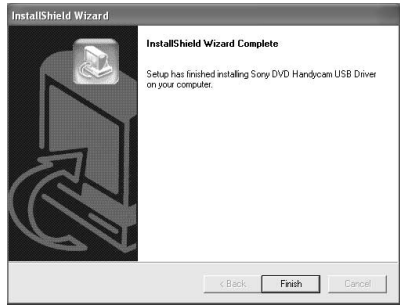

**5** Cliquez sur [Finish]. L'installation du pilote USB est termin ée.

#### **Remarque**

Si vous raccordez le c âble USB avant l 'installation compl ète du pilote USB, le pilote ne sera pas enregistr é correctement. R éinstallez-le comme indiqu é à la section « Si vous ne pouvez pas installer le pilote USB » , page 97.

## **Installation du logiciel**

Installez le logiciel ImageMixer Ver.1.5 for Sony DVD Handycam (appel é ImageMixer dans le reste du document) qui g ère les films et les images fixes transféré(e)s du caméscope à l 'ordinateur, ainsi que le logiciel WinASPI qui permet de graver les donn ées sur les CD-R et les CD-RW.

**1** Lorsque l 'installation du pilote USB est termin ée, cliquez sur [ImageMixer] dans l'écran du menu.

Le programme de l 'assistant d 'installation d émarre et l'écran « Choose Setup Language » appara ît. Si l'écran de menu n 'appara ît pas, double-cliquez sur [My Computer], puis sur [ImageMixer] (lecteur de CD-ROM). L'écran du menu apparaît après quelques instants.

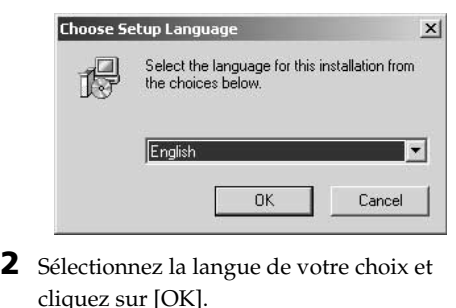

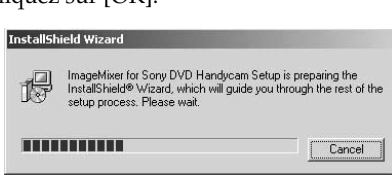

**3** Suivez les messages qui apparaissent à l'écran. Lorsque l'écran « Setup Type » apparaît, vérifiez que [PAL] est bien sélectionné et poursuivez la procédure. L'écran « InstallShield Wizard Complete » apparaît.

InstallShield Wizard Complete

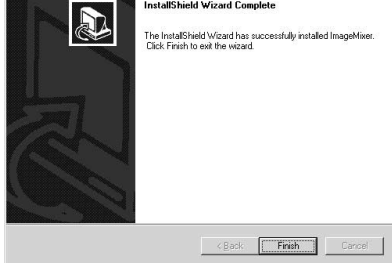

**4** Cliquez sur [Finish]. L'installation de ImageMixer est terminée. L'écran d'installation de WIN ASPI apparaît (utilisateurs de Windows 2000 Professionnel et Windows XP uniquement).

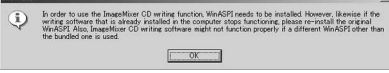

- **5** Suivez les messages qui apparaissent à l'écran.
- **6** Lorsque l'écran « InstallShield Wizard Complete » apparaît, cliquez sur [Finish].
- **7** Retirez le CD-ROM du lecteur après le redémarrage de l'ordinateur.

### **Remarque**

Sur un ordinateur sans DirectX 8.0a ou une version ultérieure, l'installation de DirectX démarre. Suivez les messages qui apparaissent à l'écran, puis redémarrez l'ordinateur une fois l'installation terminée.

## **Remplacement de WIN ASPI**

Afin d'utiliser la fonction d'écriture sur CD de ImageMixer, vous devez installer WIN ASPI. Si une autre application d'écriture a été préalablement installée, sa fonction d'écriture peut ne pas fonctionner correctement. En pareil cas, réinstallez l'application d'origine et remplacez WIN ASPI. Notez que la fonction d'écriture sur CD de ImageMixer peut ne pas fonctionner correctement.

## **Raccordement du caméscope à un ordinateur**

#### **Remarques**

- •Un seul caméscope peut être raccordé à un ordinateur.
- •Le fonctionnement n'est pas garanti si vous raccordez le caméscope via un concentrateur USB (hub) ou au port USB s'il n'équipe pas l'ordinateur en standard.
- •Le fonctionnement n'est pas garanti avec tous les environnements recommandés.

## **Pour les utilisateurs de Microsoft Windows XP**

- **1** Raccordez l'adaptateur secteur au caméscope.
- **2** Réglez la molette de mode sur **▶** (Lecture/Edition).
- **3** Mettez le caméscope sous tension en faisant glisser le commutateur POWER vers le haut tout en appuyant sur le bouton vert.
- **4** Raccordez les prises  $\sqrt[q]{(USB)}$  du caméscope et du port  $\sqrt[q]{(USB)}$  de l'ordinateur à l'aide du câble USB fourni avec le caméscope.

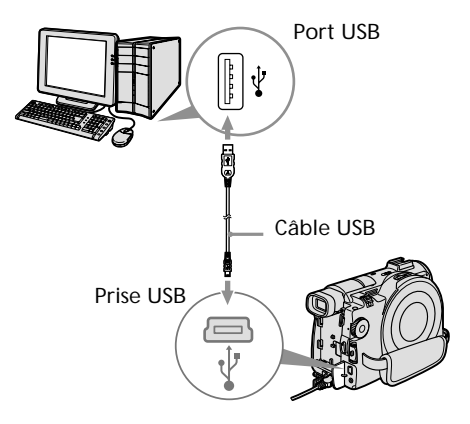

L'ordinateur reconnaît le caméscope et « Found New Hardware Wizard » démarre.

## **Raccordement du cam éscope à un ordinateur – Introduction**

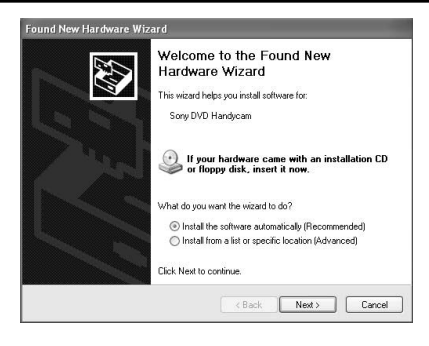

**5** Sélectionnez [Install the software automatically (Recommended)] et cliquez sur [Next].

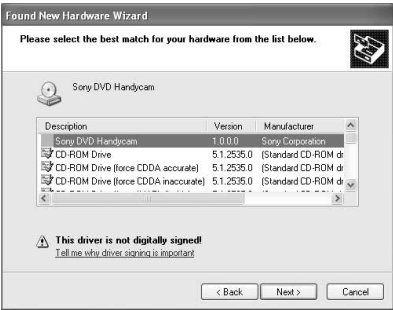

**6** V érifiez que [Sony DVD Handycam] est s électionn é comme meilleure option et cliquez sur [Next]. Cliquez sur [Sony DVD Handycam] si cette option n 'est pas s électionn ée. L'écran « Completing the Found New Hardware Wizard » appara ît.

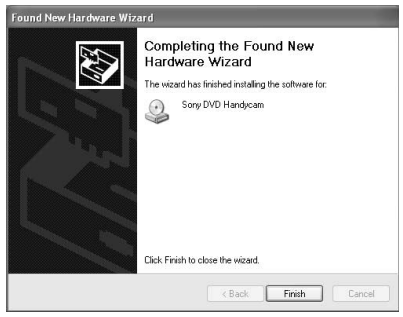

**7** Cliquez sur [Finish].

La connexion entre le cam éscope et l 'ordinateur est termin ée.

#### **Déconnexion du câble USB**

Reportez-vous à la section « D éconnexion du c âble USB », page 96.

#### **Confirmation de l'installation du pilote USB**

- 1 Cliquez sur [Start]  $\rightarrow$  [Control Panel].
- 2 Cliquez sur [Performance and  $\text{Maintename} \rightarrow \text{[System]}.$ L'écran « System Properties » appara ît.
- 3 Cliquez sur l 'onglet [Hardware]. 4 Cliquez sur [Device Manager]. L'écran « Device Manager » appara ît.
- 5 V érifiez que « SONY DDX-A1000 USB Device » appara ît dans la liste des « DVD/CD-ROM drives », « Generic volume » dans « Storage volumes » et « USB Mass Storage Device » dans « Universal Serial Bus controllers » . Si tous ces p ériph ériques apparaissent, le pilote USB est correctement install é. Si l 'un de ces p ériph ériques est absent, r éinstallez le pilote USB en proc édant comme indiqu é à la section « Si vous ne pouvez pas installer le pilote USB » , page 97.

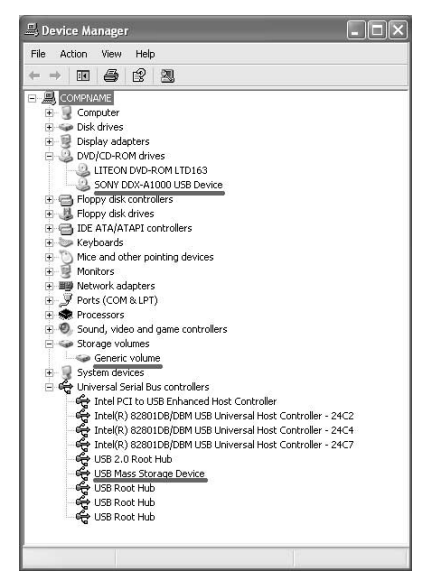

## **Pour les utilisateurs de Microsoft Windows 2000 Professionnel**

- **1** Raccordez l'adaptateur secteur au caméscope.
- **2** Réglez la molette de mode sur **►** (Lecture/Edition).
- **3** Mettez le caméscope sous tension en faisant glisser le commutateur POWER vers le haut tout en appuyant sur le bouton vert.
- **4** Raccordez les prises  $\sqrt[4]{(USB)}$  du caméscope et du port  $\psi$  (USB) de l'ordinateur à l'aide du câble USB fourni avec le caméscope.

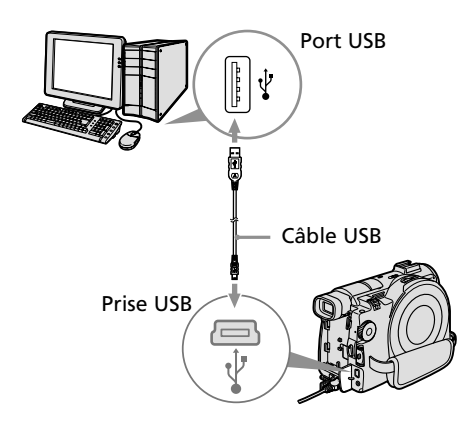

L'ordinateur reconnaît le caméscope et la boîte de dialogue « Found New Hardware » apparaît.

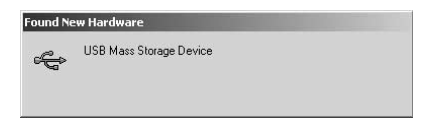

**5** Suivez les messages qui apparaissent à l'écran.

La connexion entre le caméscope et l'ordinateur est terminée.

### **Déconnexion du câble USB**

Reportez-vous à la section « Déconnexion du câble USB », page 96.

## **Confirmation de l'installation du pilote USB**

- 1 Cliquez sur [Start]  $\rightarrow$  [Settings]  $\rightarrow$ [Control Panel].
- 2 Cliquez sur [System]. L'écran « System Properties » appara ît.
- 3 Cliquez sur l 'onglet [Hardware].
- 4 Cliquez sur [Device Manager]. L'écran « Device Manager » appara ît.
- 5 V érifiez que « SONY DDX-A1000 USB Device » appara ît dans la liste des « DVD/CD-ROM drives », « Generic volume » dans « Storage volumes » et « USB Mass Storage Device » dans « Universal Serial Bus controllers » . Si tous ces p ériph ériques apparaissent, le pilote USB est correctement install é. Si l 'un de ces p ériph ériques est absent, r éinstallez le pilote USB en proc édant comme indiqu é à la section « Si vous ne pouvez pas installer le pilote USB » , page 97.

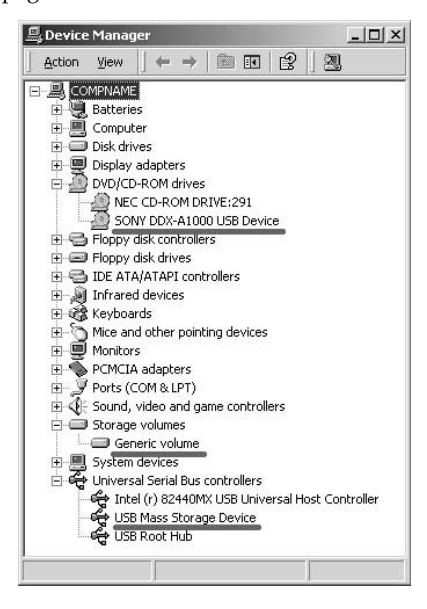

# **Pour les utilisateurs de Microsoft Windows Me 1** Raccordez l'adaptateur secteur au

- cam éscope.
- **2** R églez la molette de mode sur (Lecture/Edition).
- **3** Mettez le cam éscope sous tension en faisant glisser le commutateur POWER vers le haut tout en appuyant sur le bouton vert.
- **4** Raccordez les prises  $\sqrt[4]{(USB)}$  du caméscope et du port '∤' (USB) de l'ordinateur à l'aide du câble USB fourni avec le cam éscope.

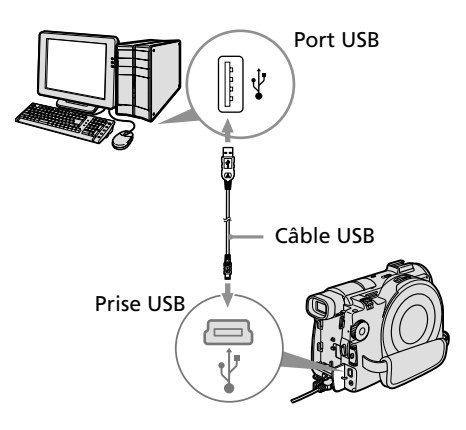

L 'ordinateur reconna ît le cam éscope et la bo îte de dialogue « New Hardware Found » appara ît.

New Hardware Found USB Mass Storage Device  $\epsilon$ 

Windows is installing the software for your new hardware.

**5** Suivez les messages qui apparaissent à l′écran et redémarrez l′ordinateur. La connexion entre le cam éscope et l 'ordinateur est termin ée.

## **Raccordement du caméscope à un ordinateur – Introduction**

#### **Déconnexion du câble USB**

Reportez-vous à la section « Déconnexion du câble USB », page 96.

#### **Confirmation de l'installation du pilote USB**

- 1 Cliquez sur [Start]  $\rightarrow$  [Settings]  $\rightarrow$ [Control Panel].
- 2 Cliquez sur [System]. L'écran « System Properties » apparaît.
- 3 Cliquez sur [Device Manager]. L'écran « Device Manager » apparaît.
- 4 Vérifiez que « SONY DDX-A1000 USB Device » apparaît dans la liste des « CDROM », « Sony DVD Handycam » dans « Storage device » et « USB Mass Storage Device » dans le dossier « Universal Serial Bus controllers » respectivement.

Si tous ces périphériques apparaissent, le pilote USB est correctement installé. Si l'un de ces périphériques est absent, réinstallez le pilote USB en procédant comme indiqué à la section « Si vous ne pouvez pas installer le pilote USB », page 97.

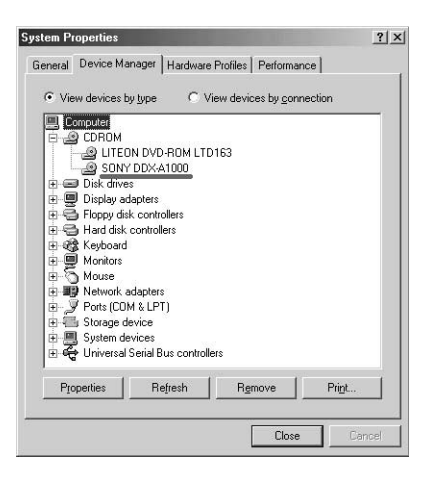

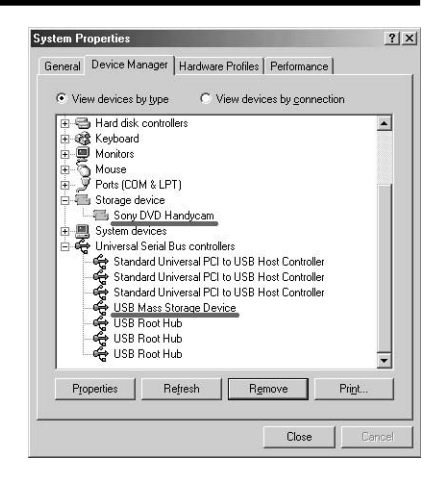

## **Déconnexion du câble USB**

**1** Déplacez le curseur sur l'icône « Unplug or Eject Hardware » dans la barre des tâches et cliquez pour annuler le pilote applicable.

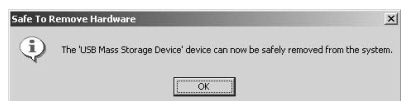

**2** Ouand la boîte de dialogue « Safe to Remove Hardware » apparaît, débranchez le câble USB et mettez le caméscope hors tension.

#### **Remarques**

- •Pensez à mettre le caméscope hors tension après l'avoir déconnecté de l'ordinateur. La mise hors tension du caméscope en conservant la connexion avec l'ordinateur risque d'empêcher une déconnexion normale.
- •Ne débranchez jamais le câble USB lorsque le voyant d'accès/d'ouverture est allumé en rouge. Vous risquez d'endommager le disque.

## **Si vous ne pouvez pas installer le pilote USB**

Le pilote USB a é t é mal enregistr é car l'ordinateur a été connecté au caméscope avant l 'installation compl ète du pilote USB. Dans ce cas, proc édez de la fa çon suivante pour installer correctement le pilote USB.

- 1 D éconnectez le cam éscope de l 'ordinateur en vous reportant à la section « D éconnexion du c âble USB » , page 96.
- $\mathbf{2}$ éinstallez le pilote USB en vous reportant à la section « Installation du pilote USB », page 90.
- 3 Raccordez le cam éscope à l 'ordinateur comme indiqu é à la section « Raccordement du cam éscope à l 'ordinateur », page 92. L 'installation du pilote USB et le raccordement entre le cam éscope et l 'ordinateur sont maintenant termin és.

## **Consultation de l 'aide en ligne (mode d 'emploi) de ImageMixer Ver.1.5 for Sony DVD Handycam**

Il existe une aide en ligne de ImageMixer Ver.1.5 for Sony DVD Handycam o ù vous trouverez tous les d étails d 'utilisation du logiciel ImageMixer.

1 Cliquez sur  $\overline{Q}$  dans le coin supérieur droit de l'écran.

Vous pouvez également cliquer sur [Start] → [Programs] ([All Programs] pour Windows  $XP$ )  $\rightarrow$  [PIXELA]  $\rightarrow$  $[$ ImageMixer]  $\rightarrow$  [Help]. L'écran de l 'Aide de ImageMixer appara ît.

**2** Recherchez les informations dont vous avez besoin à partir du sommaire.

# **Fermeture de l 'aide en ligne**

Cliquez sur le bouton  $\boxtimes$  situé en haut à droite de l'écran.

#### **Si vous avez des questions sur ImageMixer Ver.1.5 for Sony DVD Handycam**

ImageMixer Ver.1.5 for Sony DVD Handycam est un produit de la société PIXELA Corporation. Pour plus de d étails, reportez-vous au mode d 'emploi du CD-ROM fourni avec le cam éscope.

# **Visionnage de scènes enregistrées sur l'ordinateur**

Pour visionner avec votre ordinateur des scènes enregistrées sur un disque, vous devez installer le pilote USB et le logiciel ImageMixer (pages 90, 91).

Si vous utilisez Windows 2000 Professionnel ou Windows XP Edition Familiale/ Professionnel, connectez-vous en tant qu'administrateur.

## **Visionnage de scènes sur le disque**

Vous pouvez visionner sur l'ordinateur des scènes enregistrées sur le disque sans finalisation en insérant un disque enregistré dans le caméscope et en raccordant ce dernier à l'ordinateur.

- **1** Mettez l'ordinateur sous tension et attendez que Windows soit chargé.
- **2** Raccordez l'adaptateur secteur au caméscope.
- **3** Réglez la molette de mode sur (Lecture/Edition).
- **4** Mettez le caméscope sous tension en faisant glisser le commutateur POWER vers le haut tout en appuyant sur le bouton vert.
- **5** Insérez un disque enregistré dans le caméscope.
- **6** Raccordez les prises  $\sqrt[q]{(USB)}$  du caméscope et du port  $\psi$  (USB) de l'ordinateur à l'aide du câble USB fourni avec le caméscope.

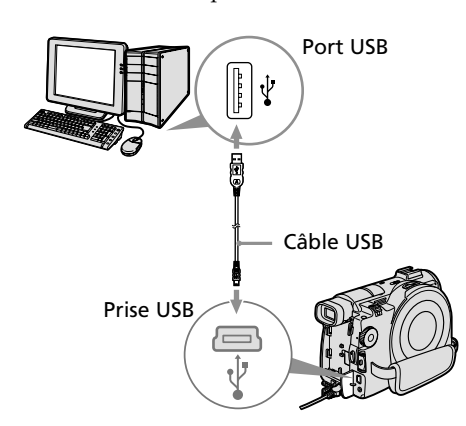

**7** Double-cliquez sur l'icône [ImageMixer Ver.1.5 for Sony] du Bureau Windows. Vous pouvez également cliquer sur  $[Start] \rightarrow [Programs] ([All Programs])$ pour Windows  $XP$ )  $\rightarrow$  [PIXELA]  $\rightarrow$  $[ImageMixer] \rightarrow [PIXELA ImageMixer]$ Ver.1.5 for Sony] sur votre ordinateur. Le logiciel ImageMixer démarre et l'écran de titre apparaît.

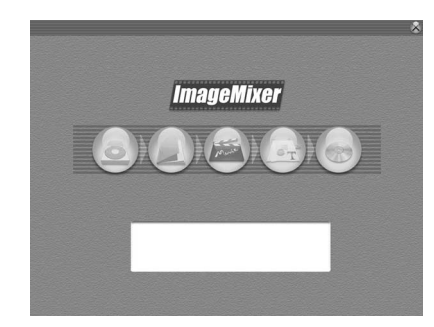

**8** Cliquez sur (8) à gauche de l'écran. Le logiciel ImageMixer démarre et les miniatures des scènes enregistrées sur le disque apparaissent.

Si elles n'apparaissent pas, cliquez sur

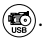

### **Miniatures**

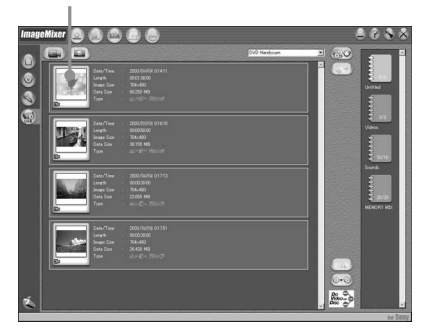

Cliquez sur **pour** visionner les films et cliquez sur  $\circled{r}$  pour visionner les images fixes.

## **Visionnage de sc ènes enregistr ées sur l 'ordinateur**

**9** Double-cliquez sur la sc ène à visionner dans les miniatures.

La sc ène s électionn ée est copi é e temporairement sur l 'ordinateur et affich ée dans la fen être de

pr évisualisation.

Pour revenir à la liste des miniatures, cliquez sur ( [] ) en bas à droite de l'écran.

### **Sauvegarde de la sc ène sur l 'ordinateur**

- 1 Cliquez sur la miniature de la sc ène à sauvegarder.
- 2 Cliquez sur (§→). la sc ène s électionn ée est sauvegard é e sur l 'ordinateur.

#### **Remarques**

- •La sauvegarde de la sc ène peut prendre un certain temps, selon le mode d'enregistrement (page 33) et la longueur du film.
- •Les images fixes converties en film ne sont pas affich ées.

#### **Conseil**

Un album est une unit é servant à enregistrer et à g érer les films et les images fixes sauvegard és du cam éscope à l 'ordinateur.

## **Visualisation de l 'album**

- 1 Cliquez sur  $(\bigwedge)$ .
- 2 Double-cliquez sur la sc ène à visionner dans les miniatures.

La sc ène s électionn ée est affich ée. Si vous avez s électionn é un film, cliquez

 $\text{sur}(\rightarrow)$  et lancez la lecture. Pour revenir à la liste des miniatures, cliquez sur ([]) en haut à droite de

l'écran.

#### **Remarques**

- •Si vous raccordez le c âble USB avant l 'installation compl ète du pilote USB, le pilote ne sera pas enregistr é correctement. R éinstallez-le comme indiqu é à la section « Si vous ne pouvez pas installer le pilote USB » , page 97.
- •Si un probl ème survient pendant l 'op ération, fermez tous les logiciels et red émarrez-les.

# **Duplication d'un disque – Copie de disques**

## **Duplication d'un disque**

Un disque finalisé peut être dupliqué.

- **1** Mettez l'ordinateur sous tension et attendez que Windows soit chargé.
- **2** Raccordez l'adaptateur secteur au caméscope.
- **3** Réglez la molette de mode sur **►** (Lecture/Edition).
- **4** Mettez le caméscope sous tension en faisant glisser le commutateur POWER vers le haut tout en appuyant sur le bouton vert.
- **5** Insérez un disque enregistré dans le caméscope.
- **6** Raccordez les prises  $\sqrt{\ }$  (USB) du caméscope et du port  $\sqrt{l}$  (USB) de l'ordinateur à l'aide du câble USB fourni avec le caméscope.

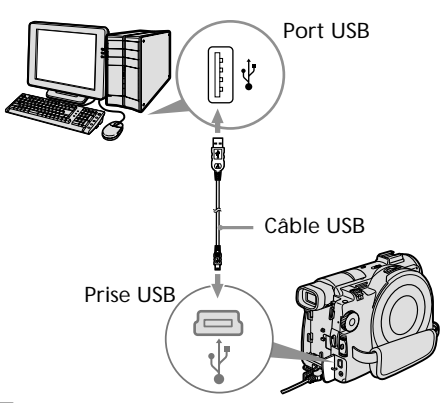

- **7** Démarrez le logiciel ImageMixer sur l'ordinateur.
- **8** Cliquez sur ( $\triangle$ ) à gauche de l'écran.
- **9** Cliquez sur  $(\odot \odot)$  (Duplication).

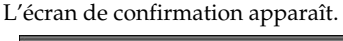

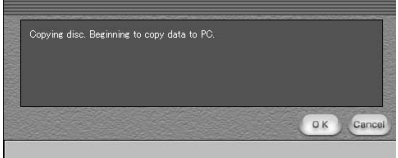

- **10** Cliquez sur [OK].
- **11** Lorsque le message de fin de copie apparaît, éjectez le disque et insérez un nouveau disque dans le caméscope.
- **12** Cliquez sur [OK].

La copie des données de l'ordinateur sur le nouveau disque commence. Lorsque l'opération de copie du disque est terminée, un écran apparaît et vous demande si vous souhaitez réaliser d'autres copies.

**13** Si vous souhaitez réaliser une autre copie, cliquez sur [OK]. La réalisation d'une autre copie commence. Si vous ne souhaitez pas réaliser d'autre copie, cliquez sur [Cancel] pour mettre fin à la procédure.

**14** Ejectez le disque en suivant les messages qui apparaissent à l'écran.

#### **Remarques**

- •La sauvegarde de la scène peut prendre un certain temps, selon le mode d'enregistrement (page 33) et la longueur du film.
- •Un disque définalisé ne peut pas être dupliqué.
- •Il est impossible de copier un DVD-RW enregistré en mode VR sur un DVD-R. Utilisez un autre DVD-RW.
- •L'utilisation de DVD-RW comme supports de copie vous empêche de définaliser et de réaliser d'autres enregistrements sur le caméscope car le format des supports de copie est différent de celui de votre caméscope. Vous devez formater le DVD-RW pour enregistrer des données supplémentaires sur le disque.

#### **Conseil**

Pour utiliser le disque sur d'autres applications de création de DVD, une procédure d'export est nécessaire. Pour plus de détails, reportez-vous à l'aide en ligne de ImageMixer.

# **Edition et sauvegarde de sc ènes**

Gr âce au logiciel ImageMixer, vous pouvez éditer les films et les images fixes sauvegard é(e)s sur l 'ordinateur, puis les sauvegarder.

## **Edition de films**

Vous pouvez rassembler plusieurs sc ènes en une seule.

1 Cliquez sur **6**.

L'écran passe en mode d'édition de films et les miniatures apparaissent.

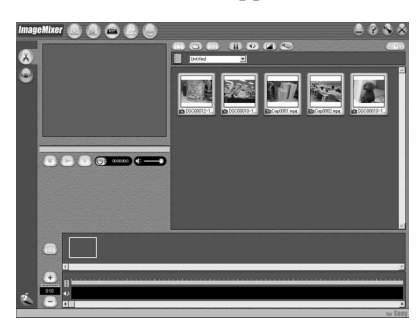

**2** Glissez et d éposez les miniatures dans le storyboard dans l 'ordre o ù vous souhaitez les éditer.

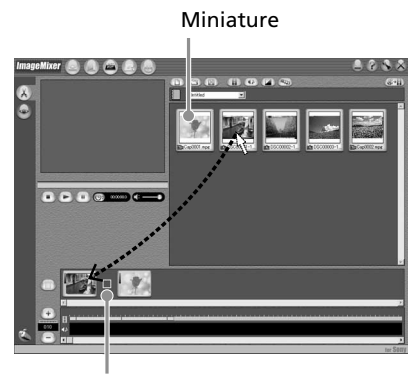

Storyboard

Lorsque vous supprimez une sc ène sp écifique, cliquez sur cette sc ène, puis sur .

## **Sauvegarde du film sur l'ordinateur**

Lorsque l'édition du film est termin ée, vous pouvez sauvegarder les donn ées sur l 'ordinateur. La proc édure suivante montre un exemple de donn ées sauvegard ées dans le dossier My Documents.

1 Cliquez sur ( $\overline{\mathscr{E}^{\bullet}[\mathbb{B})}$  (Générer un film). L'écran « Output Format Settings » appara ît.

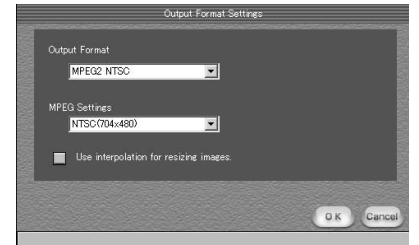

- **2** Cliquez sur [OK].
- **3** Sélectionnez [My Documents] comme dossier de destination de la sauvegarde, puis nommez le fichier et cliquez sur [OK] pour le sauvegarder.

Lorsque le film est sauvegard é, il est également sauvegard é comme nouveau fichier dans l 'album.

### **Remarque**

La sauvegarde du fichier peut prendre un certain temps dans les cas suivants :

- lorsque le fichier comprend des films et des images fixes ;
- lorsque le fichier comprend plusieurs modes d'enregistrement (HQ/SP/LP) ;
- lorsque certains effets, comme des transitions en fondu, sont ajout és.

# **Visionnage du fichier sauvegard é**

Double-cliquez sur le fichier sauvegard é (enregistr é dans le dossier My Documents dans cette proc édure).

Windows Media Player d émarre et le fichier est lu.

# **Création d'un disque original**

Vous pouvez éditer les scènes enregistrées dans l'album et créer un DVD original.

## **Création d'un menu**

Pour lire sur un lecteur DVD un disque enregistré sur le caméscope, un menu est nécessaire.

**1** Cliquez sur  $(\ddot{\bullet})$ .

L'écran « Layout mode » apparaît.

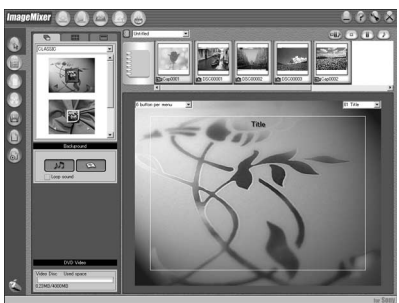

- **2** Cliquez sur l'onglet  $\overline{\Box}$  et sélectionnez un arrière-plan.
- **3** Glissez et déposez sur l'arrière-plan les miniatures des scènes à enregistrer sur le disque.

Les miniatures se transforment en icônes et les scènes sélectionnées sont enregistrées dans le contenu.

Vous pouvez enregistrer un album sous un titre unique en glissant et en déposant l'album sur l'arrière-plan. Vous pouvez également rassembler des scènes provenant de plusieurs albums et les afficher comme un titre unique.

Titre Titre du disque l'album affiché.

Menu Album :

cliquez ici pour modifier

**4** Si vous souhaitez modifier le nom et la forme des icônes, cliquez sur l'onglet **BBB**.

Cliquez sur l'icône et modifiez les paramètres.

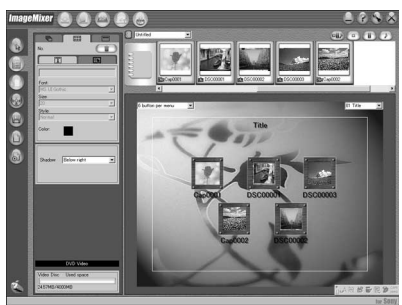

**5** Si vous souhaitez modifier le titre du disque indiqu é dans le menu, cliquez sur l 'onglet .

Modifiez les param ètres tels que le nom et la police.

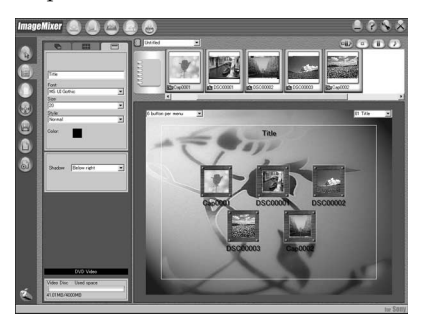

#### **Conseil**

Lorsque vous cr éez un DVD sur le lecteur de DVD de l 'ordinateur, vous avez la possibilit é de changer le type de disque ( « Disc Type ») de [1.4G] à [4.7G] en cliquant sur  $\left(\bigstar\right)$  en haut à droite de l'écran. La s élection de [4.7G] vous permet d 'enregistrer des donn ées sur un DVD-R/DVD-RW de 12 cm au maximum de sa capacit é .

## **Edition du contenu**

Vous pouvez éditer le contenu en ajoutant et en effa çant des sc ènes, en modifiant leur ordre et en s électionnant l 'image à utiliser comme miniature.

**1** Cliquez sur l 'ic ône du contenu à éditer, puis cliquez sur ([]) (Mode Album) à gauche de l'écran.

L'écran « Album mode » appara ît.

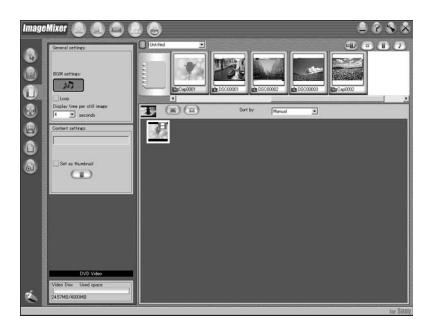

**2** Glissez et d éposez le contenu à ajouter et modifiez l 'ordre.

Pour effacer le contenu, cliquez sur celui-ci*,* puis sur (Ⅲ). Notez qu′une image s électionn ée comme miniature ne peut pas être effac ée.

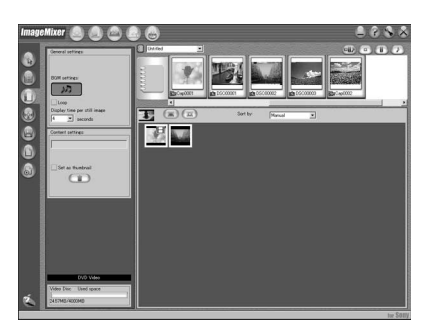

## **Enregistrement sur un disque**

Vérifiez le menu et visionnez le contenu sur un écran de prévisualisation, puis enregistrez le contenu sur un disque.

**1** Cliquez sur (a) (Mode d'écriture) à gauche de l'écran.

L'écran « Writing mode » apparaît.

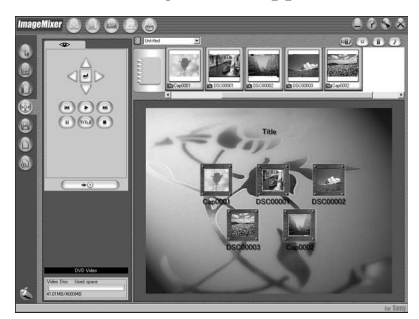

**2** Cliquez sur le bouton  $\circledcirc$ (Prévisualisation) en haut à gauche de l'écran pour prévisualiser le contenu.

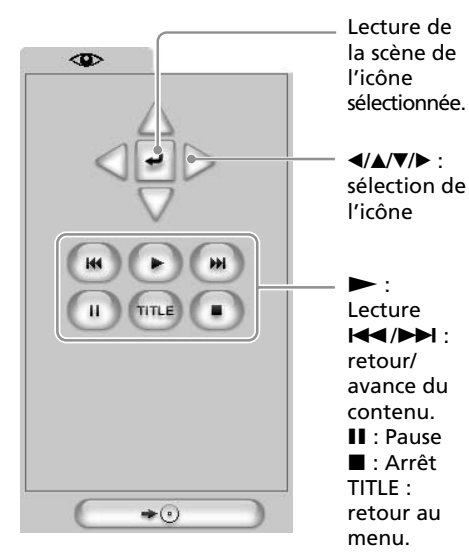

- **3** Lorsque vous avez vérifié que l'ensemble du contenu est correct, raccordez le caméscope à l'ordinateur à l'aide du câble USB, puis insérez un disque vierge dans le caméscope.
- **4** Cliquez sur  $\overline{\phantom{a}} \rightarrow \odot$

L'écran « DVD Video Output » apparaît.

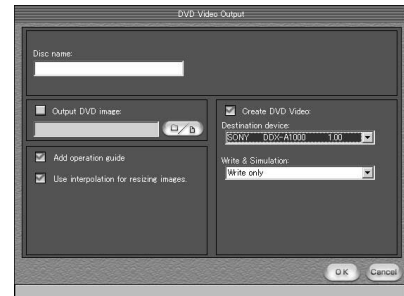

**5** Cliquez sur [OK].

L'enregistrement sur le disque commence.

Lorsque l'opération est terminée, un écran apparaît et vous demande si vous souhaitez réaliser d'autres copies.

**6** Si vous souhaitez réaliser une autre copie, cliquez sur [OK]. La réalisation d'une autre copie commence.

Si vous ne souhaitez pas réaliser d'autre copie, cliquez sur [Cancel] pour mettre fin à la procédure.

**7** Ejectez le disque en suivant les messages qui apparaissent à l'écran.

# **Copie d 'un disque sur une cassette**

Vous pouvez copier ou éditer des films enregistr és sur un disque à l 'aide d 'un magn étoscope raccord é au cam éscope, utilis é comme lecteur.

## **Raccordement du cam éscope à un magn étoscope**

Raccordez le cam éscope au magn étoscope à l 'aide du cordon de liaison audio/vid éo fourni avec le cam éscope.

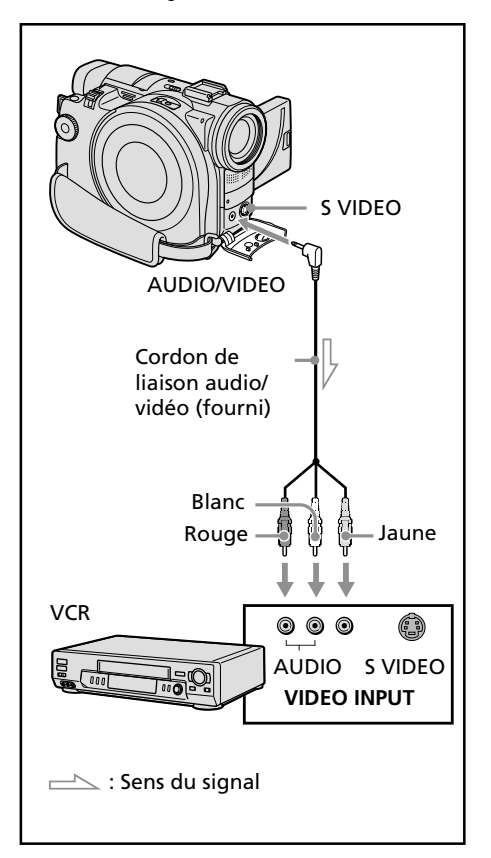

#### **Conseils**

- •Vous pouvez faire des montages sur les magn étoscopes prenant en charge les syst èmes suivants :
- $8 \text{ mm}$ ,  $\blacksquare$  Hi  $8 \text{ H}$  S,  $\blacksquare$  WHS,  $\blacksquare$  WHS, S-VHS, **WHSC, SWHSC, SWHSC,**  Betamax, mini DV, DV, Digital8, MICRO MV
- •Si votre magn étoscope est de type monophonique, raccordez la fiche jaune du cordon de liaison audio/vid éo à la prise d 'entr ée vid éo et la fiche blanche ou rouge à la prise d 'entr ée audio du magn étoscope. Lorsque la fiche blanche est raccord ée, le son émis est celui du canal gauche et lorsque la fiche rouge est raccord ée, le son émis est celui du canal droit.
- •Si votre magn étoscope est pourvu d 'une prise S-vid éo, les images seront reproduites plus fid èlement en utilisant un cordon S-vid éo (en option). Avec ce raccordement, vous n 'avez pas besoin de brancher la fiche jaune (vid éo) du cordon de liaison audio/ vid éo. Branchez le cordon S-vid éo (en option) sur les prises S-vid éo du cam éscope et du magn étoscope.

### **Copie sur une cassette**

#### **Avant de commencer**

- Réglez [DISPLAY] dans FTG (OTHERS) sur LCD dans l'affichage SETUP. (Le réglage par défaut est [LCD].)
- •Appuyez sur les touches suivantes pour faire disparaître les indicateurs de sorte qu'ils ne se superposent pas sur la cassette éditée :
	- Touche DISPLAY/BATT INFO
	- Touche DISPLAY de la télécommande
	- Touche DATA CODE de la télécommande
- **1** Insérez le disque enregistré dans le caméscope.
- **2** Préparez le magnétoscope à l'enregistrement. Insérez une cassette vierge (ou une cassette que vous souhaitez réenregistrer) dans le magnétoscope. Réglez le sélecteur d'entrée sur LINE. Reportez-vous au mode d'emploi du magnétoscope.
- **3** Lisez le disque enregistré sur le caméscope.
- **4** Commencez l'enregistrement sur le magnétoscope.

Reportez-vous au mode d'emploi du magnétoscope.

### **Une fois la copie terminée**

Arrêtez l'enregistrement sur le magnétoscope, puis appuyez sur la touche  $\blacksquare$  du caméscope.

# **Copie d 'une émission de t é l évision ou d 'une cassette vid éo sur un disque**

Vous pouvez enregistrer un disque depuis un magn étoscope ou un t é l éviseur équip é de sorties vid éo/audio. Utilisez le cam éscope comme un enregistreur.

## **Raccordement du cam éscope à un t é l éviseur ou un magn étoscope**

Raccordez le cam éscope au t é l éviseur ou au magn étoscope à l 'aide du cordon de liaison audio/vid éo fourni avec le cam éscope.

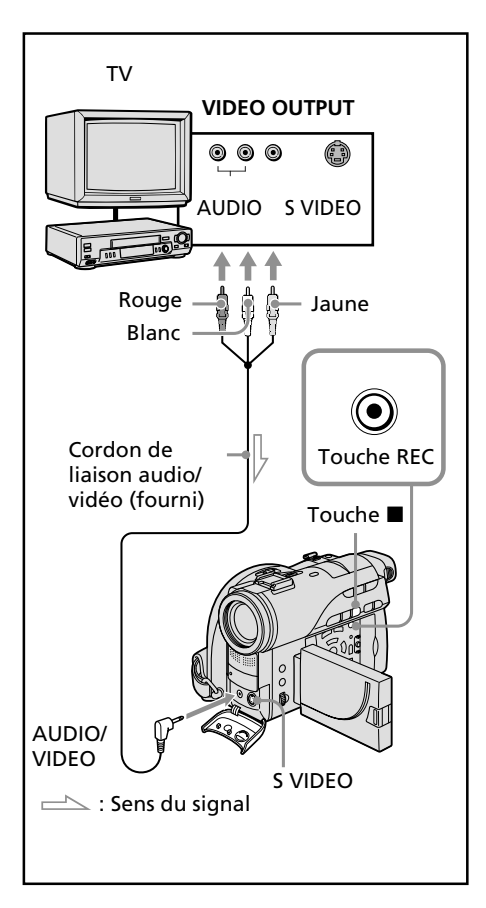

# **Copie sur un disque**

Réglez [DISPLAY] dans **ETC** (OTHERS) sur [LCD] dans l 'affichage SETUP. (Le r églage par d éfaut est [LCD].) Vous pouvez également utiliser la t é l écommande pour cette op ération.

- **1** Pr éparez le t é l éviseur ou le magn étoscope. Si vous enregistrez une cassette depuis le magn étoscope, ins érez dans celui-ci une cassette enregistr ée.
- **2** R églez la molette de mode de votre cam éscope sur (Lecture/Edition).
- **3** Ins érez un disque vierge (ou un disque que vous souhaitez r éenregistrer) dans le cam éscope.

L 'affichage FORMAT appara ît lorsque vous ins érez un nouveau DVD-RW. Formatez le disque en mode VIDEO mode ou en mode VR (page 7) en suivant les instructions apparaissant dans l 'affichage LCD.

**4** Appuyez sur la touche VISUAL INDEX du cam éscope.

L 'affichage Visual Index dispara ît et l 'image provenant de LINE appara ît.

- **5** Si vous enregistrez une cassette depuis un magnétoscope, appuyez sur sur le magn étoscope pour d émarrer la lecture. S électionnez une émission de t é l évision si vous enregistrez depuis un t é l éviseur. L 'image du magn étoscope ou du t é l éviseur appara ît sur l 'affichage LCD ou dans le viseur.
- **6** Appuyez sur sur le caméscope à la sc ène o ù vous souhaitez commencer l 'enregistrement. La copie commence.

## **Conseil**

Pour changer de mode d 'enregistrement, reportez-vous à la page 33.

## **Une fois la copie termin ée sur le disque**

Appuyez sur ■ sur le caméscope pour arrêter l 'enregistrement et arr êtez la lecture sur le magn étoscope.

**— Personnalisation du caméscope —**

# **Changement de l'affichage SETUP**

Vous pouvez modifier en partie les réglages par défaut en sélectionnant les options de l'affichage SETUP avec  $\blacktriangle/\blacktriangle/\blacktriangledown/\blacktriangleright$ . Sélectionnez le paramètre dans l'ordre suivant : Affichage SETUP  $\rightarrow$  icône  $\rightarrow$  option de menu

 $\rightarrow$  option

Les option de menu s'affichent sous forme d'icônes. Les icônes suivantes varient selon la position de la molette de mode.

- APPLI.  $\boxed{\blacksquare}$
- $\overline{\mathbf{w}}$ MANUAL SET
- $\blacksquare$ CAMERA SET
- 同 LCD/VF SET
- $\bullet$ DISC SET
- 固 SETUP MENU
- **ETC OTHERS**
- **1** Mettez le caméscope sous tension en faisant glisser le commutateur POWER vers le haut tout en appuyant sur le bouton vert.
- **2** Réglez la molette de mode sur

(Film),  $\bigcirc$  (Image fixe) ou  $\bigcirc$  (Lecture/ Edition), puis appuyez sur SETUP.

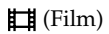

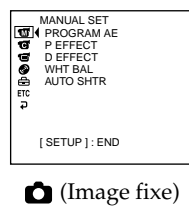

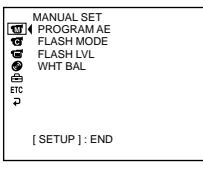

▶ (Lecture/Edition)

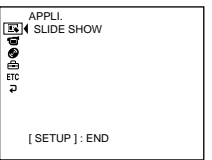

- **3** Sélectionnez l'icône souhaitée avec
	- $\triangle$ / $\nabla$ , puis appuyez sur ENTER.

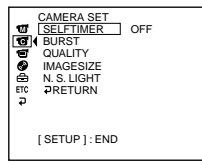

**4** Sélectionnez le paramètre souhaité avec  $\triangle$ / $\nabla$ , puis appuyez sur ENTER.

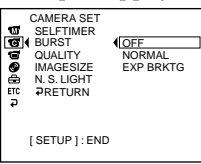

**5** Sélectionnez le mode souhaité avec

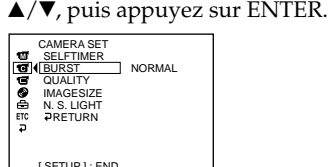

**6** Si vous souhaitez modifier d'autres paramètres, sélectionnez [RETURN], appuyez sur ENTER, puis répétez les étapes 3 à 5. Pour revenir à l'étape 3, sélectionnez [RETURN].

Pour plus de détails, reportez-vous à la section « Sélection du réglage de mode de chaque paramètre » à la page suivante.

## **Pour faire disparaître l'affichage SETUP**

Appuyez sur SETUP.
#### Sélection du mode de chaque paramètre  $\bullet$  est le réglage par défaut.

Les option de menu dépendent de la position de la molette de mode. L'affichage indique uniquement les options activées ou celles que vous pouvez activer à ce moment là.

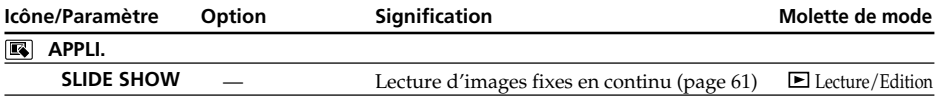

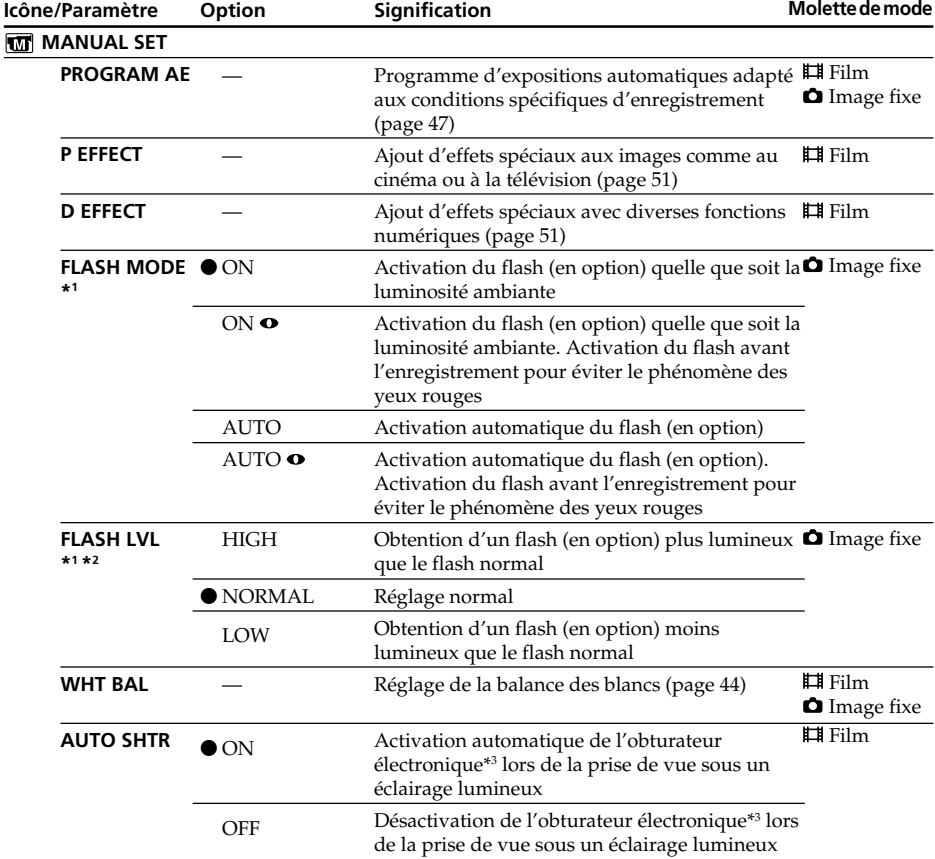

\*1 Il n'est pas possible de régler [FLASH MODE] et [FLASH LVL] si un flash externe (en option) n'est pas raccordé.

\*2 Il n'est pas possible de régler [FLASH LVL] si le flash externe (en option) utilisé n'est pas compatible avec le niveau du flash.

\*3 Un obturateur électronique permet de régler la vitesse de l'obturateur de manière électronique.

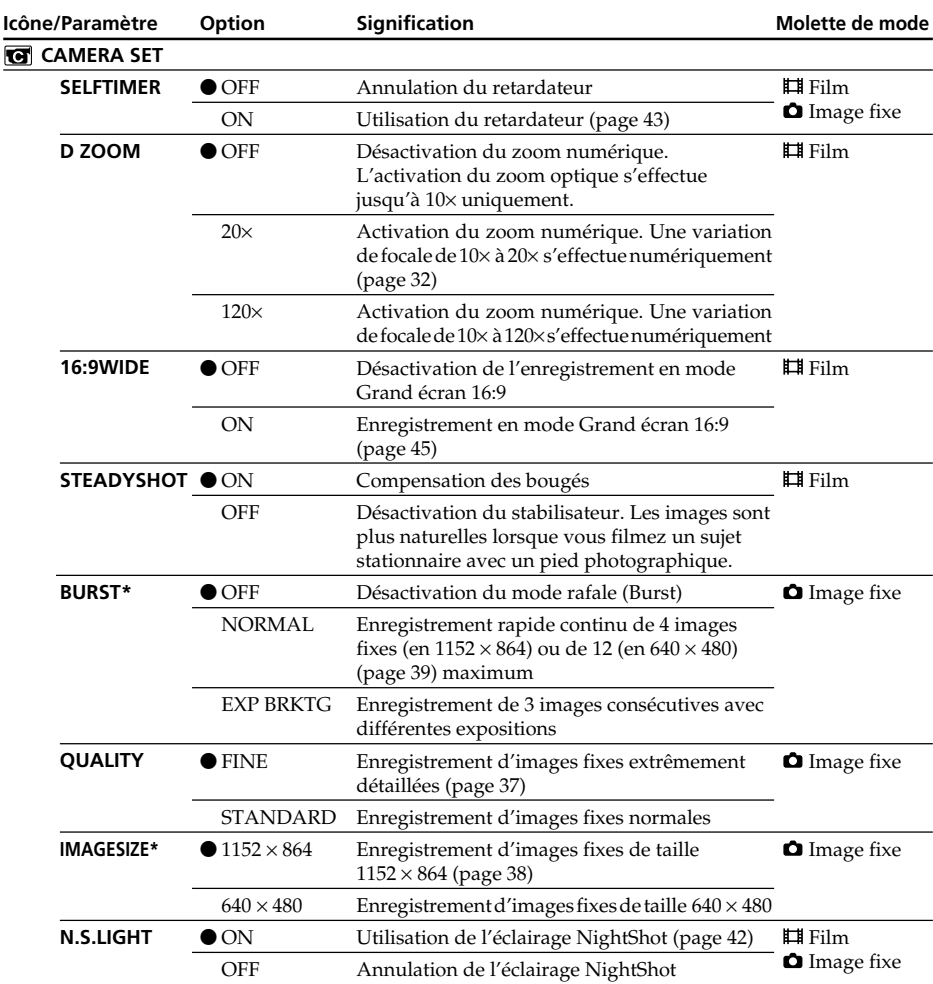

\* DCR-DVD200E uniquement

#### **Remarques**

#### **A propos du stabilisateur (SteadyShot)**

- •La fonction [SteadyShot] ne corrige pas les bougés excessifs du caméscope.
- •La fixation d'un convertisseur (en option) peut avoir une influence sur la fonction [SteadyShot].

#### **Conseil**

Si vous désactivez [SteadyShot], l'indicateur « » apparaît à l'écran. Le caméscope empêche une compensation excessive des bougés.

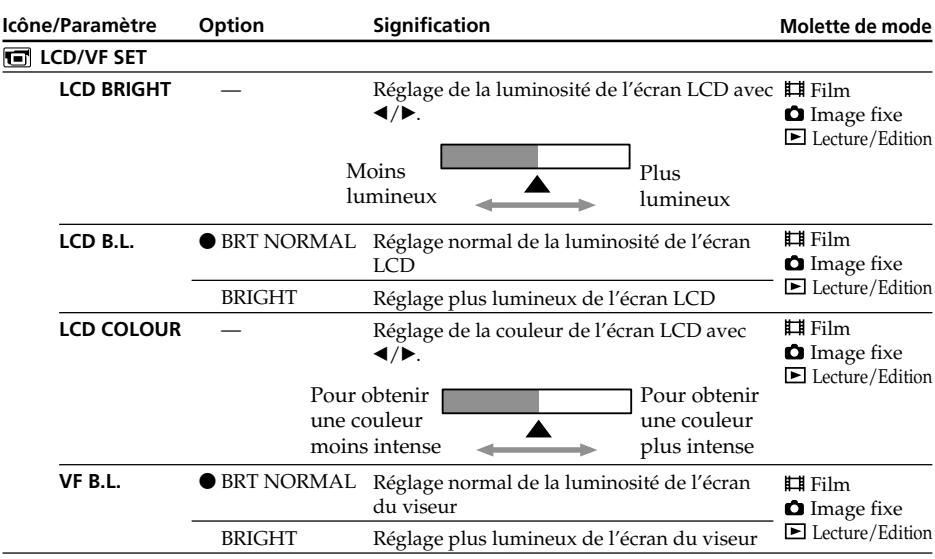

#### **Remarques**

#### **A propos de LCD B.L. et VF B.L.**

- •Lorsque vous sélectionnez [BRIGHT], l'autonomie de la batterie est légèrement réduite lors de l'enregistrement.
- •Lorsque vous utilisez une autre source d'alimentation que la batterie, [BRIGHT] est automatiquement sélectionné.

#### **Conseil**

Lorsque vous réglez [LCD BRIGHT], [LCD B.L.], [LCD COLOUR] et/ou [VF B.L.], l'image enregistrée n'est pas affectée par ces réglages.

m.

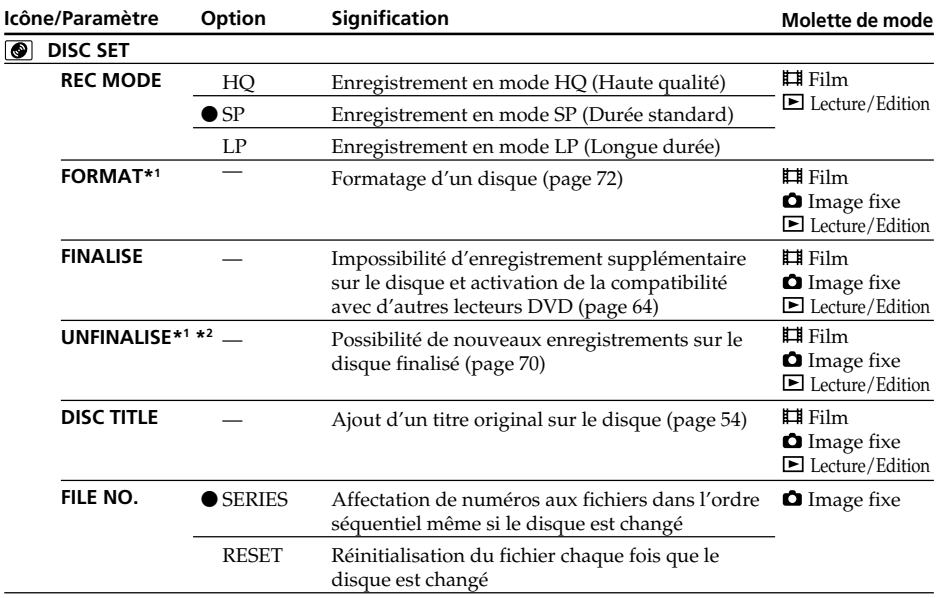

\*1 DVD-RW uniquement

\*2 Mode VIDEO uniquement

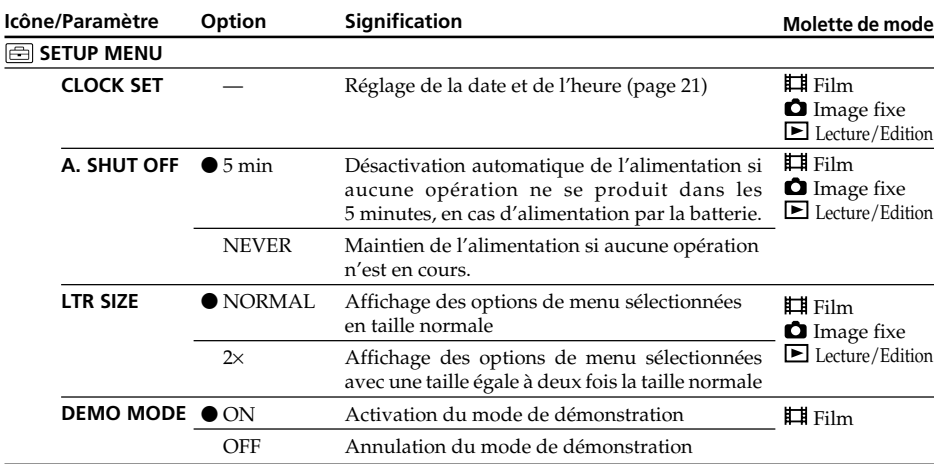

#### **Remarques**

#### **A propos de DEMO MODE**

- •Il n'est pas possible de sélectionner [DEMO MODE] si le caméscope contient un disque.
- •Si [NightShot] est réglé sur [ON], l'indicateur « NIGHTSHOT » apparaîtra sur l'affichage LCD et vous ne pourrez pas sélectionner [DEMO MODE] dans l'affichage SETUP.
- •Les opérations suivantes annulent la démonstration :
	- $-$  si la molette de mode est réglée sur  $\bigcirc$  (Image fixe) ou  $\bigtriangledown$  (Lecture/Edition).
	- si vous appuyez sur SETUP ;
	- si le commutateur NIGHTSHOT est réglé sur ON ;
	- si vous faites glisser le commutateur OPEN du couvercle du disque.
- •Le réglage par défaut de [DEMO MODE] est le mode pause et la démonstration démarre

10 minutes environ après le réglage de la molette de mode sur (Film) si le caméscope ne contient pas de disque.

Pour annuler la démonstration, insérez un disque, réglez la molette de mode sur  $\bigcap$  (Image fixe) ou sur (Lecture/Edition) ou encore réglez [DEMO MODE] sur [OFF]. Pour régler de nouveau le caméscope sur le mode de pause, laissez [DEMO MODE] sur [ON] dans les options du menu, réglez le commutateur POWER sur OFF (CHG), puis réglez-le sur ON et la molette de mode sur (Film).

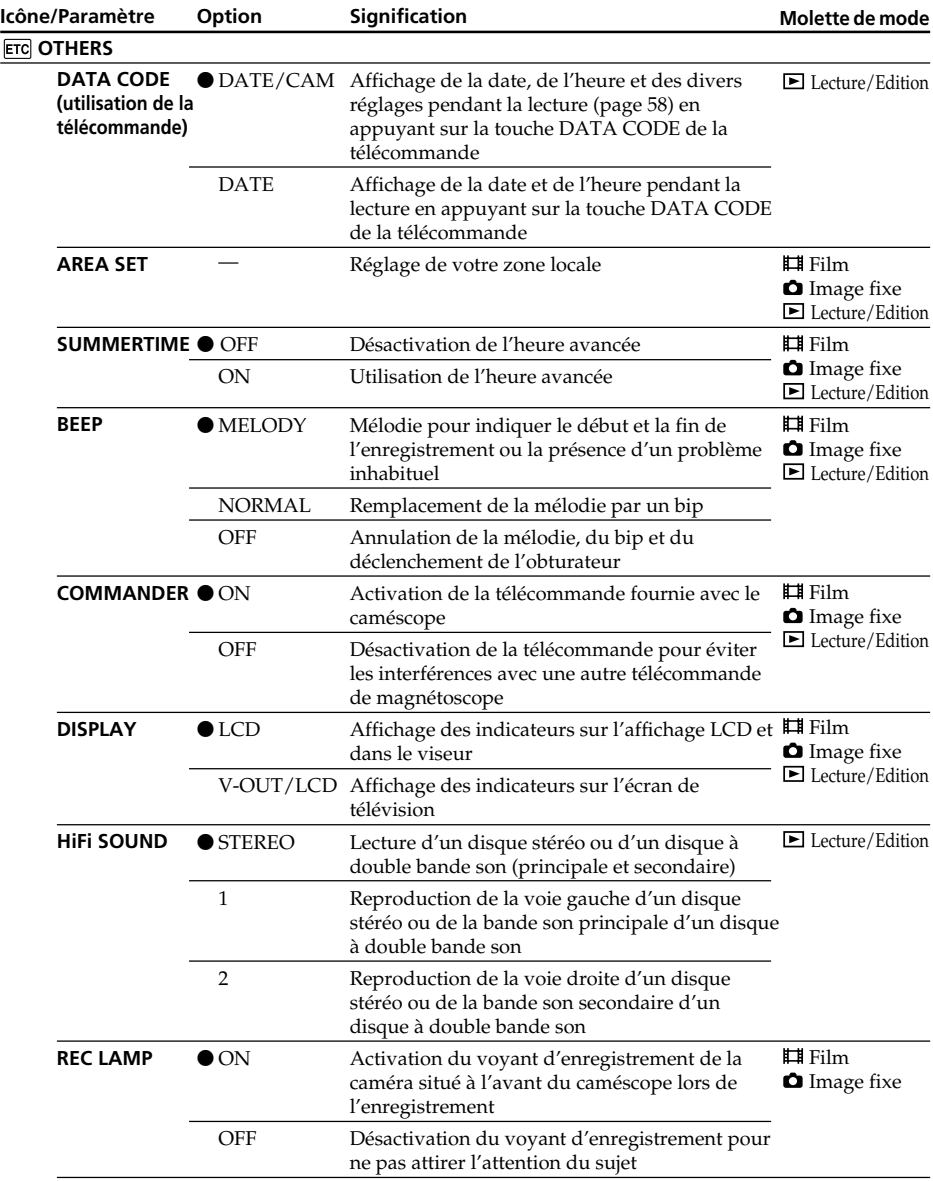

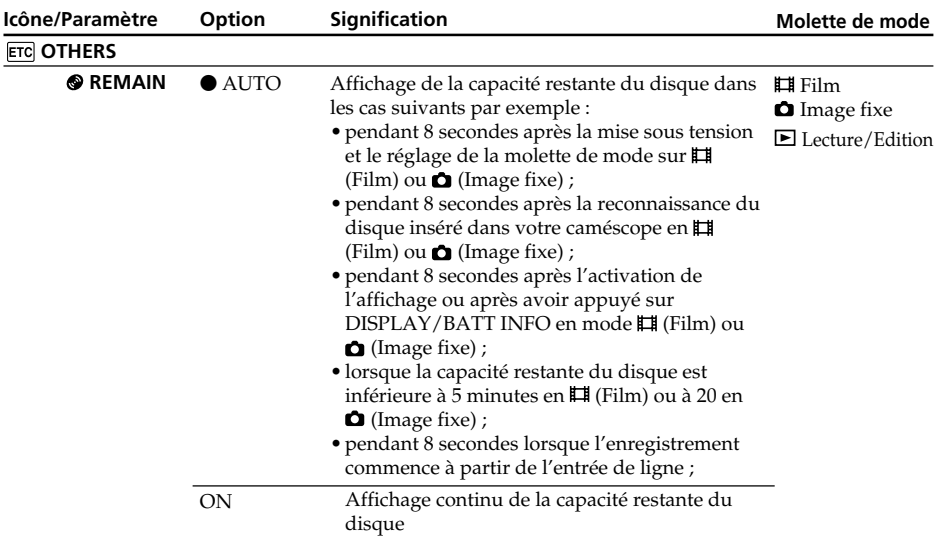

#### **Remarques**

- •Si vous appuyez sur DISPLAY/BATT INFO lorsque [DISPLAY] est réglé sur [V-OUT/LCD] dans l'affichage SETUP, l'image du téléviseur ou du magnétoscope n'apparaîtra pas dans l'affichage LCD même si le caméscope est relié aux sorties du téléviseur ou du magnétoscope.
- •Si 5 minutes s'écoulent après le retrait de l'alimentation, les paramètres [PROGRAM AE], [FLASH LVL], [WHT BAL], [COMMANDER] et [HiFi SOUND] reviennent à leurs réglages par défaut. Les autres paramètres restent mémorisés même si vous enlevez la batterie.

#### **Conseil**

Lors de l'enregistrement d'un sujet rapproché, si [REC LAMP] est réglé sur [ON], le voyant d'enregistrement rouge situé à l'avant du caméscope peut se refléter sur le sujet. Dans ce cas, il est conseillé de régler [REC LAMP] sur [OFF].

#### **— Dépannage —**

## **Types de problèmes et leurs solutions**

Si un problème quelconque se présente lorsque vous utilisez le caméscope, reportez-vous au tableau suivant pour le résoudre. Si le problème persiste, débranchez la source d'alimentation et contactez votre revendeur Sony ou un service après-vente agréé Sony. Si «  $C: \Box \Box : \Box \Box$  » apparaît dans l'affichage LCD, c'est que l'autodiagnostic fonctionne. Voir page 123.

## **Lors de l'enregistrement**

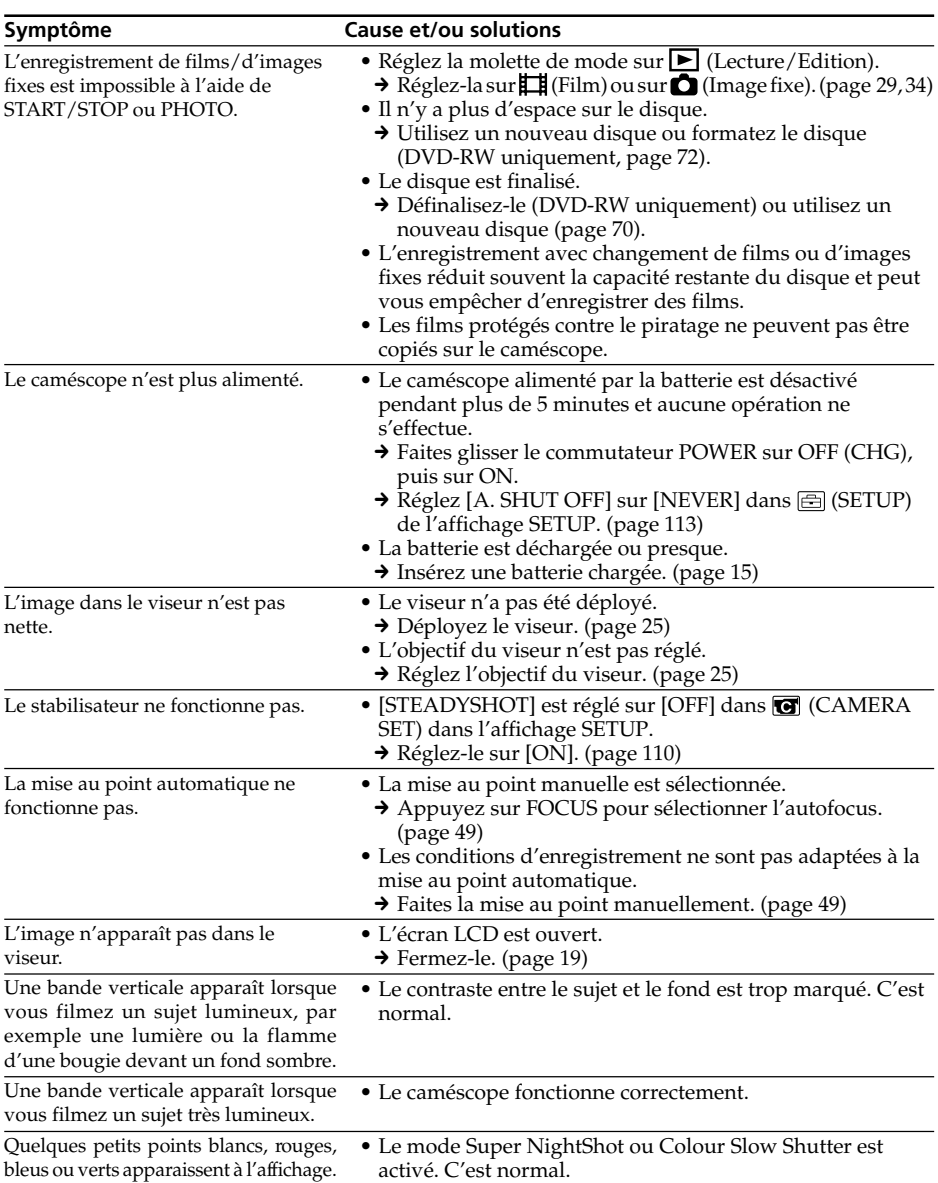

## **Types de problèmes et leurs solutions**

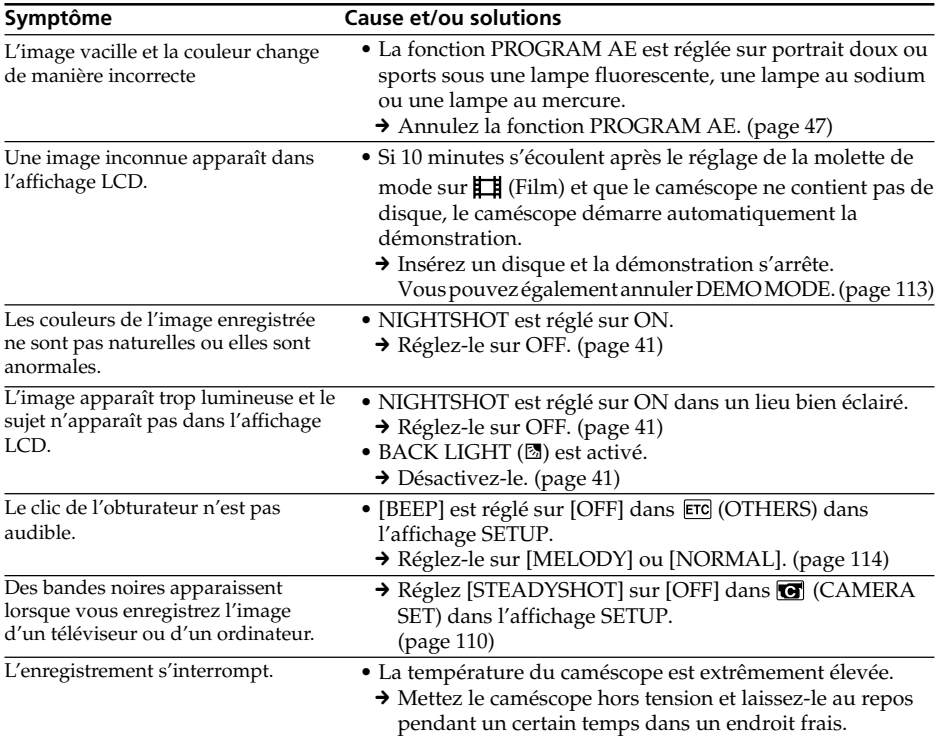

## **Lors de la lecture**

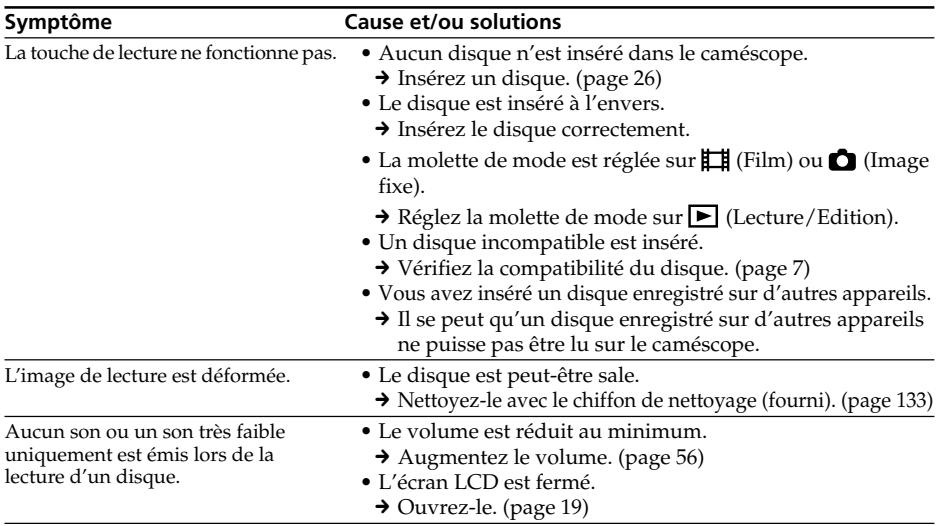

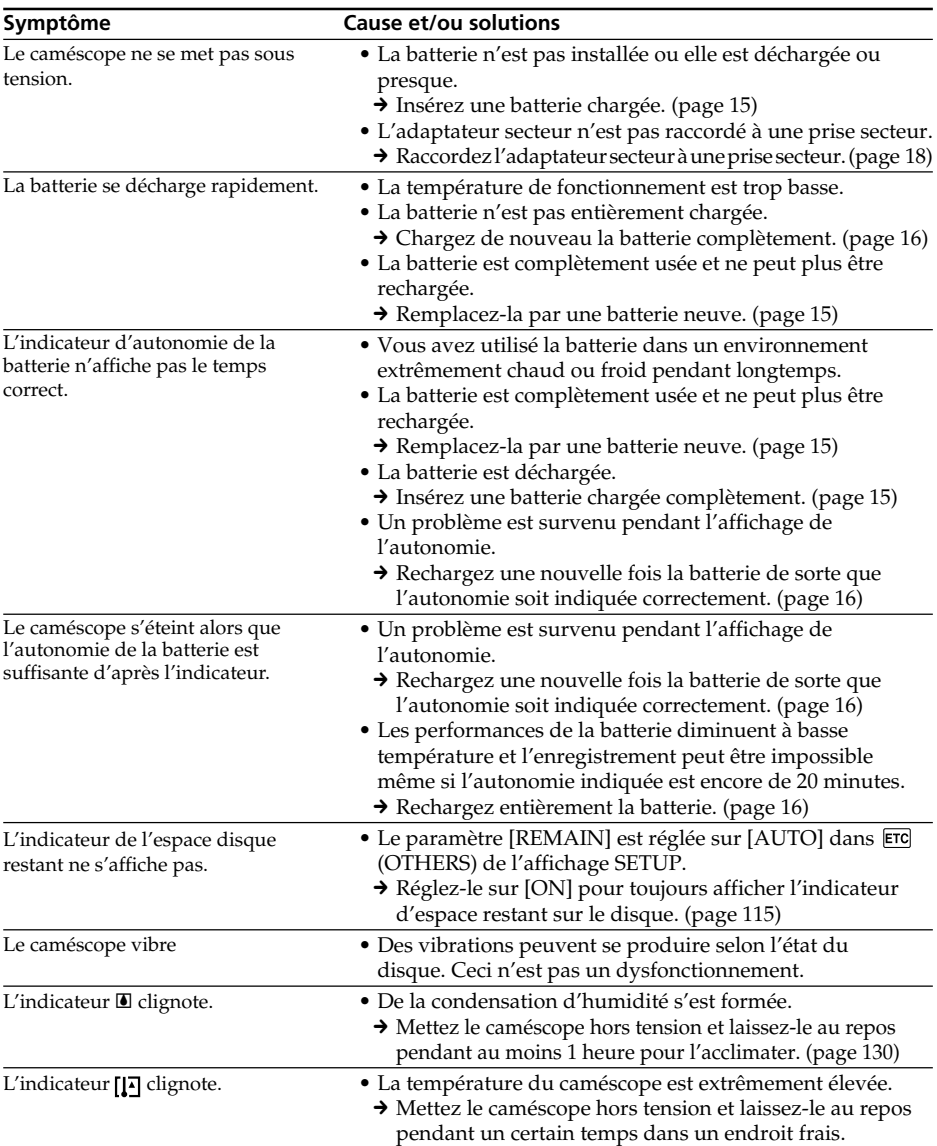

## **Lors de l'enregistrement et de la lecture**

## **Lors de l'édition**

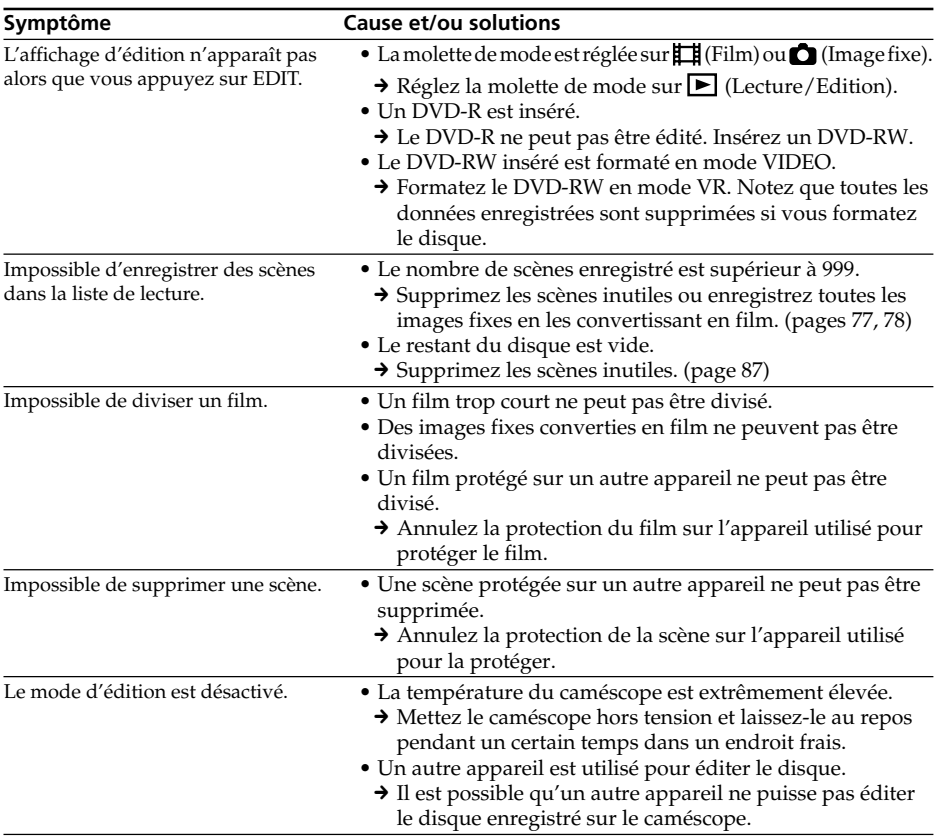

## **Divers**

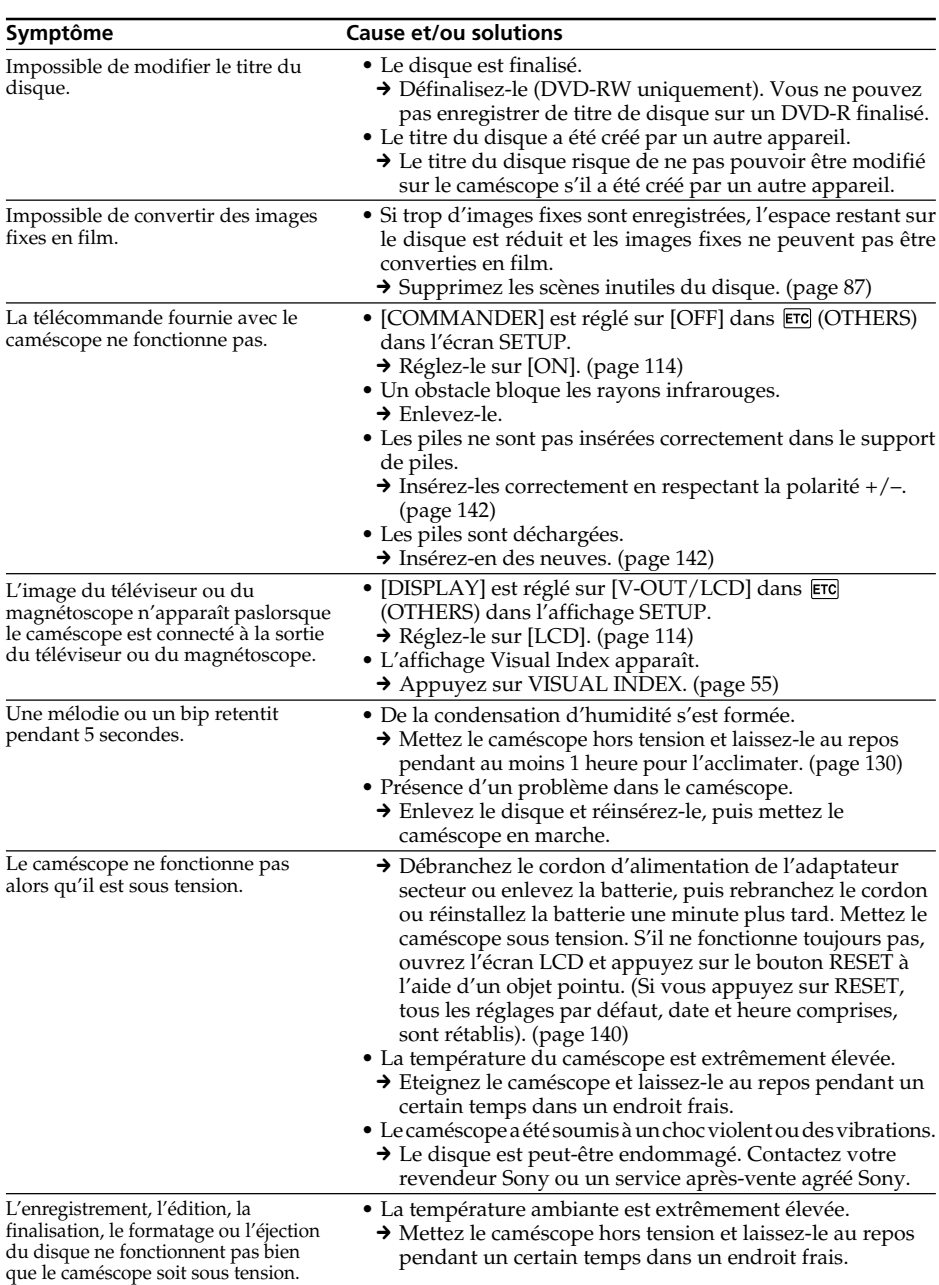

## **Types de problèmes et leurs solutions**

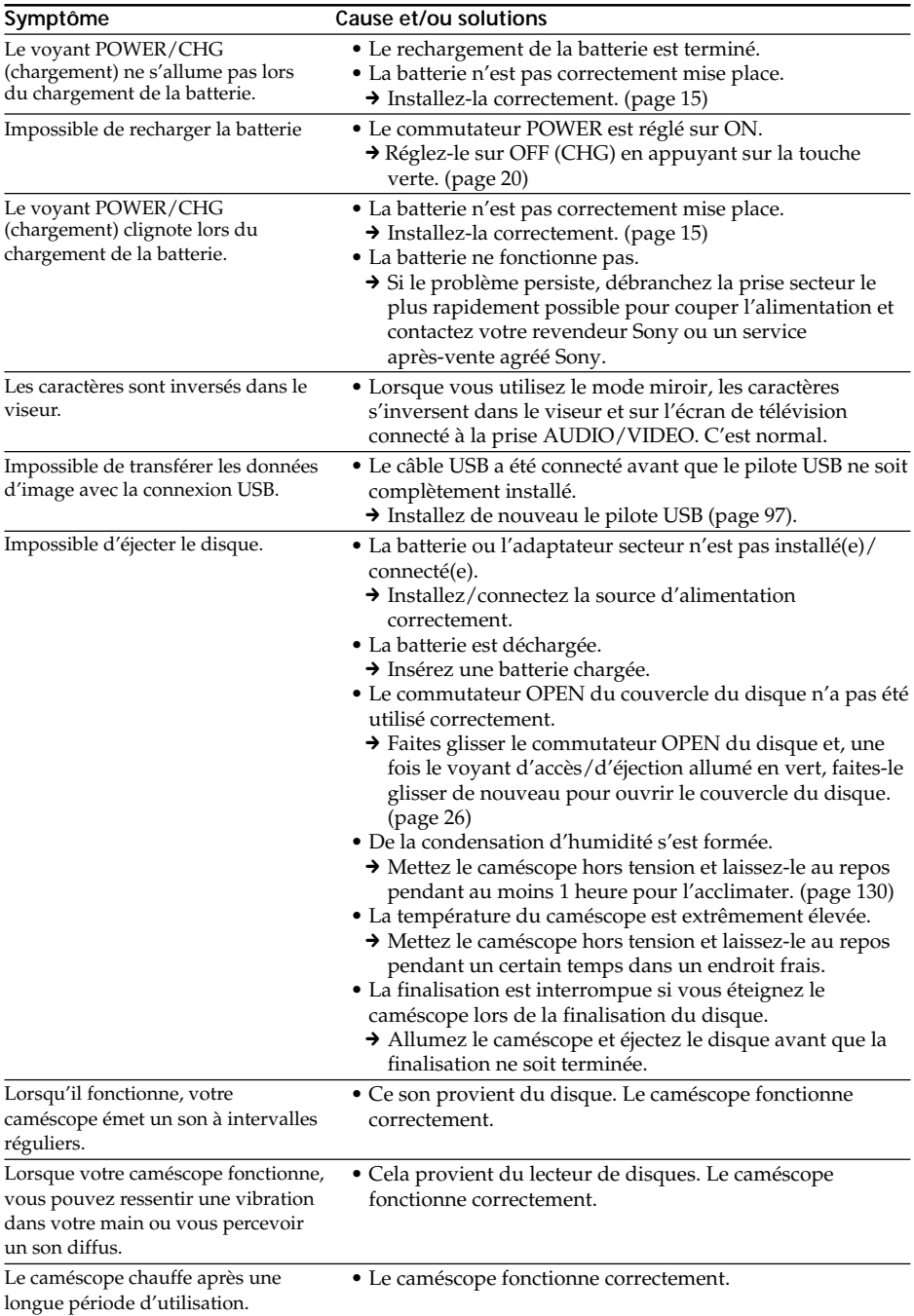

## **Types de problèmes et leurs solutions**

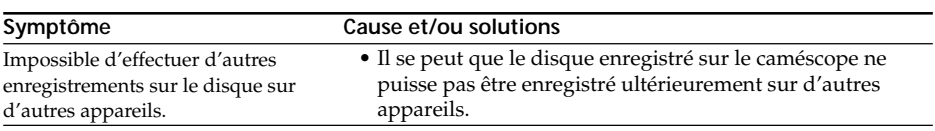

## **Lors de la lecture sur d'autres lecteurs**

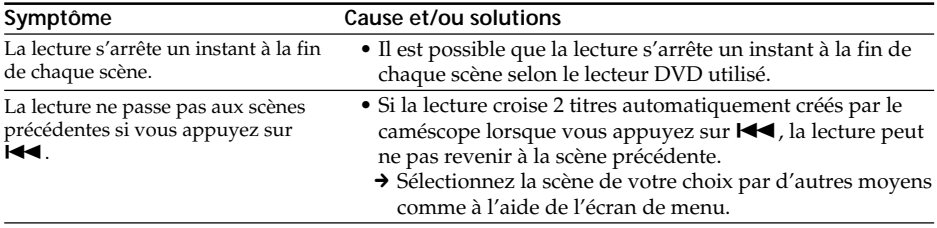

## **Autodiagnostic**

Le caméscope dispose d'une function d'autodiagnostic.

Cette fonction affiche l'état actuel du caméscope par un code de 5 caractères (une lettre et quatre chiffres) dans l'affichage LCD ou dans le viseur. Si un code à 5 caractères apparaît, reportez-vous au tableau de codes suivant. Les 2 derniers caractères (indiqués par  $\square \square$ ) dépendent de l'état du caméscope.

#### **Affichage LCD ou viseur**

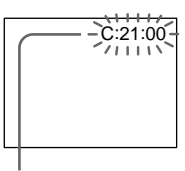

#### **Autodiagnostic**

 $\cdot$ C: $\square\square$ : $\square\square$ 

Vous pouvez résoudre vous-même le

problème.<br>• E:□□:□□ Contactez votre revendeur Sony ou un service après-vente agréé Sony.

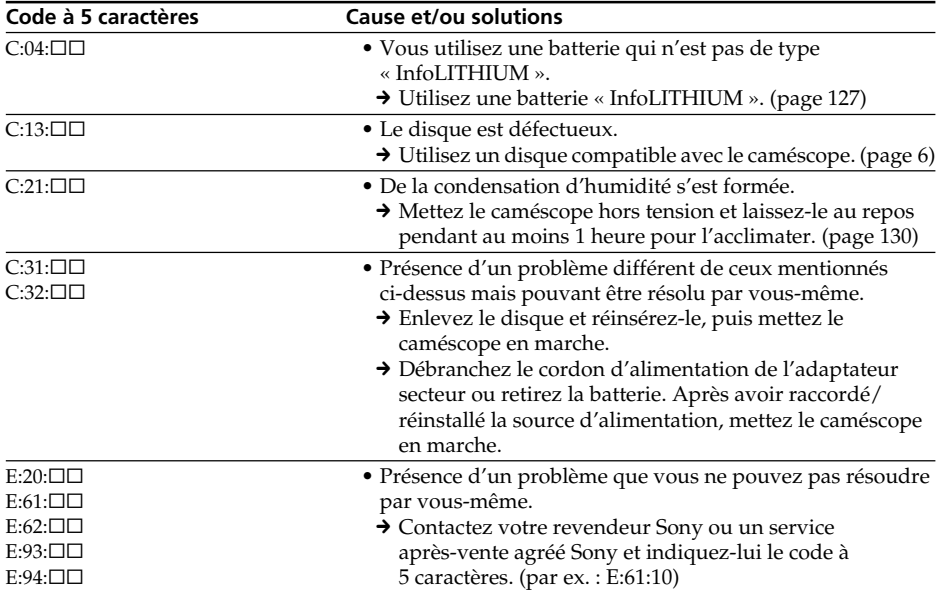

Si vous ne parvenez pas à résoudre le problème malgré ces différents contrôles, contactez votre revendeur Sony ou un service après-vente agréé Sony.

Dépannage **Dépannage**

×

## **Indicateurs d'avertissement**

Si des indicateurs apparaissent dans l'affichage LCD ou dans le viseur, vérifiez les points suivants :

Voir la page indiquée entre parenthèses « ( ) » pour plus d'informations.

#### 100-0001 **Indicateur d'avertissement concernant le fichier**

#### Clignotement lent :

- •Le fichier est corrompu.
- •Le fichier ne peut pas être lu.

#### C:21:00 **Code d'autodiagnostic** (page 123)

#### **Indicateur d'avertissement concernant le disque**

Clignotement lent :

- •Aucun disque n'est inséré.\*
- •Le temps restant pour enregistrer les films est inférieur à 5 minutes.
- •L'espace restant ne permettra pas d'enregistrer plus de 20 images fixes.
- •Un disque enregistré dans un système TV couleur différent du caméscope est inséré.\* Clignotement rapide :
- •Un disque non reconnu est inséré.\*
- •Un disque finalisé est inséré en mode VIDEO alors que la molette de mode est réglée sur  $\Box$  (Film) ou sur  $\Box$  (Image fixe).
- •Le disque est enregistré complètement.\*
- •Un disque contenant des signaux de protection contre la copie est inséré.\*

#### **≜** Vous devez éjecter le disque\*

Clignotement rapide :

- •Un disque non reconnu est inséré.
- •Un disque est enregistré complètement.
- •Un disque contenant des signaux de protection contre la copie est inséré.
- •Un disque enregistré dans un standard de télévision couleur différent du caméscope est inséré.
- •Un disque enregistré dans un code régional différent du caméscope est inséré.

#### **Indicateur d'avertissement concernant le disque**

Clignotement rapide :

•Impossible de lire ou d'écrire sur le disque inséré, comme un disque à simple face inséré à l'envers.

#### $\heartsuit$  La batterie est vide ou presque vide.

Clignotement lent :

- •La batterie est déchargée. Selon les conditions d'utilisation, l'environnement ou l'état de la batterie, l'indicateur  $\bigcirc$  peut clignoter malgré une autonomie restante de 20 minutes environ. Clignotement rapide :
- •Une erreur de batterie est survenue.

#### % **Condensation d'humidité\***

Clignotement rapide :

•De l'humidité s'est déposée sur le disque. Mettez le caméscope hors tension et laissez-le au repos pendant au moins 1 heure pour l'acclimater.

#### **Indicateur d'avertissement concernant une hausse de la température**

Clignotement rapide :

•La température du caméscope est extrêmement élevée.\*

#### **Indicateur d'avertissement concernant le flash (en option)**

Clignotement lent :

- •Le flash est en cours de chargement.\*
- Clignotement rapide :
- •Il s'agit d'un dysfonctionnement du flash (en option).
- \* Vous entendez une mélodie ou un bip.

## **Messages d'avertissement**

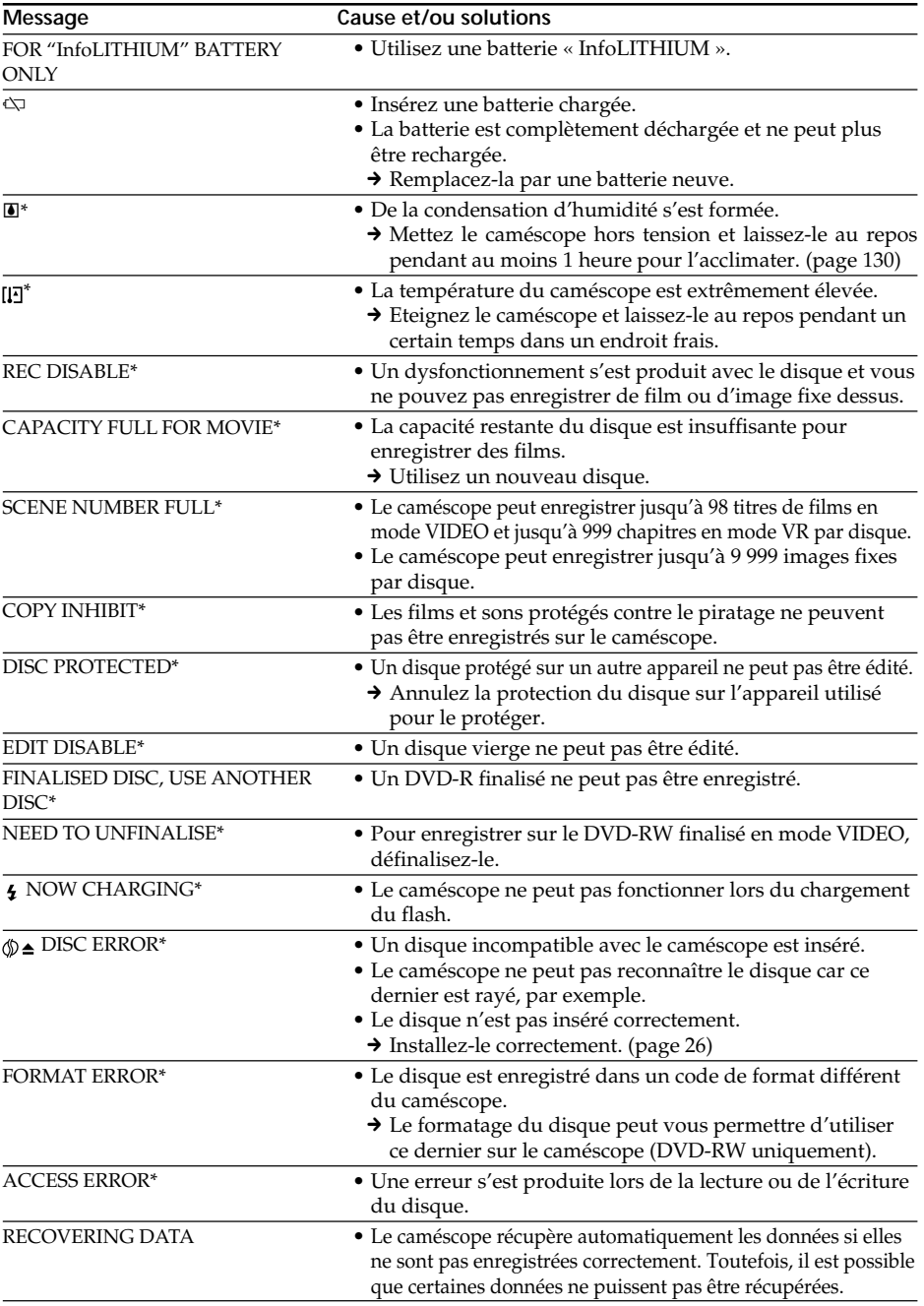

\* Un bip est émis lorsque le message apparaît.

**Dépannage**

**Dépannage** 

## **Messages d'avertissement**

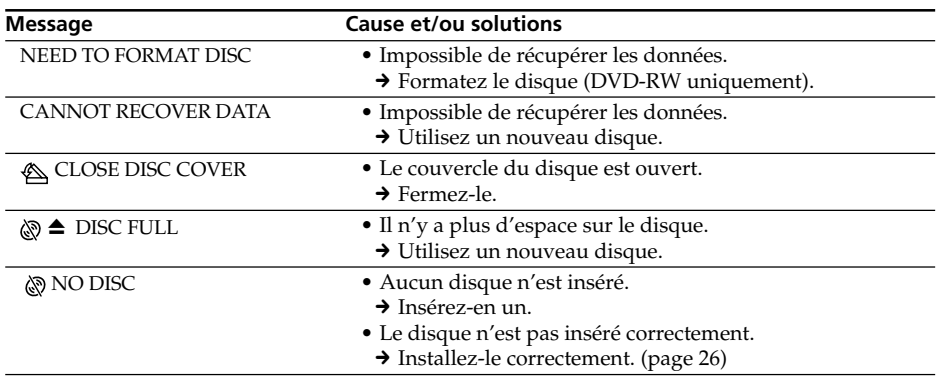

# **A propos de la batterie « InfoLITHIUM »**

Cet appareil est compatible avec la batterie « InfoLITHIUM » (série M). Ce caméscope fonctionne uniquement avec une batterie « InfoLITHIUM ». Les batteries « InfoLITHIUM » série M sont identifiées par la marque (**†**) інfoµтні∪м [M] . **SERIES**

#### **Qu'est-ce qu'une batterie « InfoLITHIUM » ?**

Une batterie « InfoLITHIUM » est une batterie au lithium-ion qui peut échanger des informations sur son état de charge avec un chargeur/adaptateur secteur (en option). La batterie « InfoLITHIUM » calcule la consommation d'électricité du caméscope en fonction des conditions d'utilisation du caméscope et affiche son autonomie en minutes.

Avec un adaptateur secteur/chargeur (en option), l'autonomie et le temps de recharge sont indiqués.

## **Chargement de la batterie**

- •Veillez à charger la batterie avant d'utiliser le caméscope.
- •Il est conseillé de recharger la batterie à une température comprise entre 10 °C et 30 °C (50 °F et 86 °F) jusqu'à ce que le témoin POWER/CHG (Chargement) s'éteigne. Hors de cette plage de température, la batterie ne se recharge pas efficacement.
- •Lorsque la recharge est terminée, débranchez le câble de la prise DC IN du caméscope ou retirez la batterie.

## **Emploi optimal de la batterie**

- •Les performances de la batterie diminuent à basse température, et l'enregistrement peut être impossible bien que l'autonomie indiquée soit encore de 20 minutes. Pour utiliser plus longtemps la batterie, il est conseillé de :
	- Mettre la batterie dans une poche pour la maintenir au chaud et l'insérer seulement avant de filmer.
	- Utiliser une batterie grande capacité (NP-FM70/QM71/QM71D/FM91/QM91/ QM91D, en option).
- •L'emploi fréquent de l'écran LCD ou la répétition de certaines opérations (rembobinage, avance) décharge plus rapidement la batterie. Il est conseillé d'utiliser une batterie grande capacité (NP-FM70/QM71/QM71D/FM91/QM91/ QM91D, en option).
- •Veillez à glisser le commutateur POWER sur OFF (CHG) lorsque vous n'utilisez pas le caméscope pour filmer ou regarder des films. La batterie est également sollicitée lorsque le caméscope est en pause d'enregistrement ou en pause de lecture.
- •Emportez toujours quelques batteries de rechange pour disposer d'un temps d'enregistrement suffisant (2 à 3 fois le temps prévu) et pouvoir faire des essais avant l'enregistrement proprement dit.
- •Ne mouillez pas la batterie, car elle n'est pas étanche à l'eau.

### **Indicateur d'autonomie de la batterie**

- •Si le caméscope s'éteint bien que l'autonomie de la batterie soit suffisante d'après l'indicateur, rechargez-la de nouveau de sorte que le temps indiqué soit correct. Notez toutefois que l'autonomie de la batterie ne pourra pas être indiquée correctement si la batterie a été utilisée à des températures élevées pendant longtemps ou si elle est restée complètement chargée sans être utilisée ou bien encore si elle a été trop fréquemment utilisée. L'indication d'autonomie de la batterie doit servir à titre de référence uniquement.
- Le symbole  $\Diamond$  indiquant que la batterie est presque vide peut clignoter dans certaines situations ou à certaines températures malgré une autonomie restante de 20 minutes environ.

## **Rangement de la batterie**

- •Si vous prévoyez de ne pas utiliser la batterie pendant longtemps, effectuez les opérations suivantes une fois dans l'année.
	- 1. Rechargez complètement la batterie.
	- 2. Déchargez-la en utilisant le caméscope.
	- 3. Retirez la batterie de l'appareil et rangez-la dans un lieu sec et frais.
- •Pour vider la batterie sur le caméscope, laissez le caméscope en mode de pause d'enregistrement sans disque en réglant [A. SHOT OFF] sur [NEVER] dans **j**en (SETUP MENU) dans l'affichage SETUP jusqu'à ce qu'il s'éteigne.

### **Durée de vie de la batterie**

- •La batterie a une durée de vie limitée et son autonomie diminue à long terme. Lorsque l'autonomie est nettement inférieure à la normale, c'est que la batterie a atteint la fin de sa durée de vie. Dans ce cas, achetez une batterie neuve.
- •La durée de vie d'une batterie dépend des conditions d'utilisation, de rangement et de l'environnement.

## **Glossaire**

#### **Chapitre**

Sections d'un film créées avec la touche START/STOP enfoncée et terminées lorsque cette même touche est à nouveau enfoncée. Une liste des chapitres apparaît dans l'affichage Visual Index (page 55) lorsque vous lisez le disque. Jusqu'à 999 chapitres peuvent être enregistrés sur un seul disque.

#### **Code régional**

Le code régional limite l'utilisation d'un disque par région. Un disque codé pour une région ne pourra pas être lu sur un lecteur dont le code régional est différent. L'utilisateur ne peut pas modifier ce codage.

#### **DVD**

Format de disque optique développé à des fins multimédias, telles que des films et l'enregistrement de grandes quantités de données. Ce caméscope utilise des disques de 8 cm dont la capacité de données est de 1,4 Go sur un disque à simple couche/simple face.

#### **DVD-Vidéo**

Format d'enregistrement de films. Les données d'image utilisent le format MPEG 2, l'un des standards mondiaux de technologie de compression numérique.

Les informations audio sont enregistrées dans un format multicanal, comme Dolby Digital, ce qui vous permet de bénéficier d'une présence audio plus réelle.

#### **DVD-VR**

Format DVD-Vidéo simplifié qui offre en outre certaines fonctions, telles que la liste de lecture et l'édition. Abréviation de DVD-Video Recording. Alors que le format DVD-Vidéo est développé pour l'enregistrement de supports, le format DVD-VR est développé pour une utilisation sur des enregistreurs, tels que des graveurs de DVD et des caméscopes DVD.

#### **Finalisation**

Processus permettant de rendre le disque enregistré sur le caméscope compatible avec d'autres lecteurs. Lors de la finalisation de DVD-R et de DVD-RW en mode VIDEO, le disque est compatible avec le format DVD-Vidéo et vous pouvez le lire sur un lecteur DVD classique. Notez qu'une fois le disque en mode VIDEO finalisé, vous ne pouvez plus réaliser d'enregistrements complémentaires (les DVD-RW peuvent être définalisés et réenregistrés).

#### **Formatage**

Le formatage d'un disque est généralement requis pour pouvoir l'utiliser sur un autre appareil (vous pouvez utiliser les DVD-R sans procéder à un formatage sur le caméscope). Notez que le formatage supprime immédiatement toutes les données enregistrées.

#### **JPEG**

Format de compression des fichiers graphiques développé par le Joint Photographic Experts Group, norme pour les images couleur ées à niveau variable. Les images fixes sont enregistrées au format JPEG sur le caméscope.

#### **Liste de lecture**

Liste permettant de modifier l'ordre de lecture de films et d'images fixes. Etant donné que la liste de lecture n'affecte pas les données d'origine, vous pouvez modifier l'ordre de lecture des scènes souhaitées uniquement.

#### **Menu DVD**

Lorsqu'un disque enregistré en mode VIDEO est finalisé sur le caméscope, un affichage de menu semblable à l'affichage Index visuel apparaît. Vous pouvez utiliser le menu pour la lecture sur des lecteurs compatibles DVD-R ou DVD-RW.

#### **MPEG**

Format de compression d'images animées, telles qu'un film ou une séquence vidéo, développé par le Moving Pictures Experts Group, un comité industriel. Votre caméscope enregistre des films au format MPEG 2 développé pour l'encodage des signaux vidéo et audio en haute qualité.

#### **Titre**

Les titres sont créés lors de l'enregistrement de films en mode VIDEO. Un titre est terminé lors :

- de l'enregistrement d'images fixes (page 34) ;
- de l'enregistrement lors de la modification du mode d'enregistrement (page 33) ;
- de l'enregistrement de films lors du passage au mode 16:9WIDE (page 45) ;

– de l'éjection du disque (page 27). Jusqu'à 98 titres peuvent être enregistrés sur un disque à simple face. Un titre est composé de chapitres. Jusqu'à 999 chapitres peuvent être enregistrés dans un titre.

### **Utilisation du caméscope à l'étranger**

Vous pouvez utiliser ce caméscope dans n'importe quel pays ou région, sur un courant secteur de 100 V à 240 V, à 50/60 Hz avec l'adaptateur secteur fourni.

Ce caméscope est basé sur le standard PAL. Pour regarder vos images sur un téléviseur, ce dernier doit être de standard PAL et équipé d'une prise d'entrée AUDIO/VIDEO. Vérifiez les différents standards existants dans les listes suivantes.

#### **Standard PAL**

Allemagne, Australie, Autriche, Belgique, Chine, Danemark, Espagne, Finlande, Hongkong, Hongrie, Italie, Koweït, Malaisie, Norvège, Nouvelle-Zélande, Pays-Bas, Pologne, Portugal, République slovaque, République tchèque, Royaume-Uni, Singapour, Suisse, Thaïlande, etc.

#### **Standard PAL M** Brésil

**Standard PAL N** Argentine, Paraguay, Uruguay

#### **Standard SECAM**

Bulgarie, France, Guyane, Iran, Irak, Monaco, Russie, Ukraine, etc.

#### **Standard NTSC**

Amérique Centrale, Bahamas, Bolivie, Canada, Chili, Colombie, Corée, Equateur, Etats-Unis, Guyana, Jamaïque, Japon, Mexique, Pérou, Philippines, Surinam, Taiwan, Venezuela, etc.

## **Condensation d'humidité**

Si vous transportez directement le caméscope d'un endroit froid vers un endroit chaud, de l'humidité risque de se condenser à l'intérieur du caméscope, à la surface du disque ou sur l'objectif. L'appareil risque alors de ne pas fonctionner correctement. Si de l'humidité s'est condensée à l'intérieur du caméscope, l'indicateur suivant apparaît pendant 5 secondes.

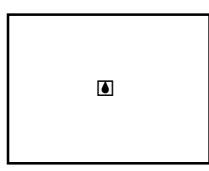

#### **En cas de condensation d'humidité**

Mettez le caméscope hors tension et laissez-le au repos pendant au moins 1 heaure. Vous pouvez réutiliser votre caméscope si l'indicateur  $\blacksquare$  n'apparaît pas à nouveau lorsqu'il est remis sous tension.

#### **Remarque sur la condensation d'humidité**

De l'humidité peut se condenser lorsque vous transportez le caméscope d'un endroit froid vers un endroit chaud (ou inversement) ou si vous utilisez le caméscope dans un endroit chaud, par exemple lorsque :

- •Vous filmez sur des pistes de ski, puis rentrez dans une pièce chauffée.
- •Vous utilisez le caméscope dans un endroit chaud après l'avoir sorti d'une voiture ou d'une pièce climatisée.
- •Vous utilisez le caméscope après un orage ou une averse.
- •Vous utilisez le caméscope dans un endroit très chaud et humide.

Il est possible que vous ne puissiez pas utiliser correctement les fonctions d'enregistrement et de lecture dans les cas ci-dessus.

#### **Pour éviter la condensation d'humidité**

Lorsque vous transportez votre caméscope d'un endroit froid vers un endroit chaud, mettez-le dans un sac en plastique que vous prendrez soin de bien fermer. Retirez-le du sac lorsque la température à l'intérieur de ce dernier a atteint la température ambiante (environ 1 heaure).

### **Précautions**

### **Fonctionnement du caméscope**

- •Faites fonctionner le caméscope sur un courant continu de 7,2 V (batterie) ou de 8,4 V (adaptateur secteur).
- •Pour un fonctionnement sur le courant continu ou secteur, utilisez les accessoires recommandés dans ce mode d'emploi.
- •Si un solide ou un liquide pénétrait dans le caméscope, débranchez-le et faites-le vérifier par votre revendeur Sony avant de continuer à l'utiliser.
- •Evitez toute manipulation brusque du caméscope et tout choc mécanique. Prenez particulièrement soin de l'objectif.
- •Réglez le commutateur POWER sur OFF (CHG) lorsque vous ne l'utilisez pas.
- •N'enveloppez pas le caméscope dans une serviette et ne l'utilisez pas ainsi, il risque de trop chauffer.
- •N'exposez pas le caméscope à des champs magnétiques puissants ou à des vibrations mécaniques.
- •Ne touchez pas l'écran LCD avec les doigts ou un objet pointu.
- •Si vous utilisez le caméscope dans un endroit froid, une image rémanente peut apparaître sur l'écran LCD. C'est normal.
- •Lorsque vous utilisez le caméscope, l'arrière de l'écran LCD peut chauffer. C'est normal.

## **Entretien du caméscope**

•Si vous prévoyez de ne pas utiliser le caméscope pendant longtemps, enlevez le disque. Si le caméscope reste inutilisé pendant une longue période, mettez-le de temps en temps sous tension, faites fonctionner les sections Movie (Film) et Still Images (Images fixes) et lisez un disque pendant environ 3 minutes.

#### **Rangement**

Pour éviter un dysfonctionnement, que vous utilisiez le caméscope ou non, ne le laissez pas dans des endroits :

•Extrêmement chauds

Exposés aux rayons du soleil ou à l'intérieur d'une voiture garée en plein soleil. Sinon, le caméscope risque d'être soumis à une trop forte chaleur, le boîtier risque de se déformer ou l'appareil ne pas fonctionner correctement.

- •Exposés aux rayons du soleil ou près d'une source de chaleur Sinon, le caméscope risque d'être soumis à une trop forte chaleur et de se déformer ou
- de ne pas fonctionner correctement. •Soumis à de fortes vibrations
- •Soumis à d'importants champs magnétiques
- •Soumis à de fortes ondes électriques et à des ondes radioélectriques

L'enregistrement risque de ne pas s'effectuer correctement.

- •Poussiéreux ou sales Ne laissez pas le sable pénétrer à l'intérieur du caméscope. Lorsque vous utilisez le caméscope sur une plage ou dans un lieu poussiéreux, protégez-le. Le sable ou la poussière risque d'endommager le caméscope et il n'est parfois pas possible d'y remédier.
- •Evitez d'exposer le viseur et l'écran LCD aux rayons directs du soleil Les mécanismes internes du viseur et de l'écran LCD risquent d'être endommagés.

### **A propos de l'écran LCD**

- •N'exercez pas de pression forte sur l'écran LCD. Des images floues apparaissent et ceci provoque un dysfonctionnement de l'écran LCD.
- •Si des traces de doigts ou de la poussière salissent l'écran LCD, utilisez le chiffon de nettoyage (fourni) pour le nettoyer.

Si vous utilisez le kit de nettoyage LCD (en option), ne versez pas le liquide de nettoyage directement sur l'écran LCD, mais versez-le sur la feuille de nettoyage et essuyez l'écran avec précaution.

## **Nettoyage du boîtier**

Nettoyez le boîtier avec un chiffon doux ou un chiffon légèrement imprégné d'un détergent doux. Pour éviter d'endommager la finition, n'utilisez pas de solvant tel que :

- •du diluant
- •de la benzine
- •de l'alcool
- •des matières chimiques

•un matériau volatile de type insecticide Ne laissez pas trop longtemps le boîtier en contact avec des objets en caoutchouc ou en vinyle

### **A propos de la lentille du lecteur**

•Ne touchez pas la lentille située à l'intérieur du couvercle du disque. Pour éviter que la poussière ne pénètre, maintenez le couvercle du disque fermé sauf lorsque vous insérez et éjectez un disque.

Lentille du lecteur

•Si le caméscope ne fonctionne pas car la lentille du lecteur est sale, nettoyez-la à l'aide d'une soufflette (non fournie). Ne touchez pas directement la lentille du lecteur au cours du nettoyage car ceci pourrait provoquer un dysfonctionnement du caméscope.

### **Entretien et rangement de l'objectif**

- •Essuyez la surface de l'objectif avec un chiffon sec dans les cas suivants :
	- présence de traces de doigts sur la surface de l'objectif.
	- utilisation du caméscope dans des lieux chauds ou humides.
- •Afin d'éviter la formation de moisissures, exécutez périodiquement les opérations ci-dessus.

Faites fonctionner le caméscope au moins une fois par mois pour le conserver en parfait état de fonctionnement pendant longtemps.

•Rangez l'objectif dans un lieu bien aéré, à l'abri de la poussière et de la saleté.

### **Adaptateur secteur**

- •Débranchez l'adaptateur secteur de la prise secteur si vous ne comptez pas l'utiliser pendant longtemps. Pour débrancher le Cordon d'alimentation, tirez sur la fiche et non pas sur le cordon.
- •N'utilisez pas l'adaptateur secteur si le cordon est endommagé ou si l'adaptateur est tombé ou endommagé.
- •Ne pliez pas trop le cordon d'alimentation secteur et ne posez pas d'objet lourd dessus, car il pourrait être endommagé et provoquer un incendie ou une décharge électrique.
- •Veillez à ce qu'aucun objet métallique n'entre en contact avec les pièces métalliques de la section de connexion, car un court-circuit pourrait se produire et endommager l'adaptateur.
- •Veillez à ce que les contacts métalliques soient toujours propres.
- •N'ouvrez pas l'adaptateur secteur.
- •Ne heurtez pas l'adaptateur et ne le laissez pas tomber.
- •Lorsque vous utilisez l'adaptateur secteur, en particulier pendant la recharge, tenez-le à l'écart des récepteurs AM et des appareils vidéo pour éviter les interférences sur la réception AM et les images vidéo.
- •L'adaptateur chauffe quand il est utilisé. C'est normal.
- •Ne laissez pas l'adaptateur secteur dans un endroit :
	- Extrêmement chaud ou froid
	- Poussiéreux ou sale
	- Très humide
	- Soumis à des vibrations

#### **Batterie**

- •Utilisez uniquement le chargeur spécifié ou un appareil vidéo doté d'une fonction de charge.
- •Pour éviter tout court-circuit, ne laissez pas d'objets métalliques au contact des bornes de la batterie.
- •N'exposez pas la batterie aux flammes.
- •N'exposez jamais la batterie à des températures supérieures à 60 °C (140 °F), comme en plein soleil ou dans une voiture garée au soleil.
- •Ne mouillez pas la batterie.
- •N'exposez pas la batterie à des chocs mécaniques.
- •Ne démontez et ne modifiez pas la batterie.
- •Fixez correctement la batterie sur l'appareil vidéo.

### **Recharge de la pile intégrée du caméscope**

La pile rechargeable installée dans le caméscope sert à conserver la date et l'heure, etc., quelle que soit la position du commutateur POWER. Cette pile reste chargée tant que vous utilisez le caméscope. Toutefois, elle se décharge peu à peu si vous n'utilisez pas le caméscope. Elle sera complètement déchargée après **environ 3 mois** si le caméscope n'est pas du tout utilisé. Si la pile n'est pas rechargée, cela n'affectera pas le fonctionnement du caméscope. Pour que la date et l'heure soient toujours exactes, rechargez la pile lorsqu'elle est déchargée.

#### **Chargement de la pile rechargeable :**

- •Raccordez le caméscope à une prise secteur à l'aide de l'adaptateur secteur fourni avec le caméscope et laissez le caméscope hors tension (avec le commutateur POWER sur OFF) pendant plus de 24 heures.
- •Vous pouvez aussi installer une batterie complètement rechargée sur le caméscope et le laisser hors tension (avec le commutateur POWER sur OFF) pendant plus de 24 heures.

### **Remarques sur les piles sèches**

Afin d'éviter tout dommage dû à la fuite des piles ou à la corrosion, respectez les consignes suivantes :

- Insérez les piles avec les pôles + et alignés sur les repères + et – situés à l'intérieur du logement des piles.
- Ne rechargez pas des piles sèches.
- N'utilisez pas en même temps des piles usées et des piles neuves.
- N'utilisez pas différents types de piles.
- Les piles se déchargent lentement quand elles ne sont pas utilisées.
- N'utilisez pas de piles qui fuient.

#### **En cas de fuite des piles**

- •Essuyez soigneusement le liquide dans le logement des piles avant de remettre des piles neuves.
- •Si vous touchez le liquide, lavez-vous bien à l'eau.
- •Si du liquide pénétrait dans vos yeux, lavez-vous les yeux à l'eau courante, puis consultez un médecin immédiatement.

En cas de difficulté, débranchez le caméscope et contactez votre revendeur Sony le plus proche.

### **Informations sur l'entretien**

### **Entretien du viseur**

- **1** ① Déployez le viseur.
	- 2 Retirez les vis situées sur le côté et sous le viseur.
	- 3 Retirez l'œilleton.

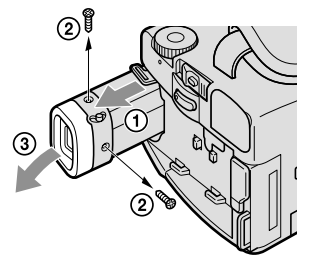

#### **Remarque**

Ne perdez pas ou ne pliez pas la gaine de l'œilleton.

- **2** Retirez la poussière logée à l'intérieur de l'œilleton avec une soufflette disponible dans le commerce.
- **3** Remontez l'œilleton sur le viseur, à l'inverse de la procédure décrite à l'étape 1.

#### **Attention**

Ne retirez pas d'autres vis. Vous devez retirer uniquement la vis permettant d'ôter l'œilleton.

### **Manipulation des disques**

- •Utilisez uniquement des disques de forme ronde. Si vous utilisez des disques de forme spéciale (par exemple, des disques en forme d'étoile ou de cœur), le caméscope risque d'être endommagé.
- •Tenez le disque par les bords tout en maintenant légèrement l'orifice du centre. Ne touchez pas le côté enregistrable (au recto du côté imprimé) d'un disque.

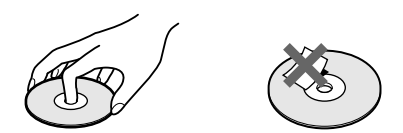

- •Ne collez rien sur la surface d'un disque. Ceci provoquerait une vitesse de rotation non uniforme et risquerait d'entraîner un dysfonctionnement de l'appareil.
- •N'exposez pas le disque aux rayons directs du soleil ou dans un endroit humide.
- •Après l'enregistrement/la lecture, rangez le disque dans son boîtier.
- •Si le disque comporte des traces de doigts ou de la poussière, la qualité audio et vidéo risque d'être détériorée.
- •Nettoyez le disque avec le chiffon de nettoyage fourni. Nettoyez-le du centre vers la périphérie. Si le disque est sale, nettoyez-le avec un chiffon doux légèrement humidifié avec de l'eau. Eliminez ensuite l'humidité avec un chiffon doux et sec.

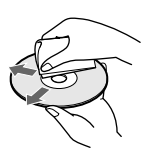

- •N'utilisez pas de solvants, tels que de la benzine, des nettoyants conçus pour les disques vinyles ou des vaporisateurs antistatiques, ces derniers pouvant endommager le disque.
- •Vous pouvez uniquement écrire sur la surface de l'étiquette d'un disque. Utilisez uniquement un marqueur et ne touchez pas la surface avant qu'elle ne soit sèche. Ne chauffez pas le disque et n'utilisez pas d'objet pointu, tel qu'un stylo à bille. Ne séchez pas la surface en la chauffant.

## **Spécifications**

### **Caméscope**

#### **Système**

**Format d'enregistrement vidéo** DVD-Vidéo DVD-VR (DVD-RW uniquement) **Système d'enregistrement audio** Dolby\* Digital à 2 canaux **Signal vidéo** PAL couleur, normes CCIR **Disques utilisables** DVD-R et DVD-RW de 8 cm **Format de compression vidéo** MPEG2/JPEG (Images fixes) Temps d'enregistrement/lecture HQ : 20 minutes environ SP : 30 minutes environ LP : 60 minutes environ **Viseur** Electronique (couleur) **Dispositif d'image** DCR-DVD100E : CDD 4,5 mm (type 1/4) (dispositif à transfert de charge) Nombre de pixels Bruts : environ 800 000 pixels Nets · environ 400 000 pixels

DCR-DVD200E :

CDD 3,8 mm (type 1/4,7) (dispositif à transfert de charge) Nombre de pixels Bruts : environ 1 070 000 pixels Nets (pour les images fixes) : environ 1 000 000 de pixels Nets (pour les films) : environ 690 000 pixels

\* Fabrication sous licence de Dolby Laboratories. « Dolby » et le symbole double-D sont des marques commerciales de Dolby Laboratories.

#### **Objectif**

Carl Zeiss Objectif à zoom électrique combiné Diamètre du filtre : 30 mm 10× (optique), 120× (numérique) DCR-DVD100E :  $F = 1.7 - 2.2$ DCR-DVD200E :  $F = 1.8 - 2$ **Longueur focale** DCR-DVD100E :  $3.3 - 33$  mm Converti en appareil photo 35 mm  $42 - 420$  mm DCR-DVD200E · 3,7 – 37 mm Converti en appareil photo 35 mm Pour les films : 50 – 500 mm Pour les images fixes :  $42 - 420$  mm **Température des couleurs** Auto, HOLD (Verrouillage), n Intérieur (3 200 K), Extérieur (5 800 K) **Illumination minimale** DCR-DVD100E : 5 lx (lux) (F 1,7) 0 lx (lux) (en mode NightShot)\* DCR-DVD200E : 7 lx (lux) (F 1,8) 0 lx (lux) (en mode NightShot)\*

\* Les sujets invisibles dans l'obscurité peuvent être filmés avec l'éclairage infrarouge.

#### **Connecteurs d'entrée et de sortie**

**Entrée/Sortie S-vidéo** Mini-DIN 4 broches Signal de luminance : 1 Vc-c, 75  $\Omega$ (ohms), asymétrique Signal de chrominance : 0,3 Vc-c, 75 Ω (ohms), asymétrique **Entrée/Sortie audio/vidéo** Minijack AV, 1 Vc-c, 75  $\Omega$  (ohms), asymétrique, sync négative 327 mV, (à une impédance de sortie de plus de 47 kΩ (kohms)) Impédance de sortie inférieure à 2,2 kΩ (kohms)/Minijack stéréo  $\sigma$  3.5 mm) Impédance d'entrée supérieure à 47 kΩ (kohms) **Prise USB** Mini B **Prise de casque** Super minijack stéréo (ø 2,5 mm)

**Prise MIC** Minijack stéréo (ø 3,5 mm)

#### **Ecran LCD**

**Image** 6,2 cm (type 2,5) **Nombre total de pixels** 123 200 (560 × 220)

#### **Caractéristiques générales**

**Alimentation** 7,2 V (batterie) 8,4 V (adaptateur secteur) **Consommation électrique moyenne (avec la batterie)** Pendant l'enregistrement avec l'écran LCD DCR-DVD100E : 6,5 W DCR-DVD200E : 7,0 W avec le viseur DCR-DVD100E : 5,5 W DCR-DVD200E : 6,0 W **Température de fonctionnement** 0 °C à 40 °C **Température d'entreposage**  $-20 °C \text{ à } +60 °C$ **Dimensions (environ)**  $66 \times 94 \times 142$  mm  $(l/h/p)$ **Poids (environ)** DCR-DVD100E : 640 g appareil principal seulement 730 g avec la batterie, un disque et le capuchon d'objectif DCR-DVD200E 650 g appareil principal seulement 740 g avec la batterie, un disque et le capuchon d'objectif **Accessoires fournis** Voir page 14.

## **Sp écifications**

### **Adaptateur secteur AC-L15A**

**Alimentation** Secteur 100 – 240V CA, 50/60 Hz **Consommation de courant** 0,35 – 0,18 A **Consommation** 18 W **Tension de sortie** DC OUT : 8,4 V, 1,5 A en mode de fonctionnement **Température de fonctionnement** 0 °C à 40 °C **Température d'entreposage**  $-20^{\circ}$ C à + 60 °C **Dimensions (environ)**  $56 \times 31 \times 100$  mm  $(l/h/p)$ parties saillantes non comprises **Poids (environ)** 190 g sans le cordon d 'alimentation

#### **Batterie rechargeable NP-FM50**

**Tension de sortie maximale** CC 8,4 V **Tension de sortie** CC 7,2 V **Capacité** 8,5 Wh (1 180 mAh) **Dimensions (environ)**  $38,2 \times 20,5 \times 55,6 \text{ mm}$  $(l/h/p)$ **Poids (environ)** 76 g **Température de fonctionnement** 0 °C à 40 ° C **Type** Lithium-ion

La conception et les sp écifications sont sujettes à modifications sans pr éavis.

п

#### **— Nomenclature/Index —**

## **Nomenclature**

#### **Caméscope**

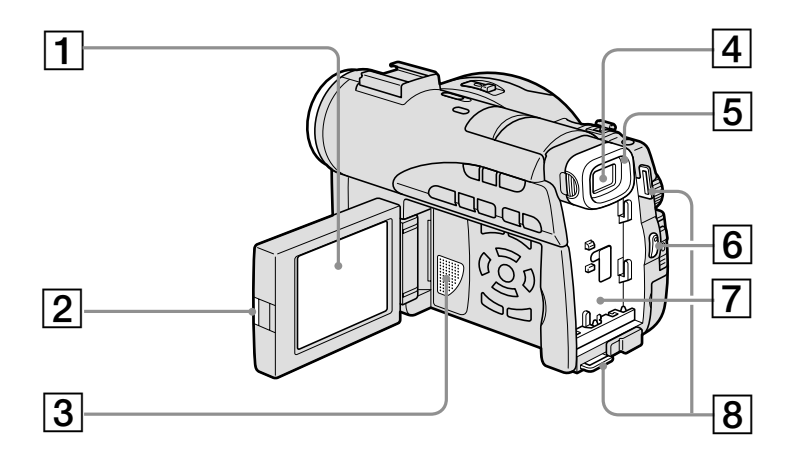

- 1 **Ecran LCD** (page 19)
- 2 **Touche OPEN** (page 19)
- 3 **Haut-parleur**
- 4 **Viseur** (page 25)
- 5 **Œilleton** (page 133)
- 6 **Touche START/STOP** (page 29)
- 7 **Fixation de la batterie** (page 15)
- 8 **Crochets pour sangle bandoulière**

#### **Remarque sur l'objectif Carl Zeiss**

Ce caméscope est muni d'un objectif Carl Zeiss pouvant reproduire des images finement détaillées.

L'objectif de ce caméscope a été conçu conjointement par Carl Zeiss, en Allemagne, et Sony Corporation. Il adopte le système de mesure MTF\* pour caméra vidéo et offre la même qualité d'image que les objectifs Carl Zeiss.

\* MTF est une abréviation de Modulation Transfer Function. La valeur indique la quantité de lumière transmise par un sujet et pénétrant à l'intérieur de l'objectif.

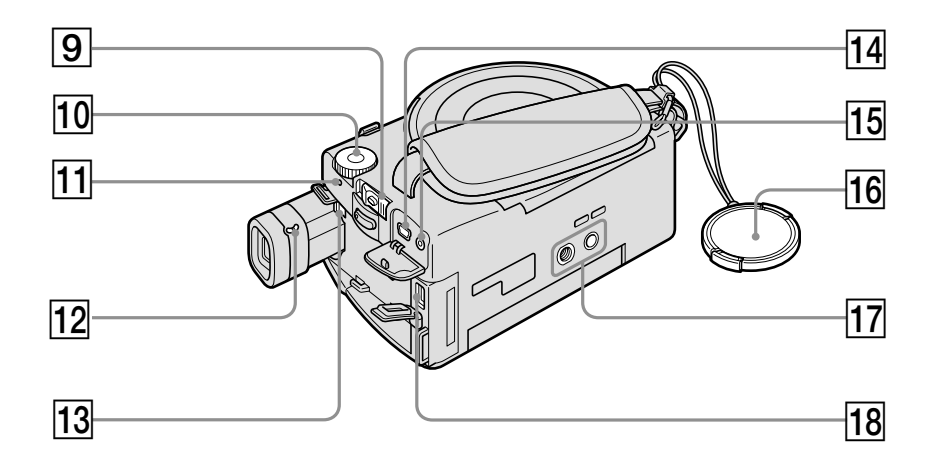

- 9 **Commutateur POWER** (page 20)
- **10 Molette de mode** (page 26)
- **11 Voyant POWER/CHG** (page 16)
- **12** Levier de réglage dioptrique (page 25)
- **13** Bouton de libération BATT (batterie) (page 15)
- **14** Prise  $\sqrt[q]{\text{(USB)}}$  (page 92)
- **15** Prise REMOTE
- **16 Capuchon de l'objectif** (page 29)
- **17** Filetage de pied photographique Assurez-vous que la longueur de la vis du pied est inférieure à 5,5 mm. Sinon, vous ne pourrez pas fixer correctement le pied et la vis risque d'endommager le caméscope.
- **18** Prise DC IN (page 16)

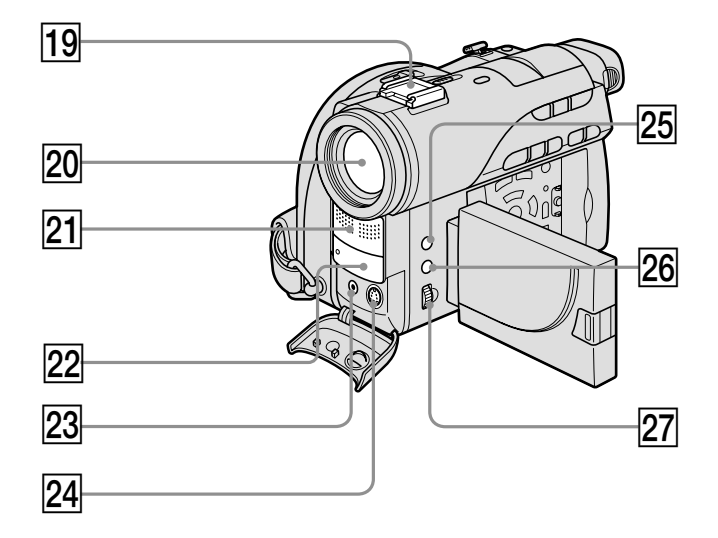

- **19 Griffe porte-accessoires intelligente**
- 20 Objectif
- **21** Microphone
- **22 Capteur de télécommande/émetteur de rayons infrarouges**
- 23 Prise AUDIO/VIDEO (page 62)
- **24** Prise S VIDEO (page 62)
- 25 Touche EXPOSURE (page 48)
- 26 Touche FOCUS (page 49)
- 27 **Molette de réglage** (page 48, 49)

#### Intelligent Accessory Shoe

#### **Remarques sur la griffe porte-accessoires intelligente**

- •Cette griffe alimente les accessoires en option, comme un microphone.
- •Cette griffe est reliée au commutateur POWER par lequel l'accessoire peut être mis sous et hors tension. Reportez-vous au mode d'emploi de l'accessoire pour plus de détails.
- •Cette griffe intègre un dispositif de sécurité pour immobiliser l'accessoire. Pour fixer un accessoire, appuyez dessus et poussez-le à fond dans la griffe. Serrez ensuite la vis.
- •Pour enlever l'accessoire, desserrez la vis et retirez l'accessoire en appuyant dessus.
- •Vous ne pouvez pas utiliser de fonctions flash/éclairage vidéo, éclairage infrarouge/ éclairage vidéo ou éclairage vidéo avec votre caméscope.

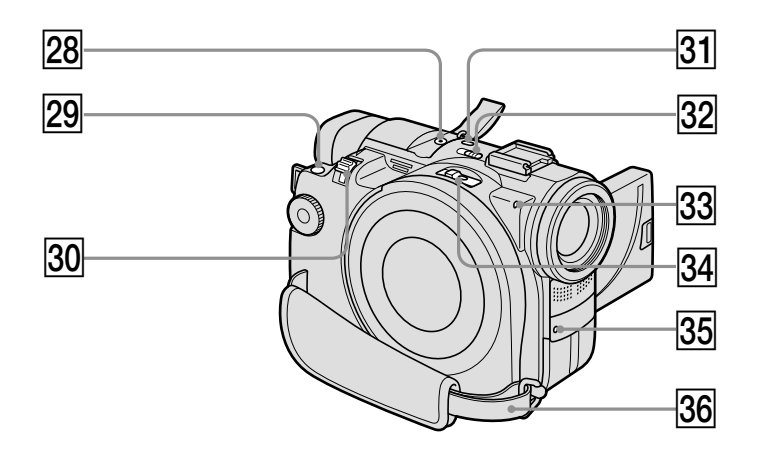

#### **28 Prise MIC (PLUG IN POWER)** Raccordez un microphone externe (en option). Cette prise accepte également les microphones « enfichables ». Si un microphone externe est raccordé, il est choisi comme source d'entrée audio. 29 Touche PHOTO (page 34)

**30 Levier du zoom** (page 32)

- **B1** Touche SUPER NS/COLOR SLOW S (page 41)
- **32 Commutateur NIGHTSHOT** (page 41)
- **33** Voyant d'accès/d'ouverture (page 26)
- **24 Commutateur OPEN du disque** (page 26)
- **35 Voyant d'enregistrement** (page 29)
- **36 Courroie de la poignée** (page 28)

#### **Fixation de la bandoulière**

Fixez la bandoulière fournie avec le caméscope aux crochets prévus à cet effet.

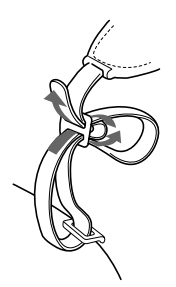

ш

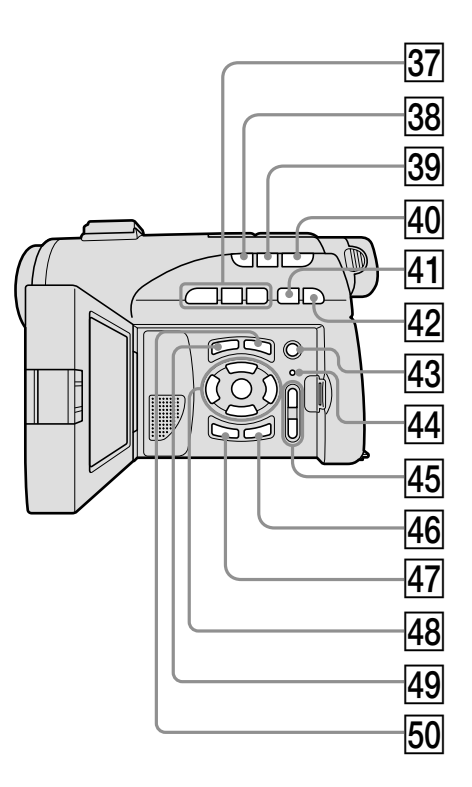

- **37 Touches de contrôle du disque** (page 55) **Touche ► PLAY (lecture) Touche <b>II** PAUSE **Touche ■ STOP**
- **38 Touche BACK LIGHT** (page 41)
- **39 Touche FADER** (page 50)
- **40 Touche REVIEW** (page 53)
- **41 Touche III PREV (précédent)** (page 57)
- **42** Touche ▶▶I NEXT (suivant) (page 57)
- **43 Touche REC** (page 107)
- **74 Touche RESET**
- **45** Touches VOL (page 56)
- **46** Touche DISPLAY/BATT INFO (page 18)
- **47** Touche EDIT (page 53)
- **48** Touches  $\blacktriangle$ / $\blacktriangle$ / $\blacktriangledown$ / $\blacktriangleright$ /ENTER (page 21)
- **49 Touche VISUAL INDEX** (page 55)
- **50 Touche SETUP** (page 21)

### **Télécommande**

Les touches qui ont le même nom sur la télécommande et sur le caméscope ont les mêmes fonctions.

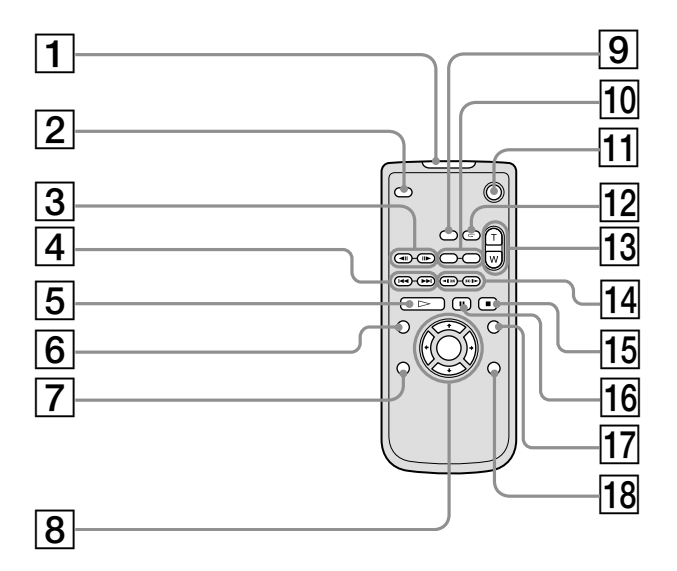

- 1 **Emetteur**
- 2 **Touche PHOTO** (page 34)
- **3** Touches  $\triangleleft$ II/III STEP (page 57)
- 4 **Touches**.**PREV/**>**NEXT** (page 57)
- **5** Touches  $\triangleright$  **PLAY** (page 55)
- 6 **Touche VISUAL INDEX** (page 55)
- 7 **Touche EDIT** (page 53)
- **8** Touches  $\triangleleft$ / $\triangleleft$ / $\triangleleft$ / $\triangleleft$ /ENTER (page 21)
- 9 **Touche DATA CODE** (page 58)
- **Touches REC** (page 107)
- **11 Touche START/STOP** (page 29)
- **12 Touche REVIEW** (page 53)
- **13** Touches de zoom électrique (page 32)
- qf **Touches / SCAN/SLOW** (page 57)
- **15 Touches STOP** (page 55)
- **16 Touches II PAUSE** (page 57)
- **17** Touche SETUP (page 21)
- **18 Touche DISPLAY** (page 58)

П

#### **Préparation de la télécommande**

Insérez deux piles de format AA (R6) en faisant correspondre les polarités + et – des piles avec celles du logement des piles.

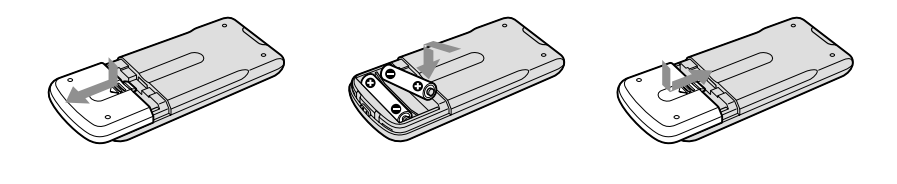

#### **Remarques**

#### **A propos de la télécommande**

- •N'exposez pas le capteur de la télécommande à des sources lumineuses puissantes comme la lumière directe du soleil ou un éclairage puissant, sinon la télécommande risque de ne pas fonctionner correctement.
- •Le caméscope utilise le mode de télécommande DVD 2. Les modes de commande 1, 2 et 3 permettent de distinguer le caméscope d'autres lecteurs DVD Sony et d'éviter les interférences de télécommande. Si vous utilisez un autre lecteur DVD Sony avec le mode de télécommande DVD 2, il est préférable de changer le mode de télécommande ou de masquer le capteur infrarouge du lecteur DVD avec du papier noir.

## **Indicateurs de fonctionnement**

## **Affichage LCD et viseur**

## Pour la prise de vue **Pour la lecture**

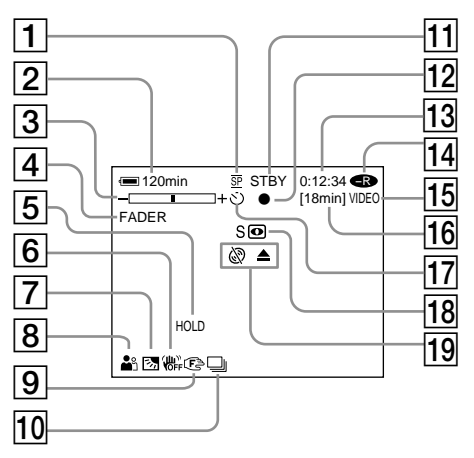

- 1 **Mode d'enregistrement** (page 33, 112)**, Taille d'image** (page 38, 110)
- 2 **Autonomie de la batterie** (page 18)
- 3 **Zoom** (page 60)**, Exposition** (page 48)
- 4 **FADER** (page 50)**, 16:9WIDE** (page 45)**, Effets** (page 51)
- 5 **Réglage de la balance des blancs** (page 44, 109)
- 6 **Stabilisateur désactivé** (page 110)
- 7 **Rétroéclairage** (page 41)
- 8 **PROGRAM AE** (page 47, 109)**, Volume** (page 56)**, Date** (page 58)**, Heure** (page 58)
- 9 **Mise au point manuelle** (page 49)
- 0 **Burst** (page 39, 110)**, Flash vidéo prêt** (page 109)**, Réduction du phénomène des yeux rouges** (page 109)
- qa **STBY, REC** (page 29)**, Qualité de l'image** (page 37, 110)
- **12 Verrouillage AE/AF** (page 35)
- qd **Compteur, Nombre d'images fixes enregistrées, Autodiagnostic** (page 123)
- qf **Type de disque** (page 6)

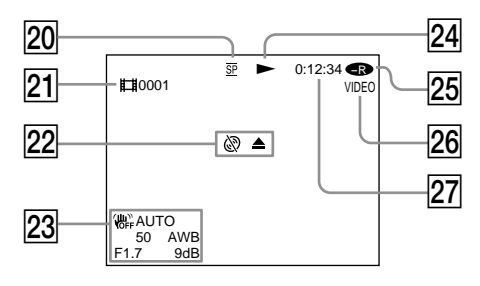

- **15 Format d'enregistrement** (page 7)
- qh **Autonomie** (page 115)**, Nombre d'images fixes pouvant être enregistrées** (page 40)
- **17** Retardateur (page 43)
- **18 NIGHTSHOT, SUPER NIGHTSHOT, COLOR SLOW SHUTTER** (page 41)
- **19 Avertissement** (page 124, 125)
- 20 Mode d'enregistrement (page 33, 112), **Taille d'image** (page 38, 110)
- 21 Numéro de scène(page 56), Numéro de **fichier** (page 112)
- **22 Avertissement** (page 124, 125)
- **23 Code de données** (page 58), Date et **heure** (page 31, 58)
- **24 Mode d'enregistrement** (page 57)
- **25 Type de disque** (page 6)
- **26 Format d'enregistrement** (page 7)
- **27 Compteur, Nombre d'images fixes lues/Nombre d'images fixes enregistrées, Autodiagnostic** (page 123)

п

## **A, B**

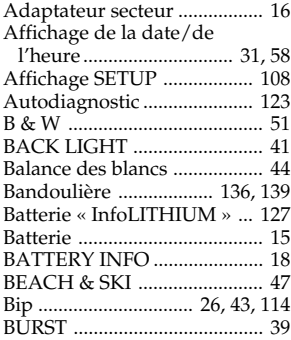

## **C, D**

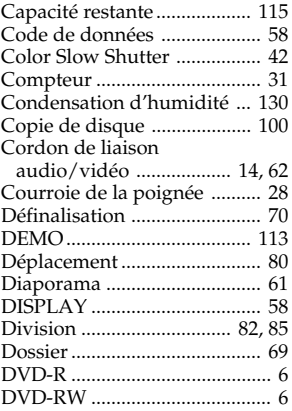

## **E**

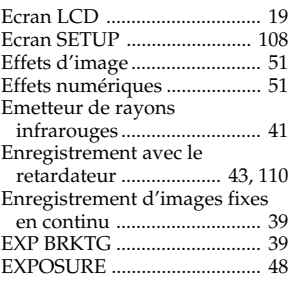

## **F, G, H**

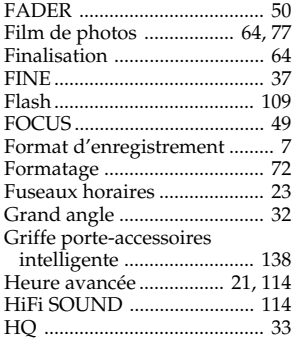

## **I, J, K, L**

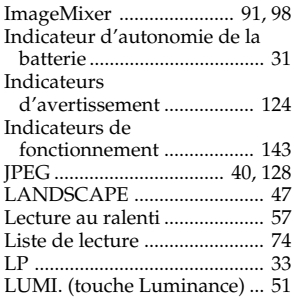

## **M, N**

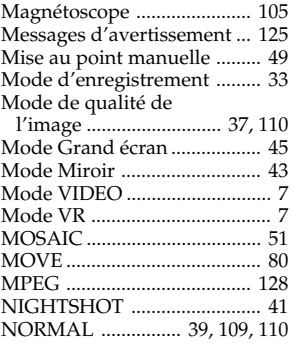

## **O, P, Q**

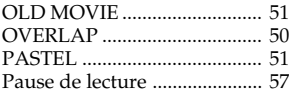

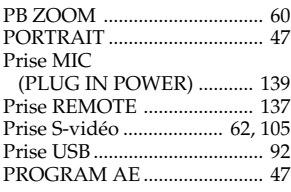

## **R**

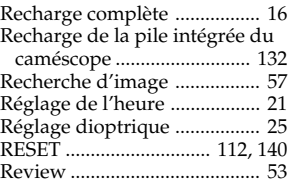

## **S**

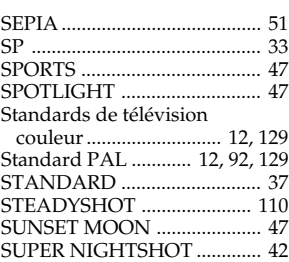

## **T, U, V**

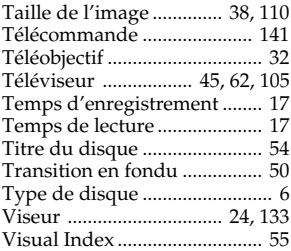

## **W, X, Y, Z**

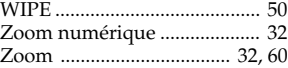
## **A propos des marques commerciales**

- •Les logos DVD-VIDEO, DVD-RW et DVD-R sont des marques commerciales.
- •InfoLITHIUM est une marque commerciale de Sony Corporation.
- •PlayStation est une marque déposée de Sony Computer Entertainment Inc.
- •Microsoft et Windows sont des marques commerciales ou des marques déposées de Microsoft Corporation aux Etats-Unis et/ou dans d'autres pays.
- •Pentium est une marque commerciale ou une marque déposée de Intel Corporation.
- •Macintosh est une marque commerciale ou une marque déposée de Apple Computer, Inc.
- •Toutes les autres marques sont des marques commerciales de leurs propriétaires respectifs.

http://www.sony.net/

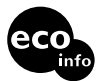

Printed on recycled paper. Printed using VOC (Volatile Organic Compound)-free vegetable oil based ink.

Imprimé sur papier 100 % recyclé avec de l'encre à base d'huile végétale sans COV (Composés organiques volatils).

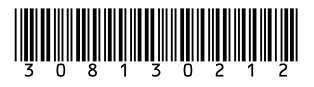